# Smile Configuration Guide

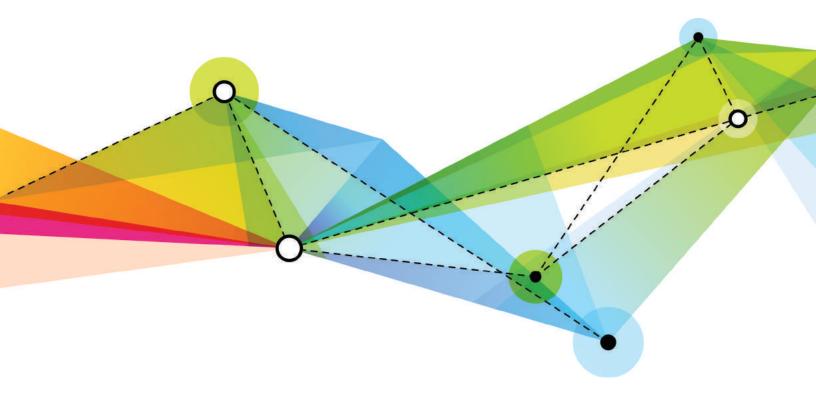

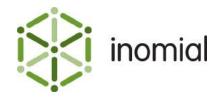

Smile Configuration Guide Edition: 1.3 Release date: January 19, 2018 Smile version: 6.1

Published by Inomial Pty Ltd
Suite 801, 620 Bourke St, Melbourne, Vic 3000, Australia
www.inomial.com • +61 3 9663 3554 • sales@inomial.com • support@inomial.com

Copyright  $^{\scriptsize \bigcirc}$  2018, Inomial Pty Ltd. Commercial in confidence.

## Contents

| What's changed                             | 13 |
|--------------------------------------------|----|
| Chapter 1: Introducing Smile               | 14 |
| Who this guide is for                      |    |
| Introduction to Smile                      |    |
| Configuration and tools page               |    |
| Search                                     |    |
| Terminology                                |    |
| Documentation conventions                  |    |
| Get support                                |    |
| Chapter 2: Configuring accounts receivable | 19 |
| Company preferences                        |    |
| Company preferences properties             |    |
| Monthly and anniversary cycles             |    |
| Invoice items                              |    |
| View invoice items                         |    |
| Add an invoice item                        |    |
| Invoice item properties                    | 23 |
| Edit an invoice item                       | 24 |
| Delete or deprecate an invoice item        | 24 |
| Invoice grouping                           | 26 |
| Charge type grouping behaviours            | 26 |
| View invoice groupings                     | 26 |
| Add an invoice grouping                    | 27 |
| Invoice grouping properties                | 28 |
| Discounts                                  | 29 |
| Discount modes                             | 29 |
| Add a discount                             | 29 |
| Discount properties                        |    |
| Bond types                                 |    |
| Add a bond type                            | 32 |
| Edit or delete a bond type                 | 33 |
| Adjustment types                           | 32 |
| Add an adjustment type                     | 32 |
| Adjustment type properties                 | 35 |
| Account types                              | 36 |
| View account types                         | 36 |
| Add an account type                        | 36 |
| Account types properties                   | 37 |
| Credit control                             | 38 |

| Accounting terms                              | 39  |
|-----------------------------------------------|-----|
| Responsive terms                              |     |
| All treatment levels                          | 54  |
| Advanced                                      | 54  |
| Dispute treatment level                       | 55  |
| Currency                                      | 57  |
| Add a currency                                | 57  |
| Currency properties                           | 58  |
| Rounding modes                                | 58  |
| Format configuration                          | 62  |
| Date type format                              | 62  |
| Numeric type format                           | 63  |
| Add a format configuration                    | 64  |
| Office locations                              |     |
| Add office location                           | 66  |
| Change Smile operator default office location |     |
| or 2. Configuring amail SMS print and wah     | 69  |
| er 3: Configuring email, SMS, print and web   |     |
| Document types                                |     |
| Bulk email                                    |     |
| Send a bulk email                             |     |
| Bulk email properties                         |     |
| ncoming email                                 |     |
| Add a support email address                   |     |
| Support email address properties              |     |
| Email templates                               |     |
| Create an email template                      |     |
| Stationery and forms                          |     |
| Add new stationery                            |     |
| Page setup                                    |     |
| Page group                                    |     |
| Page layouts                                  |     |
| Tables                                        |     |
| Styles                                        |     |
| MS Excel formatted stationery                 |     |
| Override email address                        |     |
| Add an override email address                 |     |
| Promotional messages                          |     |
| Add a promotional message                     |     |
| Welcome emails                                |     |
| Add a welcome email                           |     |
| Welcome email properties                      | 103 |
| SMS gateway                                   |     |
|                                               |     |
| Add an SMS gateway                            | 104 |

|        | Add a notification schedule        | 105 |
|--------|------------------------------------|-----|
|        | Add an exclusion to a schedule     | 106 |
|        | Notification method configuration  | 107 |
| Chante | r 4: Configuring services          | 110 |
| =      | ervices                            |     |
|        | ervices and plans page             |     |
| 30     | Service tabs                       |     |
| Bil    | lling                              |     |
|        | Create a new plan                  |     |
|        | Managed plans                      |     |
| Se     | ettings                            |     |
|        | Included charge pools              |     |
| Tic    | ckets                              |     |
|        | ating                              |     |
|        | Add a rating script                |     |
| De     | efaults                            |     |
|        | rdering                            |     |
|        | Ordering document field properties |     |
| Se     | ervice contracts                   | 130 |
|        | View contracts tab                 |     |
|        | Add a new service contract         | 132 |
|        | Add a fixed setup charge           | 133 |
| Ta     | riffs                              | 134 |
|        | View tariffs tab                   | 134 |
|        | Destinations                       | 135 |
|        | Tariff types                       | 144 |
|        | Spend limits tab                   |     |
|        | Settings                           | 148 |
| Se     | ervice types                       | 149 |
|        | Service type properties            | 149 |
| lm     | porters                            | 151 |
|        | Add an importer                    | 152 |
|        | Importer properties                | 153 |
| Cu     | ustom fields                       | 156 |
|        | Create a custom field              | 157 |
|        | Field type / Attribute type        | 158 |
|        | Field object action                | 159 |
| Cu     | ustom collections                  | 160 |
|        | Add a custom collection            | 160 |
| Us     | sage and spend management          | 161 |
|        | Spend limits                       | 162 |
|        | Value pools                        | 162 |
|        | Usage alert groups                 | 163 |
|        | Alert thresholds                   | 163 |

| Usage alerts                               | 16              |
|--------------------------------------------|-----------------|
| Add a usage alert group                    | 16              |
|                                            |                 |
| oter 5: Configuring plans                  |                 |
| Plans                                      |                 |
| Plan tabs                                  |                 |
| Save and Deprecate                         |                 |
| Usage charges                              |                 |
| How usage charge rules are processed       |                 |
| View usage charges tab                     |                 |
| Add a usage charge rule                    |                 |
| Usage charges properties                   |                 |
| View or edit a usage charge rule           |                 |
| Change usage charge rule order             |                 |
| Delete a usage charge rule                 |                 |
| Settings                                   |                 |
| View settings tab                          |                 |
| Settings properties                        |                 |
| Add or change a setup charge               |                 |
| Add or change a minimum charge             |                 |
| Add or change a minimum session charge     |                 |
| Add included usage blocks                  |                 |
| Add an alert group                         |                 |
| Edit or delete an alert group              |                 |
| Add a plan rating script                   |                 |
| Publish a plan                             |                 |
| Unpublish a plan                           | 185             |
| RADIUS allowances properties               | 186             |
| Delete a plan                              | 188             |
| Tariffs                                    | 189             |
| View tariffs tab                           | 189             |
| Add plan-specific tariff                   | 190             |
| Plan-specific tariff properties            | 190             |
| Destination Setup                          | 192             |
| Features (Policies)                        | 193             |
| View features tab                          | 193             |
| Add a feature                              | 193             |
| Recurring charges                          | 194             |
| How recurring charges work                 |                 |
| View recurring charges tab                 | 19 <sup>·</sup> |
| Charges                                    |                 |
| Charging options                           |                 |
| Service feature recurring charge overrides |                 |
| Self serve prepaid                         |                 |
| Add a prepaid block                        |                 |

| Plan contracts                         | 208 |
|----------------------------------------|-----|
| View plan contracts tab                | 208 |
| Add a plan contract                    | 208 |
| Edit a plan contract                   | 209 |
| Chapter 6: Configuring ordering        | 210 |
| Packages                               |     |
| View packages                          |     |
| Package tabs                           | 212 |
| Create a new package                   | 213 |
| Publish a package                      | 214 |
| Unpublish a package                    | 214 |
| Package                                | 215 |
| Package properties                     | 215 |
| Components                             | 216 |
| Add a service to a package             | 216 |
| Add a plan schedule                    | 217 |
| Components properties                  | 218 |
| Dispatch                               | 220 |
| Add a dispatch rule                    | 220 |
| Dispatch properties                    | 221 |
| Dispatch rules                         | 222 |
| Stationery                             | 223 |
| Add package stationery                 | 223 |
| Orders and order forms                 | 224 |
| Add an order form field                | 225 |
| Enable order form                      | 226 |
| Order form field properties            | 226 |
| Plans                                  | 227 |
| Add a package plan                     | 227 |
| Add plan option                        | 228 |
| Package plan component properties      | 228 |
| Chapter 7: Configuring rating          | 230 |
| Rating scripts                         |     |
| View rating scripts                    |     |
| Disable or delete a rating script      |     |
| Charge types and units                 | 233 |
| View or edit a charge type             |     |
| Add a charge type                      |     |
| Delete or deprecate a charge type      |     |
| Chapter 8: Configuring user management | 237 |
| Operators and groups                   |     |
|                                        |     |

| (           | Create a Smile operator                       | 238 |
|-------------|-----------------------------------------------|-----|
| (           | Create a group                                | 240 |
| 1           | Modify group members                          | 240 |
| Restrict    | ted usernames                                 | 242 |
| ,           | Add a restricted username                     | 242 |
| Menus       | and permissions                               | 243 |
| 1           | View menus and permissions                    | 243 |
| 1           | Menus                                         | 243 |
| (           | Capabilities                                  | 246 |
| I           | Permissions                                   | 247 |
| Commi       | ssions                                        | 249 |
| (           | Create a commission                           | 249 |
| (           | Create a commission earner                    | 250 |
| (           | Create a commission structure                 | 251 |
| (           | Create an agent                               | 253 |
| I           | Assign an agent to an account or subscription | 254 |
| Chanter 9:  | Configuring resource management               | 255 |
| -           | er pools                                      |     |
|             | Add a number pool                             |     |
|             | Number pool properties                        |     |
|             | Reservation search                            |     |
| '           | Reservation search                            | 230 |
| Chapter 10: | : Configuring prepaid                         | 259 |
| Prepaic     | d time and data                               | 259 |
| ſ           | Prepaid blocks                                | 259 |
| ſ           | Prepaid types                                 | 266 |
| ſ           | Prepaid warnings                              | 267 |
| Prepaid     | d voucher management                          | 268 |
|             | Add a voucher type                            |     |
| (           | Generate a voucher batch                      | 269 |
| F           | Export a voucher batch                        | 270 |
| F           | Encrypt a voucher batch                       | 271 |
| 1           | Add a voucher format                          | 271 |
| S           | Search for a voucher                          | 272 |
| Chapter 11: | Configuring RADIUS                            | 273 |
| =           | RADIUS                                        |     |
|             | S server settings                             |     |
|             | nd proxies                                    |     |
|             | NAS and proxies tabs                          |     |
|             | Add network access server                     |     |
|             | General settings properties                   |     |
|             | NAS type properties                           |     |
|             |                                               |     |

| RADIUS properties                 | 280 |
|-----------------------------------|-----|
| Service mapping rules properties  | 281 |
| Features properties               | 282 |
| Advanced properties               | 284 |
| Shared secrets                    | 285 |
| Add a shared secret               |     |
| RADIUS features                   |     |
| Add a RADIUS feature              |     |
| RADIUS feature properties         |     |
| Add attribute                     |     |
| Feature attribute properties      |     |
| Edit a RADIUS feature             |     |
| Clone a RADIUS feature            |     |
| Feature types                     |     |
| Add a feature type                |     |
| NAS/proxy vendors                 |     |
| Add a NAS/proxy vendor            |     |
| Realm mapping                     |     |
| Call line mapping                 |     |
| Realm mapping                     |     |
| NAS scripts                       |     |
| Add a NAS script                  |     |
| RADIUS restart                    |     |
| Federadius                        |     |
| Add Federadius front end          |     |
| Federadius front end properties   |     |
| Add accounting server             |     |
| 3                                 |     |
| Chapter 12: Configuring reporting | 299 |
| Close reporting period            |     |
| Close accounting period           | 299 |
| Sales report categories           | 300 |
| View a sales report category      | 300 |
| Sales report category properties  |     |
| Add a sales report category       |     |
| Assign invoice items              | 302 |
| Chapter 13: Configuring helpdesk  | 303 |
| About the helpdesk                |     |
| Helpdesk hours                    |     |
| Set helpdesk hours                |     |
| Set helpdesk nours                |     |
| Helpdesk groups                   |     |
|                                   |     |
| Add helpdesk groups Ticket types  |     |
| Hever types                       | 300 |

| Ticket types tab pages                     | 309 |
|--------------------------------------------|-----|
| Add a ticket type                          |     |
| Add a department                           | 311 |
| Edit a department                          |     |
| Ticket status types                        |     |
| Add a ticket status type                   |     |
| Priorities                                 |     |
| Create a ticket priority                   |     |
| Template tickets                           |     |
| Create a template ticket                   |     |
| Appointments                               |     |
| Set operator availability                  |     |
| Create appointment group                   |     |
| Create appointment ticket type             |     |
| Create appointment texet type              |     |
| Greate appointment template tienet         | J22 |
|                                            |     |
| Chapter 14: Configuring payment processing |     |
| Payment methods                            |     |
| View payment methods                       | 323 |
| Add a payment method                       | 324 |
| Payment type properties                    | 325 |
| Payment handlers and gateways              | 328 |
| View payment handlers and gateways         | 328 |
| Automatic payment options                  | 329 |
| View automatic payment options             | 329 |
| Chantay 45. Langing and tacks              | 220 |
| Chapter 15: Logging and tasks              |     |
| Error log                                  |     |
| Logging level                              |     |
| Set a logging level                        |     |
| Task scheduling                            |     |
| Add new task                               |     |
| Add task schedule                          |     |
| Event listeners                            |     |
| Add a listener                             |     |
| Admin log                                  |     |
| Search the admin log                       | 33/ |
| Chapter 16: Configuring workflows          | 338 |
| Workflows                                  |     |
| Use case - Customer support request        |     |
| Customer support request overview          |     |
| Create email template                      |     |
| Create custom field                        |     |
|                                            |     |

| Create helpdesk group                 |     |
|---------------------------------------|-----|
| Create ticket type department         | 346 |
| Create ticket type                    | 347 |
| Create ticket status                  | 348 |
| Add ticket field                      | 349 |
| Create ticket actions                 |     |
| Create template ticket                |     |
| Customer support request screens      |     |
| Appendix A: Quantity format           | 357 |
| Quantity format                       |     |
| Appendix B: Substitution codes        | 359 |
| About substitution codes              |     |
| How to use substitution codes         |     |
| Usage in Smile                        |     |
| Substitution codes groups             |     |
| Conditional substitution codes        |     |
| Email and SMS message templates       |     |
| Stationery and forms                  |     |
| Account                               |     |
| Account example                       |     |
| Bond                                  |     |
| Bond example                          |     |
| Invoice                               |     |
| Invoice example                       |     |
| Itemized credit                       |     |
| Itemized credit example               |     |
| Itemized debit                        |     |
|                                       |     |
| Itemized debit example                |     |
|                                       |     |
| Journal example                       |     |
| Payment                               |     |
| Payment example                       |     |
| Prepaid expiry warning                |     |
| Prepaid expiry warning example        |     |
| Prepaid vouchers                      |     |
| Prepaid vouchers example              |     |
| Quote                                 |     |
| Quote example                         |     |
| Receipt                               |     |
| Receipt example                       |     |
| Recipient created tax invoice         |     |
| Recipient created tax invoice example |     |
| Reimbursement                         | 403 |

| Reimbursement example            | 404 |
|----------------------------------|-----|
| Renewal                          | 405 |
| Renewal example                  | 406 |
| Spend limit alert                | 407 |
| Spend limit example              | 408 |
| Statement                        | 409 |
| Statement example                | 411 |
| Subscription                     | 412 |
| Subscription example             | 415 |
| Surcharge                        | 416 |
| Surcharge example                | 416 |
| Ticket                           | 417 |
| Ticket example                   | 420 |
| Usage alert                      | 421 |
| Usage alert example              | 422 |
| Value pool alert                 | 423 |
| Value pool alert example         | 424 |
| Appendix C: LDAP authentication  | 425 |
| About LDAP                       |     |
| Configure LDAP authentication    |     |
| LDAP properties                  |     |
| Considerations for LDAP failover |     |
| Reduce logon timeout delays      |     |
| Appendix D: Support              | 429 |
| Support                          |     |
|                                  |     |
| Glossary                         | 430 |
|                                  |     |

## What's changed

This document was last released as the Smile 6.0 Configuration Guide - Edition 1.2 in August 2016.

The information and functionality included in the Smile Configuration Guide - Edition 1.3 is compatible with **Smile Version 6.0**.

#### **New configuration**

Smile Configuration Guide - Edition 1.3 adds the following new configuration information:

| Chapter                         | New information                          |
|---------------------------------|------------------------------------------|
| Configuring accounts receivable | Credit control - Dispute treatment level |

#### **Updated configuration**

Smile Configuration Guide - Edition 1.3 updates the following configuration information:

| Chapter                               | Updated information                                                                    |
|---------------------------------------|----------------------------------------------------------------------------------------|
| Configuring accounts receivable       | <ul><li>Invoice grouping</li><li>Credit control</li><li>Format configuration</li></ul> |
| Configuring email, SMS, print and web | Stationery and forms                                                                   |

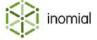

## Chapter

## Introducing Smile

## Who this guide is for

This Configuration Guide is for administrators or managers who use Smile to manage customers, services and billing. This guide helps you complete tasks such as:

- · configuring accounts receivable and credit control
- · configuring communication preferences
- · creating and configuring services
- creating and configuring packages and plans
- · configure payment processing
- configuring user management and security
- configuring RADIUS
- · configuring reports
- configuring help desk
- creating workflows

For information about using Smile, see the *User Guide*. For information about the Smile API and message bus, see the *Developer Guide*.

#### Introduction to Smile

Smile is a business support system (BSS) for ISPs, telcos and utility providers. You can use Smile with many consumer data services, including xDSL and wireless internet, mobile and fixed-line telephony, web hosting, web application management, fax gateways and IPTV.

As a business support and order-to-cash system, Smile:

- creates and tracks invoices on a cycle that suits your company
- · sends the invoices to customers
- accepts payments, including credit card and direct debit payments
- automates debtor control
- supports a variety of plans and packages so you can bundle services to customers

Smile integrates with operational support systems (OSS) via well-defined interfaces. Smile can:

provision and deprovision customers

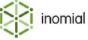

- automatically control a customer's access to a service based on the status of their account
- enforce spend limits and other policy actions

## Configuration and tools page

The Configuration and Tools page is the main page from which configuration items can be viewed.

On the Smile menu, click Configuration.

**Note:** Your permissions determine the shortcuts you see on the Configuration and Tools page.

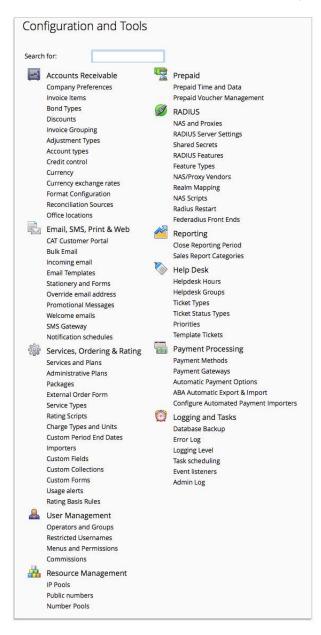

Figure 1: The Configuration and Tools page

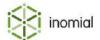

#### Search

The global **Search** field lets you search for accounts, subscriptions, invoices and receipts, and lets you locate customer information in Smile.

The following table lists the terms you can use in the **Search** field.

Table 1: Search terms for each search type

| Search type  | Search term                                                                                                    |
|--------------|----------------------------------------------------------------------------------------------------|
| Account      | <ul> <li>Contact name</li> <li>Phone numbers</li> <li>Address details</li> <li>USN (unique subscription number)</li> </ul> |
| Subscription | <ul><li> Username</li><li> Past usernames</li><li> USN</li></ul>                                                           |
| Invoice      | Invoice number                                                                                                    |
| Receipt      | Receipt number                                                                                                    |

A USN, or unique subscription number, uniquely identifies each account and subscription in your company.

This task explains how to search for an account, subscription, invoice or receipt.

- **1.** Do one of the following:
  - Click in the **Search** field on the Smile Menu Bar.
  - Press ALT+S or CMD+S.<sup>1</sup>
  - On the Smile menu, click Find Customer.

The **Search** window is displayed. The most recent previous search results are displayed by default. Double-click a previous result entry to select it.

**2.** Type your search term in the **Search** field and press **Enter**.

A list of results that match your search term appears.

- **3.** Do one of the following:
  - Double-click the required entry in the search results.
  - Select the required entry, then click the icon.
  - Right-mouse click on the required entry and click View.

Detail of the search result is displayed.

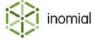

<sup>&</sup>lt;sup>1</sup> Your operating system or browser may override these key-combinations.

## **Terminology**

Many BSS applications use the same term in slightly different ways. To avoid confusion, the following list explains what some common terms mean in Smile.

**service** A generic kind of product that can be provided to customers, for

example, ADSL or mobile telephony.

**subscription** A single instance of a service that is provided to a customer, for

example, a single mobile number. Subscriptions belong to an account and are often the source of usage and recurring charges.

**account** A customer, company or debtor in the accounts receivable system

to whom one or more subscriptions are provided. For example, you can provide mobile subscription 0401234567 to the account of Joe Smith. The account defines who bills are sent to, how much the

customer owes and their payment terms.

**plan** The set of rules that determine how much is charged for a

subscription. A plan can include recurring charges, usage charges, minimum charges, included usage and access rules such as modem

speed.

**Package** A bundle of services added as a group to an account. Packages

specify default values for bill layout and billing frequencies, and are

used to order subscriptions and accounts.

**Note:** For a full list of Smile terms, see the Glossary.

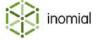

## **Documentation conventions**

The following table lists the documentation conventions used in this guide.

**Table 2: Documentation conventions** 

| Convention             | Meaning                                                                                                    |
|------------------------|----------------------------------------------------------------------------------------------------|
| bold                   | In text, specifies a user interface element.                                                                                                    |
| italic                 | <ul> <li>In code and syntax, specifies a variable value that you supply</li> <li>In text, specifies a reference or link to another resource</li> </ul> |
| underlined             | Specifies a default value.                                                                                                    |
| monospaced font        | Specifies system input or output, for example:  • method or message names  • method signatures  • examples                                             |
| [square brackets]      | Specifies an optional parameter.                                                                                                    |
| smile.example.com:port | Specifies the URL of your Smile implementation.                                                                                                    |

## **Get support**

For information about how to contact Inomial, including how to access 24-hour emergency support, see Support.

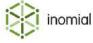

## Chapter

# 2

## Configuring accounts receivable

## **Company preferences**

Company preferences is where you set Smile defaults for elements such as:

- · your company name and address
- · your accepted payment options
- how you display tax on your invoices
- your cycles for rating, invoicing and billing
- your credit and debit approval limits
- · how you age your invoices
- your company timezone
- · how you handle currency rounding

Select **Company Preferences** under **Accounts Receivable** on the Configuration and Tools page to view the Company details page.

### **Company preferences properties**

**Company name** Specifies the company name used in Smile.

ABN Specifies the registered Australian Business Number of the

Company name.

**BPay biller code** Specifies your BPay biller code. This your registered biller code to

which BPay payments are directed.

**Address for payments** Specifies a postal address for receipt of customer payments that

can be used in stationery.

**Payment Instructions (if any)** Specifies additional or alternative payment instructions that can be

used in stationery.

**GST Item Type** 

Add a single GST item to any

given invoice (default)

Specifies that a single totalled tax entry is displayed on an invoice.

Add several GST items, one for each subscription on an invoice

Specifies that tax entries for multiple subscriptions are displayed

individually on invoices.

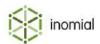

Always round down to 5c

Specifies that invoice totals are rounded down to the nearest 5 cent value.

Default rating cycle *x* on the *n* day of the month

Specifies the day of the month and the period of a rating cycle. For more information, see Monthly and anniversary cycles.

- Anniversary
- Monthly
- Custom

Default invoicing cycle *x* on the *n* day of the month

Specifies the day of the month and the period of an invoicing cycle. For more information, see Monthly and anniversary cycles.

- Anniversary
- Monthly
- Custom

Default billing release *n* day(s) delay

Specifies the number of days delay for processing of billing after the end of a cycle.

Sales Report Billing *x* on the *n* day of the month

Specifies the day of the month and the period of a sales report billing cycle. For more information, see Monthly and anniversary cycles.

- Anniversary
- Monthly
- Custom

Align account & subscription billing periods

Specifies that account and subscription billing periods are aligned. Smile may pro-rate initial subscription charges to bring it into alignment with an account.

**Approval Limit Debit** 

Specifies the automatic approval debit amount above which invoices require approval.

**Approval Limit Credit** 

Specifies the automatic approval credit amount above which invoices require approval.

**Address style** 

Specifies the display format of addresses that are used in stationery.

- Australia Post
- French Style
- Normal

Show street address on account order forms

Specifies that street address fields are displayed on account order forms as well as billing address fields.

Invoice age basis

Use the age of the individual transactions

When selected specifies that debtor days are computed based on the date of individual transactions. An account or invoice is current until it reaches the specified **Debtor aging days**.

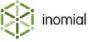

**Debtor aging days** Specifies the default number of debtor days. Use the billing cycle of each When selected specifies that debtor days are based on the billing individual debtor cycle of the debtor. When aging invoices, use the When selected specifies that invoices are aged based on the invoice's due date instead of the invoice due date. transaction date. **BCC** outgoing mail to Specifies an email address to which all outgoing messages are blind copied. Show reversals when printing When selected specifies that reversals are displayed on invoices. statements **Time Zone** Specifies the local time zone used by Smile. **Automatically allocate credits** When selected specifies that any available credits are applied during billing run during a billing run. **Rounding line item** Specifies the rounding transaction item displayed on invoices.

No rounding

Rounding adjustment

#### Monthly and anniversary cycles

Smile supports three types of cycles:

- monthly—all cycles start on the same day of each month.
- **custom**—all cycles use the same pre-determined table of end dates.
- **anniversary**—each cycle starts on the day of the month that the associated account or subscription was created.

By default, each cycle is a month long. You can use different types of cycles throughout your company.

Custom cycles may not follow a monthly pattern. For example, you can configure a custom cycle that is three months long.

If your company uses monthly billing, you process the billing run once a month because every invoicing period finishes on the same date. If your company uses anniversary billing, you should process the billing run several times a month because the invoicing periods end at different times throughout the month.

#### **Consolidated billing**

If an account has multiple subscriptions, by default Smile sets all subscriptions to use the same invoicing cycle as the account. This is known as consolidated billing, and lets you issue a single invoice for the account each cycle.

If you use consolidated billing and add a subscription to an account in the middle of an invoicing period, Smile pro-rates the recurring charges and any period limits, such as download limits, if it is configured to do so.

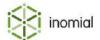

#### **Invoice items**

Invoice items are transactions that are manually added to an invoice through the Smile user interface or externally through a custom application using the Smile API.

Invoice items contain the following information:

- item code and description
- sales report category
- rate, unit size and display rate
- · discounts
- approval limits
- · tax status

Invoice items let you specify how a charge is displayed on an invoice. For example, you can specify that multiple charges for an invoice item are grouped into a single line, or that an invoice item of zero value is not printed on an invoice. To help you track costs, you must assign each invoice item to a sales report category.

#### View invoice items

You can create, configure and deprecate invoice items.

This task explains how to access invoice items.

**1.** Select **Invoice Items** under **Accounts Receivable** on the Configuration and Tools page.

The **Active Invoice Items** tab is displayed.

**2.** (Optional) To view inactive invoice items click the **Inactive Invoice Items** tab.

The **Inactive Invoice Items** tab is displayed.

#### Add an invoice item

Multiple invoice items can be configured in Smile to calculate usage, recurring charges and to display on an invoice.

This task explains how to add an invoice item.

**1.** Select **Invoice Items** under **Accounts Receivable** on the Configuration and Tools page.

The **Active Invoice Items** tab is displayed.

2. Click Add.

An Invoice line item page is displayed.

**3.** Type a code in the **Item code** field.

This is a unique alpha-numeric invoice item code. Limit of 8 characters. It cannot be edited once the invoice item has been saved.

**4.** Complete the required fields.

For more information, see Invoice item properties.

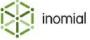

#### 5. Click Save.

The **Active Invoice Items** tab is displayed.

#### **Invoice item properties**

**Item code** Unique alpha-numeric invoice item code. Limit of 8 characters.

**Item description** Specifies the invoice item text.

**Sales report category**Specifies the sales report category the invoice item is allocated to.

Select category from drop-down.

· Create new...

For more information, see Sales report categories.

**Rate** Specifies the ex-tax value of the item charge.

**Unit size** Specifies the size of an invoice item unit.

For example, an invoice item may be made up of 12 units. An

invoice for a quantity of 3 will be for 36 units in total.

**Quantity Format** Specifies a string format to define how an amount is displayed. For

more information, see Quantity format.

**Display Rate** Specifies the text value to display on the invoice, which may include

tax.

**Display Order** Specifies the display order of the charge on an invoice. For

example, 0 will list the item at the top of the invoice. 9 will display it

lower.

**Charge GST on this item**When selected specifies that tax is be added to the charge.

For billing plans, summarise multiple charges into a single invoice line item?

When selected only a total is displayed if the invoice item would

appear more than once.

Do not add this item if the value

is zero

When selected specifies that the invoice item is not visible in Smile

when the item has a \$0 value.

Do not print this item if it is zero-

value

When selected specifies that the invoice item is not included on an invoice or statement when the item has a \$0 value. The item is still

visible in Smile.

**Valid from** Specifies the date from which the charge is available to be added to

invoices.

If only a start date is specified Smile will view the charge as active

and raise the charge from this date onwards.

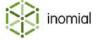

**Valid to** Specifies the date up to which the charge is active.

If only an end date is specified Smile will raise the charge up to this

period only.

**Note:** An item with a Valid to date specified in the past will be

inactive or deprecated.

**Discount category** Specifies a discount or commission category. For more information,

see Charge types and units.

**Approval Limit** Specifies a dollar value that if exceeded will require approval before

being invoiced.

#### Edit an invoice item

You can edit the configuration and value of an invoice item.

This task explains how to edit an invoice item.

1. Select Invoice Items under Accounts Receivable on the Configuration and Tools page.

The **Active Invoice Items** tab is displayed.

2. Click **View** to the right of the invoice item line entry.

The Invoice line item page is displayed.

**3.** Edit the required fields.

For more information, see Invoice item properties.

4. Click Save.

The **Active Invoice Items** tab is displayed.

### Delete or deprecate an invoice item

Deleting an invoice item removes the item from the invoice item list. It will no longer be available or visible in Smile.

Deprecating an invoice item sets the item to inactive. A deprecated invoice item is added to the **Inactive Invoice Items** tab.

**Note:** Deprecating an invoice item does not affect existing invoices. The deprecated option will not be available for new invoices.

This task explains how to delete or deprecate an invoice item.

**1.** Select **Invoice Items** under **Accounts Receivable** on the Configuration and Tools page.

The **Active Invoice Items** tab is displayed.

**2.** Click **View** to the right of the required invoice item.

The invoice line item page is displayed.

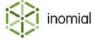

- **3.** Do one of the following:
  - Click **Delete**. Click **Continue** to confirm.
  - Click **Deprecate**.

The Invoice items page is displayed.

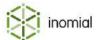

## **Invoice grouping**

Invoice grouping configuration is a global configuration for invoice groupings. Invoice grouping allows for a subset of an accounts subscriptions charges to be represented as a single item on an invoice. For example, invoice grouping can be used to display bundle charges on an invoice without itemising the individual charges that apply to the bundle.

An account invoice grouping can have one invoice grouping configuration. The configuration of an invoice grouping can:

- override the roll-up invoice item description
- specify multiple charge types
- · specify the charge date range to roll-up
- specify charge types to exclude from grouping behaviour

#### Charge type grouping behaviours

Charge items can be displayed grouped together or rolled up into one line item.

- **Group**—Charges are still displayed individually on an invoice, but charges of the same charge type are displayed grouped together on the page.
- **Roll Up**—Multiple charges are rolled up and displayed as one line item on an invoice with an item description, the quantity of charges that have been rolled up and a total charge for all the line items that are part of the rolled up group.
- **Exclude**—Specified charges are excluded from grouping behaviour.

Multiple charge types can be specified for a grouping, and a behaviour can be set separately for each charge type.

## View invoice groupings

You can create, configure and edit invoice groupings.

This task explains how to access the invoice grouping configurations page.

- Select Invoice Grouping under Accounts Receivable on the Configuration and Tools page.
   The Invoice Grouping Configurations page is displayed.
- 2. (Optional) To view inactive invoice groupings select the Show inactive configurations checkbox. Inactive configurations are groupings with a Valid to date before the current date. Inactive configurations are added to the Invoice grouping configurations list.

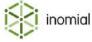

## Add an invoice grouping

You can create multiple invoice groupings. An invoice group specifies the charge types that are included in the grouping and the behaviour for each type.

This task explains how to add an invoice grouping.

- Select Invoice Grouping under Accounts Receivable on the Configuration and Tools page.
   The Invoice Grouping Configurations page is displayed.
- 2. Click Add.

An Invoice Grouping properties page is displayed.

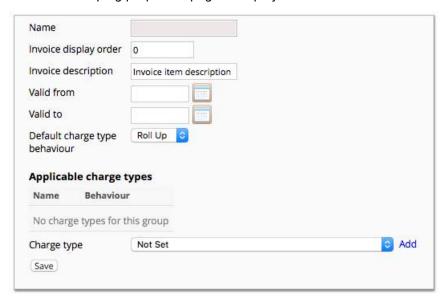

Figure 2: Invoice grouping properties

- **3.** Type a name for the grouping in the **Name** field.
- **4.** Complete additional fields as required.

  For more information, see Invoice grouping properties.
- 5. Click Save.

The Invoice Grouping Configurations page is displayed.

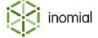

#### **Invoice grouping properties**

**Name** Specifies the name of the invoice grouping.

**Invoice display order** Specifies the display order of the grouped charge on an invoice. For

example, 0 will list the item at the top of the invoice. 9 will display it

lower.

**Invoice Description** Specifies the item description that will be used for the roll-up item

on an invoice.

**Valid from** Specifies the date, inclusive, from which new invoice groupings can

be created.

**Valid to** Specifies the date, inclusive, to which new invoice groupings can be

created.

**Default charge type behaviour** Specifies the grouping behaviour applied to **Applicable charge** 

types.

Exclude

Group

· Roll Up

For more information, see Charge type grouping behaviours.

**Applicable charge types** Specifies the charge types charge that are affected by the specified

Default charge type behaviour.

**Charge type** Select charge types from the drop-down to add to the **Applicable** 

charge types table, click Add.

Multiple types can be added. This list is populated from Charge

Types and Units.

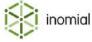

#### **Discounts**

Discount configuration defines types of discounts and how discounts are applied. Discounts can be applied to all invoices or only to invoice items associated with specific charge types.

#### **Discount modes**

A discount mode specifies the type of discount that Smile applies.

#### Percentage

Percentage mode specifies the rate of discount as a percentage value of a charge. For example, 10%.

#### **Capped**

Capped discount is applied per account to the specified cap value per invoice. If the invoice total is larger than capped value then the discount is spread uniformly across all subscriptions that have the discount. The capped discount is calculated per invoice. As a result it is possible to have discounts of greater than capped value if an account has more than one invoice in a month.

#### **Scripted**

Scripted discount mode provides the ability to apply custom discounts via a script.

Discount scripts are advanced configuration. For more information, contact Inomial.

#### Add a discount

Multiple discounts can be configured in Smile.

This task explains how to add a discount.

**1.** Select **Discounts** under **Accounts Receivable** on the Configuration and Tools page.

The Discounts page is displayed.

2. Click Add.

A blank Discount page is displayed.

- **3.** Enter a name for the discount in the **Name** field.
- **4.** Complete other discount fields as required.

For more information, see Discount properties.

5. Click Save.

The Discounts page is displayed.

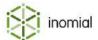

### **Discount properties**

**Name** Specifies the name of the discount. This is the name displayed in

the discount drop-down on an account or subscription.

**Currency** Specifies the currency that applies to the discount. This selection

is applicable when multiple currencies are configured in Smile. For

more information, see Currency.

**Discount mode** Specifies the mode of discount applied. For more information, see

Discount modes.

Percentage

Capped

Scripted

**Discount Percentage** Specifies the discount amount applied, when **Percentage** discount

mode selected.

**Cap Value** Specifies the discount cap value, when **Capped** discount mode

selected.

**Discount Script** Contains the script, when **Scripted** discount mode selected.

**Calculate discounts** Specifies how the discount is applied.

 on a per service basis—specifies that the discount is calculated and displayed as a separate line item for each subscription on an

invoice.

• over the entire invoice—specifies that the discount is calculated

and displayed as a single line item on an invoice.

**Invoice display order** Specifies the display order of the discount on an invoice. For

example, 0 will list the item at the top of the invoice. 9 will display it

lower.

**Invoice description** Specifies the invoice item text.

**Sales report category** Specifies the sales report category the invoice item is allocated to.

For more information, see Sales report categories.

Select category from drop-down.

**Discount/commission category** Specifies a discount or commission category. For more information,

see Charge types and units.

**Valid from** Specifies the date from which the discount is applied.

If only a start date is specified Smile will view the discount as active

and apply the discount from this date onwards.

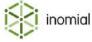

**Valid to** Specifies the date up to which the discount is applied.

If only an end date is specified Smile will apply the discount up to

this date only.

Note: An item with a Valid to date specified in the past will be

deprecated.

**Charge Item Overrides** Specifies discount overrides on individual charges types. If no

overrides are specified all charge types are discounted by the same

discount mode.

**Add an Override** Select a charge type from the **For Charge** drop-down, enter an

amount for **Discount Percent**, then click **Add Override** to add the

type to the **Charge Type Overrides** list.

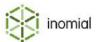

## **Bond types**

Bonds are a sum that are held as security and will generally be reimbursed at a future date. For example, a bond can be held as a deposit for supplied hardware that will be refunded upon return or as a security deposit to mitigate a potential risk of default when providing credit to a customer.

A bond is not revenue. A bond is a debit transaction that does not put a customer account in credit. An active bond is a liability. A bond type allows the transaction to be managed and reported on. Generally bonds do not include or attract a tax component.

Bonds are added to an account through either the bonds tab on an account or when configured as a workflow ticket action.

### Add a bond type

You can add multiple bond types for different purposes and values. Active bond types are available for selection on an account or a configured ticket action.

This task explains how to add a bond type.

- Select Bond Types under Accounts Receivable on the Configuration and Tools page.
   The Bond Types List page is displayed.
- 2. Click Add.

A New Bond Type page is displayed.

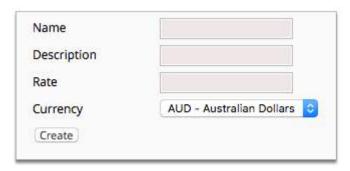

Figure 3: New Bond Type properties

- **3.** Enter the following information:
  - Name—Unique alpha-numeric bond type name.
  - **Description**—Longer descriptive text field of the bond type.
  - **Rate**—The ex-tax value of the bond type item charge.
- 4. Click Create.

The Bond Types List page is displayed.

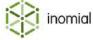

### Edit or delete a bond type

Editing or deleting a bond type does not affect current or historical bond allocations.

**Note:** An error is displayed if an attempt is made to delete a bond type that is assigned as a current ticket action.

This task explains how to edit or delete a bond type.

**1.** Select **Bond Types** under **Accounts Receivable** on the Configuration and Tools page.

The Bond Types List page is displayed.

2. Click **View** to right of the required bond type entry.

The Bond Type page is displayed.

**3.** Do one of the following:

| Options            | Description                                                             |
|--------------------|-------------------------------------------------------------------------|
| Edit a bond type   | <ol> <li>Complete the required changes.</li> <li>Click Save.</li> </ol> |
| Delete a bond type | <ol> <li>Click Delete.</li> <li>Click Continue to confirm.</li> </ol>   |

The Bond Types List is displayed.

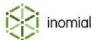

## **Adjustment types**

Adjustments are a type of transaction that change the balance of an account. Adjustments are used to correct an error in a closed invoice or to add a credit to a customer's account.

Adjustment types specify the rules and restrictions of how operators can allocate credits and debits to customers. For example, you may place a \$100 limit on adjustments, or specify that an operator cannot change the automatically-calculated tax value of an adjustment.

#### Add an adjustment type

Smile is configured with a credit and debit note adjustment type by default. Additional variations of credit and debit notes can be added as required.

This task explains how to add an adjustment type.

- Select Adjustment Types under Accounts Receivable on the Configuration and Tools page.
   The Adjustment Types page is displayed.
- 2. Click Add.

A blank Adjustment Type page is displayed.

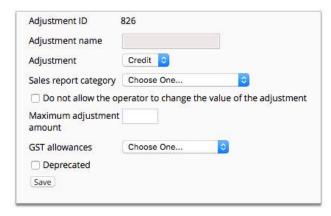

Figure 4: Adjustment type properties

- **3.** Type a name in the **Adjustment name** field.
- **4.** Select a type from the **Adjustment** drop-down.

Additional adjustment type fields are displayed.

- **5.** Do the following:
  - Select a category from the Sales report category drop-down.
  - Select an option from the GST allowances drop-down.
- **6.** Complete other adjustment type fields as required.

For more information, see Adjustment type properties.

7. Click Save.

The Adjustment Types page is displayed.

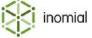

#### **Adjustment type properties**

**Adjustment ID** 

System allocated adjustment ID.

**Adjustment name** 

A descriptive name of the adjustment type.

**Adjustment** 

Specifies the type of adjustment.

- **Credit**—adds a credit to an account.
- **Debit**—adds a charge to an account.

Sales report category

Specifies the sales report category the transaction is allocated to.

Do not allow the operator to change the value of the adjustment

When selected an operator is not able to edit the value of the adjustment.

Maximum adjustment amount

Specifies a maximum value of a single adjustment transaction.

**GST** allowances

Specifies how tax is calculated on the credit or debit amount.

- **GST** is calculated—specifies that Smile calculates the tax component of an adjustment amount.
- Operator adjusts GST—specifies that an operator manually calculates and applies the tax component of the adjustment amount.
- **GST** is set to zero—specifies that the tax component of an adjustment amount is zero.

**Deprecated** 

When selected marks the adjustment type as deprecated. The type will no longer be visible to an operator when raising an adjustment.

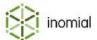

### **Account types**

Account types primary purpose is to separate your accounts for financial reporting and billing.

Multiple packages can be created with different account types specified. Packages can be used to separate users for ordering purposes, which in turn can specify different dispatch rules, stationery and credit control terms.

#### View account types

You can view, add, edit and delete account types.

This task explains how to view account types.

- Select Account types under Accounts Receivable on the Configuration and Tools page.
   The Account types page is displayed.
- (Optional) To view an account type click Edit to the right of an account type entry.The Account type page is displayed.

#### Add an account type

Smile is configured with a standard account type by default. Multiple account types can be added for different reporting and billing purposes in multiple currencies.

This task explains how to add an account type.

- **1.** Select **Account types** under **Accounts Receivable** on the Configuration and Tools page. The Account types page is displayed.
- 2. Click Add Account Type.

A blank Account type page is displayed.

- **3.** Enter a name for the account type in the **Name** field.
- **4.** Complete other account type fields as required.
  - For more information, see Account type properties.
- 5. Click Save.

The Account types page is displayed.

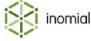

# **Account types properties**

**Name** Specifies a short descriptive name of the account type.

**Currency** Specifies the currency that applies to the account type. Selection

is applicable when multiple currencies are configured in Smile. For

more information, see Currency.

**Accounts receivable** 

**Prefix for transaction numbers** Specifies a prefix added to the beginning of a transaction number.

For example, invoices created for Example Internet Pty Ltd may

include the prefix EX, EX0123456.

**Suffix for transaction numbers** Specifies a suffix added to the end of a transaction number. For

example, invoices created for Example Internet Pty Ltd may include

the suffix EX, 0123456EX.

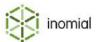

# **Credit control**

Credit control is the process of methodically communicating with customers to ensure the collection of accounts receivable. Communications progress from gentle reminders to more purposeful letters and other allowable collection options as accounts become further past due. Credit control configuration also controls the actions for dispute treatment level, which will pause automatic dispatches while an account issue is being resolved.

Credit control in Smile specifies one or more sets of accounting terms, treatment levels and actions triggered as the account's unpaid debts age. Account terms can be used to:

- · send reminder and warning emails and letters
- · charge late fees
- create helpdesk tickets
- apply policy

Defining a credit control process can involve other configuration elements in Smile. Automatic payments require payment details and payment gateways. Elements such as stationery and email templates are required for creating and sending documents.

For example, the following diagram shows the elements required for an emailed first reminder for an overdue invoice, owing over \$100, for an account set with Residential Customer account terms.

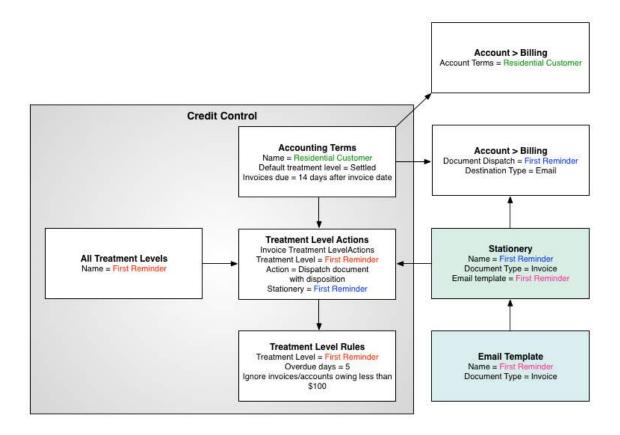

Figure 5: Credit control elements in an emailed warning for an overdue invoice.

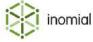

Account terms and document dispatch, initially set by the package, can be changed on the **Account** summary and **Branding** pages of an account. For more information, see the *User Guide*.

The Credit control configuration page has four configuration tabs:

- Accounting terms—specifies the rules that determine when an account is considered overdue or delinquent and the actions taken.
- Responsive terms—specifies account term rule sets that can alter an account's accounting terms based on past payment behaviour.
- All Treatment Levels—displays a summary list of global treatment level status or level labels.
- Advanced—lists actions that may be taken on an account when a specified level has been reached.

# **Accounting terms**

Accounting terms specify the rules that determine when an account is considered overdue or delinquent and the actions taken. Different terms can be applied to different accounts.

The **Accounting terms** tab provides a summary of account terms available for use. If multiple currencies have been configured in Smile, a currency drop-down is displayed. For more information, see Currency.

# Add an accounting term

You can configure multiple terms that can be applied to different accounts.

This task explains how to add an accounting term.

**1.** Select **Credit control** under **Accounts Receivable** on the Configuration and Tools page.

The **Accounting terms** tab is displayed.

2. Click Add.

A blank **Account Terms** tab is displayed.

**3.** Complete all fields on the **Account Terms** tab.

For more information, see Account term properties.

**4.** (Optional) Configure or edit the account terms tabs as required.

For more information, see Tabs on the Account Terms page.

5. Click Save.

The Update dispositions page is displayed.

- **6.** Click one of the following:
  - **Update dispositions** to immediately update the dispositions of all accounts.
  - Leave them for the nightly run to update all account dispositions at the next nightly run.

The **Accounting terms** tab is displayed.

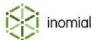

# Tabs on the Account Terms page

When you view or add an accounting term, the Account Terms page is displayed. The Account Terms page contains several tabs that display the rules and actions that apply to a term.

All fields on the **Account Terms** tab are mandatory. Other tabs and fields are completed as required.

The following table summarises the tabs available to an account term.

**Table 3: Tabs on Account Terms page** 

| Tab                     | Purpose                                                                                                    |
|-------------------------|----------------------------------------------------------------------------------------------------|
| Account Terms           | Specifies the name of the accounting term along with the default treatment level, dispute treatment level, invoice date and when invoices are due. |
| Treatment Level Rules   | Specifies when a treatment level is applied to an account or invoice.                                                                              |
| Treatment Level Actions | Specifies the actions taken when the treatment level of an account or invoice changes.                                                             |
| Notifications           | Specifies how and when notifications are produced for invoices, receipts and recipient created tax invoices.                                       |
| Payments                | Specifies scheduled automatic payments.                                                                                                    |

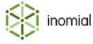

#### **Account terms**

The Account Terms tab specifies the name of the accounting term along with the default treatment level, dispute treatment level, invoice date and when invoices are due.

### **Account terms properties**

**Name** Specifies a descriptive name of the accounting term.

**Default treatment level** Specifies the default disposition of the account. This is the

disposition at which Smile considers the account to be settled. This list is populated by the levels specified in All treatment levels.

Dispute treatment level

Specifies the treatment level applied when an account is in dispute. This list is populated by the levels specified in All treatment levels.

For more information, See Dispute treatment level.

Set the invoice date of bulk invoices to the

Specifies the invoice date based on the selected option. Bulk invoices are invoices created by an automated billing process.

- · last day of the invoicing period
- · first day of the next period
- · date the invoice is approved
- date the invoice is raised—when the billing is processed.
- last day of the month of the invoicing period—last day of the calendar month.

Invoices are due *n* days after

Specifies the number of days the invoice is due after the selected date option.

- **Issue date**—the approval date of automated processing or the close date of manual processing.
- **Invoice date**—creation date for manual invoices or the above setting for bulk invoices.
- **Dispatch date**—date of the first dispatch.

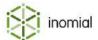

#### Treatment level rules

The Treatment Level Rules tab specifies when a treatment level is applied to an account or invoice. Rules are displayed in a summary list.

### Add a treatment level rule

Multiple treatment level rules can be configured for an account or invoice.

This task explains how to add a treatment level rule.

1. Select Credit control under Accounts Receivable on the Configuration and Tools page.

The **Accounting terms** tab is displayed.

**2.** Click **Edit** to the right of the required account term name.

The **Account Terms** tab is displayed.

3. Click the Treatment Level Rules tab.

The **Treatment Level Rules** tab is displayed.

4. Click Add treatment level rule.

A blank Treatment Level page is displayed.

**5.** Complete the treatment level rules fields.

For more information, see Treatment level rules properties.

6. Click Save.

The **Treatment Level Rules** tab is displayed.

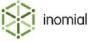

### Treatment level rules properties

**Treatment Level** Specifies the disposition which will apply if this rule is the best

match. This list is populated from the levels specified in All

treatment levels.

**Apply this rule to** Specifies what this rule is applied to.

Invoices

· Payments on payment plans

Overdue days Specifies the number of days past due at which the treatment level

rule is enacted.

**Tip:** Specify a negative value to set an action before the invoice due date. For example, to send a reminder 2 days before the due date enter a value of -2.

**Ignore invoices owing less than** Specifies that a rule will not apply when an invoice value is less than

the defined amount.

**Ignore accounts owing less than** Specifies that a rule will not apply when an outstanding account

value is less than the defined amount. Smile only considers the value of aged debt on an account when applying this rule.

**Actions** Displays the actions applied to the treatment level. Any actions

defined for a treatment level on the **Treatment Level Actions** tab

are displayed by default.

**Tickets** Specifies a template ticket to be used at a specified treatment level.

For more information, see Template Ticket.

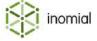

#### **Treatment level actions**

The Treatment Level Actions tab specifies the actions taken when the treatment level of an account or invoice changes. Actions are displayed in summary lists for account and invoice actions.

### Add a treatment level action

Multiple actions can be configured for an account or invoices.

This task explains how to add a treatment level action.

**1.** Select **Credit control** under **Accounts Receivable** on the Configuration and Tools page.

The **Accounting terms** tab is displayed.

**2.** Click **Edit** to the right of the required account term name.

The **Account Terms** tab is displayed.

3. Click the **Treatment Level Actions** tab.

The **Treatment Level Actions** tab is displayed.

**4.** Do one of the following:

| Option                                         | Description                                                                                                    |
|------------------------------------------------|----------------------------------------------------------------------------------------------------|
| Click Add treatment level action for accounts. | Select an account treatment level action form the list displayed:  Send Notification  Disable feature  Disable login access and continue billing  Enable feature  Enable login access and continue billing  Send Document  Send Email  Sent Statement  Unsuspend Account |
| Click Add treatment level action for invoices. | Select an invoice treatment level action form the list displayed:  • Send Notification  • Dispatch document  • Dispatch document with disposition  • Raise surcharge  • Raise charge in next invoice                                                                     |

A blank configuration page for the action selected is displayed.

Complete the treatment level action fields.For more information, see Treatment level actions properties.

6. Click Save.

The **Treatment Level Actions** tab is displayed.

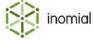

### Treatment level actions properties

#### **Account Treatment Level Actions**

Specifies actions taken when an account reaches a specified treatment level. An accounts treatment level will be the greatest of all invoice payment plans. Multiple actions can be configured for a treatment level.

**Note:** Not all properties apply to all actions.

**Treatment Level** Specifies the treatment level label. This list is populated from the

levels specified in All treatment levels.

**Action** Specifies the action to be taken. Additional properties are displayed

dependant on the action selected.

Disable feature

Disable login access and continue billing

Enable feature

Enable login access and continue billing

Send Document

Send Email

Send Statement

Suspend Account

Unsuspend Account

For more information, see Advanced.

When to execute Specifies when an action occurs:

> • **Enter**—action is taken when the account is first assigned the specified treatment level.

• Exit—action is taken when the account ceases to be assigned

the specified treatment level.

**Service Feature** Specifies the name of the feature to be disabled or enabled.

**Batch Dispatch** When selected specifies that the dispatched document is queued

for review and approval before it is sent.

Check disposition has not

changed before dispatching

When selected specifies that the current disposition of the account is checked before the action taken.

Specifies the stationery used for the dispatch document. For more

information, see Stationery and forms.

Continue charging until the end

of the period

Stationery

When selected specifies that charges are still applied to an account if it is suspended before the end of the period. If not selected then

refunds may be issued.

**Position** Specifies the display order of the action in the **Invoice Treatment** 

> **Level Actions** list. Actions are sorted by treatment level. The position number is used to sort multiple actions with the same treatment level. A lower number will be displayed higher in the list.

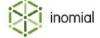

**Send Notification** Notifications can be sent by email, SMS and print. A notification can

be sent via multiple methods that can specify individual format and

schedules.

For more information, see Notification method configuration.

#### **Invoice Treatment Level Actions**

Specifies actions taken to an invoice when a specified treatment level is reached. Multiple actions can be configured for a treatment level.

**Note:** Not all properties apply to all actions.

**Treatment Level** Specifies the treatment level label. This list is populated from the

levels specified in All treatment levels.

**Action** Specifies the action to be taken. Additional properties are displayed

dependant on the action selected.

Dispatch document

Dispatch document with disposition

Raise surcharge

Raise charge on next invoice

**When to execute** Specifies when an action occurs:

• **Enter**—action is taken when the account is first assigned the

specified treatment level.

• Exit—action is taken when the account ceases to be assigned

the specified treatment level.

**Batch Dispatch** When selected specifies that the dispatched document is queued

for review and approval before it is sent.

**Stationery** Specifies the stationery used for the dispatch document. For more

information, see Stationery and forms.

**Surcharge Treatment Level** The ID of the treatment level that the account will remain at until the

charge is paid.

**Sales Report Category** Specifies the sales report category the surcharge is allocated to.

**Item Code** Specifies a code used as the invoice item text.

Fixed Amount Specifies a flat fixed surcharge or charge amount added to an

invoice.

**Percentage** Specifies the percentage of an outstanding invoice charged.

Calculate percentage from unallocated portion of invoice

only

When selected specifies that a percentage fee is only calculated on

unallocated amounts of an outstanding invoice.

**Charge GST** When selected, specifies that tax is calculates on the surcharge

amount.

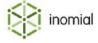

**Surcharge Comment** Specifies a free text field.

**Position** Specifies the display order of the action in the **Invoice Treatment** 

**Level Actions** list. The first action added will be assigned a position of 0. By default a new action will be assigned the next available number. A lower number will be displayed higher in the list.

**Send Notification** Notifications can be sent by email, SMS and print. A notification can

be sent via multiple methods that can specify individual format and

schedules.

For more information, see Notification method configuration.

#### **Notifications**

Notifications in credit control specify how and when notifications are produced for invoices, receipts and recipient created tax invoices.

# **Notifications properties**

#### **Invoices**

**Automatically send notifications** When selected specifies that a notification is sent, using the methods configured below, when a new bulk invoice is generated.

Automatically send notifications for new manual invoices

When selected specifies that a notification is sent, using the methods configured below, when a new manual invoice is

generated.

**Email, SMS, Print** For more information, see Notification method configuration.

#### **Receipts**

Configures notifications to be sent to the account holder when receipts are created.

**Email, SMS, Print** For more information, see Notification method configuration.

# **Recipient Created Tax Invoices**

Configures notifications to be sent to the commission earner's account when a commission is raised.

**Email, SMS, Print** For more information, see Notification method configuration.

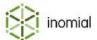

### **Payments**

The Payments tab specifies:

- if automatic payments are enabled and, if so, when they are scheduled to be taken
- any actions to take in the event of an expiring credit card
- when and how a notification is sent in the event of a declined payment

**Note:** The following Smile elements need to be defined to use automatic payments:

- Payment details—For more information on configuring account payment details, see the *User Guide*.
- Payment gateway—For more information, see Payment gateways.

# **Payments properties**

| <b>Automatic</b> | <b>Payment</b> | <b>Scheduling</b> |
|------------------|----------------|-------------------|
| default          |                |                   |

When a payment is scheduled specifies which amount will be charged.

- No Auto Payment
- Schedule Payment of Account Balance
- Schedule Payment of Invoice Amount
- Schedule Payment of Strict Invoice Amount

# Schedule payment *n* days after the

Specifies how many days after the selected date the payment is scheduled.

- Invoice date
- Invoice close date
- · Invoice due date

# **Expiry Handling**

an invoice in the last *n* days

Only take action on accounts with Specifies that an expiry action is only taken on recent accounts with an invoice issued in the set number of days.

**Expiry Actions** 

Specifies actions that are taken before expiry of stored credit card

information. Multiple actions can be defined.

n days before expiry

Specifies the number of days before expiry the **Run** action is taken.

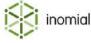

Run

Specifies the action that will be applied.

- Disable dispatch of invoices, reminders and statements
- · Disable feature
- · Disable login access and continue billing
- Enable dispatch of invoices, reminders and statements
- Enable feature
- · Enable login access and continue billing
- Send Document
- Send Email
- Send Statement
- Suspend Account
- Unsuspend Account

For more information, see Advanced.

### **Notifications**

Send a notification when:

Specifies when a notification is sent.

- · A payment attempt is declined the first time
- A payment declined for the last time and won't be retried
- · Any payment attempt is declined

**Email, SMS, Print** 

Declined payment notifications can be sent by email, SMS and print. A notification can be sent via multiple methods that can specify individual format and schedules.

For more information, see Notification method configuration.

**Note:** Payment email templates use the payment document type.

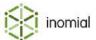

# **Responsive terms**

Responsive credit control terms automatically move customers between accounting terms based on an accounts' past payment history. Before computing an account's treatment level an account on responsive terms first evaluates a set of rules to determine which accounting terms apply to the account. These rules count the number of overdue invoices over the account's recent past to determine the terms of the account. For example, if an account has sufficient overdue invoices in the past the account may move to more vigilant terms.

Before configuring responsive credit control you must first configure credit control terms. You can then configure responsive term rules which use those terms. For more information, see Accounting terms.

Responsive term rules are in the form of:

At least X invoices owing Y or more Z days after the due date in the last Q months results in a particular set of terms to apply to the account.

Rules are evaluated in the order they are presented in the Rules list. The first rule satisfied determines the terms to use. An account will move to less strict terms or return to default terms in time if the payment behaviour improves. If no rules apply, then the default terms will be used.

The **Responsive terms** tab provides a summary of the configured responsive rules sets.

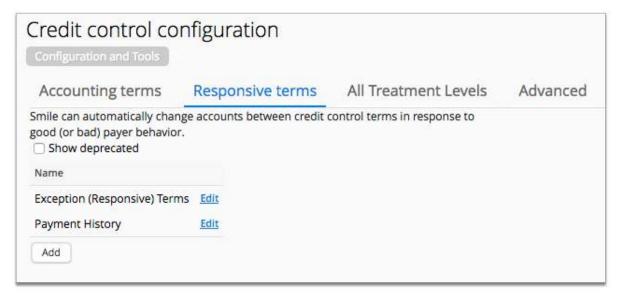

Figure 6: Responsive terms tab

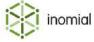

### Add a responsive term rule set

A responsive term rule set contains the rule(s) that Smile applies to an account to determine what account terms should apply.

This task explains how to add a responsive term rule set.

**1.** Select **Credit control** under **Accounts Receivable** on the Configuration and Tools page.

The **Accounting terms** tab is displayed.

**2.** Select the **Responsive terms** tab.

The **Responsive terms** tab is displayed.

3. Click Add.

A blank responsive term set configuration page is displayed.

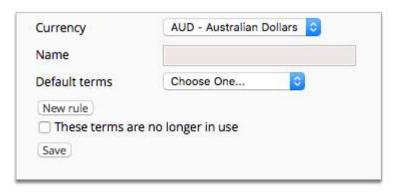

Figure 7: Responsive terms rule set configuration page

- **4.** Type a name for the rule set in the **Name** field.
- **5.** Select a term from the **Default terms** drop-down.

This is the default terms of an account with good payment behaviour. This list is populated with terms specified in Accounting terms.

6. Click Save.

The **Responsive terms** tab is displayed. The rule set is added to the rule set list.

7. (Optional) Click **Edit** to the right of a rule set entry to edit or add a rule to a rule set.

For more information, see Add a responsive rule.

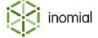

### Add a responsive term rule

A responsive term rule set can have multiple rules. Rules are evaluated in the order they are presented in the Rules list. The first rule satisfied determines the terms to use.

A rule is expressed in the form of:

At least X invoices owing \$Y or more Z days after the due date in the last Q months results in a particular set of terms to apply to the account.

This task explains how to add a responsive term rule.

- Select Credit control under Accounts Receivable on the Configuration and Tools page.
   The Accounting terms tab is displayed.
- 2. Select the Responsive terms tab.

The **Responsive terms** tab is displayed.

- **3.** Click **Edit** to the right of a rule set entry in the responsive term list. The configuration page for the responsive term set is displayed.
- 4. Click New rule.

A blank responsive term rule properties page is displayed.

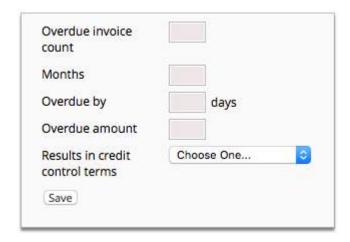

Figure 8: Responsive term rule properties page

**5.** Complete the rule property fields.

| Overdue invoice count           | (X) The minimum number of overdue invoices                                         |  |
|---------------------------------|------------------------------------------------------------------------------------|--|
| Months                          | (Q) The number of months into the past overdue invoices are counted                |  |
| Overdue by Z days               | (Z) The minimum number of days an invoice is overdue                               |  |
| Overdue amount                  | ( $\$$ Y) The minimum value of the overdue invoice amount                          |  |
| Results in credit control terms | The account terms applied if the account meets the rule.                           |  |
|                                 | Select from list. This list is populated with terms specified in Accounting terms. |  |

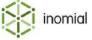

### 6. Click Save.

The configuration page for the responsive term set is displayed. The new rule is added to the **Rules** list.

**7.** (Optional) Click **New rule** to add another rule.

A blank responsive term rule properties page is displayed. Repeat the above steps to add a new rule.

**8.** (Optional) Click **Down** or **Up** to the right of a rule entry to reorder rules.

Rules are evaluated in the order they are presented in the Rules list. The first rule satisfied determines the terms to use. If no rules apply, then the default terms will be used.

9. Click Save.

The **Responsive terms** tab is displayed.

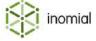

### All treatment levels

The **All Treatment Levels** tab displays a summary list of global treatment level status or level labels. The rules and actions that apply to a treatment level are specified in **Accounting Terms**. Not all treatment levels need to be used in an account term.

Typically treatment levels are sequenced. For example, first warning, second warning, final warning and suspended.

### Add treatment level

Multiple treatment levels can be created for the different states of an invoice or account.

This task explains how to create a treatment level.

**1.** Select **Credit control** under **Accounts Receivable** on the Configuration and Tools page.

The **Accounting terms** tab is displayed.

2. Select the All Treatment Levels tab.

The **All Treatment Levels** tab is displayed.

3. Type a name in the Create treatment level field. Click Add.

The new treatment level is added to the **All Treatment Levels** summary list.

**4.** Click **Edit** to the right of the treatment level.

The Account disposition page is displayed.

- **5.** (Optional) You can do the following:
  - Edit the **Name** of the treatment level.
  - Change the position of the treatment level by changing the number in the **Position** field. The first treatment level added will be assigned a position of 0. By default a new treatment level will be given the next available number. A lower number will be displayed higher in the list.
  - Type a description in the Stationery text field.
- 6. Click Save.

The **All Treatment Levels** tab is displayed.

### Advanced

The **Advanced** tab lists actions that may be taken on an account when a specified level has been reached. For example, an account can be suspended, features disabled, login disabled, an email or document sent or dispatch paused and re-enabled.

Account actions are advanced configuration. For more information, contact Inomial.

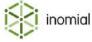

# Dispute treatment level

The dispute treatment level is an additional function within credit control that defers the automatic dispatch of invoices and statements and suspends credit control actions until an account or billing dispute has been resolved.

When an account is set as in dispute:

- · automatic dispatch of invoices and other notifications are deferred
- if applicable, credit control actions such as payment reminders are deferred
- the account is clearly marked as in dispute in the account's **Account Balance** panel
- an account's Document Dispatch page will display which dispatches have been disabled

Dispatches can still be sent manually while an account is in dispute.

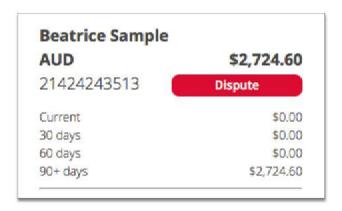

Figure 9: An account flagged as in dispute.

### Dispute configuration properties

The dispute treatment level is set on the Account Terms tab of an individual accounting term. For more information, see Accounting terms.

#### **Account terms**

| Dispute treatment level | Specifies the treatment level applied when an account is in dispute. This list is populated by the levels specified in All treatment levels.                                             |
|-------------------------|----------------------------------------------------------------------------------------------------|
| Actions                 | Specifies the actions to be taken when an account is set as in dispute, when the account is no longer in dispute and the template used if a help desk ticket is created for the dispute. |
| Tickets                 | Specifies the template ticket to use if a help desk ticket is raised when a dispute triggered. For more information, see Template Ticket.                                                |
| Action                  | Specifies the action:                                                                                                    |

- Disable dispatch of invoices, reminders and statements
- **Enable dispatch of invoices, reminders and statements**

For more information, see Advanced.

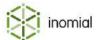

When to execute

Specifies when an action occurs:

- Enter—action is taken when the account is first set as in dispute.
- **Exit**—action is taken when the account ceases to be in dispute.

**Position** 

Specifies the display order of the action in the Dispute Configuration Actions list. The position number is used to sort multiple actions in the list. A lower number will be displayed higher in the list.

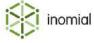

# Currency

Currency manages international currencies in Smile. You can configure multiple currencies and set their display formats. Currencies can be assigned individually to services in Smile.

# Add a currency

You can configure Smile with multiple currencies, specifying the appropriate display format and rounding rules.

This task explains how to add a currency.

- Select Currency under Accounts Receivable on the Configuration and Tools page.
   The International Currencies page is displayed.
- 2. Click Add....

A blank Currency page is displayed.

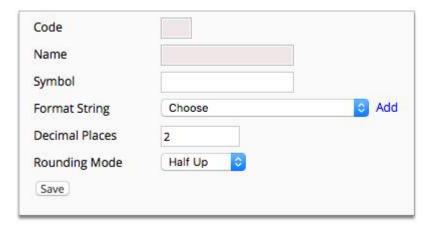

Figure 10: Currency properties page

- **3.** Complete the following fields:
  - Code
  - Name
  - Format String
- **4.** Complete other currency fields as required.

For more information, see Currency properties.

5. Click Save.

The International Currencies page is displayed.

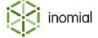

# **Currency properties**

**Code** Specifies a maximum 3 digit code for the currency, usually the

currency abbreviation. For example, AUD for Australian dollars. The

code cannot be edited once the currency has been saved.

**Name** Specifies a longer descriptive name for the currency.

**Symbol** Specifies a symbol used to denote the currency. For example, \$ for

dollars.

**Format String** Specifies the format configuration of the currency field. For more

information, see Format configuration.

**Decimal Places** Specifies the number of decimal places used in the currency format.

Decimal places cannot be edited once the currency has been saved.

**Rounding Mode** Specifies how Smile will round currency amounts. Rounding mode

cannot be edited once the currency has been saved. For more

information, see Rounding modes.

Ceiling

Down

Floor

Half Down

Half Even

Half Up (Default)

Up

# **Rounding modes**

Rounding modes specify how numerical currency values are handled by Smile. Rounding a numerical value means replacing it by another value that is approximately equal but, has a shorter, simpler or more explicit representation. For example, the value \$23.4476 is rounded up to two decimal places, resulting in the value \$23.45.

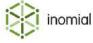

### Half Up (default)

Rounds towards the "nearest neighbour" unless both neighbours are equidistant, in which case, this mode rounds up to the next larger absolute value, away from zero. This rounding method behaves the same as the  $\bf Up$  rounding method if the discarded fraction (decimal point) is >= 0.5. Otherwise this rounding method behaves the same as the  $\bf Down$  rounding method.

Examples—

5.7 rounds up to 6

5.5 rounds up to 6

5.1 rounds down to 5

-1.1 rounds up to -1

-1.5 rounds up to -1

-1.7 rounds down to -2

#### **Half Down**

Rounds towards the "nearest neighbour" unless both neighbours are equidistant, in which case this mode rounds down to the next smaller absolute value, towards zero. This rounding mode behaves the same as the  $\bf Up$  rounding mode if the discarded fraction (decimal point) is > 0.5. Otherwise it behaves the same as  $\bf Down$  rounding mode.

Examples—

5.7 rounds up to 6

5.5 rounds down to 5

5.1 rounds down to 5

-1.1 rounds up to -1

-1.5 rounds down to -2

-1.7 rounds down to -2

### Half Even

Rounds towards the "nearest neighbour" unless both neighbours are equidistant, in which case, this mode rounds towards the even neighbor. This rounding mode behaves the same as the **Half Up** rounding mode if the digit to the left of the discarded fraction (decimal point) is odd. It behaves the same as the **Half Down** rounding method if it is even.

Examples—

5.7 rounds up to 6

5.5 rounds up to 6

5.1 rounds down to 5

-1.1 rounds up to -1

-1.5 rounds down to -2

-1.7 rounds down to -2

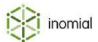

Up

Rounds away from zero to the next greater absolute value. This rounding mode never decreases the magnitude of the calculated value.

Examples—

5.7 rounds up to 65.5 rounds up to 65.1 rounds up to 6

-1.1 rounds down to -2 -1.5 rounds down to -2

-1.7 rounds down to -2

Down

Rounds towards zero to the next smaller absolute value. This rounding mode never increases the magnitude of the calculated value.

Examples—

5.7 rounds down to 5 5.5 rounds down to 5 5.1 rounds down to 5 -1.1 rounds up to -1 -1.5 rounds up to -1 -1.7 rounds up to -1

Ceiling

Rounds towards positive infinity. If the result is positive, this mode behaves the same as the **Up** rounding mode. If the result is negative, it behaves the same as the **Down** rounding mode. This rounding mode never decreases the calculated value.

Examples—

5.7 rounds up to 6 5.5 rounds up to 6 5.1 rounds up to 6 -1.1 rounds up to -1 -1.5 rounds up to -1 -1.7 rounds up to -1

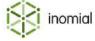

### **Floor**

Rounds towards negative infinity. If the result is positive, this mode behaves the same as the **Down** rounding mode. If negative, this mode behaves the same as the **Up** rounding mode. This rounding mode never increases the calculated value.

Examples—

5.7 rounds down to 5

5.5 rounds down to 5

5.1 rounds down to 5

-1.1 rounds down to -2

-1.5 rounds down to -2

-1.7 rounds down to -2

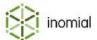

# **Format configuration**

Format configuration specifies the format strings for numeric and date display. Smile is configured with common formats. Additional numeric and date formats can be specified.

The format string list page displays a summary list of formats and their type.

Format configuration is used in stationery and forms to specify display formats. Numeric type format is also used to specify the appearance of currency in reports and within Smile itself.

# **Date type format**

Date type format specifies the alphanumeric formats that date, month and years can be displayed in Smile.

**Table 4: Date type format** 

| Format | Description                         | Example   |
|--------|-------------------------------------|-----------|
| d      | Specifies short numeric day format  | 5         |
| dd     | Specifies long numeric day format   | 05        |
| М      | Specifies short number month format | 8         |
| MM     | Specifies long numeric month format | 08        |
| MMM    | Specifies short text month format   | Sep       |
| MMMM   | Specifies long text month format    | September |
| уу     | Specifies short numeric year format | 14        |
| уууу   | Specifies long numeric year format  | 2014      |

**Table 5: Date type format examples** 

| Format       | Result       |
|--------------|--------------|
| d MMM yy     | 3 Jul 14     |
| dd MMMM yyyy | 03 July 2014 |
| d/M/yy       | 3/7/14       |
| dd/MM/yyyy   | 03/07/2014   |

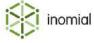

# **Numeric type format**

Numeric type format specifies the alphanumeric formats in which numbers can be displayed in Smile. These formats specify display configurations for presenting currency, including debit and credit, decimal places and the use of other notations such as commas, brackets and other characters.

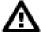

**Attention:** The numeric type format is specified in Java's notation so the decimal place is always a period and the thousands separator is always a comma in the format string. If your localisation uses other characters for these notations then you need to have the correct localisation set in Smile. When viewing individual format string configuration in Smile the examples displayed will use your localisation. For more information, contact Inomial.

**Table 6: Numeric type format** 

| Format                               | Description                                                                                                    | Example      |
|--------------------------------------|----------------------------------------------------------------------------------------------------|--------------|
| #                                    | Specifies a single numeric placeholder at the start or end of a number. Will only display if a value exists. Enter multiple characters to specify longer numbers or decimal places.            | ###0.00      |
| 0                                    | Specifies a single numeric placeholder. Will display the relevant value, otherwise will display 0. Enter multiple characters to specify longer numbers or decimal places.                      | 0.00         |
|                                      | Specifies a decimal point. Only one decimal point character can be specified in a numeric value.                                                                                               |              |
| ,                                    | Specifies a comma break in numbers of four or more digits.                                                                                                    | 1,000,000    |
| Letters, symbols, special characters | Specifies characters that are displayed before or after a numeric value.                                                                                                    | -\$(0.00) CR |
| decimal place length                 | Decimal place length is specified in the <b>Positive</b> Format field. This length will be used regardless of the length specified in the <b>Negative Format</b> or <b>Zero</b> Format fields. |              |

**Table 7: Numeric type format examples** 

| Format        | Result        |
|---------------|---------------|
| 0.00          | 1.23          |
| ###0.0000     | 1234.5600     |
| \$#,##0.00 CR | \$1,234.56 CR |
| \$(#,##0.00)  | \$(1,234.56)  |
| -#,##0.00     | -1,234.56     |

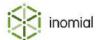

# Add a format configuration

Smile is configured with common date and numeric formats. You can add additional formats as needed.

This task explains how to add a format configuration.

- **1.** Select **Format Configuration** under **Accounts Receivable** on the Configuration and Tools page. The Format String List page is displayed.
- 2. Click Add.

A blank Format String page is displayed.

- **3.** Enter a name for the format in the **Name** field.
- **4.** Select a format type from the **Type** drop-down.

| Option  | Description                                                                       |
|---------|-----------------------------------------------------------------------------------|
| Date    | Enter a format in the <b>Date Format field.</b>                                   |
|         | For more information, see Date type format.                                       |
| Numeric | Enter formats in the following fields:                                            |
|         | <ul> <li>Positive Format</li> <li>Negative Format</li> <li>Zero Format</li> </ul> |
|         | For more information, see Numeric type format.                                    |

### 5. Click Save.

The Format String List page is displayed.

**6.** (Optional) To see examples of how the format is displayed, click **View** next to the format string entry. When viewing individual format string configuration in Smile the examples displayed will use your localisation.

The Format String configuration page is displayed.

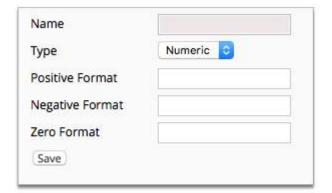

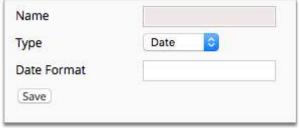

Figure 11: Numeric and date format configuration properties

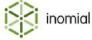

# **Office locations**

Office locations are a list of physical locations. These locations identify the location of a Smile operator or a sale location of an invoice line item.

**Note:** If no office locations are configured in Smile then no location options will be displayed for an operator or invoice line item.

### **Smile operator location**

A Smile operator's location is set in their operator account profile. The selected location will be used as the default when the operator creates invoice line items.

Capabilities determine if an operator can change their default location or the location of other operators. Smile will retain an operators last set location between logons.

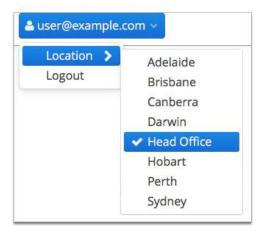

Figure 12: Example of locations available to a logged in Smile operator in the Smile Menu Bar

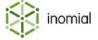

#### **Transaction item location**

When an operator creates an invoice line item the location is automatically populated from the operator's default. The operator may optionally change a location if there is more than one location to choose from and the operator has the capability to do so. For example, the operator is not working from their usual office.

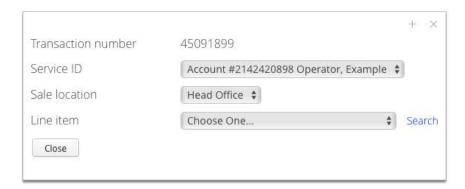

Figure 13: The Add Item window displaying the sale location field

### Add office location

Smile can be configured with multiple office locations.

This task explains how to add an office location.

- Select Office locations under Accounts Receivable on the Configuration and Tools page.
   The Office locations page is displayed.
- 2. Click Add.

A blank **New office location** window is displayed.

- **3.** Enter a name for the location in the **Name** field.
- **4.** (Optional) Enter additional location address details as required.
- 5. Click Save.

The Office Locations page is displayed. The new location is added to the locations list.

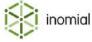

# **Change Smile operator default office location**

If an operator has the capability they can change their default office location under their username settings on the Smile Menu Bar, otherwise a Smile administrator can change an operators office location in Configuration and Tools.

This task explains how to change a Smile operator's default office location.

- **1.** Select **Operators and Groups** under **User Management** on the Configuration and Tools page. The Operators and Groups page is displayed.
- Click View to the right of the operator to edit.The Smile Access page for the selected operator is displayed.
- **3.** Select the new location from the **Office location** drop-down.
- 4. Click Save.

The location is saved and the operator's Subscriptions page is displayed.

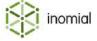

# Chapter

# 3

# Configuring email, SMS, print and web

# **Document types**

Document types are Smile system groupings that provide access to relevant substitution codes to personalise customer communications. For example, the type of **Ticket** includes codes for ticket number and priority. The document type of **Account** includes codes for account number and overdue balance.

The following document types are available in email templates:

| <ul> <li>None (No substitution</li> </ul> | n) |
|-------------------------------------------|----|
|-------------------------------------------|----|

- Account
- Bond
- Invoice
- Itemized credit
- Itemized debit
- Journal
- Payment
- · Prepaid expiry warning
- Quote
- Receipt

# Recipient created tax invoice

- Reimbursement
- Renewal
- Spend limit alert
- Statement
- Subscription
- Surcharge
- Ticket
- Usage alert
- Value pool alert

**None (No substitution)** is the default document type.

When a type is selected from the **Document type** drop-down the **Substitution codes** button appears below the **Body** text box of the template. Click **Substitution codes** to display all the codes for the selected document type.

For more information on the use and format, see Substitution codes.

Substitution codes are used in Bulk email, Email templates and Stationery and forms.

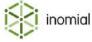

# **Bulk email**

Bulk email provides you the ability to send an email to multiple customers at once. The content of a bulk email can be a custom one-off message or it can be created from a saved template.

### Send a bulk email

When you create a bulk email you specify the audience, format and message of the email. Custom bulk emails are single use. You cannot save the format and message for re-use.

This task explains how to send a bulk email.

- Select Bulk Email under Email, SMS, Print & Web on the Configuration and Tools page.
   The Bulk Email page is displayed.
- **2.** Select a state from the **Send email to** drop-down.
- **3.** Select a service from the **with the service of** drop-down.
- **4.** Select an option from the **Email template** drop-down:
  - **Custom email**—Specifies that you will configure the remaining bulk email properties and message. For more information, see Bulk email properties.
  - **Select template from drop-down**—Specifies that the selected email template will be sent as the bulk email. You cannot customise the bulk email properties. The remaining bulk email properties will be removed from display. For more information, see Email templates.
- 5. Click Send Bulk Email.

A Confirmed page is displayed.

6. Click Ok.

The Configuration and Tools page is displayed.

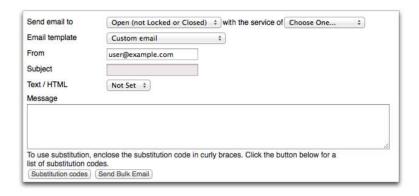

Figure 14: Bulk email template page

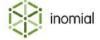

# **Bulk email properties**

The properties of a bulk email specify the recipients, format of the email and the email message.

Send email to

Specifies the state of the user's account. The email will be sent to all account holders in the selected state of the selected service.

- All States
- **Open (not Locked or Closed)**—Specifies the recipient is currently not on a locked or closed plan.
- **Locked**—Specifies the recipient is currently on a locked plan.
- **Closed**—Specifies the recipient is currently on a closed plan.

with the service of

**Email template** 

Displays current published services. The email will be sent to all accounts holders of the selected state of this service.

Specifies a standard message and format of the email.

- **Custom email**—Specifies that the remaining bulk email properties will be used to configure the email.
- Select template from drop-down—Specifies that the selected email template will be used as the bulk email. The remaining bulk email properties are removed from display.

For more information, see Email templates.

From

Subject

By default displays the current Smile operators email address. You can edit this field.

Specifies a subject for the email.

**Text/HTML** Specifies the email message body content format.

- **Not set**—A specific content type is not selected.
- **HTML**—Allows the use of HTML tags in the Message to format the content.
- **Text**—Text is the default body content type. Type your content into the Message field as plain text.

Message

Text field of the email message.

Subscription document type substitution codes can be used in the message body. For more information, see Substitution codes.

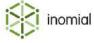

# **Incoming email**

Incoming email allows you to configure email servers, usernames and passwords from which to retrieve support email requests from customers.

# Add a support email address

The Support email address page displays a summary of configured email addresses and their assigned ticket template.

This task explains how to add a support email address.

- Select Incoming email under Email, SMS, Print & Web on the Configuration and Tools page.
   The Support email address page is displayed.
- 2. Click New.

The Mail account property page is displayed.

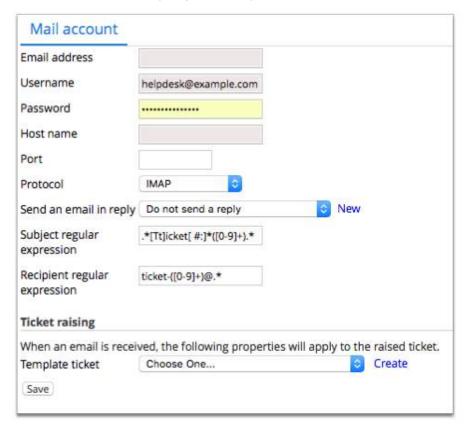

Figure 15: Incoming email support email address properties

- **3.** Complete the mail account property fields.
  - For more information, see Support email address properties.
- 4. Click Save.

The Support email address page is displayed. The email address is displayed in the **Support addresses** table.

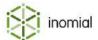

# Support email address properties

The properties of a support email address specify the email account details and the format of any response and ticket.

**Email address** Specifies the support email address.

**Username** Specifies the username for the mail account. This is usually the

same as the email address.

**Password** Specifies the password to connect to the mail server.

**Host name** Specifies the name of the host mail server.

**Port** Specifies the port number of the host mail server. Leave blank to

use the protocol's default.

**Protocol** Specifies the protocol for accessing the mail server.

IMAPPOP3

**Send an email in reply** Specifies the email template used if an email reply is sent.

Do not send a reply

· Select an email template from drop-down.

For more information, see Email templates.

**Subject regular expression** Identifies the ticket number from the email subject.

**Recipient regular expression** Identifies the ticket number from the recipient list.

**Ticket raising** Specifies the ticket template used when a ticket is created. For

more information, see Template tickets.

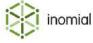

# **Email templates**

Email templates can be used for bulk messaging, providing a standard response to defined actions or triggers or manually on demand.

Templates can be used for such things as:

- · acknowledgment of a customer ticket request
- · closure or resolution of a ticket
- usage alerts
- invoices
- payment reminders

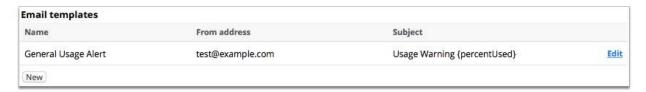

Figure 16: Email templates page

# Create an email template

Email templates are messages that contain a default set of properties. They can be used for sending bulk emails to a large number of recipients or for single messages that are used repeatedly. They reduce repetition of effort and provide a consistent message and look to your customers.

This task explains how to create an email template.

- **1.** Select **Email Templates** under **Email, SMS, Print & Web** on the Configuration and Tools page. The Email templates page is displayed.
- 2. Click New.

An empty Email Template page is displayed.

**3.** Select a type from the **Document type** drop-down.

For more information, see Document types and Substitution codes.

**4.** Type a template name in the **Name** field.

**Note:** This name is not visible to clients.

- **5.** Type an address in the **From** field.
- **6.** Type a message subject in the **Subject** field.
- 7. (Optional) Type an email address in the **Reply to** field.

Leave blank to use the **From** address.

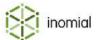

- **8.** (Optional) Select a **Body content type** from the drop-down. The following options are displayed and require additional information:
  - Text—Text is the default body content type. Type your content into the **Body** field as plain text.
  - HTML—Allows the use of HTML tags in the **Body** field to format the content.
  - Not Set—A specific content type is not selected.
- **9.** Type the text of the message in the **Body** field.
- **10.**(Optional) Click **Add attachment...** to attach any required files.
  - a. Type a name in the **Description of media** field.
  - b. Click **Choose file** and select the file to attach.
  - c. Click Add attachment.

The Email Template page with the selected file in the **Attachments** list is displayed.

#### 11. Click Save.

The Email templates page is displayed.

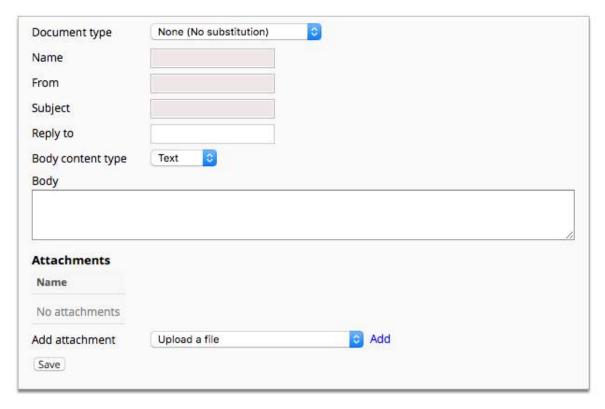

Figure 17: Email template page

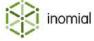

# **Stationery and forms**

Stationery defines the format and content of printed documents in Smile. When you select the stationery to use for a document, Smile enters the required information into the document and displays it in the specified format.

Stationery can have different formats and content to suit different situations. Stationery can include graphical elements such as backgrounds and company logos. For example, an organisation that owns several companies may have a different layout for each company's receipts. Alternatively, a company may have different content on an initial invoice and a reminder invoice.

The account package defines the default stationery available to each given account type. You can view or change stationery at an account level or at an individual account level from the account's **Branding** page.

Stationery is used for documents such as:

- invoices
- quotes
- receipts
- statements
- reminders and disconnection notices

The fields available to a stationery document are controlled by the document type assigned to the item. You can only assign one document type to a stationery document. For more information, see Document types.

A stationery document is constructed from information provided by a number of elements. Not all elements are required to create a stationery document. The elements used in stationery include:

- Page setup—specifies the document page size and orientation, output format and stationery filename.
- Page group—specifies a group that consists of page layouts and tables. A stationery document can have multiples page groups.
- Page layouts—specify the overall layout of a page, including the location of static fields, logos and background images. Multiple pages can be configured for one stationery document with different layouts on different pages.
- Tables—specify the configuration of data, including field selection, column headings, sorting, summaries and calculations. For example, the table on an invoice can list individual invoice items, tax amounts, subtotals, and a total amount due.
- **Styles**—specify the look of text, including font properties, spacing and borders.

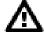

**Attention:** The following stationery topics are based on configuring stationery documents with a postscript (PS or PDF) output type. When configuring MS Excel documents there are some differences to be aware of. Not all stationery properties apply or are visible when configuring a MS Excel page output type. For more information, see MS Excel formatted stationery.

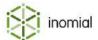

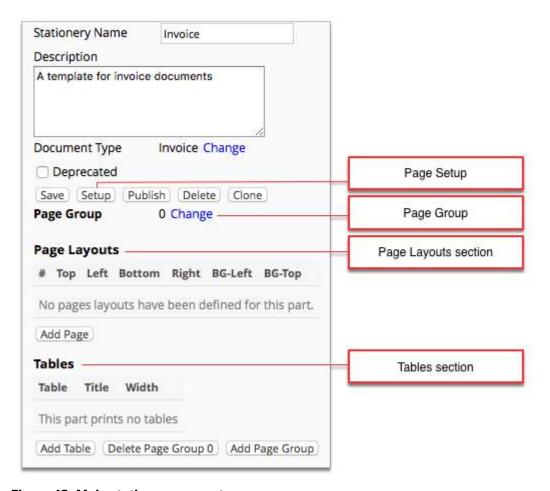

Figure 18: Main stationery property page

# Add new stationery

Stationery can have different formats and content to suit different situations. You can create different stationery based on the same document types for different customers or needs.

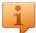

**Tip:** Click **Clone** in an existing stationery document that you want to edit and does not exist as a template.

This task explains how to add a new stationery document.

- Select Stationery and Forms under Email, SMS, Print & Web on the Configuration and Tools page.
   The Stationery page is displayed.
- 2. Click Add...

The Stationery Templates page is displayed.

- **3.** Type a name for the new document in the **New Stationery Name** field.
- **4.** Click the template name that the new document will be based on from the **Stationery Template** list. A **Please confirm** window is displayed.
- **5.** Click **Continue** to confirm the creation of a new stationery document. The Stationery page is displayed.

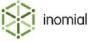

**6.** Click **Edit** to the right of the new stationery document list entry.

The new stationery document is unpublished and unavailable for use by Smile operators until it has been configured and published.

The main stationery configuration page for the new document is displayed.

7. (Optional) Edit the **Description** and **Document Type** fields.

These fields are initially populated from the details in the template that was selected when the new stationery was created.

**Note:** The document type cannot be edited once the document has been published or if the document contains data fields or table references specific to the document type. For more information, see **Document types**.

### 8. Click Setup.

The page setup configuration window is displayed.

**9.** Configure the required page setup elements. Click **Save**.

For more information, see Page setup properties.

The main stationery configuration page for the new document is displayed.

### 10.Click Add Page Group.

A **Page Group** including **Page Layouts** and **Tables** elements are added to the main stationery configuration page.

11. To add a page layout, click Add Page.

The **Fields** tab is displayed.

**12.**Configure the required page layout elements. Click **Save**.

For more information, see Page layouts.

The main stationery configuration page for the new document is displayed.

**13.**To add a table, click **Add Table**.

The Stationery Table page is displayed.

**14.**Configure the required table elements. Click **Save**.

For more information, see Tables.

The main stationery configuration page for the new document is displayed.

**15.**When the stationery document has been configured, do one of the following:

- Click Save to save the stationery configuration.
- Click Publish to make the stationery document active.

The Stationery list page is displayed.

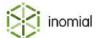

## Page setup

Page setup defines the basic size, layout, email template and file format of a stationery document.

By default, Smile generates documents in PDF format. You can also configure Smile to produce documents in Excel format (.xls).

Click **Setup** on the main configuration page of a stationery document to access the page setup detail fields.

## Page setup properties

**Document type** Specifies the document type that the stationery document has been

> assigned. The document type cannot be edited once the document has been published or if the document contains data fields or table

references specific to the document type.

**Output Type** Specifies the file format when exporting the stationery content.

PostScript

MS Excel

For more information, see MS Excel formatted stationery.

**Page Size** Specifies the page size format of the document.

A4

Address label

**Page Orientation** Specifies the page orientation of the document.

Portrait

Landscape

**Email template** Specifies the email template used by default when emailing the

stationery document.

Not set

**Select from list** 

For more information, see Email templates.

Attach PDF when emailing this

Page group output format

stationery

When selected specifies that the stationery document will be attached to the email as a PDF.

Specifies the file format of the document when sent as an attachment.

• **PDF**—.PDF

Postscript—.PS

MS Excel—.xls

Modern MS Excel—.xlsx

### **Attachment filename**

Specifies the format of the attachment filename. Substitution codes can be used in filenames. For example, an invoice document filename can be defined as Example Internet invoice  $\{\texttt{invoiceNumber}\}$ . PDF For more information, see Substitution codes

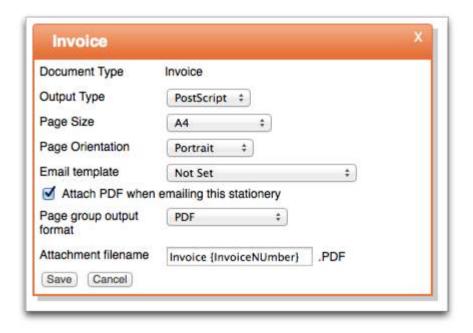

Figure 19: Example of page setup properties for an invoice document type

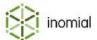

## Page group

A page group specifies the configuration of a page. A page contains page layouts and tables. A page group can have multiple page layouts and tables. A stationery document can have multiple page groups.

For example, an invoice can have a page group that contains the layout of the front page of the invoice displaying the customer account details and a total amount due. A second page group contains the layout of a second page that displays an itemised list of invoice items.

### Add page group

A page group contains the page layout and table property elements. You can add multiple page groups to a stationery document.

This task explains how to add a page group.

- **1.** On the main property page, click **Add Page Group**.
  - A page group section is added to the main property page.
- **2.** Click **Change** to the right of the page group header to rename the property group name.
  - By default property groups are numbered numerically.
  - The **Change stationery part name** window is displayed.
- **3.** Type a name in the **New page group name** field. Click **Set**.

The stationery main property page is displayed.

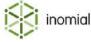

## Page layouts

Page layouts specify the overall configuration of a page. This configuration specifies the location and display properties of text, fields and graphics. For example, a page layout can include a customers name and address, account information, invoice number, company logo and payment information.

A page layout can contain multiple pages. If the document content spans more than the number of page layouts configured then Smile will use the last page layout specified for any additional pages. For example, an invoice may have a first page and a second page layout specified. If the content of the invoice is longer than two pages, then Smile will repeat the use of the second page layout until all content is displayed.

Page layout properties are configured in the following tabs:

- Fields—specifies the location, size and style of text, fields and graphics on the page.
- **Background**—specifies a background image and its location on the page.
- Global offsets—specifies offset measurements. Useful when printing on preprinted stationery.
- Postscript—specifies additional information added to the raw postscript of the page layout.

## Add a page layout

Page layouts specify the overall configuration of text, fields and graphics on a page. A page layout is added to a page group. For more information, see Page groups.

This task explains how to add a page layout.

- On the main property page, click Add Page in the relevant Page Group.
   An empty Fields tab is displayed.
- 2. Configure the required Fields, Background, Global offsets and Postscript elements.
- **3.** (Optional) Click **Update**.

Any changes are saved. You will remain on the same tab.

4. Click Save.

The main property page is displayed.

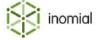

#### The Fields tab

The fields tab lists each text entry, data field and graphic element on the page. The fields tab summarises the location and size of each field. The configuration of each field is accessed by clicking **More** to the right of a field entry.

Field types are differentiated by the display format of the field name.

- text—specifies plain text.
- [fieldname]—specifies a Smile database field name.
- <Object name>—specifies an image file.

Text and data field names can be combined in a field. For example, Page [Page Number]

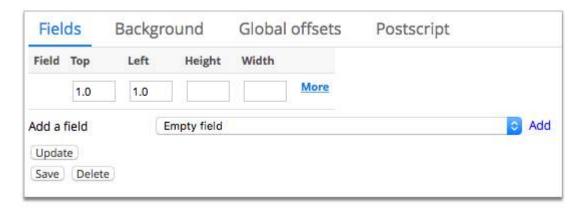

Figure 20: The Fields tab

### **Field properties**

#### **Text Placement**

Text placement specifies the placement of plain text either as text on its on or in relation to a selected data field. Plain text can be situated to the left or right, or above or below the data field. The data field is specified in the drop-down in the middle of the text layout section.

Plain text is typed in one of the four empty fields. **Empty field** is selected in the middle drop-down.

### **Style Settings**

#### **Style Settings**

Style settings specifies the look and placement applied to the text in the five text placement fields.

- Not set
- Inherited
- Select from list

For more information, see Styles.

#### **Position**

Specifies the distance in millimetres that the field is located from the top and left edges of the stationery document.

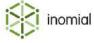

**Dimensions** Specifies the width and height in millimetres of the visible space the

field is displayed within. Width is useful when alignment is set to

centre, justify and right.

**Overflow behavior** Specifies the action taken if the field contents do not fit within the

field dimensions.

Inherit

Hidden

Visible

**Format of field** Specifies the format configuration of the field. For more information,

see Format configuration.

**Alignment** Specifies the alignment of the field.

Not Set

Centre

Justify

Left

Right

**Background image** Specifies the filename of an image file.

**Conditionally display this field** When selected specifies that the field is only displayed when the

specified condition is met.

Show only when:

Not Set

· Account is not in default disposition

· Has auto debit?

· Has pending payment?

· Invoice is overdue

Invoice is paid

is:

True

False

**Display this field**When selected specifies that the field will be displayed in all

situations.

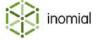

#### Add a data field

Fields specify the individual text entries, data fields and graphics displayed on a page. The data fields available for selection are dependent on the document type specified in the stationery document. For more information, see Document types.

This task explains how to add a data field.

- **1.** Do one of the following:
  - Click Add Page on the main stationery property page.
  - Click Edit to the right of a current Page Layouts list entry.

The **Fields** tab is displayed.

2. Select a document field name from the Add a field drop-down. Click Add.

The field is added to the Field list table.

**3.** Click **More** to the right of the data field list entry.

The document type field window is displayed.

**4.** Configure the required field properties. Click **Save**.

For more information, see Field properties.

The **Fields** tab is displayed.

### Add a plain text field

Fields specify the individual text entries, data fields and graphics displayed on a page.

This task explains how to add a plain text field.

- **1.** Do one of the following:
  - Click Add Page on the main stationery property page.
  - Click Edit to the right of a current Page Layouts list entry.

The **Fields** tab is displayed.

2. Select **Empty field** from the **Add a field** drop-down. Click **Add**.

The field is added to the Field list table.

**3.** Click **More** to the right of the field list entry.

The document type field window is displayed.

**4.** Configure the required field properties. Click **Save**.

For more information, see Field properties.

The **Fields** tab is displayed.

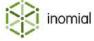

### Add an image field

Fields specify the individual text entries, data fields and graphics displayed on a page.

This task explains how to add an image field.

- **1.** Do one of the following:
  - Click Add Page on the main stationery property page.
  - Click **Edit** to the right of a current **Page Layouts** list entry.

The **Fields** tab is displayed.

2. Select Empty field from the Add a field drop-down. Click Add.

The field is added to the Field list table.

**3.** Click **More** to the right of the new field list entry.

The document type field property window is displayed.

4. Click **Background image**.

The Add Media page is displayed.

- **5.** Type a name in the **Description of media** field.
- 6. Click Choose File.

A file explorer window is displayed.

**7.** Navigate to the location of the image file. Select the file, click **Choose**.

The Add Media page is displayed.

8. Click Save.

The document type field property page is displayed.

**9.** Configure the required field properties. Click **Save**.

For more information, see Field properties.

The **Fields** tab is displayed.

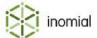

### The Background tab

A background image can be specified to display under the fields and tables of a stationery document. For example, a background image can contain a company logo, colour blocks and other static images or text. Only one background image can be specified on a stationery document.

The background offset settings specify where on the page the background image is placed. The body measurements specify the space on the document that is reserved for table content. For example, the body of an invoice may contain a table that lists invoice items.

All measurements are specified in millimetres.

| Background image       | Specifies the background image file.                                                       |
|------------------------|--------------------------------------------------------------------------------------------|
| Background Offset Left | Specifies the distance the background image is located from the left document edge.        |
| Background offset Top  | Specifies the distance the background image is located from the top document edge.         |
| Body's Left Margin     | Specifies the distance from the left side of the document at which the body block begins.  |
| Body's Right Margin    | Specifies the distance from the right side of the document at which the body block begins. |
| Body's Top Margin      | Specifies the distance from the top of the document at which the body block begins.        |
| Body's Bottom Margin   | Specifies the distance from the bottom of the document at which the body block begins.     |

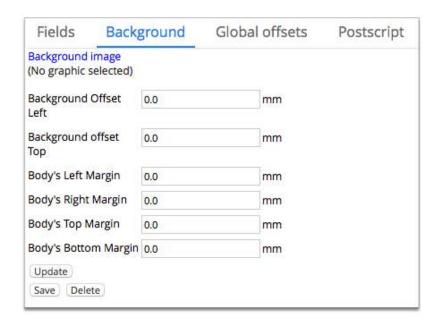

Figure 21: The Background tab

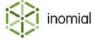

### Add background image

A background image underlays the content of a stationery document. A stationery document can only have one background image specified.

A background image can be provided in most popular graphic formats. We recommend EPS file types for better scalability.

This task explains how to add a background image.

## 1. Click Background image.

The Media Object page is displayed.

- **2.** Type a name in the **Object name** field.
- 3. Click Choose File.

A file explorer window is displayed.

**4.** Navigate to the location of the image file. Select the file, click **Choose**.

The Media Object page is displayed.

5. Click Save.

The **Background** tab is displayed.

**6.** Configure the required offset and margin fields. Click **Update**.

For more information, see The Background tab.

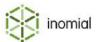

#### The Global offsets tab

Global offsets is used to shift everything on a page by the offset amount. This is useful when printing on preprinted stationery, which may require adjustment for different batches.

**Top offset** Specifies the distance the stationery is moved up or down the page.

Measurements specified in millimetres. Enter a negative value to

move the stationery up the page.

**Left offset** Specifies the distance the stationery is moved left or right on the

page. Measurements specified in millimetres. Enter a negative

value to move the stationery left on the page.

To set an offset, enter a value in the offset fields. Click **Update**.

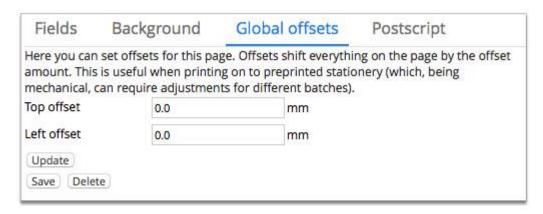

Figure 22: The Global offsets tab

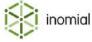

### The Postscript tab

Postscript specifies additional information that is added to the raw postscript of the page layout.

Postscript settings are typically only used with high-end printers, specifying which paper tray is used during printing. For example, the media position is specified when using paper with pre-printed images and backgrounds. Different pre-printed paper is used for different pages of the document.

### **Media position**

Specifies which paper tray is used during printing.

To set a position, type a value in the **Media position** field. Click **Update**.

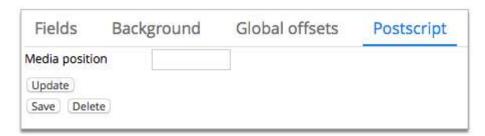

Figure 23: The Postscript tab

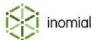

### **Tables**

Tables specify the configuration of data, including field selection, column headings, sorting, summaries and calculations. Tables are generally used for displaying itemised or summarised information. For example, a table on an invoice can list individual invoice items, tax amounts, subtotals, and a total amount due.

### **Table properties**

Parent table When selected specifies a parent table name.

Not set

Select from list

Parent document table ID When a **Parent table** is selected specifies the parent table ID

number.

Filter source column When a **Parent table** is selected specifies the source column.

Column fields displayed in the drop-down are dependant on the

selected parent table.

Not Set

Select from list

Filter target column Specifies the target column for filtering.

Not Set

Select from list

Position within page Specifies the order of the table if multiple tables are added to

the page group. For example, a table set with a position of 1 is

displayed above a table with a position of 5.

**Table** Specifies the table name that was selected on table entry creation.

This table cannot be edited.

**Table title** Specifies a descriptive table name.

Table width Specifies the maximum width in millimetres of the table.

Cell padding Specifies the whitespace provided around the content of a table

cell. All measurements specified in millimetres.

of at the top of the table

**Print titles after headlines instead** When selected specifies that column titles will be displayed after

section headlines.

**Header top padding** Specifies the whitespace above the content of the table header

row. Specified in millimetres.

**Header bottom padding** Specifies the whitespace below the content of the table header

row. Specified in millimetres.

**Print summaries only** When selected specifies that only column summaries will be

displayed when the table is printed.

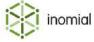

**Table style** Specifies the look and placement applied to the text in the table.

Inherited

· Select from list

For more information, see Styles.

**Row Style** Specifies the look and placement applied to the text in a row.

Inherited

Select from list

For more information, see Styles.

**Title row style** Specifies the look and placement applied to the text in the table

header row.

Inherited

Select from list

For more information, see Styles.

#### **Columns**

Columns display a summary list of all columns in the table and a summary of the applied styles. For more information, see Table column properties.

### **Sorting**

Sorting displays a summary list of the sorting order of the table columns. For more information, see Table sort column properties.

## **Table column properties**

**Column number** Specifies the display order of the column if a table has multiple

columns. For example, a column with a position of 1 is displayed

before a column with a position of 5.

**Document Column** Specifies the Smile data field that the column is displaying.

**Column Title** Specifies a title for the column. Can be different than the **Document** 

Column data field name.

**Column Width** Specifies the width in millimetres of the column in the table.

**Header Style** Specifies the style applied to the column title.

Inherited

Select from list

For more information, see Styles.

**Cell Style** Specifies the style applied to a column cell.

Inherited

Select from list

For more information, see Styles.

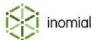

Alignment Specifies the alignment of content in the column.

> Inherited Centre Justify Left Right

Left margin Specifies the left margin space of the column. Measurements

specified in millimetres or percentages.

Specifies the right margin space of the column. Measurements **Right margin** 

specified in millimetres or percentages.

Column format Specifies the format configuration of the column. For more

information, see Format configuration.

Print totals for this column When selected a total of the columns data will be printed.

Print totals using style Specifies the style applied to the total when **Print totals for this** 

column is selected.

Inherited

**Select from list** 

For more information, see Styles.

**Prefix** Specifies the text displayed before the column value.

**Suffix** Specifies the text displayed after the column value.

Table sort column properties

**Sorting position** Specifies the sort order of the column if a table has multiple

columns. For example, a column with a position of 1 is sorted before

a column with a position of 5.

Sort by column Specifies the data name of the column that is being sorted. Column

fields displayed in the drop-down are dependant on the selected

page group table.

Sort in ascending order When selected the column data is sorted in ascending order.

when this value changes

Print headlines and column totals When selected specifies that a header and total is displayed for the

headline value.

**Headline Prefix** Specifies the text displayed before the headline value.

Headline value Specifies the data name of the column that is being sorted. Column

fields displayed in the drop-down are dependant on the selected

page group table.

**Headline suffix** Specifies the text displayed after the headline value.

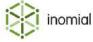

**Headline style** Specifies the style applied to the headline.

Inherited

**Select from list** 

For more information, see Styles.

Only print the headline when the

value is not null

When selected specifies that the headline will not be printed if the

column value if null.

**Print summary text in column** 

Specifies in which table column the summary text is located.

**Summary text prefix** 

Specifies the text displayed before the summary value.

**Summary text value** 

Specifies the summary text value of the column that is being sorted. Column fields displayed in the drop-down are dependant on the

selected page group table.

Only print a summary when the summary text value is not null

When selected specifies that the summary will not be printed if the

column value if null.

**Summary text suffix** 

Specifies the text displayed after the summary value.

Summary row style Specifies the style applied to the summary row.

Inherited

Select from list

For more information, see Styles.

**Summary top margin** 

Specifies the distance to the margin above the summary row.

**Summary bottom margin** 

Specifies the distance to the margin below the summary row.

**Summary left margin** 

Specifies the distance to the margin to the left of the summary row.

**Summary right margin** 

Specifies the distance to the margin to the right of the summary

row.

All summary margin measurements specified in millimetres or

percentages.

summary row

**Apply these margins to the entire** When selected specifies that the summary margins will apply to the

entire summary row.

**Summary alignment** Specifies the alignment of the summary text.

- Inherited
- Centre
- **Justify**
- Left
- Right

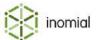

#### Add table

Tables specify configuration of data, including field selection, column headings, sorting, summaries and calculations. Tables are generally used for displaying itemised or summarised information. A table is added to a page group. For more information, see Page groups.

This task explains how to add a table.

**1.** On the main property page, click **Add Table** in the relevant **Page Group**.

A Stationery Table page is displayed.

2. Configure the required table elements. For more information, see Table detail fields.

To add columns, see Add column.

To configure column sorting, see Add sort column.

3. Click Save.

The main property page is displayed.

### Add a table column

Multiple columns can be added to a table to display information.

This task explains how to add a table column.

1. Select a column type from the **Add column** drop-down. Click **Add**.

A Table Column page is displayed.

**2.** Configure the required table column elements.

For more information, see Table column properties.

3. Click Save.

The Stationery Table page is displayed.

#### Add a sort column

Columns in a table can be sorted by their values. Sorting in a table can be configured by multiple columns.

This task explains how to add a table sort column.

1. Select a column type from the **Add sort column** drop-down. Click **Add**.

The selected column is added to the **Sorting** column list.

**2.** Click **Edit** to the right of the sorting column list entry.

The Sort Column page is displayed.

**3.** Configure the required sort column elements.

For more information, see Table sort column properties.

4. Click Save.

The Stationery Table page is displayed.

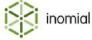

# **Styles**

Styles specify the look and spacing of text within a stationery document. The styles page provides a summary table of configured styles and the font characteristics.

Styles are accessed from the main stationery and forms list page or a stationery document page layout field property page.

## **Style properties**

**Style name** Specifies a descriptive name for the style.

**Background color** Specifies the background color displayed behind the text.

**Font name** Specifies the name of the font. Smile recognises the following fonts:

Courier

Helvetica

Times (default when unspecified)

**Font size** Specifies the font character size in points (pt).

**Font style** Specifies the slope style applied to the font characters.

Not Set

Backslant

Italic

Normal

Oblique

**Font Weight** Specifies the thickness of the font character outline relative to its

height.

Not Set

Bold

Light

Normal

**Decoration** Specifies additional font display properties.

Not Set

Strike-Through

None

Underline

**Colour** Specifies the font colour. Colour is specified in colour names or HEX

values.

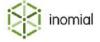

### Whitespace treatment

#### **Linefeed treatment**

Specifies how a new line of text is treated, particularly if a text field includes paragraphs or line breaks.

- Inherit
- Ignore
- Preserve
- · Treat as space
- · Treat as zero width space

### **Collapse whitespace**

Specifies the action taken if a field includes multiple contiguous spaces.

- Inherit
- No
- Yes

### Whitespace treatment

Specifies the action taken if a field contains whitespace after a line break.

- Inherit
- Ignore
- · Ignore if after linefeed
- · Ignore if before linefeed
- · Ignore if surrounding linefeed
- Preserve

### Wrap option

Specifies the action taken if field content is does not fit the field dimensions.

- Inherit
- No wrapping (overflow)
- Wrap

### **Borders, padding and margins**

### **Border model**

Specifies the action taken if two borders are next to each other.

- Inherit
- Collapsing borders
- Collapsing borders with precedence
- Separate borders

## **Border separation**

Specifies the separation of a border. Specified in millimetres.

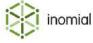

### **Left - Right - Top - Bottom**

**Padding** Specifies the whitespace provided around a font.

**Margin** Specifies the whitespace provided around a border.

**Border color** Specifies the colour of the border.

**Border width** Specifies the width of the border. Specified in millimetres.

**Border style** Specifies the line style of the border.

Not set

Dashed

Dotted

Double

Groove

Inherit

None

Ridge

Solid

### Add a style

Styles are used to specify the characteristics and appearance of text in Smile. Multiple styles can be configured for use in multiple stationery documents.

This task explains how to add a style.

1. Click **Add** on the Styles list page.

A blank Stationery Style page is displayed.

- **2.** Type a name for the style in the **Style name** field.
- **3.** Complete the following fields:
  - Font style
  - Font Weight
  - Decoration
- 4. Configure any additional required style elements. Click Save.

For more information, see Style properties.

The Styles page is displayed.

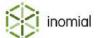

## **MS** Excel formatted stationery

Smile provides stationery output types postscript (PS or PDF) and MS Excel in a stationery documents Page setup. While format selection is as simple as selecting the appropriate options from the page setup dropdowns there are some fundamental differences to be aware of when designing stationery in the different formats.

In the previous stationery topics the *Configuration Guide* assumes that the majority of stationery will be configured in PDF format. This topic outlines the differences when designing MS Excel stationery.

### What you cannot do in MS Excel stationery

The following design elements are not available or will be ignored in MS Excel formatted stationery:

- field width or height
- · font styling such as font size or colour
- · graphics, both background and in fields

### Page setup

Page setup defines the basic size, layout, email template and file format of a stationery document. To define an Excel document select the following:

Output type MS Excel

Page group output format MS Excel (.xls)

Modern MS Excel (.xlsx)

## Page group

A page group is presented as a worksheet in the resulting MS Excel workbook. If a stationery document contains multiple page groups each will be presented as a separate worksheet in the one workbook. Worksheets are labelled the name set for the page group in Smile.

## **Page layout**

If a page group has multiple page layouts, they are all presented on the same worksheet. Additional care is necessary to ensure data and text fields do not overlap.

When configuring an MS Excel stationery document only the **Fields** tab is available in a page configuration. The Fields tab summarises the location of each text or data field using the **Top** and **Left** settings. These fields specify the cell number from the top or left of a spreadsheet, not a measurement.

The following example shows the field configuration in Smile and the resulting output in MS Excel format. The field **TAX INVOICE** has a **Top** setting of 1.0 and a **Left** setting of 10.0. In the Excel worksheet that means it is located in the 1st row from the top of the page and in the 10th cell from the left, J1.

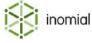

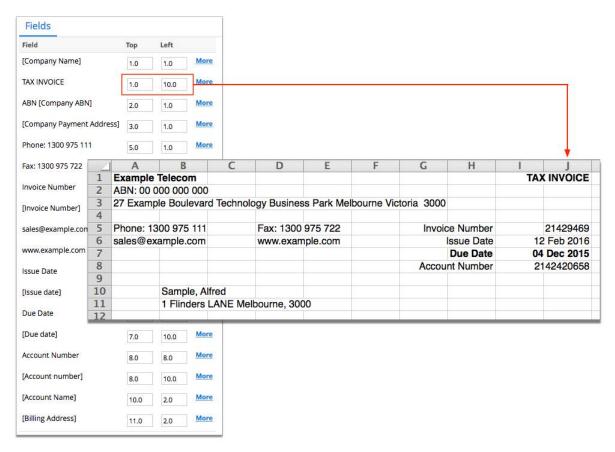

Figure 24: Example stationery field configuration and the MS Excel output

### **Tables**

Tables are placed under any fields that have been specified on a page layout. You cannot place a table in the middle of a page in the same way you can with postscript stationery. As you can not specify a length limit on an Excel table it is recommend that you place a table in a new page group.

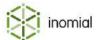

## Override email address

In override email address you can set an email address that all emails that you send whilst logged in to Smile will be sent to. This is useful when you are testing dispatches or performing a task that usually emails your users.

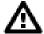

**Warning:** The override email address will only apply to the current login session. If you log out then the override is cleared. Take care when sending emails if you use multiple browser windows and tabs. Different browser windows and tabs may actually be logged in to a different session.

### Add an override email address

You can only set one override email address at a time. The override address will remain in use by Smile until you log out of your current session or you clear the override.

This task explains how to add an override email address.

- Select Override email address under Email, SMS, Print & Web on the Configuration and Tools page.
   The Override email address page is displayed.
- **2.** Type an address in the **Override email address** field.
- 3. Click Override.

A warning advising that all email sent from the current session to the set address is displayed.

**4.** (Optional) To clear the override before the end of your current Smile session click **Clear override**.

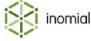

# **Promotional messages**

Promotional messages are messages that you can select to appear on invoices, receipts and statements.

For more information, see Stationery and forms.

## Add a promotional message

Multiple promotional messages can be specified in Smile.

This task explains how to add a promotional message.

- Select Promotional messages under Email, SMS, Print & Web on the Configuration and Tools page.
   The Promotional Message page is displayed.
- 2. Click Add.

A blank Promotional Message page is displayed.

- **3.** Click the to the right of **Start Date** to select a date from which the message is valid.
- **4.** Click the to the right of **End Date** to select a date after which the message is no longer valid.
- **5.** Type the promotional message in the **Message** field.
- 6. Click Save.

The Promotional Message page is displayed. The message is added to the promotional message table.

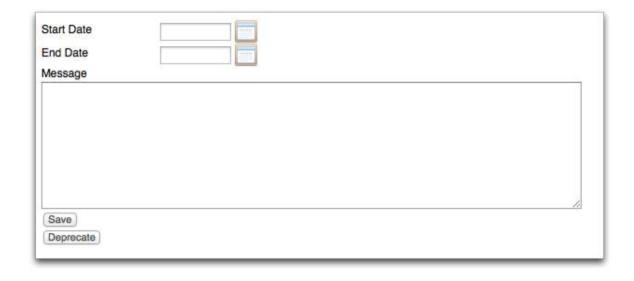

**Figure 25: Promotional message properties** 

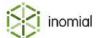

## Welcome emails

Welcome emails are messages that you can configure to be sent when a customer begins a new service or plan.

### Add a welcome email

Multiple welcome emails can configured for different services and plans.

This task explains how to add a welcome email.

- Select Welcome emails under Email, SMS, Print & Web on the Configuration and Tools page.
   The Service email page is displayed.
- 2. Click New welcome email.

The Service email property page is displayed.

- Complete the service email property fields.For more information, see Welcome email properties.
- 4. Click Save.

The **Welcome emails** tab is displayed. The welcome email is displayed in the **Welcome emails** table.

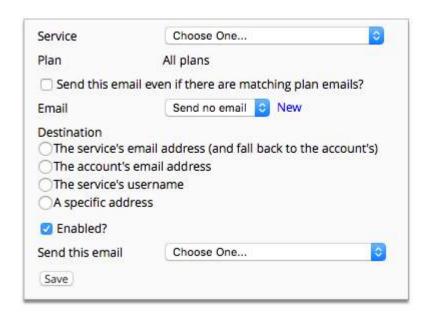

Figure 26: Welcome email properties

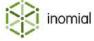

## Welcome email properties

The properties of a welcome email specify the service and plan the message applies to, the format of the email, the recipients address and when the email is sent.

**Service** Specifies the service the welcome email applies to.

**Plan** Specifies the service's plan that the welcome email applies to. You

can select a specific plan or all plans on the service.

Send this email even there are matching plan emails?

When selected specifies that the welcome email is sent even if there is a welcome email specifically for one of the service's plan.

This option is only applicable when **All plans** is selected for **Plan**.

**Email** Specifies the email template that contains the welcome email

message. For more information, see Email templates.

**Destination** Specifies what information Smile will use for the recipient of the

welcome message.

· A specific address

• The service's username

The account's email address

The service's email address (and fall back to the account's)

**Enabled** When selected specifies that the welcome email is active.

**Send this email** Specifies when the welcome email is sent.

Upon activation

· When the service is ordered

· When the service is provisioned

· When the service is ordered via CAT

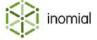

# **SMS** gateway

Smile has support for simple email based SMS gateways. Configure a gateway to tell Smile how to email your SMS vendor and send SMSs.

# Add an SMS gateway

You can configure Smile with a single SMS gateway instance. The following substitutions can be used in any of the SMS gateway fields:

- %destination%—will be substituted for the phone number to send the SMS to.
- %message%—will be substituted for the message to be sent.

This task explains how to add an SMS gateway.

- **1.** Select **SMS Gateway** under **Email, SMS, Print & Web** on the Configuration and Tools page. The SMS Gateway Configuration page is displayed.
- 2. Type a name for the gateway in the Name field.
- **3.** Type an entry in the **From format** field.
- **4.** Type an entry in the **To format** field.
- **5.** Type an entry in the **Subject format** field.
- **6.** Type your message in the **Body format** field.
- 7. Click Save.

The Configuration and Tools page is displayed.

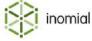

## **Notification schedules**

Notification schedules allow you to configure when notifications from Smile are sent. A schedule defines the rules for which days of the week and during which hours notifications can be sent. For example, a schedule could determine that notifications are sent any day or the week, but during the hours of 8am to 9pm, to ensure that SMSes are not sent and received in middle of the night. A schedule can also specify exclusions that override the regular scheduled days and times.

Notifications not assigned a schedule are sent immediately.

### Add a notification schedule

A notification schedule consists of entries that specify the days of the week and time periods during with notifications can be sent.

This task explains how to add and configure a notification schedule.

- Select Notification schedules under Email, SMS, Print & Web on the Configuration and Tools page.
   The Notification schedules page is displayed.
- 2. Click Add.

A Create notification schedule configuration page is displayed.

- **3.** Type a name for the schedule in the **Name** field. Click **Create**.
  - Additional configuration properties are displayed.
- **4.** Click **Add hours** in the **Recurring hours** section.
  - A **Recurring hours entry** window is displayed.
- **5.** Complete the following fields:

| Option | Description                                                                                                    |
|--------|----------------------------------------------------------------------------------------------------|
| Every  | Select a day of the week from the <b>Every</b> drop-down.                                                                                                  |
| Start  | Specifies the time from which notification can be sent on the selected day. The field format is HH:MM:SS. For example, 7:00am is entered as 07:00:00.      |
| End    | Specifies the end time at which a notification can be sent on the selected day. The field format is HH:MM:SS. For example, 10:30pm is entered as 22:30:00. |
| Label  | (Optional) Specifies a descriptive text label for the recurring hours entry.                                                                               |

### 6. Click Save.

The Schedule notification schedule configuration page is displayed. The entry is added to the **Recurring hours** list.

**7.** (Optional) Click **Add hours** to add additional days and time ranges.

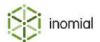

**8.** Click **Save** when complete.

The Notification schedules page is displayed. The schedule is added to the **Schedule configurations** list

### Add an exclusion to a schedule

Exclusions are one-off dates and time periods where notifications must not be sent. For example, a public holiday.

This task explains how to add an exclusion.

**1.** Select **Notification schedules** under **Email, SMS, Print & Web** on the Configuration and Tools page. The **Notification schedules** page is displayed.

**2.** Click **Configure** next to the schedule to update.

The Schedule notification schedule configuration page is displayed.

3. Click Add exclusion.

An **Exclusion hours entry** window is displayed.

**4.** Complete the following fields:

| Option         | Description                                                                                                    |
|----------------|----------------------------------------------------------------------------------------------------|
| Exclusion date | Select a date from the calendar.                                                                                                    |
| Start          | Specifies the start time from which notifications will not be sent on the selected date. The field format is HH:MM:SS. For example, 7:00am is entered as 07:00:00.                     |
| End            | Specifies the end time of the time period during which notifications will not be sent on the selected date. The field format is HH:MM:SS. For example, 10:30pm is entered as 22:30:00. |
| Label          | (Optional) Specifies a descriptive text label for the recurring hours entry.                                                                                                    |

### 5. Click Save.

The Schedule notification schedule configuration page is displayed. The exclusion entry is added to the **Exclusion** list.

- 6. (Optional) Click Add exclusion to add additional dates and time ranges.
- 7. Click Save when complete.

The Notification schedules page is displayed.

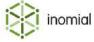

## **Notification method configuration**

Notifications are used in Smile to communicate with Smile users. Notifications may include advice on time and data usage, invoices and account updates and communication of credit control actions. A notification can be sent via multiple methods that can specify individual format and schedules.

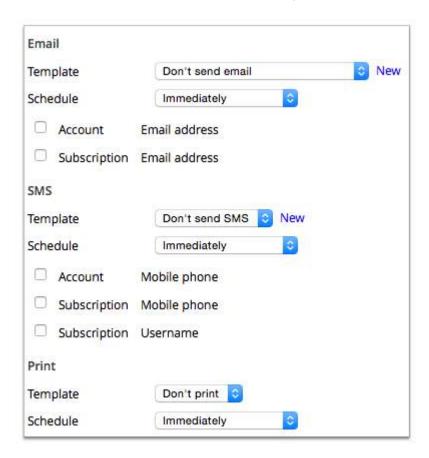

Figure 27: Notification method properties

The following lists the configuration options for notifications sent by email, SMS and print. A notification can be sent by multiple methods.

#### **Email**

Specifies configuration for notifications sent by email.

### **Template**

Specifies the template used for email notifications.

- Don't send email
- Select template from drop-down

Click **New** to create a new template. Payment email templates use the payment document type. For more information, see Email templates.

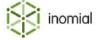

**Schedule** Specifies when a triggered notification is sent.

Immediately

Select schedule from drop-down.

For more information, see Notification schedules.

**Account - Email address** Specifies the source of the alert recipients email address. Recipient

email address taken from account details.

**Subscription - Email address** Specifies the source of the alert recipients email address. Recipient

email address taken from subscription details.

For more information on managing accounts and subscriptions, see the *User Guide*.

### **SMS**

Specifies configuration for notifications sent by SMS.

**Template** Specifies the template used for SMS notifications.

Don't send SMS

· Select template from drop-down

Click **New** to create a new template.

**Schedule** Specifies when a triggered notification is sent.

Immediately

Select schedule from drop-down.

For more information, see Notification schedules.

**Account - Mobile phone**Specifies that notifications are sent to the mobile phone number

recorded in the account.

**Subscription- Mobile phone** Specifies that notifications are sent to the mobile phone number

recorded in the subscription.

**Subscription - Username** Specifies that notifications are sent to the username recorded in the

subscription.

#### **Print**

Specifies the configuration for printed notifications.

**Template** Specifies the stationery template used for printed notifications.

- Don't print
- · Select template from drop-down

For more information, see Stationery and forms.

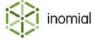

# **Schedule**

Specifies when a triggered notification is printed.

- Immediately
- Select schedule from drop-down.

For more information, see Notification schedules.

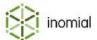

# Chapter

4

# Configuring services

### **Services**

A service is a generic type of product that you provide to customers. For example, if your company is a cable TV provider, you may offer telephone, TV, cable internet and wireless internet services.

Each service contains the following information:

- · plan and contract configurations
- rating and tariff configurations
- provisioning data
- any other details about how the service should be provided

You can associate multiple plans with each service. For example, you may offer plans with 50GB, 100GB or 200GB monthly download limits for the same cable internet service.

A service is static. Once you set up a service, its service definition does not change until you change the configuration. You can create new services or rename the existing services for you specific requirements.

# Services and plans page

The Service and Plans page displays the available services configured in Smile. To view the Services and Plans page, select **Services and Plans** under **Services, Ordering & Rating** on the Configuration and Tools page.

Each service specifies its own unique set of plans. Select a service to see the plans it offers.

The Services and Plans page filters services in Smile, by currency if multiple currencies are configured, in the following views:

**Available Services** Available published and unpublished services and plans. This is the

default view of the Services and Plans page.

**Deprecated Services** Services and plans that are no longer active or valid.

**Service Templates** System templates for services and plans.

**System Services** System service functions such as Smile access and server tasks.

To select the required view, select it from the **Show** drop-down.

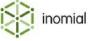

You can then do one of the following:

- Click **View** to the right of the service entry to view or edit the service details.
- Click **Create new service** below the service list to create a new service entry.

**Note:** Create new service is not available for **Deprecated Services**.

# **Service tabs**

A Smile service has a number of configuration tabs. Some tabs are service dependant and will only be displayed when applicable.

**Table 8: Service tabs** 

| Tab                         | Sub-tab       | Service                                            | Purpose                                                                                                    |
|-----------------------------|---------------|----------------------------------------------------|----------------------------------------------------------------------------------------------------|
| Billing                     |               | All                                                | Specifies plans, plan change groups and recurring service charges.                                                                                                    |
| Settings                    |               | All                                                | Specifies configuration information for service identifier, service description, charge pools, subservice identification, billing mode, service activation and display settings. |
| Tickets                     |               | All                                                | Specifies ticket actions within ordering workflows.                                                                                                    |
| Rating                      |               | All                                                | Advanced configuration. For more information, contact Inomial.                                                                                                    |
| Defaults                    | Component     | All                                                | Specifies how a service obtains a service username.                                                                                                    |
|                             | Plan Schedule | All                                                | Specifies actions operators can take on the service and its plans.                                                                                                    |
| Ordering                    |               | All                                                | Specifies the format of custom order form fields.                                                                                                    |
| Contracts                   |               | All                                                | Specifies minimum service connection terms and associated connection and termination charges and payment methods.                                                                |
| CAT                         |               | Data, Telephony,<br>Customer Portal/<br>CAT Access | Specifies functions that a user can see or perform in CAT                                                                                                    |
| CAT Portal<br>Configuration |               | Customer Portal/<br>CAT Access                     | Specifies CAT page look, contact details, online payments, domains and remote CAT authentication.                                                                                |
| Tariffs                     | Destinations  | Telephony                                          | Specifies a destination label against which calls are aggregated for the purpose of charging.                                                                                    |

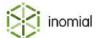

| Tab                           | Sub-tab      | Service         | Purpose                                                                                                    |
|-------------------------------|--------------|-----------------|----------------------------------------------------------------------------------------------------|
|                               | Tariff Types | Telephony       | Specifies a set of types that define what charge type is applied to individual charge components of a tariff.                       |
|                               | Spend Limits | Telephony       | Specifies the spend amount of a particular type of usage in a rating period and any features applied to a subscription as a result. |
|                               | Settings     | Telephony       |                                                                                                    |
| Authentication                |              | Smile Access    | Specifies Smile's authentication method                                                                                             |
| Flow Control<br>Configuration |              | Data            | Specifies flow control settings and configuration.                                                                                  |
| Importers                     |              | Data, Telephony | Add and view importers used by the service                                                                                          |

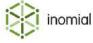

# **Billing**

The Billing tab summarises the plans and recurring charges applied to a service.

The Billing tab has two sections:

- Plans—displays line item summary of all plans applied to a service. The plans list has filter options for Available Plans, Deprecated Plans, Plan Templates and Private Plans. Managed plans are specified in this section.
- Service Recurring Charge—displays line item summary of all recurring charges applied to a service.
   The Service Recurring Charge list has filter options of Available Service Recurring Charge and Deprecated Service Recurring Charge.

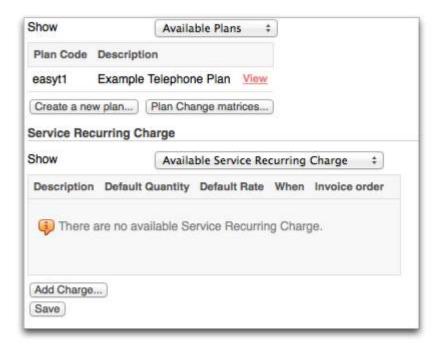

Figure 28: Billing tab

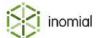

# Create a new plan

Plans can be added to a service based on a template, existing plans or private plans.

For more information, see Configuring plans.

This task explains how to create a new plan.

### 1. Click Create a new plan....

The Plan Templates page is displayed.

**2.** Click a template from the **Plan Template** list.

A Create Plan page is displayed.

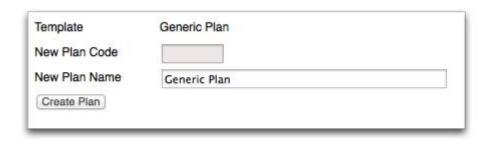

### Figure 29: Create Plan page

- **3.** Enter the following information:
  - **New Plan Code**—Unique alpha-numeric plan code. Limit of 8 characters.
  - **New Plan Name**—Descriptive plan name. This field is populated with the selected template plan name by default.

### 4. Click Create Plan.

The plan **Usage Charges** tab is displayed. The plan is created with all settings contained in the selected template. Complete any other required configuration. For more information, seeConfiguring plans.

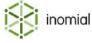

# Managed plans

Managed plans add a layer that regulates how plan changes can occur within a service.

A managed plan consists of:

- **plan change groups**—the group contains plan change choices and defines the available plans and any charges associated with a change.
  - Each plan change group is an independent set of configuration. A subscription can subscribe to a plan change group, which will allow it to change plans according to the configuration of the plan change group.
- **plan change choices**—plan change choices can be different plans within the service and separate plan options of a plan.

**Note:** Smile allows a subscription only one plan change per period when using manged plans.

### Plan change types

- **Upgrade**—specifies a change to a plan change choice set with a higher position number in a plan change group.
- **Crossgrade**—specifies a change to a plan change choice set with the same position number in a plan change group.
- **Downgrade**—specifies a change to a plan change choice set with a lower position number in a plan change group.

# Plan change timing

- **Back date to start of current period**—specifies that the change will be applied from the start of the current period. The new plan charges and any quotas will be applied to the entire period.
- **At time of change**—specifies that the plan change takes effect immediately. Plan charges and usage, for the old and new plans, will be pro-rated for the period.
- Start of next period—specifies that the plan change will be applied from the start of the next period.

**Note:** To prevent plan change fraud, Inomial recommends that downgrades take effect at the start of the next period if there is a possibility of 'shaped' style plans.

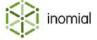

### View plan change groups

Plan change groups are managed from the service Billing tab. A service can have multiple plan change groups.

Configured plan change groups are summarised in the Managed Plan Matrices table on the Plan Change Groups page.

This task explains how to view plan change groups configured for a service.

- **1.** Select **Services and Plans** under **Services, Ordering and Rating** on the Configuration and Tools page. The Services and Plans page is displayed.
- 2. Click **View** to the right of a service.

The **Billing** tab for the selected service is displayed.

3. Click Plan Change matrices...

The Plan Change Groups page is displayed.

### Plan change properties

### Plan change group

**Name** Descriptive name for the plan change group.

**Valid from** Specifies the start date validity of the plan change group.

If only a start date is specified Smile will view the group as valid

from this date onwards.

**Valid until** Specifies the end date validity of the plan change group.

If only an end date is specified Smile will view the group as valid up

to this date only.

**Upgrade charge** Specifies a charge that is applied for a plan upgrade.

Change

For more information, see Add a plan change charge.

**Upgrade timing** Specifies from when the plan change and any applicable charges

will be applied.

Back date to start of current period

At time of change

Start of next period

**Crossgrade charge** Specifies a charge that is applied for a crossgrade plan change.

Change

For more information, see Add a plan change charge.

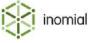

### **Crossgrade timing**

Specifies from when the plan change and any applicable charges will be applied.

- · Back date to start of current period
- At time of change
- Start of next period

### Downgrade charge

Specifies a charge that is applied for a plan downgrade.

Change

For more information, see Add a plan change charge.

### **Downgrade timing**

Specifies from when the plan change and any applicable charges will be applied.

- Back date to start of current period
- At time of change
- Start of next period

### Require pre-payment for

Specifies if a CAT user has to pay any plan change charges before the change is processed by Smile.

- End users
- Not required

### **Plan Change Choices**

Summary listing of plans available to the plan change group. In position order, highest plan to lowest.

### Plan change group choice

# **Managed Plan**

Specifies the name of a plan change group choice.

- Choose One...
- New
- Edit

#### Valid from

Specifies the start date validity of the plan change group.

If only a start date is specified Smile will view the group as valid

from this date onwards.

Valid to

Specifies the end date validity of the plan change group.

If only an end date is specified Smile will view the group as valid up

to this date only.

**Position** 

Specifies the position of the plan in the change group. Smaller numbers are downgrades, larger numbers are upgrades. Plans with the same position number are crossgrades. Mandatory field.

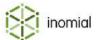

### **Available to**

Specifies who may initiate a plan change, Smile operators and/or CAT users.

- Operators and end users
- Operators

# Managed plan creation process overview

This task outlines the process to create a managed plan on a service.

**1.** Create a plan change group.

This step explains how to create a plan change group that will create plan options and rules for switching between plans.

a. Add a plan change charge.

This step explains how to add upgrade, crossgrade or downgrade charges.

**2.** Add a plan change choice.

This step explains how add a plan choice to the plan change group.

a. Create a new plan change choice.

This step explains how to create a new plan choice that can be added to the plan change group.

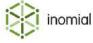

### Add a plan change group

A plan change group contains the plan options and rules for switching between plans.

This task explains how to add a plan change group.

On the Billing tab, click Plan Change matrices...
 The Plan Change Groups page is displayed.

#### 2. Click Add.

A blank Plan Change Group page is displayed.

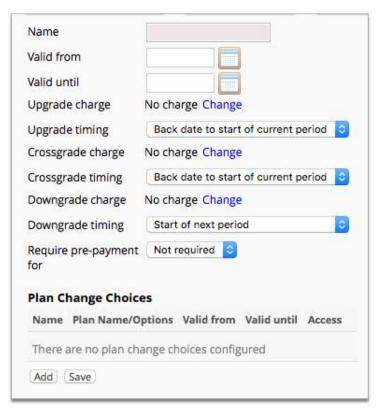

Figure 30: Plan Change Group page

- **3.** Type a name of the plan change group in the **Name** field.
- **4.** Complete the required fields. For more information, see Plan change properties.
- **5.** Do one of the following:
  - Click **Add**—Adds a plan change choice. For more information, see Add a plan change choice.
  - Click **Save**—Saves the plan change group. The Plan Change Groups page will be displayed.

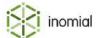

### Add a plan change charge

A one-off charge can be applied to perform a plan change. Separate charges can be configured for an upgrade, crossgrade and downgrade.

This task explains how to add a plan change charge.

1. On the Billing tab, click Plan Change matrices...

The Plan Change Groups page is displayed.

2. Click **Edit** to the right of the required plan change group line entry.

The Plan Change Group properties page is displayed.

3. Click **Change** to the right of the required plan change type charge line.

A **Plan change charge** window is displayed.

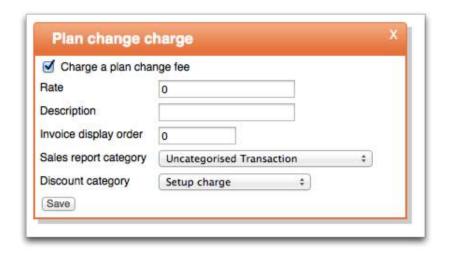

### Figure 31: Plan change charge window

4. Select Charge a plan change fee.

Plan charge fee fields are displayed.

- **5.** Type the charge fee in the **Rate** field. The following fields are displayed, populated with default values, and require additional explanation:
  - **Description**—Descriptive name for the plan change group that you are currently editing.
  - **Invoice display order**—Specifies the display order of the charge on an invoice. For example, 0 will list the item at the top of the invoice. 9 will display it lower.
  - **Sales report category**—Specifies the sales report category the charge is allocated to. For more information, see Sales report categories.
  - **Discount category**—Specifies a discount or commission category. For more information, see Charge types and units.
- 6. Click Save.

The Plan Change Group page is displayed.

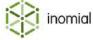

### Add a plan change choice

Plan change choices list the plans and plan options available to switch between in the change group.

This task explains how to add a plan change choice.

1. On the Billing tab, click Plan Change matrices...

The Plan Change Groups page is displayed.

**2.** Click **Edit** to the right of the required plan change group line entry.

The Plan Change Group properties page is displayed.

3. Click Add.

A blank Plan Change Group Choice page is displayed.

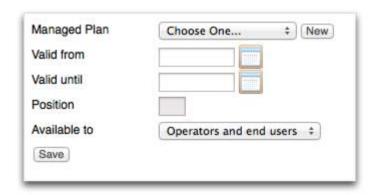

### Figure 32: Plan Change Group Choice page

**4.** Select a plan option from the **Managed Plan** drop-down.

You will need to create a choice if the drop-down is empty. For more information, see Create a new plan change choice.

- **5.** Complete the required fields. For more information, see the Plan change properties.
- 6. Click Save.

The Plan Change Group page is displayed.

- 7. (Optional) Click **Add** to create additional plan change choices.
- **8.** Click **Save**. The Plan Change Groups page is displayed.

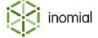

### Create new plan change choice

Plan change choices list the plans and plan options available to switch between in the change group.

This task explains how to create a new plan change choice.

1. On the Billing tab, click Plan Change matrices...

The Plan Change Groups page is displayed.

**2.** Click **Edit** to the right of the required plan change group line entry.

The Plan Change Group properties page is displayed.

3. Click Add.

The Plan Change Group Choice page is displayed.

**4.** Click **New** to the right of the **Managed Plan** line.

A blank Managed plan page is displayed.

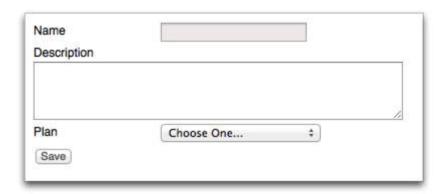

# Figure 33: New Plan Change choice

- **5.** Type a name in the **Name** field.
- **6.** Type a summary of the plan change option in the **Description** field.

Both the **Name** and **Description** fields are visible to end users.

**7.** Select an option from the **Plan** drop-down.

The **Plan** drop-down is populated by the available plans listed for the service on the **Billing** tab.

**Note:** If charging options have been configured for the plan these options will be displayed. For more information, see Charging options.

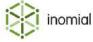

# **8.** Do one of the following:

| Option                                    | Action                                                                                                    |
|-------------------------------------------|----------------------------------------------------------------------------------------------------|
| If no plan charging options are displayed | <ol> <li>Click Save.</li> <li>Select the new plan from the Managed Plan drop-down.</li> </ol>                                                                                                    |
| If plan charging options are displayed    | <ol> <li>Select or complete the required charging option.</li> <li>Click Save.</li> <li>Select the new plan from the Managed Plan drop-down.</li> <li>Click Edit to the right of the Managed Plan line.</li> <li>Select an option from the Override allowed for drop-down.</li> </ol>             |
|                                           | <ul> <li>CAT/SOAP and Smile—Specifies that the option can be overridden by CAT users and Smile operators.</li> <li>None—Specifies that the option cannot be overridden.</li> <li>Smile only—Specifies that the option can only be overridden by a Smile operator.</li> <li>Click Save.</li> </ul> |

**9.** Complete the required fields. For more information, see the Plan change properties.

# 10.Click Save.

The Plan Change Group page is displayed.

- 11. (Optional) Click Add to create additional plan change choices.
- **12.**Click **Save**. The Plan Change Groups page is displayed.

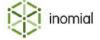

# **Settings**

The Settings tab contains configuration information of the service. Settings includes information defining areas such as:

- Service identifier
- · Service description
- Charge pools
- Subservice identification
- Billing mode
- Service activation
- Display settings

# **Included charge pools**

An included charge pool specifies the alert thresholds and email template for customer notification when thresholds are exceeded.

An included charge pool is used by an included value pool. A value pool tracks the monetary amount of included usage that a subscription spends in a rating period.

For more information, see Usage and spend management.

# Add new included charge pool

Adding a charge pool specifies usage alert threshold levels and the email template Smile uses for notifications when the levels are exceeded for a service.

This task explains how to add a new included charge pool.

- **1.** Select **Services and Plans** under **Services, Ordering and Rating** on the Configuration and Tools page. The Services and Plans page is displayed.
- **2.** Click **View** to the right of a service.

The **Billing** tab for the selected service is displayed.

3. Click the **Settings** tab.

The **Settings** tab is displayed.

4. Click New pool.

An **Included Usage Charge Pool** window is displayed.

**5.** Type a descriptive name of the new pool in the **Pool Name** field.

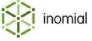

#### 6. Select Raise notifications. Click Save.

**Notifications** and **Alert Thresholds** options are displayed. For more information, see **Notification** method configuration.

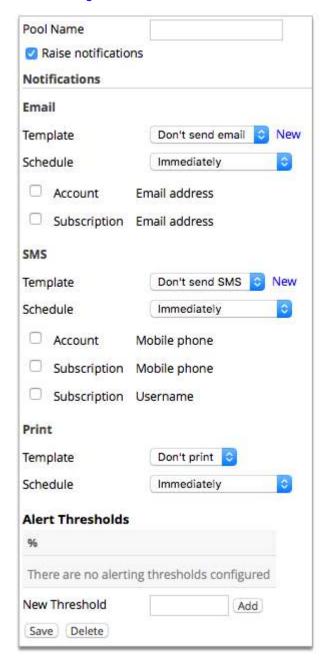

Figure 34: New Included Usage Charge Pool window

**7.** Select an email template from the **Email** drop-down.

If the **Email** drop-down only displays **no email** you must create a value pool alert email template. For more information, see Create an email template.

Source options for the alert recipients email address are displayed.

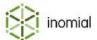

- **8.** Select the source of the alert recipients email address. One or all options may be selected:
  - Email Account Email address—Recipient email address taken from account details.
  - **Email Subscription Email address**—Recipient email address taken from subscription details.

For more information on managing accounts and subscriptions, see the *User Guide*.

**9.** Type a value in the **New Threshold** field. Click **Add**.

The value is added to the Alert Thresholds list.

- **10.**(Optional) Repeat the previous step to add additional **Alert Thresholds** values.
- 11. Click Save.

The service **Settings** tab is displayed.

# **Tickets**

The Tickets tab displays options that can be enabled to trigger ticket actions. Ticket actions or workflow steps are controlled by the selected template ticket.

The Tickets tab displays the following options:

| Raise a helpdesk ticket when services are ordered       | When selected specifies that a helpdesk ticket is created for ordered services. A ticket can be used to initiate a manual provisioning process.                                                                                    |
|---------------------------------------------------------|----------------------------------------------------------------------------------------------------|
|                                                         | Select a ticket template from the <b>Order ticket template</b> drop-down. For more information, see Template tickets.                                                                                                    |
| Raise a helpdesk ticket upon activation of new services | When selected specifies that a helpdesk ticket is created upon activation of new services. For example, a ticket may trigger a follow up process to ensure satisfaction with the customer or as part of an approval or QA process. |
|                                                         | Select a ticket template from the <b>Activate ticket template</b> drop-down. For more information, see Template tickets.                                                                                                    |

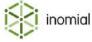

# **Rating**

The Rating tab displays a summary list of service rating scripts and charge types applied to the service. A service can have multiple rating scripts applied. For more information, see Rating scripts.

Rating scripts are advanced configuration. For more information, contact Inomial.

# Add a rating script

Multiple rating scripts can be added to a service.

This task explains how to add a rating script to a service.

- **1.** Select **Services and Plans** under **Services, Ordering and Rating** on the Configuration and Tools page. The Services and Plans page is displayed.
- **2.** Click **View** to the right of a service.

The **Billing** tab for the selected service is displayed.

**3.** Click the **Rating** tab.

The **Rating** tab is displayed.

4. Click Add...

The Rating Script Item page is displayed.

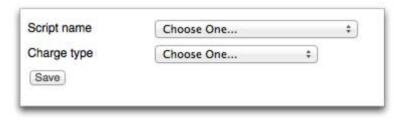

### Figure 35: Rating Script item page

**5.** Select a script from the **Script name** drop-down.

The **Script name** drop-down is populated with configured service scripts. For more information, see Rating scripts.

**6.** Select a type from the **Charge type** drop-down.

The **Charge type** drop-down is populated by configured charge types. For more information, see Charge types and units.

7. Click Save.

The **Rating** tab is displayed.

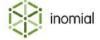

# **Defaults**

The Defaults tab contains configuration information for obtaining service username and actions operators can take on a service and plan. The Default tab has two areas of configuration:

### Component

The Component tab specifies how a service obtains a service username. An option is selected from the **Service ID Type** drop-down. A username can be specified through the following methods:

**Entered by operator** (Default) The service username is manually entered by an operator

when ordering a service.

**Account ID** The service username is taken from the Account ID.

**From other package component** The service username is taken from another package service.

#### Plan schedule

The Plan schedule tab specifies if an operator can select a plan for a service manually, if they can manually set start and end dates of a service and if the service order form is visible.

Operators select a plan for this service

Operators may select start and end dates for this service

Hide the service order form

Specifies that an operator can select a plan for the service from available plans.

Specifies that an operator can set validity dates for the service.

Specifies that the default service order form is not used during ordering.

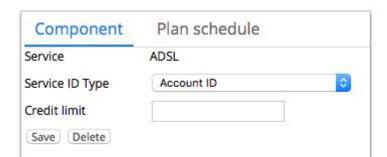

Figure 36: Defaults tab, displaying Component and Plan schedule tabs

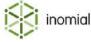

# **Ordering**

The Ordering tab displays a summary list of custom order form fields. These fields are used to map values to and from objects in Smile. For more information, see Orders and order forms.

Form fields are advanced configuration. For more information, contact Inomial.

# **Ordering document field properties**

**Field name** Specifies the form field name.

**Document form name** Specifies the document form that the Smile object information is

retrieved from.

**Property selector** Specifies the Smile service field.

**Default format** Specifies the field format in java.text format code.

Default field height mm

Specifies the default height of the field.

Default field width mm

Specifies the default width of the field.

**Is a flag field** When selected specifies that the field is flagged.

**Custom item**When selected specifies that the field item has been customised.

Smile updates will not be applied to the field.

**Code name** Specifies a substitution code that is used in stationery documents

and templates. For more information, see Substitution codes.

**Read only** When selected specifies that the field is read only.

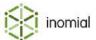

# Service contracts

A contract specifies the length of time that a customer must remain on a plan, for example, 12 or 24 months.

A contract may include setup charges, termination charges and payment method restrictions. For example, your company may offer some contracts only to customers who pay with a credit card. You can configure the termination charge as a flat fee or as a pro-rated proportion of the remaining contract value.

Unless otherwise defined, the total contract value is the sum of all the recurring charges for the duration of the contract, plus any setup charges. It does not include usage charges.

By default the Contracts tab displays a summary of contracts and their validity for a service. To view expired contracts clear the selection of **Only show contracts which are still available for sale.** 

Contracts specified on a service are available to be allocated to its plans. For more information, see Plan contracts.

### View contracts tab

The Contracts tab provides access to the contract configuration for a service. You can view or edit current contracts, view expired contracts and create new contracts.

This task explains how to access the Contracts tab.

- **1.** Select **Services and Plans** under **Services, Ordering and Rating** on the Configuration and Tools page. The Services and Plans page is displayed.
- **2.** Click **View** to the right of a service.

The **Billing** tab for the selected service is displayed.

**3.** Click the **Contracts** tab.

The **Contracts** tab is displayed.

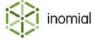

### **Contracts properties**

# Setup charges

Contract name Specifies a descriptive name for the contract.

Base contract value Specifies the ex-tax base contract value. The contract value is pro-

rated if the contract is terminated early.

contract value

**Add plan recurring charges to the** When selected Smile multiplies plan recurring charges for the

duration of the contract to calculate contract value.

Percentage of recurring charges When **Add plan recurring charges to the contract value** is

selected specifies the percentage of recurring charges that are

applied when calculating contract value on termination.

Contract duration n months

Specifies the length of the contract in months.

Grace period *n* days Specifies the number of days past due without payment of contract

charges before the contract is suspended or cancelled.

Valid from Specifies the start date validity of the contract.

If only a start date is specified Smile will view the contract as valid

from this date onwards.

Valid to Specifies the end date validity of the contract.

If only an end date is specified Smile will view the contract as valid

up to this date only.

Allow the alteration of contract values when assigning to a

customer

When selected allows the editing of contract values by a Smile

operator.

Fixed set up charges Specifies fixed setup charges that are applied at the

commencement of a contract subscription.

Add

For more information, see Add a fixed setup charge.

**Termination Charges** 

Specifies the display order of the charge on an invoice. For Invoice display order

example, 0 will list the item at the top of the invoice. 9 will display it

lower.

**Invoice description** Specifies the invoice item text.

Specifies the sales report category the charge is allocated to. Sales report category

· Select category from drop-down.

For more information, see Sales report categories.

**Discount/commission category** Specifies a discount or commission category. For more information,

see Charge types and units.

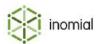

Rate Specifies the ex-tax value of the early termination charge. This is a

flat, fixed charge.

Minimum termination charge Specifies the minimum early termination charge applied regardless

of the pro-rated amount.

**Maximum termination charge** Specifies the maximum charge applied upon early contract

termination.

**Comments** Free text field.

**Payment methods** 

**Add payment type** Specifies payment types accepted by plans under the contract. If no

payment types are listed, then all types are accepted.

Add

For more information, see Payment methods.

**Managed plans** 

**Allowed plan changes** Specifies the plan change actions allowed if managed plans are

configured on a service.

Up/Cross/Down/Custom

None

Up/Cross

Up only

For more information, see Managed plans.

### Add a new service contract

Adding a contract specifies the duration, any setup and termination charges and payment methods that apply to a service.

This task explains how to add a new contract.

**1.** On the **Contracts** tab, click **New contract**.

The Contract: New Contract page is displayed.

- **2.** Type a name in the **Contract name** field.
- **3.** Complete the required fields.

For more information, see Contracts properties.

4. Click Save.

The **Contracts** tab is displayed.

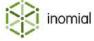

# Add a fixed setup charge

A fixed setup charge may be applied at the commencement of a contract subscription. This is a one-off charge.

This task explains how to add a fixed setup charge.

**1.** On the **Contracts** tab, click **Edit** to the right of the required contract line entry. The contract properties page is displayed.

2. Click Add, under the Fixed setup charges section.

The Find Invoice Item page is displayed.

**3.** (Optional) Do one of the following:

| Option                    | Description                                                                                                    |
|---------------------------|----------------------------------------------------------------------------------------------------|
| Add a new invoice item    | <ul> <li>Click Edit Item</li> <li>Click Add</li> <li>For more information, see Add an invoice item.</li> </ul>                                                                                                    |
| Add a custom invoice item | <ul> <li>Click Add Custom Item</li> <li>Click Continue to confirm</li> <li>For more information, see Add an invoice item.</li> </ul>                                                                                               |
|                           | <b>Note:</b> A custom item may only be used in the specific application in which it was created. It cannot be shared with other configurations. If you wish to add an item that can be used more than once, click <b>Edit Item</b> |

**4.** Click **Select** to the right of the item line entry to add.

The contract properties page is displayed.

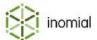

# **Tariffs**

The Tariffs tab holds telephony tariff configuration information for a service. Tariffs specify configuration that Smile uses to identify calls based on call types, geographic location, number prefixes and the rates that are applied to identified calls. Tariff configuration is used for billing if relevant rating information is not specified in plan rules. For more information, see Usage charges.

The Tariffs tab has four areas of configuration:

- Destinations—specifies destination labels against which calls are grouped by destination class.
- Tariff Types—specifies the individual classes of calls for a service.
- Spend Limits—specifies any spend limit values assigned to tariff types on a service.
- Settings—specifies the format used by Smile for CDR and destination numbers.

### View tariffs tab

The Tariffs tab provides access to the tariff configuration areas of destinations, tariff types, spend limits and settings.

This task explains how to access the service Tariffs tab.

- Select Services and Plans under Services, Ordering and Rating on the Configuration and Tools page.
   The Services and Plans page is displayed.
- Click View to the right of a telephony-based service.The Billing tab for the selected service is displayed.
- 3. Click the Tariffs tab.

The **Tariffs** tab is displayed.

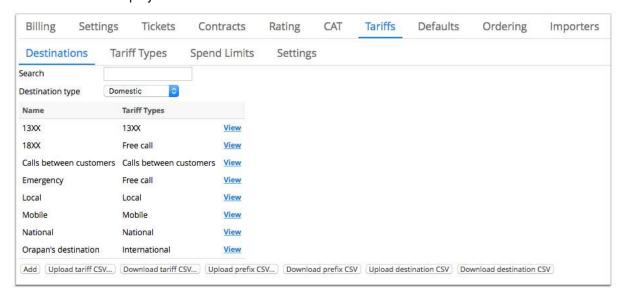

Figure 37: Tariffs tab, displaying the Destinations sub-tab

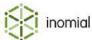

### **Destinations**

A destination is a label against which calls are aggregated for the purpose of charging.

Destinations are grouped by destination type/class. The following destination classes are internally defined in Smile:

- Domestic
- International
- Data
- · Premium Rate
- Service

#### Add a destination

Smile is configured with standard destination definitions. Additional destinations may be required by an upstream provider.

This task explains how to add a destination.

1. Click Add on the **Destinations** tab.

A blank Call Destination: page is displayed.

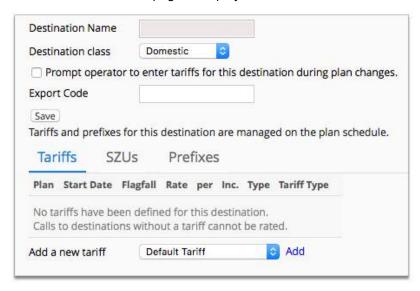

Figure 38: Destination properties page, displaying the Tariffs sub-tab

- **2.** Type a name for the destination in the **Destination Name** field.
- **3.** Select a class from the **Destination class** drop-down.
- **4.** Complete destination options, including the **Tariff**, **SZUs** and **Prefixes** tabs, as required. For more information, see Call destination properties.
- 5. Click Save.

The **Destinations** tab is displayed. The destination is added to the destinations summary list.

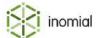

### **Call destination properties**

**Destination Name** Specifies a descriptive name for the destination.

**Destination class** Specifies the class of the destination.

Domestic

International

Data

Premium Service

Service

Prompt operator to enter tariffs for this destination during plan changes.

When selected specifies that an operator will be prompted to enter tariffs when completing a plan change.

Export Code

Specifies a code identifying the type of destination. Internal Smile use only.

#### **Tariffs**

The Tariffs tab displays a summary list of the tariff rates that apply to a destination.

**Add a new tariff** Select a plan name from the drop-down. Click **Add**.

**Tariff Type** Specifies the tariff type. For more information, see Tariff types.

Select from list

**Call Type** Specifies the call type of the tariff. Call types are an internally

defined list of Smile values. Call types are used to distinguish call  $% \left\{ 1\right\} =\left\{ 1\right\} =\left\{ 1$ 

types for a given prefix.

Event count

Data

Video Call

Forwarded Voice

Imported Charge

MMS

SMS

Unknown

Voice

WAP

Fax

**Tariff Start Date** Specifies the date, beginning at 00:00:00, from which the tariff will

apply.

**Flagfall** Specifies the fixed charge for a CDR.

Rate Specifies the charge per unit. A unit is defined in Charging units

below.

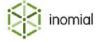

Minimum Charge Specifies a minimum charge for a CDR.

Maximum Charge Specifies a maximum charge for a CDR.

**Decimal places** Specifies the number of decimal places used when calculating

charges.

**Rounding type** Specifies the rounding type applied to the final charge. For more

information, see Rounding modes.

None

Up

Down

Half up

Half even

**Charging units** Specifies the number of seconds in a single charging unit. A unit is

charged at the **Rate** specified above.

**Charging increments** Specifies the smallest unit size in seconds that is charged.

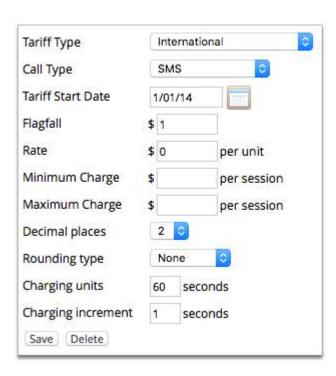

Figure 39: Tariff properties page

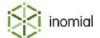

#### **SZUs**

The SZUs tab displays a summary list of standard zone units that have been defined for the destination. An SZU is a geographic area of a charging zone specified by ACMA. Australia is divided into almost 2100 SZUs.

**Note:** Take note of the following:

- SZUs are not commonly used and can be misused. For more information, contact Inomial.
- Destinations with no SZUs and no prefixes may only be used for local, paired or on-net calls.
- SZUs are not valid for destinations with a **Destination Type** of **Data**.

**Add...** Click **Add**. Type a standard zone unit name in the **Search for** field.

Click **Select** to the right of the required SZU to add it to the **SZUs** 

summary list. Repeat to add additional SZUs.

### **Prefixes**

The Prefixes tab displays a summary list of prefixes that have been defined for the destination. Prefixes are used for determining call charges when Smile can not match a tariff code to the CDR.

**Note:** Destinations with no SZUs and no prefixes may only be used for local, paired or on-net calls.

**Add...** Click **Add**. Complete the prefix fields defined below. Click **Save**.

**Prefix Name** Specifies a descriptive name of the prefix

**Destination** Specifies the destination that the prefix is assigned to. Defaults to

the current **Destination Name**.

**Called number prefix** Specifies the called number prefix.

**Note:** Either a number prefix or a tariff code must be entered.

**Tariff Code** Specifies a CDR tariff code ID.

**Note:** Either a number prefix or a tariff code must be entered.

Effective from Specifies the date from which the prefix is valid.

Effective through Specifies the date up to which the prefix is valid.

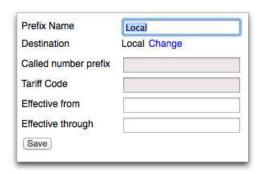

Figure 40: Prefix properties page

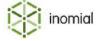

### **Upload destination CSV**

You can use this process to upload a CSV with your destinations, instead of entering them manually.

**Note:** When uploading information to Smile via CSV, files must be uploaded in the following order:

- **1.** Destination
- 2. Prefix
- 3. Tariff

The CSV file must contain the following fields:

- · Destination Name
- Destination Class
- · Export Code
- Psi Override

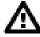

**Warning:** If a destination name already exists, its details will be overwritten by the details in the CSV

### **Destination Class**

The destination class must be one of the following:

- **1**—Domestic
- **2**—International
- **3**—Data
- **4**—Premium Rate
- **5**—Service

### **Psi Override**

- **true**—will prompt an operator to enter tariffs for this destination during plan changes.
- **false**—will NOT prompt an operator to enter tariffs for this destination during plan changes.

This task explains how to upload a destination CSV file.

1. On the **Destinations** tab, click **Upload destination CSV...** 

The Destination Upload page is displayed.

2. Click Choose File.

A file explorer window is displayed.

3. Navigate to and select the file to upload. Click **Choose**.

The Destination Upload page is displayed.

4. Click Upload.

The **Destinations** tab is displayed.

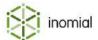

#### **Download destination CSV**

You can download a CSV file that contains the current destination entries and their configuration for a service.

This task explains how to download a destination CSV file.

Click **Download prefix CSV** on the **Destinations** tab.

A destination CSV file is downloaded to your default download directory.

### **Upload prefix CSV**

You can use this form to upload a CSV with your prefixes, instead of entering them manually.

**Note:** When uploading information to Smile via CSV, files must be uploaded in the following order:

- 1. Destination
- 2. Prefix
- 3. Tariff

The CSV file must contain the following fields:

- Destination Name
- Called Number Prefix
- · Tariff Code

The following conditions apply to a prefix CSV file:

- When a CSV is uploaded, all current prefixes will be ended or deleted for the service.
- The Destination Name is required.
- The destination must be configured for this service.
- Either Called Number Prefix or Tariff Code must be completed for each Destination Name, but not both.

This task explains how to upload a prefix CSV file.

1. On the **Destinations** tab, click **Upload prefix CSV...** 

The Prefix Upload page is displayed.

- **2.** Do one of the following:
  - Select Replace all prefixes.
  - 1. Click the to set an Effective Date.
    - **2.** Type a time in the **Effective Time** field.
- 3. Click Choose File.

A file explorer window is displayed.

**4.** Navigate to and select the file to upload. Click **Choose**.

The Prefix Import page is displayed.

**5.** Click **Continue** to confirm upload.

A confirmation message is displayed.

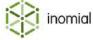

#### 6. Click Back.

The **Destinations** tab is displayed.

### Download prefix CSV

You can download a CSV file that contains the current prefix entries and their configuration for a service.

This task explains how to download a prefix CSV file.

# Click **Download prefix CSV** on the **Destinations** tab.

A prefix CSV file is downloaded to your default download directory.

# **Upload tariff CSV**

You can use a tariff upload form to upload your call rates, instead of entering them manually. You can also use an upload form to update existing tariff entries.

**Note:** When uploading information to Smile via CSV, files must be uploaded in the following order:

- 1. Destination
- 2. Prefix
- 3. Tariff

The CSV file must contain the following fields:

- · Destination Name
- · Call Type
- Flagfall Rate
- Per Unit Rate
- Minimum Charge
- Maximum Charge
- · Start Date
- Decimal Places
- Rounding Type
- Charging Units
- Charging Increment
- Tariff Type Id
- Plan

### **Destination**

If there are no tariffs for a destination, then all fields must be filled. If there are tariffs for a existing destination and a field is empty, the value for that field will not be updated or overwritten.

The destination must be configured against the service of the plan schedule item, plan or service you are uploading for. For more information, see <u>Destinations</u>.

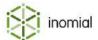

**Call Type**The call type must be the same as the default tariff that you are

trying to override:

• **D**—Data

• **S**—SMS

M—MMS

X—Fax

W—WAP

F—Forward Voice

V—Voice

• **E**—Video Call

• **C**—Event Count

I—Imported Charge

• **U**—Unknown

Flagfall Rate Excluding tax.

Per Unit Rate Excluding tax.

**Minimum and maximum charge** To set a minimum or maximum charge to null, the field must be

filled with null.

**Start date** Start date format is dd/MM/yyyy.

**Decimal Places** The decimal place length entered must match the format of the

values entered for Per Unit Rate, Minimum Charge and Maximum

Charge.

**Rounding type**The rounding type must be one of the following:

0—none

• **1**—up

2—down

• 3—half up

4—half even

For more information, see Rounding modes.

**Tariff type id**The tariff type Id is the identification code for a tariff type. The Id

must be a tariff type applicable to the service and company that you are uploading for. The tariff type ID is displayed in the type

summary list on the service Tariff types tab.

**Plan** The plan code may be excluded. If it is included and null, the tariff

will be configured. The plan code is located on the plan Settings

tab.

**Tip:** To update the rates for existing tariffs, Download tariff CSV, update the required rates, then Upload tariff CSV. Only the updated fields with be changed in Smile.

This task explains how to upload a tariff CSV file.

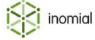

1. On the **Destinations** tab, click **Upload tariff CSV...** 

The Tariff Upload page is displayed.

2. Click Choose File.

A file explorer window is displayed.

**3.** Navigate to and select the file to upload. Click **Choose**.

The Tariff Upload page is displayed.

4. Click Upload.

The **Destinations** tab is displayed.

#### **Download tariff CSV**

You can download a CSV file that contains the current tariff entries and their configuration for a service.

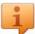

**Tip:** To update the rates for existing tariffs, Download tariff CSV, update the required rates, then Upload tariff CSV. Only the updated fields are changed in Smile.

This task explains how to download a tariff CSV file.

Click **Download tariff CSV...** on the **Plan-specific Tariffs** tab.

A tariff CSV file is downloaded to your default download directory.

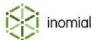

# **Tariff types**

The Tariff Types tab displays a summary list of tariff types defined in a service. Smile is configured with a default set of tariff types, which can be edited or added to as required. Each tariff type specifies what charge type is applied to individual charge components of a tariff. For more information, see Charge types and units.

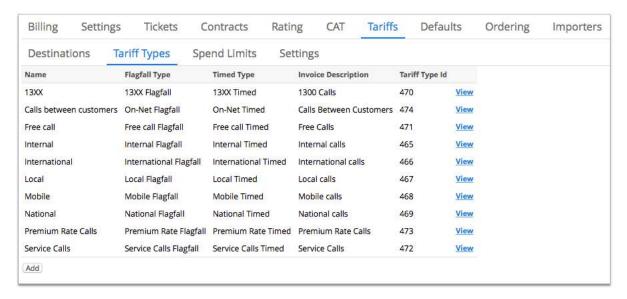

Figure 41: Tariff Types tab

### Add a tariff type

Smile is configured with default tariff types. You can create additional tariff types as required.

This task explains how to add a tariff type.

- 1. Click Add on the Tariff Types tab.
  - A New Tariff Type page is displayed.
- 2. Type a name in the **Tariff Type Name** field.
- **3.** Complete the required tariff type fields. For more information, see Tariff type properties.
- 4. Click Save.

The **Tariff Types** tab is displayed. The new tariff type is added to the tariff type summary list.

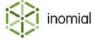

#### **Tariff type properties**

**Tariff Type Name** Specifies a descriptive name for the tariff type.

**Charge type for flagfalls** Specifies the charge type unit for flagfall.

For more information, see Charge types and units.

**Charge type for session/call time** Specifies the charge type unit for session/call time.

For more information, see Charge types and units.

**Charge type for pages** Specifies the charge type unit for pages.

For more information, see Charge types and units.

**Data received from customer** Specifies the charge type unit for uploaded data.

For more information, see Charge types and units.

**Data sent to customer** Specifies the charge type unit for downloaded data.

For more information, see Charge types and units.

**Rate Charge Type** Specifies the charge type unit for rate charges.

For more information, see Charge types and units.

**Data Sent Rate Charge Type** Specifies the charge type unit for downloaded rate charges.

For more information, see Charge types and units.

**Data Received Rate Charge Type** Specifies the charge type unit for uploaded rate charges.

For more information, see Charge types and units.

**Invoice Description** Specifies the invoice item text that is printed on the invoice when a

call of this type is rated.

Invoice description supplied on a tariff type will override invoice description supplied on a plan rule. For more information, see

Usage charges.

**Item Description** Specifies the invoice item text of the tariff.

**Sales report category** Specifies the sales report category the tariff item is allocated to.

**Display order** Specifies the display order of the tariff charge on an invoice. For

example, 0 will list the item at the top of the invoice. 9 will display it

lower.

**Charge GST on this item**When selected specifies that tax is applied to the tariff charge.

**Discount/commission category** Specifies a discount or commission category. For more information,

see Charge types and units.

**Call time format** Specifies the format of call times. Default time format is entered as

%h:%m:%s.

Do not print this item if the

charge is zero

When selected specifies that the invoice item is not displayed on

invoice stationery if the charge has \$0 value.

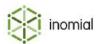

Do not add this item if the charge is zero

When this is selected, when the resulting charge for tariffs of this type yield \$0 the invoice line item is not added to the invoice at all.

Write call details on printed documents

When selected specifies that itemised call details are displayed on

printed documents.

Invoice group name

Specifies the group name that calls of this tariff type are grouped

under.

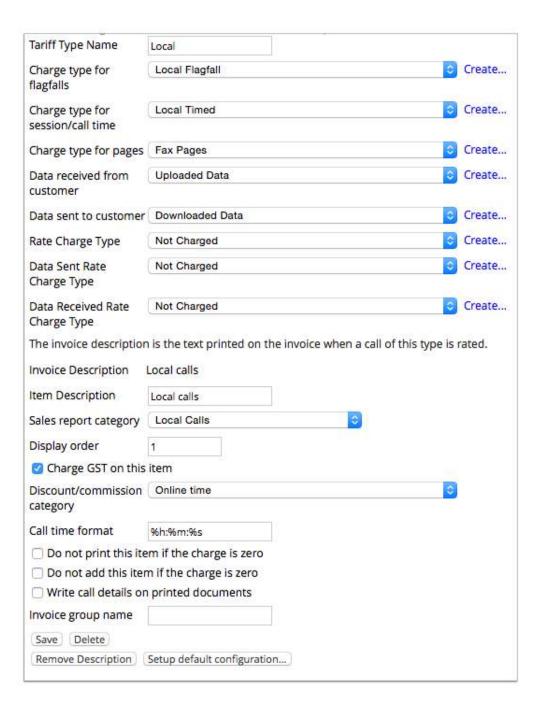

Figure 42: Tariff Type properties page

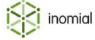

# Spend limits tab

A spend limit restricts the amount a subscription can spend on a particular type of usage in a rating period. For example, you can apply a \$100 spend limit for international calls to a mobile subscription.

A configured spend limit specifies the monetary spend limit and alert threshold values, along with the applicable tariff types, feature and notification email template.

For more information, see Usage and spend management.

#### Add new spend limit

Adding a spend limit sets a restriction on the amount a subscription can spend on a particular type of usage, specifies usage levels when Smile sends notifications to the customer and the action that Smile will apply when that limit is exceeded.

This task explains how to add a new spend limit.

1. Click the **Spend Limits** sub-tab under **Tariffs**.

The **Spend Limits** tab is displayed.

2. Click New spend limit.

A blank Spend limit page is displayed.

- **3.** Type a descriptive name for the new limit in the **Name** field.
- **4.** Type a value in the **Limit \$** field.
- **5.** Select a start and end date for **Only apply to rating periods ending between**.

If the date fields are left blank the limit will be applied for the life of the service.

**6.** Select a tariff type from the **Add a tariff type** drop-down.

This list is populated from the types specified in the service Tariff types.

The selected tariff type is added to the **Applies to Tariff Type** list.

- **7.** (Optional) Repeat the previous step to add additional tariff types.
- **8.** Select a feature from the **Apply feature as treatment** drop-down.

Available features are specified by RADIUS features.

9. Select Raise notifications.

**Notifications** fields are displayed.

**10.**Select an email template from the **Email** drop-down.

If the **Email** drop-down only displays **no email** you must create a spend limit alert email template. For more information, see Create an email template.

Source options for the alert recipients email address are displayed.

- 11. Select the source of the alert recipients email address. One or all options may be selected:
  - Email Account Email address—Recipient email address taken from account details.
  - Email Subscription Email address—Recipient email address taken from subscription details.

For more information on managing accounts and subscriptions, see the *User Guide*.

**12.**Type a value in the % field. Click **Add**.

The value is added to the **Alerting Thresholds** list.

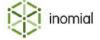

13.(Optional) Repeat the previous step to add additional Alerting Threshold Percent values.

14. Click Save.

The **Spend Limits** tab is displayed.

# **Settings**

The Settings tab provides configuration options for the following numbers:

**CDR Number format** Specifies the telephone number format for Call Detail Records.

**Destination Number format** Specifies the telephone number format used for Destination

Numbers.

To apply a number format select one of the following options from the drop-down and click **Save**:

**Australian FNN** Australian Full National Number.

Specifies the standard telephone number format of 10 digit fixed or mobile numbers, starting with 0. For example, a fixed land line number is formatted as 02 1234 5678. Mobile number format is

0400 123 456.

ITU-T E.164 International Telecommunications Union - Telecommunication

Standardization Sector, recommendation E.164 The international

public telecommunication numbering plan.

The plan defines a general format for international telephone numbers on the world-wide public switched telephone network (PSTN). Plan-conforming numbers are limited to a maximum of 15 digits, following the format + country code (1-3 digits) subscriber

number (12-14 digits).

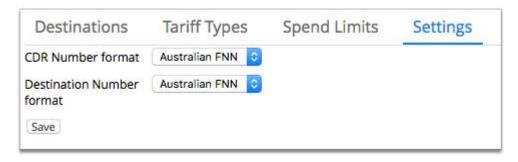

Figure 43: Tariff Settings tab

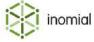

# **Service types**

Service types define the software and parameters used to create a physical service in Smile. Service type configuration includes user interface, provisioning, rating, CAT and Smile display form definitions.

To view service types, select **Service Types** under **Services, Ordering & Rating** on the Configuration and Tools page.

Changing the definitions of a service type can seriously affect your company's billing. Service types are advanced configuration. For more information, contact Inomial.

The Service Types page displays a summary of configured types. A service types has two areas of configuration:

- **Smile Configuration**—specifies forms and settings used for the appearance and provisioning actions of a service.
- **CAT Configuration**—specifies the forms used for the appearance and configuration of CAT for a service.

A service type is defined at the **Service Types** drop-down on the **Settings** tab of a service.

# Service type properties

#### **Smile Configuration**

| Name                                                                      | Specifies a descriptive name of the service type.                                                                                     |  |
|---------------------------------------------------------------------------|----------------------------------------------------------------------------------------------------|--|
| Username                                                                  | Specifies if and how a username is provided to the service.                                                                           |  |
|                                                                           | <ul> <li>No username</li> <li>Username is provided by the service</li> <li>Prompt for a username on the service order form</li> </ul> |  |
| Services of this type have passwords                                      | When selected specifies that services of this type require a password.                                                                |  |
| Service usernames of this service type must be unique across this service | When selected specifies that all usernames used across this service are different.                                                    |  |
| Configuration Form                                                        | Specifies the document form from which Smile retrieves configuration object information.                                              |  |
| Account Configuration Form                                                | Specifies the document form from which Smile retrieves configuration object information for the account tab.                          |  |
| Plan Form                                                                 | Specifies the document form from which Smile retrieves object information for plan tabs.                                              |  |
| Lifecycle form                                                            | Specifies the document form from which Smile retrieves lifecycle object information for the creation, definition and update of        |  |

subscriptions.

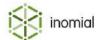

**Creation Form** Specifies the document form from which Smile retrieves creation

object information when creating services.

**Rating Source** Specifies the name of the Java class that defines how CDRs are

brought into the rating engine.

**Call Detail Writer** Specifies the name of the Java class that defines how call detail is

written for a service.

**Provisioning retry delay** Specifies the time in milliseconds that Smile waits before retrying a

provisioning request.

**Retry count** Specifies how many times Smile retries a provisioning request

before failing.

**Provisioning 'in progress' timeout** Specifies the time in seconds Smile waits for a response from an

external service provisioning request before the request times out.

**Supports master/child services** When selected specifies that the service supports master and child

service configurations. When selected a **Master/Child Services** 

button is added to the Settings tab of a service.

**Comments** Specifies a free text field for service type comments and

information.

**CAT Configuration** 

**CAT Form** Specifies the name of the form that is displayed to users logging

into CAT.

**CAT Config Form** Specifies the name of the form that is used to configure various

options for the service and CAT. CAT features are defined in the

configuration of the service itself.

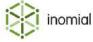

# **Importers**

Importers are used for importing usage data into Smile to complete rating and invoice generation.

A configured importer specifies the importer type, location or method of retrieving usage data files, configuration options applied during import, error actions, relevant services and the task schedule of the import action.

To view Smile Importers, select **Importers** under **Services, Ordering & Rating** on the Configuration and Tools page.

Importer types are internally defined in Smile. Importer types are advanced configuration. For more information, contact Inomial.

The Smile Importers main page displays a summary list of configured importers and import results. The following actions can be taken on configured importers:

- **View**—displays current import results for an importer, including the number of successful and failed file and item events.
- **Configure**—displays the configuration of the importer. The configuration of an importer can be edited.
- **View Errors**—displays import errors by importer, failure type and missing subscriptions. For more information about how to check for failed import items, see the *User Guide*.

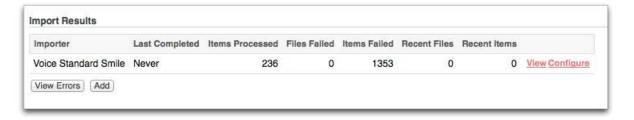

Figure 44: Smile Importers

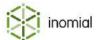

# Add an importer

Smile importers define how Smile gets and handles usage data. An appropriate **Importer Type** is required to add an importer.

This task explains how to add an importer.

- Select Importers under Services, Ordering & Rating on the Configuration and Tools page.
   The Smile Importers page is displayed.
- 2. Click Add.

A **New Importer** window is displayed.

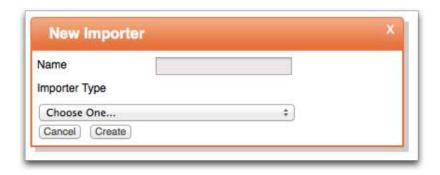

#### Figure 45: New Importer window

- **3.** Type a name for the importer in the **Name** field.
- **4.** Select **Flexible CSV CDR Importer** from the **Importer Type** drop-down. **Importer Types** are internally defined. For more information, contact Inomial.
- 5. Click Create.

The Configure Importer page is displayed.

- **6.** Complete the required importer configuration fields.
- **7.** Click **Manage Scheduled Task** to define when and how often the importer runs. For more information, see the *Configuration Guide*.
- 8. Click Save.

The Smile Importers page is displayed. The importer is added to the **Import Results** summary list.

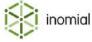

# Importer properties

The configuration properties of an importer are determined by the Importer Type selected during creation. Smile provides proprietary importers for a number of upstream provider formats and field properties vary between importer type.

The following properties are the configuration fields provided in Smiles standard CDR CSV Importers for FTP and SFTP.

## Smile CDR CSV Importer (FTP)

Name Specifies a descriptive name of the importer.

**FTP Hostname** Specifies the FTP hostname from which Smile retrieves the CDR

CSV.

**FTP Username** Specifies the username that Smile provides to the FTP host.

**FTP Password** Specifies the password that Smile provides to the FTP host.

Starting directory Specifies the starting directory. Leave blank to use the default.

**Spool directory** Specifies the Smile directory in which Smile places files to be

processed.

Filename regex Specifies the regular expression defining which files to fetch. The

importer will only download files matching this pattern. Leave blank

to use the default.

Import CDR files from sub-

directories

When selected specifies that CDRs are imported from subdirectories under that **Starting directory** on the FTP server.

Character encoding (defaults to

System's encoding)

Specifies character encoding format.

**Ignore CDR entries before** Specifies that CDR entries older than the specified date are not

processed.

Lookup usernames in Specifies where Smile will look to match usernames on CDRs.

Subservices and Subscriptions

**Subscriptions** 

**Subservices** 

**Convert FNN Caller & Called** 

numbers to E.164 format

When selected specifies that Australian Full National Number Caller and Called numbers are converted to E.164 international public

telecommunication numbering format.

Age Threshold to be "recent" Specifies the time, in hours, within which a file or item is classified

as recent on the Smile Importers summary page.

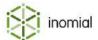

**Error Ticket** Specifies if a helpdesk ticket is created by Smile in the event of an

import error.

Don't raise tickets on errors

template ticket name

For more information, see Template tickets.

Service Specifies services that Smile will search to find matching

subscriptions.

Manage Scheduled Task Specifies when and how often the importer runs to automatically

import CDRs.

For more information, see Task scheduling.

Smile CDR CSV Importer (SFTP)

Name Specifies a descriptive name of the importer.

Specifies the Smile subdirectory in which Smile places files to be **Spool subdirectory for fetched** 

processed.

**Remote Hostname** Specifies the hostname of the remote server from which Smile

retrieves the CDR CSV.

Remote port Specifies the port number of the remote server from which Smile

retrieves the CDR CSV. Default port number is 22.

Remote username Specifies the username that Smile provides to the remote host.

Specifies the name of the file containing the private key Smile users Filename of local private key to authenticate the SFTP session.

(id\_dsa)

Remote directory containing **CDRs** 

Remote filename regex Specifies the regular expression defining which files to fetch.

begins fetching files.

Importer will only download files matching this pattern. Leave blank

Specifies the directory on the remote server from which Smile

to use the default.

Traverse the remote directory

recursively

files

Specifies that the importer will traverse the remote directory

recursively before proceeding.

Character encoding (defaults to

System's encoding)

Specifies character encoding format.

**Ignore CDR entries before** Specifies that CDR entries older than the specified date are not

processed.

Lookup usernames in Specifies where Smile will look to match usernames on CDRs.

Subservices and Subscriptions

Subscriptions

Subservices

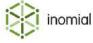

Convert FNN Caller & Called numbers to E.164 format

When selected specifies that Australian Full National Number Caller and Called numbers are converted to E.164 international public telecommunication numbering format.

Age Threshold to be "recent"

Specifies the time, in hours, within which a file or item is classified as recent on the Smile Importers summary page.

**Error Ticket** 

Specifies if a helpdesk ticket is created by Smile in the event of an import error.

- Don't raise tickets on errors
- template ticket name

For more information, see Template tickets.

**Service** Specifies services that Smile will search to find matching

subscriptions.

Manage Scheduled Task Specifies when and how often the importer runs to automatically

import CDRs.

For more information, see Task scheduling.

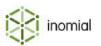

# **Custom fields**

Custom fields let you define specialisations within Smile's existing schema. For example, you can define custom fields that let you map fields in different databases, construct workflows or specify display properties.

Using custom fields, you can define additional:

- fields—for example, add a custom client ID field to a subscription form
- metadata—for example, specify display properties for a field in a web sign-up form

Configuration and settings in pre-defined fields cannot be altered. Pre-defined fields cannot be deleted. Additional custom fields specific to your configuration can be edited and deleted.

In Smile's schema, custom field information is contained in the <Object/> element. To view custom field information, select **Custom Fields** under **Services, Ordering & Rating** on the Configuration and Tools page.

#### **Existing field names**

The following table lists the field names that are predefined in Smile. To avoid unexpected behaviour, do not give a custom field the same name as an existing field.

| • abn                                      | • contactFamily                                | <ul> <li>streetAddress</li> </ul>            |
|--------------------------------------------|------------------------------------------------|----------------------------------------------|
| • billAddress                              | contactGiven                                   | streetBuildingName                           |
| billBuildingName                           | contactTitle                                   | <ul> <li>streetCountry</li> </ul>            |
| billCountry                                | • dob                                          | streetFloorNumber                            |
| billFloorNumber                            | emailAddress                                   | streetLotNumber                              |
| billLotNumber                              | • fax                                          | streetName                                   |
| billName                                   | framedIpAddress                                | streetNumber                                 |
| billNumber                                 | <ul> <li>framedlpNetmask</li> </ul>            | <ul> <li>streetPostalDeliveryType</li> </ul> |
| <ul> <li>billPostalDeliveryType</li> </ul> | homePhone                                      | <ul> <li>streetPostcode</li> </ul>           |
| • billPostCode                             | jabberAddress                                  | streetPrintName                              |
| billPrintName                              | mobilePhone                                    | streetState                                  |
| • billState                                | name                                           | streetSubUnit                                |
| • billSubUnit                              | preferredHomeContactTime                       | streetSuburb                                 |
| billSuburb                                 | <ul> <li>preferredMobileContactTime</li> </ul> | <ul> <li>streetType</li> </ul>               |
| • billType                                 | <ul> <li>preferredWorkContactTime</li> </ul>   | <ul> <li>streetTypeSuffix</li> </ul>         |
| billTypeSuffix                             | secretAnswer                                   | tradingName                                  |
| • comments                                 | secretQuestion                                 | username                                     |
| <ul> <li>companyPosition</li> </ul>        | • sex                                          | workPhone                                    |

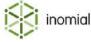

#### Create a custom field

Custom fields created for your Smile configuration are added to the **Custom Field** list, under the **Pre-Defined fields** list on the Custom Fields page.

This task explains how to create a custom field.

- Select Custom Fields under Services, Ordering & Rating on the Configuration and Tools page.
   The Custom Fields page is displayed.
- 2. Click Create new....

The Create New Field page is displayed.

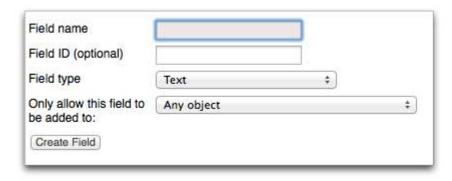

# Figure 46: Create new field page

- **3.** Type a **Field name**.
- 4. (Optional) Type a Field ID.
- **5.** Select a **Field type** from the drop-down.

For more information, see Field type / Attribute type.

- **6.** Select an option from the **Only allow this field to be added to:** drop-down. For more information, see Field object action.
- 7. Click Create Field.

The Custom Fields page is displayed.

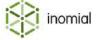

# Field type / Attribute type

The field or attribute type specifies the format of a field.

**Note:** Once a custom field has been created the type cannot be changed.

Table 9: Field type / Attribute type options:

| Field type                 | Additional option    | Additional option choices             |
|----------------------------|----------------------|---------------------------------------|
| Text                       |                      |                                       |
| Date                       |                      |                                       |
| Phone Number               |                      |                                       |
| Email Address              |                      |                                       |
| True or False              |                      |                                       |
| Number                     |                      |                                       |
| Select from collection     | Collection           | Not Set                               |
|                            |                      | New Database                          |
| Service Feature            |                      |                                       |
| Link to Smile Object       | Object Type          | Not Set                               |
|                            |                      | Account                               |
|                            |                      | Subscription                          |
| Reservation from pool      | Pool                 | Not Set                               |
| Compound (with sub-fields) | Existing Object Type | Create a new type for this field      |
|                            |                      | General                               |
|                            | Add a Sub-Field      | Not Set                               |
|                            |                      | (All entries from Custom Fields page) |

The following field types require additional explanation:

**Select from collection** Define a collection of choices that are presented as a drop-down

list. For more information on defining collections, see Custom

collections.

**Link to Smile Object** Create a link to related Account or Subscription.

**Reservation from pool** Provides a list of pre-defined available numbers. For more

information on defining number and address pools, see Configuring

resource management.

**Compound (with sub-fields)**Define a new custom field made up of multiple individual custom

fields. For more information, see Creating a compound custom field.

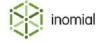

#### Create a compound custom field

This task continues from step 5 of Creating a custom field.

This task explains how to create a compound custom field.

**1.** Select **Compound (with sub-fields)** from the **Field type** drop-down.

A sub-field list is added to the Create New Field page.

2. Select a sub-field from the Add a sub-field drop-down. Click Add Sub-Field.

The selected field is added the sub-fields list.

- **3.** Repeat the previous step to add additional sub-fields.
- 4. Click Create Field.

The Custom Fields page is displayed.

# **Field object action**

Custom fields can be made available to **all** objects or views in Smile or limited to only one. It is not possible to select multiple objects or views.

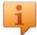

**Tip:** The field object action can be changed after a custom field has been created by clicking **View** to the right of the custom field on the Custom Fields page.

Objects listed in the **Only allow this field to be added to:** drop-down:

- Any object (default)
- Account
- Database entry
- Dispatched Email
- Document Action
- IP Pool
- Package
- Plan
- Search
- Service
- Service Feature
- Service Qualification Custom Configuration
- Subscription
- Subservice
- Ticket
- UO Attribute Type Properties
- UO Form Attribute Properties
- UO Form properties
- User defined

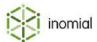

# **Custom collections**

Custom collections are an enumeration of values available to a custom field. You can use a custom collection to specify a value for a custom field.

For example, you can define a custom collection of equipment that may be included with a new subscription, or define a custom collection of plans to assign to a workflow.

One or more entries from a collection can be attached to accounts, subscriptions, plans, service definitions and other custom databases and fields.

A defined collection of choices is presented as a drop-down list.

To view custom collection information, click **Custom Collections** under **Services, Ordering & Rating** on the Configuration and Tools page.

#### Add a custom collection

Custom collections can be created as an individual task or during the task of Creating a custom field.

This task explains how to create a custom collection.

- **1.** Select **Custom Collections** under **Services, Ordering & Rating** on the Configuration and Tools page. The Custom Collections page is displayed.
- 2. Click New collection.

The New custom collection page is displayed.

- **3.** Type a name in the **Collection name** field.
- **4.** Click **Select** to the right of the **Database Entry** object type.

The Custom Collections page for the new collection is displayed.

**5.** Click **Add**.

A **Database entry:** window is displayed.

**6.** Type an entry in the **Name** field. Click **Save**.

The Custom Collections page for the new collection is displayed.

- **7.** Repeat the previous step to add additional entries.
- 8. Click Save.

The Custom Collections page is displayed.

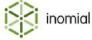

# **Usage and spend management**

Smile offers multiple methods to help you manage customer usage and spend. One or more of the following methods can be configured:

- **spend limits**—a limit on the amount a subscription can spend on a particular usage type in a rating period.
- value pools—the monetary amount of included usage in a plan.
- usage alert groups—the physical amount of included usage in a plan.

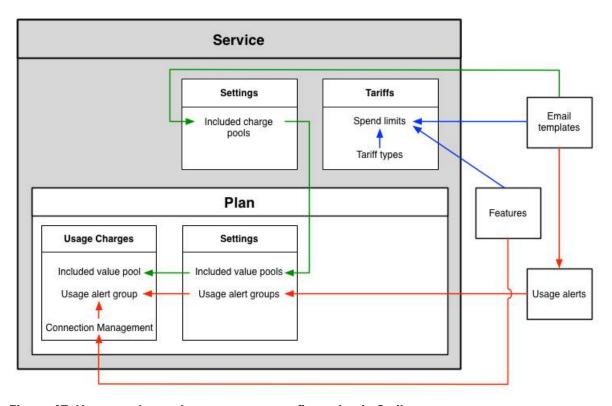

Figure 47: Usage and spend management configuration in Smile

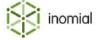

# **Spend limits**

A spend limit restricts the amount a subscription can spend on a particular type of usage in a rating period. For example, you can apply a \$100 spend limit for international calls to a mobile subscription.

Smile resets the value of each spend limit to \$0 at the start of each rating period and when a subscription changes plan.

If a customer exceeds a spend limit, Smile applies a feature to the subscription. A feature is an item that modifies a subscription and that can be switched on and off, for example, shaping or call barring.

A subscription's default spend limits are defined on the corresponding service.

Configuration of the following components combine to create a spend limit:

- Features—specifies a feature that is applied when the spend limit is exceeded.
- **Email template**—specifies a standard message and format of the notification to the customer when a specified alert threshold has been exceeded.
- Tariff type—specifies the types of usage the spend limit applies to.
- **Spend limit**—specifies the monetary spend limit and alert threshold values.

# Value pools

A value pool tracks the monetary amount of included usage that a subscription spends in a rating period. A subscription can have multiple value pools, for example, a mobile subscription may have a \$100 value pool for local calls and a \$50 value pool for mobile data downloads.

Smile resets each value pool to \$0 at the start of each rating period and when a subscription changes plan. The value pool limit is pro-rated for incomplete rating periods, for example, if a subscription changes plan halfway through a month.

Configuration of the following components combine to create value pool spend management:

- **Email template**—specifies a standard message and format of the notification to the customer when a specified alert threshold has been exceeded.
- **Included charge pools**—specifies the alert thresholds and email template for customer notification when thresholds are exceeded.
- **Included value pools**—specifies the monetary limit of usage for the included charge pool. Included value pools are specified on the plan settings.
- Include value pool—specifies the pool that will be applied to a usage charge rule.

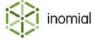

# **Usage alert groups**

A usage alert group tracks the physical amount of included usage that a subscription consumes in a rating period. A subscription can have multiple usage alert groups for different types of usage.

Smile resets the value of each usage alert group to 0 at the start of each rating period and when a subscription changes plan. The usage alert group limit may be pro-rated for incomplete rating periods, depending on your Smile configuration. You use plan rules to define pro-rating for usage alert groups.

You can configure a plan rule to perform an action when a subscription exceeds the value of a usage alert group, for example, suspend or shape the subscription.

Configuration of the following components combine to create usage alerts:

- Features—specifies a feature that is applied when the spend limit is exceeded.
- **Email template**—specifies a standard message and format of the notification to the customer when a specified alert threshold has been exceeded.
- **Usage alerts**—specifies the alert thresholds and email template for customer notification when thresholds are exceeded.
- **Usage alert groups**—specifies the alert groups that are available for use on a plan. Usage alert groups are specified on the plan settings.
- **Connection management**—specifies the feature on the usage charge rule that will be applied.
- Usage alert group—specifies the alert group that will manage alert settings for the usage charge rule.

#### Alert thresholds

An alert threshold is a percentage of value that, when consumed, triggers a notification. Alert thresholds apply to spend limits, value pools and usage alert groups.

Alert thresholds help you manage customer spend and prevent bill shock. If configured to do so, Smile notifies customers when they exceed an alert threshold and consume a certain percentage of their included value. Default alert thresholds are defined on a service or plan, but you can customise the alert thresholds for a subscription's spend limits or usage alert groups.

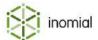

# **Usage alerts**

A usage alert specifies the alert thresholds, alert method and schedule for customer notifications when thresholds are exceeded. Usage alerts are used as part of spend management to track the physical amount of included usage that a subscription consumes in a rating period.

For more information, see Usage and spend management.

# Add a usage alert group

Multiple usage alert groups can be configured for use in usage and spend management.

This task explains how to add a usage alert group.

- Select Usage alerts under Services, Ordering and Rating on the Configuration and Tools page.
   The Usage alert groups page is displayed.
- 2. Click New usage alert group.

A Usage alert group page is displayed.

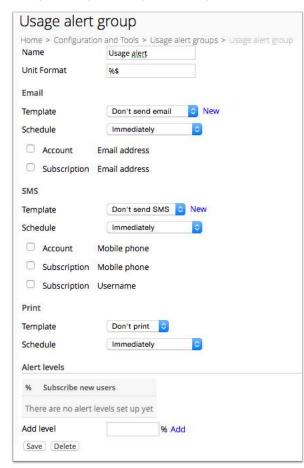

Figure 48: New Usage alert group page

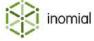

- **3.** Complete the following fields:
  - Name—Specifies a name for the group.
  - **Unit Format**—Specifies a string format to define how an amount is displayed. For more information, see Quantity format.
- **4.** Complete notification method configuration as required.

Multiple methods can be specified. For more information, see Notification configuration methods.

**5.** Type an alert level value in the **Add level** field. Click **Add**.

The value is added to the **Alert levels** list.

- **6.** (Optional) Repeat the previous step to add additional levels.
- 7. Click **Edit** to the right the first entry in the **Alert levels** list.

The **Usage alert level** page is displayed.

8. Select the Subscribe new users to this level by default checkbox. Click Save.

The **Usage alert group** page is displayed.

**9.** Repeat the previous step for each **Alert levels** entry.

10.Click Save.

The Usage alert groups page is displayed.

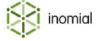

# Chapter

# 5

# Configuring plans

#### **Plans**

A plan is a set of rules that determines how much to charge for a subscription. Plans include the following components:

- **usage charges**—specify how much to charge for different blocks of continuous use, for example, telephone flagfall and timed charges or mobile internet downloads. Usage charges also include planspecific tariffs and policy configuration rules, for example, a rule that shapes a customer's usage if they exceed a download limit.
- **recurring charges**—specify a regular charge that is not based on usage, for example, an insurance surcharge.
- **setup charges**—specify an initial charge to add a customer to the plan, for example, an ADSL connection fee. Some plans do not have a setup charge.
- **settings**—specify conditions that apply to the plan as a whole, for example, minimum usage charges and the value of included usage.

Plans can also contain special offers, for example, the first month of usage is free.

Plans are static. Once you set up a plan, the plan definition does not change until you change the configuration.

#### **Plan schedules**

A plan schedule lists the plan that a subscription uses at a particular point in time.

Each subscription has a plan schedule associated with it. The active plan in the plan schedule tells you how much to charge for the subscription, even if the subscription is free. The plan schedule lets you change the plan that a subscription uses now or in the future.

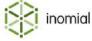

# **Plan tabs**

A plan has a number of configuration tabs. Some tabs are service dependant and will only be displayed when applicable.

Plan tabs are accessible from the Service and Plans page. On the **Billing** tab of a service do one of the following:

- click Create a new plan...
- click **View** next to an existing plan

**Table 10: Plan tabs** 

| Tab                 | Sub-tab               | Service   | Purpose                                                                                                    |
|---------------------|-----------------------|-----------|----------------------------------------------------------------------------------------------------|
| Usage Charges       |                       | All       | Specifies the rules for how much to charge for different blocks of continuous use, for example, telephone flagfall and timed charges or mobile internet downloads. |
| Settings            |                       | All       | Specifies base plan configuration settings relating to plan setup, minimum and session charges, plan validity and spend management.                                |
| Tariffs             | Plan-specific Tariffs | Telephony | Specifies tariffs that override tariffs defined at a service level.                                                                                                |
|                     | Destination Setup     | Telephony | Specifies plan-specific destination overrides.                                                                                                    |
| Features (Policies) |                       | All       | Specifies policies that can modify a subscription and that can be switched on and off, for example, shaping or call barring.                                       |
| Recurring Charges   |                       | All       | Specifies regular charges that are billed on a fixed repeating schedule, such as weekly, monthly, quarterly or annually, and not based on usage.                   |
| Self Serve Prepaid  |                       | All       | Specifies prepaid time and data blocks that can be added to a plan and who can add them.                                                                           |
| Contracts           |                       | All       | Specifies which service contracts are applicable to a plan.                                                                                                    |

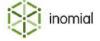

# **Save and Deprecate**

Each plan tab displays a **Save** and **Deprecate** button at the bottom of the page. These buttons apply to the plan, not just the tab page currently visible.

Clicking **Save** will save all changes made across all plan tabs.

Clicking **Deprecate** will deprecate the entire plan. To retrieve a plan deprecated in error remove the **Valid to** date on the plan **Settings** tab.

# **Usage charges**

Usage charges specify how much to charge for different blocks of continuous use, for example, telephone flagfall and timed charges or mobile internet downloads. Usage charges also include plan-specific tariffs and policy configuration rules, for example, a rule that applies a shaping policy if a customer exceeds a download limit.

The Usage Charges tab displays a summary of the usage charge rules that apply to a plan. It displays the charge type, the plan option the rule applies to, a charge code, an invoice item description and the charge. The charges are displayed in the order that Smile processes the rule. The set of rules applied to a plan must be complete to handle all usage events. If Smile cannot match a charge against a rule during processing then an error will be generated.

# How usage charge rules are processed

When applying usage charges Smile undergoes a process of identification and classification.

- 1. Smile identifies the subscription's plan—Usage data is generated each time a customer uses a subscription. Usage data contains the information Smile needs to rate each subscription's usage. Smile imports usage data from several sources, for example, from RADIUS or NetFlow servers, and activity statements (CDRs) from upstream providers.
- **2. Smile determines the CDRs destination**—Smile uses the metadata recorded along with the CDR to determine the destination. Smile comes with a default set of rules that it applies for voice and data destination resolution. You will be using Smile's default resolution rules unless your business has additional rules in place. For more information, see Charge types and units.
- 3. Smile splits the usage records into their components—Smile splits the usage records into their component charge type. Charge types specify separate, identifiable elements of charges that are used in the rating of services provided to customers. For example, charge types include mobile and national flagfall and timed charges; data transmitted and received; and time online. Each charge type specifies the unit or multiple units at which it is charged, for example duration time of a call or internet session; or volume of data uploaded or downloaded.
- **4. Smile processes the individual components using the plan's usage charge rules**—Smile processes the individual components using the plan's list of usage charge rules, working in descending order. When Smile has exhausted a rule or the usage does not apply it moves onto the next rule, continuing until all records have been processed through a rule. If Smile cannot process a record through a rule it generates an error.

The output of the plan rules may be a set of invoice line items that are collected together for invoicing.

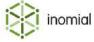

# View usage charges tab

The Usage Charges tab lists the charge rules Smile applies to a plan, in the order in which they are processed.

This task explains how to access the Usage Charges tab.

- **1.** Select **Services and Plans** under **Services, Ordering and Rating** on the Configuration and Tools page. The Services and Plans page is displayed.
- **2.** Click **View** to the right of a service.

The **Billing** tab for the selected service is displayed.

**3.** Click **View** to the right of a plan listed on the **Billing** tab.

The **Usage Charges** tab is displayed.

# Add a usage charge rule

Adding a usage charge rule creates a new charge rule line item on the Usage Charges tab. Smile will process usage through the rule. Multiple charge rules can be added.

This task explains how to add a new usage charge rule.

1. On the **Usage Charges** tab, click the drop-down next to **Add rule**.

The **charge type** list is displayed.

2. Click the required charge type.

The selected charge type is displayed.

3. Click Add.

A **Usage Charges** properties page is displayed.

**4.** Complete the required fields.

For more information, see Usage charges properties.

**5.** Click **Save**.

The **Usages Charges** tab is displayed.

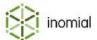

# **Usage charges properties**

### Charging

**Rate Calculation** Specifies how the charging rate for this rule is to be determined.

Use Plan Rule

Use Tariff Rate

Use Tariff Flagfall

Use Wholesale Rate

**Retail markup** *n*% Specifies the charge markup when **Use Wholesale Rate** is selected

as the **Rate calculation** type. For example, a value of 110% will

charge 10% more than the ex tax wholesale rate.

Fixed charge: **\$0.000000** per

charging unit

Specifies the ex tax charge per charging unit when  ${\it Use\ Plan\ Rule}$  is

selected as the Rate Calculation.

The charging units displayed are linked to the charge type selected when creating the usage charge rule. Common charge types are

data-based, time-based and per-call.

For more information, see Charge types and units.

**Decimal Places** Specifies the precision required for calculating charges using this

rule. Fewer decimal places may result in rounding errors. Charges

are calculated per session.

• 0 to 8

**Invoice Item Text** Specifies text that appears on the invoice.

Do not print this item if the

charge is zero

When selected specifies that the charge item is not included on an

invoice or statement when the item has a \$0 value. The charge is

still visible in Smile.

Do not add this item if the charge

is zero

When selected specifies that the charge item is not visible in Smile

when the item has a \$0 value.

Approval limit Specifies a dollar value that if exceeded will require approval before

being invoiced.

**Sales report category** Specifies the category to which the charge is applied for reporting.

Select category from drop-down

For more information, see Sales report categories.

**Quantity Format** Specifies a string format to define how an amount is displayed.

For more information, see Quantity format.

**Display Rate** Specifies the text value of the charge rate to display on the invoice.

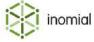

**Display Order** Specifies the display order of the charge on an invoice. For

example, a value of 0 will list the item at the top of the invoice. A

value of 9 will display it lower.

Allow operators to enter a custom rate and limits for this rule in service plan schedules

When selected allows a Smile operator to edit the charging rate and rule limits of the plan within the customer account.

#### **Connection management**

Specifies a feature that may be applied to a subscription when a usage alert group is used to manage customer usage and spend.

For more information, see Usage and spend management.

Apply this feature *x* if this rule is triggered during a connection

Specifies if a feature is applied when a rule limit is met. For example, speed shaping or call barring. Features available on a plan are set on the plan's **Features** tab.

- · Do not apply any feature
- Select feature from drop-down

For more information, see Features.

#### **Date restrictions**

Date restrictions specify date, day and time limits for a rule. For example, peak and off-peak usage periods.

**Start date** Specifies the start date validity of a rule.

**End date** Specifies the end date validity of a rule.

**Apply only on these days** Specifies specific day or day ranges to which a rule applies.

- Sunday
- Monday
- Tuesday
- Wednesday
- Thursday
- Friday
- Monday Friday
- Saturday
- Saturday Sunday
- Monday Sunday

**Start time** Specifies the start time of a rule. Time is applied as per the

timezone set in the subscription. Time is entered in 24 hour time

format. For example, 3pm = 15:00:00.

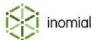

#### **End time**

Specifies the end time of a rule. Time is applied as per the timezone set in the subscription. Time is entered in 24 hour time format. For example, 3pm = 15:00:00.

#### **Prepaid rules**

If prepaid usage is available, consume it instead of applying this rule.

When selected prepaid usage is exhausted before the rule is applied.

Consume from x prepaid type

Specifies the prepaid type that usage is consumed from. Prepaid types must be defined before they are available for selection.

- any
- select type from drop-down

For more information, see Prepaid types.

Apply this rule only to prepaid usage.

When **If prepaid usage is available, consume it instead of applying this rule** is selected, this checkbox **must** be selected as well. Prepaid usage will be consumed first, up to the rule limits, before any later rule is processed.

Automatically add x when prepaid usage expires

Specifies the prepaid usage block that is automatically charged when prepaid is exhausted. Prepaid blocks must be defined before they are available for selection.

- · No prepaid usage
- Select block from drop-down

For more information, see Prepaid blocks.

#### **Rule limits**

Rule limits specify the unit amounts that apply to the usage charge. Smile will process the component charge type through the rule until the limits have been reached.

The charging units displayed are linked to the charge type selected when creating the usage charge rule. Common charge types are data-based, time-based and per-call.

For more information, see Charge types and units.

#### Apply to subscribers of

Specifies that rule limits only operate on subscriptions who are subscribed to the selected plan option.

- Any plan option
- · Select option from drop-down

For more information, see Charging options.

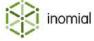

Units per day *n* charge unit

Specifies the maximum number of selected charge units per day allowed for this usage charge rule.

When a plan option is selected against **Apply to subscribers of** the following options are displayed:

- Fixed limit
- Based on the plan option n x the plan option's quantity

Units per session *n* charge unit

Specifies the maximum number of selected charge units per session allowed for this usage charge rule.

When a plan option is selected against **Apply to subscribers of** the following options are displayed:

- Fixed limit
- **Based on the plan option** *n* x the plan option's quantity

**Scripted rule limit** 

Specifies a rating script that acts as a rule limit. Contact Inomial for information about the use and creation of rating scripts.

**Maximum total units** 

Specifies that maximum total charging units applied to this rule over a rating period.

When a plan option is selected against **Apply to subscribers of** the following options are displayed:

- Fixed limit
- **Based on the plan option** *n* x the plan option's quantity

The charging units displayed are linked to the charge type selected when creating the usage charge rule. Common charge types are data-based, time-based and per-call.

For more information, see Charge types and units.

Add to the usage alert group's total

Specifies if the value set for **Maximum total units** is added to the alert groups total. The alert group is selected below at the **Usage alert group** drop-down.

Pro-rata if applicable

When selected this option causes the rule's **Maximum total units** to be pro-rated where a plan is only active for part of a rating period.

Included value pool

Specifies an included value pool that will be applied to the usage charge rule. The included value for each value pool is specified on the plan **Settings** tab.

For more information, see **Included Value Pools** on the plan **Settings** tab.

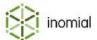

#### Usage alert group

Specifies the usage alert group that will manage alert settings for the usage charge rule. This list is populated from the plan settings.

- Does not affect usage alerts
- · Select group from drop-down

For more information, see **Usage alert groups** on the plan **Settings** tab.

# View or edit a usage charge rule

Viewing a usage charge rule lets you view all details of the rule. Usage charge rule details can also be edited. Smile will apply changes immediately unless a start or end date in specified.

This task explains how to view or edit a usage charge rule.

- 1. On the **Usage Charges** tab, click **View** to the right of a usage charge rule line entry.
- The usage charge rule properties page is displayed.
- **2.** Edit the required fields.
  - For more information, see Usage charges properties.
- **3.** Click **Save**.

The **Usage Charges** tab is displayed.

# Change usage charge rule order

Smile processes charge rules in the order they are displayed in the usage charges table. When Smile has exhausted a rule or the usage does not apply it moves on to the next rule.

This task explains how to re-order rules in the usage charges table.

- **1.** To move a charge rule do one of the following:
  - Click **Up** to the right of the rule to move it up the list.
  - Click **Down** to the right of the rule to move it down the list.

The rule line item will move up or down the table by one line.

**2.** Repeat as necessary until the rule is in the required location.

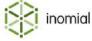

# Delete a usage charge rule

Deleting a usage charge rule removes the rule from the usage charges table. Smile will no longer process usage through the rule.

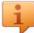

**Tip:** To close an active charge rule, without deleting it, specify an **End date** in the Date restrictions section of the usage charge settings. See View or edit a usage charge rule.

This task explains how to delete a usage charge rule.

- **1.** On the **Usage Charges** tab, click **Delete** to the right of the rule in the Usage Charges table. The **Please confirm** window is displayed.
- 2. Click Continue.

The **Usage Charges** tab is displayed.

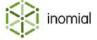

# **Settings**

The plan settings tab covers base plan settings not related to usage and recurring charges and features.

Plan settings specify the following information:

- plan name
- · setup, minimum and session charges
- plan validity dates
- included usage blocks
- usage alert groups
- · included value pools

# View settings tab

The Settings tab specifies base plan configuration settings relating to plan setup, minimum and session charges, plan validity and spend management.

This task explains how to access the Settings tab.

- **1.** Select **Services and Plans** under **Services, Ordering and Rating** on the Configuration and Tools page. The Services and Plans page is displayed.
- 2. Click **View** to the right of a service.

The **Billing** tab for the selected service is displayed.

**3.** Click **View** to the right of a plan listed on the **Billing** tab.

The **Usage Charges** tab is displayed.

Click the Settings tab.

The **Settings** tab is displayed.

# **Settings properties**

**Plan Code** This is the short plan code specified at creation of the plan. You

cannot edit this code.

**Plan Name** Specifies a descriptive name for the plan. You can edit this name.

Admin Description Specifies a longer description of the plan, viewable by Smile

operators.

**User Description** Specifies a longer description of the plan, viewable by CAT users.

**User objects** 

**Add custom field** Specifies custom fields to add to plan settings.

Select a custom field to add > Add

For more information, see Custom fields.

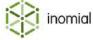

#### **Extra Charges**

**Setup charge** Specifies a one-off setup charge applied during ordering.

• Change...

For more information, see Add or change a setup charge.

No minimum charge is defined / Minimum charge

Specifies a minimum charge for the rating period.

Change

For more information, see Add or change a minimum charge.

Minimum session charges are not calculated / Minimum session charge

Specifies a minimum charge applied to every session or call on a plan.

Change

For more information, see Add or change a minimum session charge.

#### Rounding

**Enable credit limits on services** using this plan

When selected a credit limit can be set on the plan.

**Credit limit** Specifies a credit limit that is applies to all subscriptions using this

plan. Leave blank to apply credit limits on a per user/account basis.

Rate items on this plan independently of other items in the same period

When selected suppresses plan rating errors.

Valid from Specifies the start date validity of the plan.

Valid to Specifies the end date validity of the plan.

**Prepaid** 

**Defer Usage Block Payment** When selected specifies that a usage block payment is deferred.

#### Included usage blocks

Included usage blocks lists prepaid usage blocks that are added to plan subscribers automatically at each billing period. If configured for a usage block, valid from and to dates are displayed. Usage blocks are defined in Prepaid blocks under Prepaid time and data.

Add included usage block Adds a usage block to the Included usage blocks list. Select a

block from the drop-down, click Add.

For more information, see Add included usage blocks.

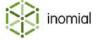

#### **Usage alert groups**

Usage alert groups list all available configured groups. Usage alert groups are defined in Usage alerts.

**New alert group** Adds a usage alert group to the **Usage alert groups** list. Multiple

groups can be added.

For more information, see Add an alert group.

#### **Included Value Pools**

Specifies the monetary limit of usage a subscription can spend in a rating period.

Included Value Pools lists all pools specified in **Included charge pools** under the corresponding service settings.

For more information, see Included charge pools and Usage and spend management.

#### **Rating Scripts**

Rating Scripts list all advanced plan rating scripts applied to the plan. Available rating scripts are defined in Rating scripts.

Add rating script Adds a plan rating script to the Rating Scripts list.

For more information, see Add a rating script.

#### **Publish / Unpublish**

Changes the publish state of a plan.

For more information, see Publish a plan and Unpublish a plan.

#### RADIUS...

Specifies RADIUS allowances. Allowances only apply to plans using Smile's RADIUS server.

For more information, see RADIUS allowances properties.

#### **Advanced**

Specifies advance plan options.

**Session time rounding** *n* **seconds** Specifies the number of seconds that session time is rounded up to.

**Start billing in the next minute** When selected specifies that billing is started in the next minute.

**Minimum pro-rata days** Specifies a minimum value to calculate limits for a pro-rated period.

**The plan causes the account to** When selected plan settings may override subscription level

**be locked.** settings.

**Delete Plan** 

Permanently deletes the current plan and all of its settings.

For more information, see Delete a plan.

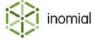

# Add or change a setup charge

A setup charge is a charge applied when a subscriber first begins a plan.

This task explains how to add or change a setup charge.

1. Under the Extra Charges section on the Settings tab, click Change... to the right of the Setup charge line.

A Setup charge page is displayed.

2. Select the Charge a setup fee checkbox. Click Save.

Setup fee property fields are displayed.

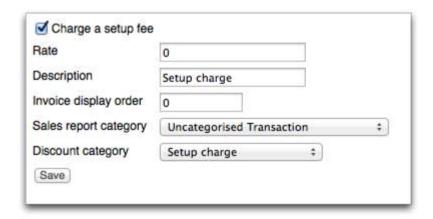

#### Figure 49: Setup charge page

- **3.** Complete the setup fee properties:
  - **Rate**—Specifies the numerical ex tax value of the setup fee.
  - **Description**—Specifies the invoice item text of the setup fee.
  - **Invoice display order**—Specifies the display order of the charge on an invoice. For example, 0 will list the item at the top of the invoice. 9 will display the charge item lower.
  - **Sales report category**—Specifies the sales report category the charge is allocated to. For more information, see Sales report categories.
  - **Discount category**—Specifies a discount or commission category for the setup fee. For more information, see Charge types and units.
- 4. Click Save.

The charge option properties page is displayed.

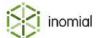

# Add or change a minimum charge

A minimum charge is a minimum cost charged for the plan regardless of use.

This task explains how to add or change a minimum charge.

1. Under the Extra Charges section on the Settings tab, click Change... to the right of the Minimum charge line.

The Minimum charge page is displayed.

**2.** Select the **This plan has a minimum charge** checkbox. Click **Save**.

Minimum charge property fields are displayed.

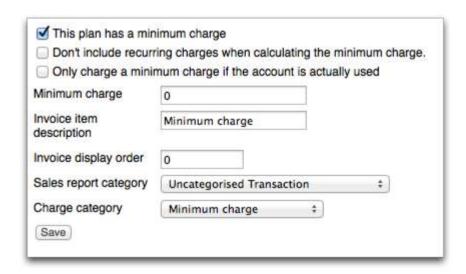

#### Figure 50: Minimum charge page

- **3.** Complete the minimum charge properties:
  - **Don't include recurring charges when calculating the minimum charge**—When selected specifies that recurring charges are not included when calculating the minimum charge.
  - Only charge a minimum charge if the account is actually used—When selected a charge will only be applied when the account has been used during a period.
  - **Rate**—Specifies the numerical ex tax value of the minimum charge.
  - **Description**—Specifies the invoice item text of the minimum charge.
  - **Invoice display order**—Specifies the display order of the charge on an invoice. For example, 0 will list the item at the top of the invoice. 9 will display the charge item lower.
  - **Sales report category**—Specifies the sale report category the charge is allocated to. For more information, see Sales report categories.
  - **Discount category**—Specifies a discount or commission category for the minimum charge. For more information, see Charge types and units.
- 4. Click Save.

The **Settings** tab is displayed.

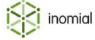

### Add or change a minimum session charge

A minimum session charge is the minimum charge applied to every session or call on a plan.

This task explains how to add or change a minimum session charge.

1. Under the Extra Charges section on the Settings tab, click Change... to the right of the Minimum session charge line.

A Minimum session charge page is displayed.

2. Select the Charge a minimum amount for every session or call checkbox. Click Save. Minimum session charge property fields are displayed.

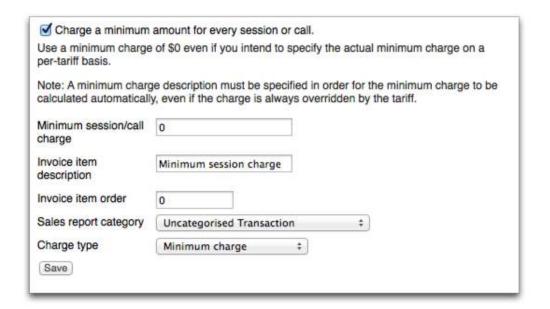

#### Figure 51: Minimum session charge page

- **3.** Complete the minimum session charge properties:
  - **Minimum session/call charge**—Specifies the numerical ex tax value of the minimum session charge.
  - **Invoice item description**—Specifies the invoice item text of the minimum session charge. **Minimum session charge** is displayed by default.
  - **Invoice display order**—Specifies the display order of the charge on an invoice. For example, 0 will list the item at the top of the invoice. 9 will display the charge item lower.
  - **Sales report category**—Specifies the sales report category the charge is allocated to. For more information, see Sales report categories.
  - **Charge type**—Specifies the charge type category. **Minimum charge** is displayed by default. For more information, see Charge types and units.
- 4. Click Save.

The **Settings** tab is displayed.

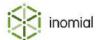

### Add included usage blocks

Adding a prepaid usage block to a plan lists usage blocks that are automatically available to subscribers at each billing period. You can add multiple blocks to a plan.

This task explains how to add a prepaid usage block.

1. Under the **Included usage blocks** section on the **Settings** tab, select a usage type from the **Add** included usage block drop-down. Click **Add**.

For more information see, Prepaid blocks.

A **Plan Included Usage Blocks** window is displayed. The **Prepaid Code** and **Plan Code** fields are populated by the details of the selected prepaid block.

- **2.** (Optional) Click the to the right of the **Valid From** field to select a date from which the usage block is valid.
- **3.** (Optional) Click the to the right of the **Valid To** field to select a date to which the usage block is valid.

If the **Valid From** and **Valid To** dates are set, prepaid items with start dates between the valid date period will be added to subscribers.

4. Click Save.

The Included Usage Block List page is displayed.

**5.** (Optional) To add additional usage blocks select a usage type from the **Add included usage block** drop-down. Click **Add**.

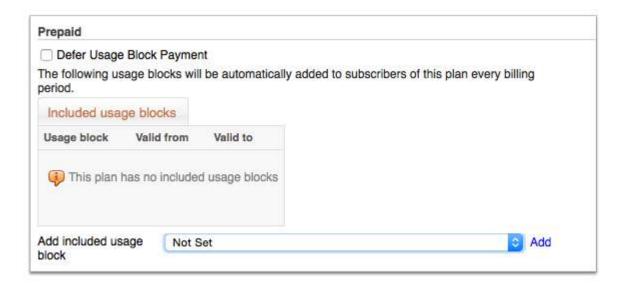

Figure 52: Plan settings prepaid included usage blocks

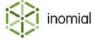

### Add an alert group

Adding a group to the Usage alert groups list in plan settings specifies that it is available for use on the plan usage charge rules. Multiple groups can be added to the list.

This task explains how to add an alert group to a plan.

**1.** Under the **Usage alert groups** section on the **Settings** tab, click **New alert group**. The Plan usage alerts page is displayed.

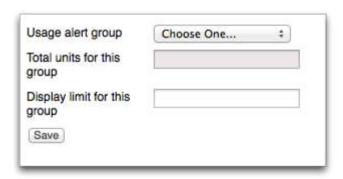

#### Figure 53: Plan usage alerts page

- 2. Select a group from the **Usage alert group** drop-down.
  - For more information, see Usage alerts.
- 3. Type a value in the Total units for this group field.

This is a numerical value of the group. It is recommended that a value of "0" be entered to allow Smile to calculate the total units of the plan from the plan rules. Specifying a total manually may result in inaccurate calculations for usage alerts.

- **4.** Type a value in the **Display limit for this group** field.
  - This is an alpha-numeric description used when displaying the limit in usage alert messages. For example, the plan name.
- 5. Click Save.

The **Settings** tab is displayed.

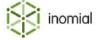

### Edit or delete an alert group

Deleting a usage alert group only removes the group from the plan settings. It does not delete the usage alert itself.

A error will be displayed if you attempt to delete a usage alert group that has been assigned to a usage charge rule

This task explains how to edit or delete an alert group.

1. Under the **Usage alert groups** section on the **Settings** tab, click **Edit** to the right of the group in the **Usage alert groups** list.

The Plan usage alerts page is displayed.

- **2.** Do one of the following:
  - Make the required changes. Click Save.
  - Click **Delete**. Click **Continue** to confirm.

The **Settings** tab is displayed.

### Add a plan rating script

Adding a rating script adds additional customisation for the plan into the rating engine.

This task explains how to add a rating script to a plan.

- Under the Rating Scripts section on the Settings tab, select a script from the Add rating script dropdown.
- 2. Click Add.

**Note:** Only a plan rating script can be added to plan settings. An error will be displayed if an attempt is made to add a service rating or invoice filter script to a plan.

The selected rating script will be added to the **Rating Scripts** list.

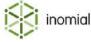

### Publish a plan

When a new plan is created it begins in an unpublished state. It can be configured, but cannot be assigned to a subscription until it has been published. Publishing a plan makes the plan active.

**Note:** Publishing a plan will also change the state of the service it is assigned to if it was also unpublished.

This task explains how to publish a plan.

- **1.** Select **Services and Plans** under **Services, Ordering and Rating** on the Configuration and Tools page. The Services and Plans page is displayed.
- 2. Click **View** to the right of a service.

The **Billing** tab for the selected service is displayed.

**3.** Click **View** to the right of a plan listed on the **Billing** tab.

The **Usage Charges** tab is displayed.

- 4. Click the **Settings** tab.
- **5.** Click **Publish** at the bottom of the **Settings** tab.

The plan will be set to a published state. The **Publish** control will change to **Unpublish**.

### Unpublish a plan

Unpublishing a plan makes a plan inactive. An unpublished plan cannot be assigned to a subscription.

**Note:** Existing subscribers will remain active on the plan. The plan cannot be changed. If a subscriber changes plans they cannot return to the original plan. New subscribers cannot be added to the plan.

**Note:** Unpublishing a plan does not unpublish the corresponding service.

This task explains how to unpublish a plan

- Select Services and Plans under Services, Ordering and Rating on the Configuration and Tools page.
   The Services and Plans page is displayed.
- **2.** Click **View** to the right of a service.

The **Billing** tab for the selected service is displayed.

**3.** Click **View** to the right of a plan listed on the **Billing** tab.

The **Usage Charges** tab is displayed.

- 4. Click the **Settings** tab.
- **5.** Click **Unpublish** at the bottom of the **Settings** tab.

The plan will be set to an unpublished state. The **Unpublish** control will change to **Publish**.

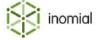

### **RADIUS** allowances properties

Specifies RADIUS allowances. Allowances only apply to plans using Smile's RADIUS server.

**Allow authentication?** Specifies if the user will be authenticated using RADIUS.

Yes

No

**Maximum Idle time** Specifies that when the user does not use their internet connection

for this amount of time, they will be automatically disconnected.

**Cooling off time** Specifies the minimum time that must pass between a user

disconnecting and then reconnecting.

**Cooling off threshold** Specifies that if a user connects for less than this time, then the

**Cooling off time** is not required before the next login. Typically this option is used to prevent problems when a user is disconnected before their session limit is reached. Setting this option to a value less than the session limit will also prevent customers from manually disconnecting just before the session limit is reached, and

then reconnecting without incurring a cooling off penalty.

**Concurrent logins** Specifies that no more than this number of people can use this

account to connect to the internet at the same time.

**Consecutive failures** Specifies that the account will not be accessible after this limit is

reached.

**Daily session limit** Specifies the maximum amount of time that a user can connect in

one day. The time is counted over multiple sessions. The user is automatically disconnected when this limit is reached. The user may be able to connect longer if prepaid time is included in the daily

limit.

**Single Session Limit** Specifies the maximum amount of time that a user can connect

in one session. The user will be disconnected when this limit is reached. The user will be able to reconnect, but only after the

Cooling off time has passed.

**Period Session Limit** Specifies the maximum amount of time that a user can connect

in one billing period. The user may be able to connect for longer if they have prepaid time, and if the prepaid time is included in the period limit. The user will be disconnected when the limit is

reached.

**Prepaid time only** Specifies if the user will only be allowed to connect if they have

purchased prepaid time.

Yes

No

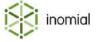

#### **Prepaid time warnings**

Specifies that if system-wide prepaid warning levels have been set, then a warning will be automatically emailed to the customer, while they are online, indicating that their prepaid time is about to expire.

- Yes
- No

#### Add prepaid to period

Specifies if any remaining prepaid time will be added to the customers **Period Session Limit**.

- Yes
- No

#### Add prepaid to daily

Specifies if any remaining prepaid time will be added to the customers **Daily session limit**.

- Yes
- No

#### **RADIUS filter ID**

Specifies the filter ID of a predefined filter to be accessed on a RADIUS NAS. This option is not normally used. Most NAS aggregators do not use this function.

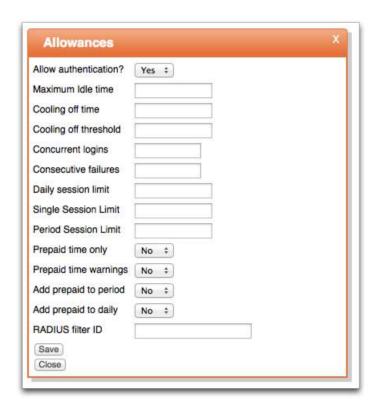

Figure 54: Allowances window

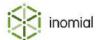

### Delete a plan

Deleting a plan permanently deletes the current plan and all its settings from the Smile database. An error will be displayed if an attempt is made to delete a plan that has been or still is in use.

This task explains how to delete a plan.

- **1.** Select **Services and Plans** under **Services, Ordering and Rating** on the Configuration and Tools page. The Services and Plans page is displayed.
- 2. Click **View** to the right of a service.

The **Billing** tab for the selected service is displayed.

3. Click **View** to the right of a plan listed on the **Billing** tab.

The **Usage Charges** tab is displayed.

- **4.** Click the **Settings** tab.
- **5.** Click **Delete Plan** at the bottom of the Settings page. Click **Continue** to confirm.

The service **Billing** tab is displayed.

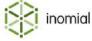

### **Tariffs**

Plan tariffs specify tariffs that apply to a specific plan. Plan tariffs take precedence over service level tariffs. If charges are to be defined at a plan level, a service level tariff must still be defined to allow destinations to be linked to a tariff code. In this case set the service level tariff flagfall and rate to null. This will ensure that rating a plan defined without a tariff will fail because the service level tariff will be unusable with null prices. For more information, see service Tariffs.

The Tariffs tab has two areas of configuration:

- Plan-specific Tariffs—specifies tariffs that override tariffs defined at a service level.
- Destination Setup—specifies plan-specific destination overrides.

#### Related tasks

Upload tariff CSV

Download tariff CSV

#### View tariffs tab

The plan Tariffs tab provides access to plan-specific tariff and destination configuration.

This task explains how to view the plan tariffs tab.

- Select Services and Plans under Services, Ordering and Rating on the Configuration and Tools page.
   The Services and Plans page is displayed.
- 2. Click View to the right of a service.

The **Billing** tab for the selected service is displayed.

**3.** Click **View** to the right of a plan listed on the **Billing** tab.

The **Usage Charges** tab is displayed.

4. Click the Tariffs tab.

The **Plan-specific Tariffs** sub-tab of **Tariffs** is displayed.

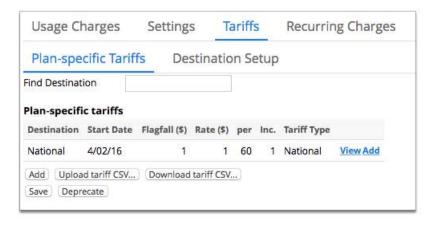

Figure 55: Tariffs tab, displaying Plan-specific Tariffs sub-tab

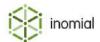

### Add plan-specific tariff

Plan-specific tariffs can be defined on a plan and take precedence over service level defined tariffs.

This task explains how to add a plan-specific tariff.

1. Click Add on the Plan-specific Tariffs tab.

A blank Tariff page is displayed.

2. Complete the tariff properties fields.

For more information, see Plan-specific tariff properties.

3. Click Save.

The **Plan-specific Tariffs** tab is displayed. The tariff is added to the **Plan-specific tariffs** list.

### Plan-specific tariff properties

**Destination** Specifies the destination of the tariff. Click **Search** to view and

**Select** from available destination types. For more information, see

Destinations.

**Tariff Type** Specifies the tariff type. For more information, see Tariff types.

Select from list

**Call Type** Specifies the call type of the tariff. Call types are an internally

defined list of Smile values. Call types are used to distinguish call

types for a given prefix.

Event count

Data

Video Call

Forwarded Voice

Imported Charge

MMS

SMS

Unknown

Voice

WAP

Fax

**Tariff Start Date** Specifies the date, beginning at 00:00:00, from which the tariff will

apply.

**Flagfall** Specifies the fixed charge for a CDR.

Rate Specifies the charge per unit. A unit is defined in Charging units

below.

**Minimum Charge** Specifies a minimum charge for a CDR.

**Maximum Charge** Specifies a maximum charge for a CDR.

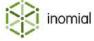

**Decimal places** Specifies the number of decimal places used when calculating

charges.

**Rounding type** Specifies the rounding type applied to the final call charge. For

more information, see Rounding modes.

None

• Up

Down

• Half up

Half even

**Charging units** Specifies the number of seconds in a single charging unit. A unit is

charged at the Rate specified above.

**Charging increments** Specifies the smallest unit size in seconds that is charged.

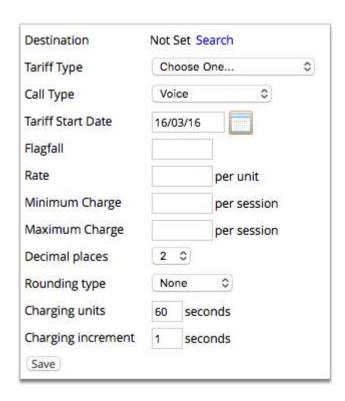

Figure 56: Plan-Specific tariff properties page

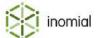

# **Destination Setup**

The Destination Setup tab specifies plan-specific destination overrides.

The destination drop-downs are populated by the destinations specified in the service. For more information, see Destinations.

**Geographically local destination** For calls within the same charging area, but not provided by your

company or by this voice service (SZU).

**On-Net destination** For calls to numbers provided by your company, and using this

service.

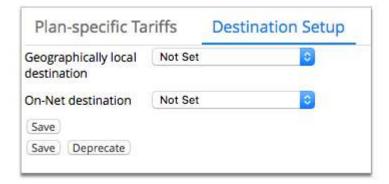

Figure 57: Destination Setup tab

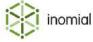

# **Features (Policies)**

A feature is an item that modifies a subscription and that can be switched on and off, for example, shaping or call barring. If a customer exceeds a spend limit Smile applies a feature to the subscription. Other examples of a feature are voicemail and call forwarding.

The features applied to a plan are displayed on the Features tab. Features are displayed as a summarised line item.

For more information on creating and configuring features, see RADIUS features.

#### View features tab

The Features tab displays any features that have been added to a plan as a summarised line item.

This task explains how to access the Features tab, on an existing service and plan.

- **1.** Select **Services and Plans** under **Services, Ordering and Rating** on the Configuration and Tools page. The Services and Plans page is displayed.
- 2. Click **View** to the right of a service.

The **Billing** tab for the selected service is displayed.

**3.** Click **View** to the right of a plan listed on the **Billing** tab.

The **Usage Charges** tab is displayed.

4. Click the Features tab.

The **Features** tab is displayed.

#### Add a feature

Adding a feature will create a new feature line item in the Feature table. The feature is added to all subscriptions on the plan.

Only pre-configured features can be added to a plan. For more information on adding and configuring features, see RADIUS features.

This task explains how to add a feature.

1. Click Add Feature.

The RADIUS plan feature page is displayed.

- **2.** Select an option from the **Feature** drop-down.
- 3. Click Save.

The **Features** tab is displayed.

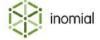

# **Recurring charges**

A recurring charge is a regular charge that is billed on a fixed repeating schedule, such as weekly, monthly, quarterly or annually, and not based on usage. For example, line rental or an account access fee are recurring charges. A recurring charge includes information about the charge amount, the charge frequency, how the charge is applied, tax and validity period.

Smile uses recurring charges in the following areas:

- base plan charges
- plan options
- service features
- custom recurring charges on subscriptions

### How recurring charges work

To compute recurring charges Smile creates time-lines for raising charges taking into consideration any mid-cycle plan starts, changes, terminations or retrospective price adjustments. Smile will debit or credit pro-rata charges as required now, in the future or in the past.

#### **Cycles and periods**

A recurring charge cycle is the repeat cycle in which charges are raised. For example, a cycle can be each calendar month.

A recurring charge period is a single instance of the recurring charge cycle. For example, a recurring charge period can be February 2015.

A recurring charge cycle may not match an invoicing cycle. For example, a user may be invoiced monthly at the anniversary date of the month on which their subscription was created, but their usage is calculated on the previous calendar month.

Smile provides the following cycle options for recurring charges:

- **Invoicing periods**—the period of time between invoice generation.
- **Fixed-Days**—a full day from 00:00:00 to 23.59:59
- **Fixed-Months**—a fixed full calendar month beginning the 1st of January. For example, a 12 Fixed-Month period will charge on 1st of January, as the cycle starts on 1st January. If the recurring charge starts in July, then the first charge will be for 6 months to bring the charge into line.
- **Rating periods**—the length of time for which usage charges are calculated.
- Calendar months—a calendar month from a specified date. For example, if a plan was applied to an account on the 10th of a month, then the charge cycle for the plan will be from the 10th of the month to the 9th of the following month.
- **Days**—a 24 hour day beginning from the time a plan is activated. For example, if a plan is activated at 10:30am, a day finishes at 10:29am the following day.

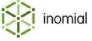

#### **Billing frequency**

One charge is raised per recurring charge cycle. Each recurring charge cycle is made up of two components:

- the duration of the recurring charge period. For example, days or months.
- the number of recurring charge periods that are charged. For example, if the recurring charge period is
  monthly and the recurring charge frequency is 2, then 2 monthly charges will be raised at a time. If the
  recurring charge period is weekly and the recurring charge frequency is 6, a charge will be raised every
  6 weeks.

If the charge is raised in advance then the number of periods into the future it is charged is also specified.

The following example shows a charge that is raised every 2 fixed-month periods, billed in advance.

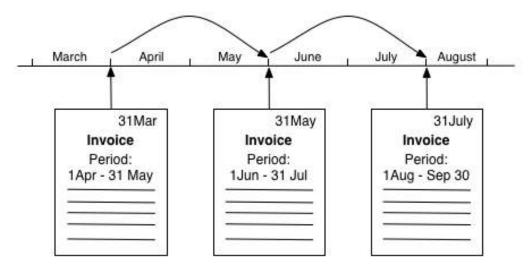

Figure 58: Example of a fixed-month period charge invoiced, in advance, every 2 months in advance

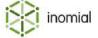

#### **Charging type**

In addition to billing frequency Smile provides options for when charges are applied. Smile provides the following charging types:

- In arrears—each new invoice reflects the recurring charge applicable since the last invoice to the current invoice period end date. The period being charged has entirely ended before invoicing. Usage-based charges, such as call charges, data blocks or excess fees, are charged in arrears.
- **Partially in arrears**—when the invoicing cycle does not match a recurring charge cycle Smile charges for the period that has already started, but not yet closed.
- In advance—each invoice reflects the charge for the next future recurring charge period. New service connections charged in advance can charge for both an amount in arrears for the time period from service connection to the end of the first recurring charge period, and the future period.

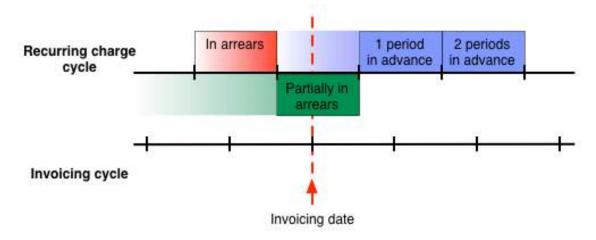

Figure 59: Recurring charge cycle types compared to invoicing cycles

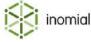

### View recurring charges tab

The Recurring Charges tab summarises the regular charges and charge options of a plan.

The Recurring Charges tab has three sections:

- Charges—displays a line item summary table of all charges applied to a plan.
- Charging options—displays a line item summary table of any additional recurring plan charges.
- **Service feature recurring charge overrides**—displays a line item summary table of any charges overriding recurring feature charges.

The following screenshot shows you the sections of the Recurring Charges tab.

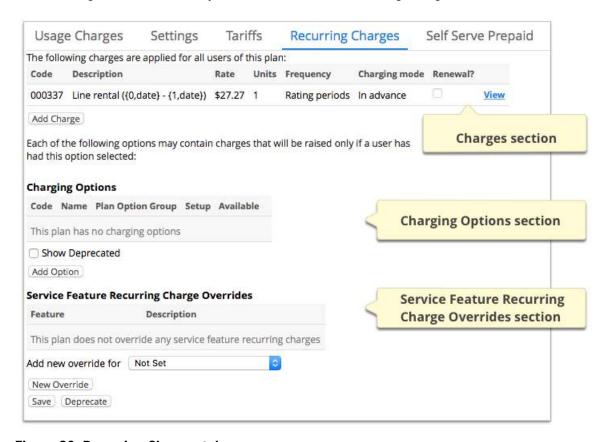

Figure 60: Recurring Charges tab

This task explains how to access the Recurring Charges tab on an existing service and plan.

- Select Services and Plans under Services, Ordering and Rating on the Configuration and Tools page.
   The Services and Plans page is displayed.
- 2. Click **View** to the right of a service.
  - The **Billing** tab for the selected service is displayed.
- 3. Click **View** to the right of a plan listed on the **Billing** tab.
  - The **Usage Charges** tab is displayed.
- 4. Click the Recurring Charges tab.
  - The **Recurring Charges** tab is displayed.

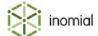

### Charges

The charges section on the Recurring Charges tab displays recurring plan charges as a summarised line item. It displays a charge description, the ex-tax charge and how the charge is applied.

#### **Charge item properties**

A recurring charge properties page covers the nature of a charge, what it charges and when.

Raise charges every n

Specifies how often Smile raises the recurring charge, per the selected period.

- · Invoicing periods
- Fixed-Days
- Fixed-Months
- · Rating periods
- · Calendar months
- Days

For more information, see Cycles and periods.

Raise charges

Specifies whether Smile raises the charge in arrears or in advance.

- In arrears
- · Partially in arrears
- In advance
  - Always Charge *n* periods in advance

**Note:** When billing in advance Smile looks for the end date of the next invoicing period. Smile will raise charges for n of the periods set in the **Raise charges every** drop-down.

For more information, see Charging type.

**Pro-rata calculation** 

Specifies how Smile applies the charge to an incomplete period.

- Not set
- Don't charge anything
- Prorate the charge
- · Charge the full amount

Item code

A Smile generated numeric code for the charge item.

Item description

Specifies the invoice item text. The following substitution codes can be used in the description:

- {0,date}—start date
- {1,date}—end date

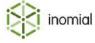

Sales report category

Specifies the sales report category the charge is allocated to.

• Select category from drop-down.

Create new...

For more information, see Sales report categories.

Rate

Specifies the ex-tax value of the recurring charge.

**Quantity Format** 

Specifies a string format to define how an amount is displayed. For

more information, see Quantity format.

**Display Rate** 

Specifies the text value to display on the invoice, which may include

tax.

**Display Order** 

Specifies the display order of the charge on an invoice. For example, 0 will list the item at the top of the invoice. 9 will display it

lower.

Charge GST on the item

When selected specifies if tax should be added to the charge on

invoicing.

Do not print this item if it is zero-

value

When selected specifies that the charge item is not included on an

invoice or statement when the item has a \$0 value.

**Discount category** 

Specifies a discount or commission category. For more information,

see Charge types and units.

This charge is valid from start date to end date

Specifies the validity date range of a charge.

If no dates are specified Smile views the charge as active and raises

the recurring charge indefinitely.

If only a start date is specified Smile will view the charge as active

and raise the charge from this date onwards.

If only an end date is specified Smile will raise the charge up to this

period only.

Allow operators to enter a custom rate, quantity & description for this charge

When selected allows a Smile operator to edit the **Rate** and **Item** 

**description** of the charge within the customer account.

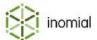

#### Add a recurring charge

Adding a charge will create a new charge line item on the Recurring Charges tab and will be charged by the plan immediately or from a specified start date. Multiple charges can be added.

This task explains how to add a new recurring plan charge.

1. Under the Charges section on the **Recurring Charges** tab, click **Add Charge**.

A Recurring Charge properties page is displayed.

**2.** Complete the required fields.

For more information, see Charge item properties.

3. Click Save.

The **Recurring Charges** tab is displayed.

#### View or edit a recurring charge

Viewing a recurring charge lets you view all details of the charge. Charge details can also be edited.

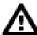

**Warning:** Take care when changing charge details. Smile recalculates recurring charges and may issue refunds or additional charges in the next billing run.

This task explains how to view or edit a recurring plan charge.

**1.** Under the Charges section on the **Recurring Charges** tab, click **View** to the right of a plan charge line entry.

The Recurring Charge properties page is displayed.

2. Edit the required fields.

For more information, see Charge item properties.

3. Click Save.

The **Recurring Charges** tab is displayed.

#### Delete a recurring charge

Deleting a recurring charge removes the charge from the charge list. It will no longer be available or visible in Smile.

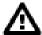

**Warning:** Deleting a charge permanently removes the charge from the Smile database. To avoid data loss, we recommend that you only delete new charges that were created in error.

To close an active charge, without deleting it, specify an end date in the charge validity date range. See View or edit a recurring charge.

This task explains how to delete a recurring plan charge.

**1.** Under the Charges section on the **Recurring Charges** tab, click **View** to the right of a plan charge line entry.

The Recurring Charge properties page is displayed.

2. Click Delete.

The **Recurring Charges** tab is displayed.

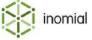

### **Charging options**

Charging options are additional or optional charges on a plan. For example, charging options include static IP addresses and mailboxes; input into plan rules through excess usage charges; and user-configurable usage quotas.

The Charging Options section on the Recurring Charges tab displays additional charging options as a summarised line item. It displays a charge code, charge name, and any plan options and setup charges.

Charge options can be either a standalone, text or numeric, single or multiple options provided as a drop-down. For example, a drop-down may offer data download quota options, such as 10Gb, 50Gb and 100Gb, available on a plan.

#### **Charging options properties**

A charging options properties page covers the nature of a charge, what it charges and when.

**Code** Specifies a unique short alpha-numeric code for the charge option.

**Option Name** Specifies a descriptive name for the charge option. Visible to Smile

operators and users.

**Plan option group** Specifies the type of charge option, either standalone or multiple

choice.

None (numeric/boolean option)

new—adds option entries to the Plan option group drop-down.

Name—specify the option name or title.

Display type Specifies display type when None (numeric/boolean option)

selected for Plan option group.

Boolean

Numeric

Minimum allowed quantity

· Maximum allowed quantity

**Setup charge** Specifies a one-off setup charge.

Change...

For more information, see Add or change a setup charge.

**Valid from** *date* Specifies the date from which the charge is active.

If only a start date is specified Smile will view the charge as active

and raise the charge from this date onwards.

**Valid to** date Specifies the date up to which the charge is active.

If only an end date is specified Smile will raise the charge up to this

period only.

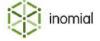

#### Add a charge option

Adding a charge option will create a new charge line item in the Charging Options table and will be immediately charged by the plan or from a specified start date. Multiple charges can be added.

You first create the charge option entry before adding any charge information.

This task explains how to add a new charging option.

Under the Charging Options section on the Recurring Charges tab, click Add Option.
 A New Option properties page is displayed.

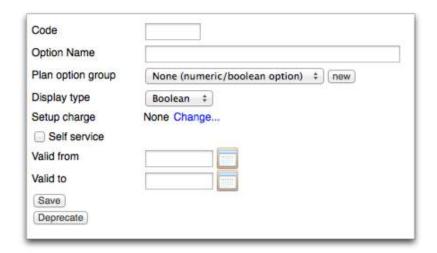

### Figure 61: New Option page

Complete the initial charge option properties.For more information, see Charging options properties.

3. Click Save.

The **Recurring Charges** tab is displayed. The option is added to the **Charging Options** table.

**4.** Click **View** to the right of the new charging option entry.

The charge option properties page, including a recurring charge table, is displayed.

5. Click Add Charge.

A Recurring Charge properties page is displayed.

**6.** Complete the required fields.

For more information, see Charge item properties.

7. Click Save.

The charge option properties page is displayed.

- 8. (Optional) Click Add Charge to add additional charges.
- 9. Click Save.

The **Recurring Charges** tab is displayed.

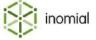

#### View or edit a charge option

Viewing a charge option lets you view all properties of the charge. Charge option properties can also be edited.

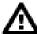

**Warning:** Take care when changing charge properties. Smile recalculates recurring charges and may issue refunds or additional charges in the next billing run.

This task explains how to view or edit a charge option.

**1.** Under the **Charging Options** section on the **Recurring Charges** tab, click **View** to the right of a charge option line entry.

The charge option properties page is displayed.

**2.** Edit the required fields.

For more information, see Charging options properties.

3. Click Save.

The **Recurring Charges** tab is displayed.

#### Add or change a setup charge

A setup charge is a charge applied when a subscriber first begins a plan.

This task explains how to add or change a setup charge.

**1.** Under the **Charging Options** section on the **Recurring Charges** tab, click **View** to the right of a charge option line entry.

The charge option properties page is displayed.

**2.** Click **Change...** to the right of the **Setup charge** line.

A Setup charge page is displayed.

**3.** Select the **Charge a setup fee** checkbox.

Setup fee property fields are displayed.

- **4.** Complete the set up fee fields:
  - **Rate**—Specifies the numerical ex tax value of the setup fee.
  - **Description**—Specifies the invoice item text of the setup fee.
  - **Invoice display order**—Specifies the display order of the charge on an invoice. For example, 0 will list the item at the top of the invoice. 9 will display the charge item lower.
  - **Sales report category**—Specifies the sales report category the charge is allocated to. For more information, see Sales report categories.
  - **Discount category**—Specifies a discount or commission category for the setup fee. For more information, see Charge types and units.
- 5. Click Save.

The charge option properties page is displayed. The charge is added to the **Setup Charge** line.

**6.** Click **Save**.

The **Settings** tab is displayed.

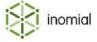

#### Delete/deprecate a charge option

Deleting a charge option removes the charge from the charge list. It will no longer be available or visible in Smile.

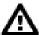

**Warning:** Deleting a charge permanently removes the charge from the Smile database. To avoid data loss, we recommend that you only delete new charges that were created in error.

To close an active charge, without deleting it, we recommend deprecating the charge. Deprecating will set the **Valid to** date on the charge option.

**Note:** Deprecating a plan option will not affect existing users. The deprecated option will not be available for new users.

This task explains how to delete a recurring plan charge.

1. Under the **Charging Options** section on the **Recurring Charges** tab, click **View** to the right of a plan charge line entry.

The charge option properties page is displayed.

- **2.** Do one of the following:
  - Click **Delete**. Click **Continue** to confirm.
  - Click **Deprecate**.

The **Recurring Charges** tab is displayed.

### Service feature recurring charge overrides

Service feature recurring charge overrides are charge alterations to features available to a plan. For example, a special or discount applied for voicemail access.

A plan can have multiple recurring charge overrides. Recurring charge overrides are permanently applied to a plan until they are deleted.

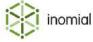

#### Add a service feature recurring charge override

A service feature recurring charge override is applied to a plan and charges raised as per the override properties until it is deleted.

This task explains how to add a service feature recurring charge override.

**1.** Under the **Service Feature Recurring Charge Overrides** section on the **Recurring Charges** tab, select a feature from the **Add new override for** drop-down.

For more information, see RADIUS features.

The **Recurring charge** drop-down appears.

**2.** Select a charge from the **Recurring charge** drop-down.

The **Recurring charge** drop-down is populated by the recurring charges configured on the feature.

3. Click New Override.

A Service feature recurring charge override page is displayed.

**4.** Complete the service feature recurring charge property fields.

For more information, see Service feature recurring charge override properties.

5. Click Save.

The **Recurring Charges** tab is displayed. The override is listed in the **Service Feature Recurring Charge Overrides** table.

#### Service feature recurring charge override properties

A service feature recurring charge override property page specifies the override rate and charge cycle and charge type.

**Description** Specifies a text description of the service feature recurring charge

override.

**Quantity** Specifies the quantity of the recurring charge being applied.

**Default rate**Displays the ex tax charge of the feature. For more information, see

**RADIUS** features.

**Override rate**The new ex tax charge rate that will be applied for the feature.

**Raise charges every** Specifies the recurring charge cycle and charging type of the

recurring charge override.

Charge If in advance is selected for the Raise charges every charging

type, specifies how many periods in advance the recurring charge

override is raised.

**Invoice comment** Specifies a text comment displayed on an invoice.

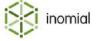

## Self serve prepaid

Self serve prepaid specifies prepaid blocks that can be added to a plan and who can add them. If no prepaid blocks are specified then users cannot self serve prepaid.

For more information, see Configuring prepaid.

Self serve prepaid can be purchased via the Customer Access Toolkit or via a custom application. You can use the prepaid API to write applications that let customers buy self-serve prepaid.

For more information about the Smile API, see the *Developer Guide*.

#### **Prepaid tiers**

Prepaid tiers can be specified in Smile to provide access to different configurations of prepaid blocks. When a prepaid block has been purchased prepaid tiers specify what blocks may be purchased next. For example, when a tier 1 prepaid block has been purchased, then tier 2 blocks become available for purchase, when a tier 2 has been purchased, then a tier 3 becomes available.

Each tier may contain the same prepaid block or each tier may contain different blocks. A prepaid block does not need to be consumed before another block can be purchased.

If multiple tiers are specified the tier level resets at the end of a period back to tier 1.

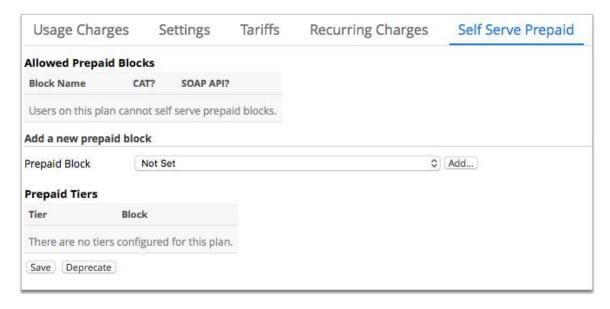

Figure 62: Self Serve Prepaid page

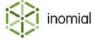

### Add a prepaid block

Adding a prepaid block to Self Serve Prepaid specifies what type of prepaid a customer can use on their plan. You can add multiple blocks to a plan.

This task explains how to add a prepaid block.

**1.** Select **Services and Plans** under **Services, Ordering and Rating** on the Configuration and Tools page. The Services and Plans page is displayed.

**2.** Click **View** to the right of a service.

The **Billing** tab for the selected service is displayed.

**3.** Click **View** to the right of a plan listed on the **Billing** tab.

The **Usage Charges** tab is displayed.

**4.** Click the **Self Server Prepaid** tab.

The **Self Serve Prepaid** tab is displayed.

**5.** Select a block from the **Prepaid Block** drop-down.

For more information, see Prepaid blocks.

6. Click Add.

The prepaid block plan settings page is displayed.

7. (Optional) Specify a numeric tier in the Add new tier field. Click Add.

If no tiers are specified a default **Tier 1** is created.

The tier number is added to the **Prepaid Tiers** list.

- **8.** (Optional) Repeat the previous step to specify additional tiers.
- **9.** Specify the user access allowed for self serve.
  - **Soap**—User access via a custom application.
  - CAT—User access via Smile's CAT.

#### 10.Click Save.

The **Self Serve Prepaid** tab is displayed. The prepaid block is added to the **Allowed Prepaid Blocks** table.

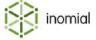

#### **Plan contracts**

Plan contracts specify which service contracts are applicable to a plan. A service contract specifies the duration, any setup and termination charges and payment methods that apply to a service. For example a service may have contract options of 12, 24, and 36 months, but a plan under the service may only be offered with the 24 month contract.

For more information, see Service contracts.

### View plan contracts tab

The Contracts tab displays a summary of the service contracts that apply to a plan.

This task explains how to access the plan contracts tab.

- Select Services and Plans under Services, Ordering and Rating on the Configuration and Tools page.
   The Services and Plans page is displayed.
- **2.** Click **View** to the right of a service.

The **Billing** tab for the selected service is displayed.

**3.** Click **View** to the right of a plan listed on the **Billing** tab.

The **Usage Charges** tab is displayed.

4. Click the Contracts tab.

The **Contracts** tab is displayed.

# Add a plan contract

Adding a contract to a plan specifies which service contracts are applicable to the plan. A plan may not be offered with all contract options specified under the service.

This task explains how to add contract options to a plan.

- On the Contracts tab, select a contract from the Select a contract drop-down.
   Contracts are specified under the corresponding service. For more information, see Service contracts.
- 2. Click Add Contract.

**Note:** An error will be displayed if an attempt to save a plan contract with a service contract type that has already been specified for the plan.

The contract is added to the plan contract summary list.

**3.** Click **Save**.

The **Saved** confirmation window is displayed.

4. Click Ok.

The **Contracts** tab is displayed.

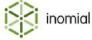

### **Edit a plan contract**

The specified service contract, plan contract display name and self service option for a plan contract can be edited.

This task explains how to edit a plan contract.

- 1. On the **Contracts** tab, click **Edit** to the right of the required plan contract.
- The Plan Contracts page is displayed.
- 2. Edit the required fields.
  - Contract—Specifies available contracts that have been specified for the service.

**Note:** An error will be displayed if an attempt to save a plan contract with a service contract type that has already been specified for the plan.

- Name—Overrides the Current display name of the plan contract.
- 3. Click Save.

The **Contracts** tab is displayed.

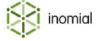

# Chapter

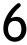

# Configuring ordering

# **Packages**

A package contains all the configuration information that Smile needs to create an account or subscription. Packages also bundle together multiple services so you can add them as a group of subscriptions to an account.

A package contains:

- services—specify the services in the package, for example, an account or subscription.
- **plans**—specify how much to charge for each account or subscription.
- **configuration information**—specify any other information Smile needs to create the account or subscription, for example, default bill layouts, dispatch settings and billing frequencies.

You use packages to order accounts and subscriptions. An order is a request to create a new account or subscription.

A package can contain multiple services, and each service can be associated with multiple plans. When using Smile service order forms the customer chooses a plan for each service in the package when they buy the package. A custom order form can simplify the plan order process.

The following diagram illustrates the components of a simple package. In this example, the package contains mobile, ADSL and telephone services that each have one plan associated with them.

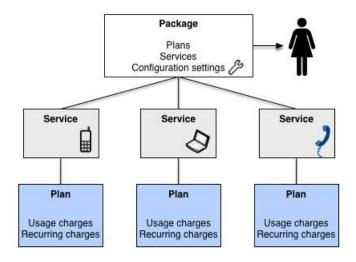

Figure 63: Package components

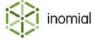

# View packages

The Packages page displays a summary list of package names and descriptions. Unpublished packages are highlighted.

Select a type of package to display from the **Show** drop-down. The following types are available for selection:

**New Account Packages**Displays all packages that are configured to create new accounts

only. This package list is displayed by default.

**Existing Account Packages** Displays all packages that are configured to add services to existing

accounts.

Package Templates Displays package configurations that are used to create new

packages.

**Deprecated Packages** Displays packages that are no longer available for selection.

If more than one currency has been configured in your Smile a currency drop-down is also displayed. Packages can be created for different currencies. For more information, see Currency.

This task explains how to view packages.

- Select Packages under Services, Ordering & Rating on the Configuration and Tools page.
   The Packages page is displayed.
- **2.** Select a package type from the **Show** drop-down.

  The package summary list is refreshed and displays all packages of the selected package type.

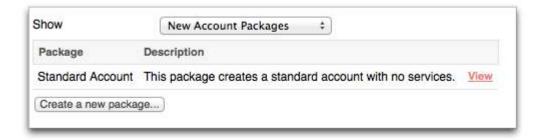

Figure 64: The Packages page

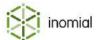

# Package tabs

When you view or add a package, the package name page is displayed. A package contains several tabs that display the configuration and components of the package.

The following table summarises the tabs available to a package.

Table 11: Tabs in a package

| Tab        | Purpose                                                                           |  |  |  |
|------------|-----------------------------------------------------------------------------------|--|--|--|
| Package    | Specifies the default account configuration of the package.                       |  |  |  |
| Components | Specifies the services included in a package.                                     |  |  |  |
| Dispatch   | Summarises the dispatch documents of the package, and when and how they are sent. |  |  |  |
| Stationery | Summarises the accounting stationery that a package uses by default.              |  |  |  |
| Order Form | Specifies the fields displayed on an a custom order form.                         |  |  |  |
| Plans      | Specifies the plan, plan options and contracts of the package.                    |  |  |  |

| Components | Dispatch   | Stationery          | Order Form                     | Plans                                     |
|------------|------------|---------------------|--------------------------------|-------------------------------------------|
|            | Components | Components Dispatch | Components Dispatch Stationery | Components Dispatch Stationery Order Form |

Figure 65: Package tabs

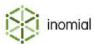

### Create a new package

Packages are a bundle of services, plans and configuration information that can be added to an account or subscription as a group.

This task explains how to create a new package.

- **1.** Select **Packages** under **Services, Ordering & Rating** on the Configuration and Tools page. The Packages page is displayed.
- 2. Click Create a new package....

The Package Templates page is displayed.

**3.** Click **Create** to the right of the required package template.

A Create Package window is displayed.

- **4.** Type a name for the package it the **New Package Name** field. Complete additional fields as required.
- 5. Click Create.

The **Package** tab is displayed.

**6.** (Optional) Configure or edit the package tabs as required.

For more information, see Package tabs.

7. Click Save on the Package tab.

The Packages page is displayed.

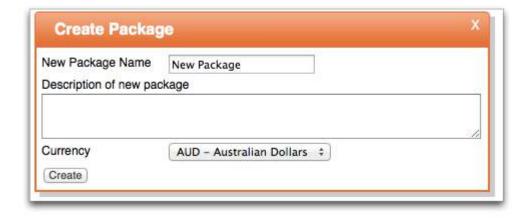

Figure 66: Create a new package

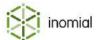

### Publish a package

When a new package is created it begins in an unpublished state. It can be configured and edited, but is not available to Smile operators until it has been published. Publishing a package makes the package active.

This task explains how to publish a package.

- **1.** Select **Packages** under **Services, Ordering and Rating** on the Configuration and Tools page. The Packages page is displayed.
- **2.** Click **View** to the right of the required package.

The **Package** tab is displayed.

3. Click Publish.

The Packages page is displayed. The package no longer displays the **This package has not been published** alert.

Warning This package is unpublished. It will not be able to be assigned to a user. Click here to publish the package.

Figure 67: Unpublished package warning

### Unpublish a package

Unpublishing a package makes a package inactive. An unpublished package cannot be ordered.

**Note:** Existing accounts will remain active on the package. The package cannot be changed. New accounts cannot use the package.

**Note:** Unpublishing a plan does not unpublish the included services.

This task explains how to unpublish a package.

- **1.** Select **Packages** under **Services, Ordering and Rating** on the Configuration and Tools page. The Packages page is displayed.
- 2. Click **View** to the right of a package.

The **Package** tab is displayed.

3. Click Unpublish.

The **Package** tab is displayed. A warning is displayed at the top of the page stating that the package is unpublished.

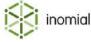

# **Package**

The Package tab specifies the default configuration of the package, including the package name, account type and terms and package validity.

### Package properties

**Package ID** System generated package ID number. Required when creating

packages via the Smile API.

**Package Type** Specifies the type of package and who it is visible to.

Customer Package—available to everyone.

• Operator Package—hidden from CAT.

• **System Package**—Smile system packages.

• **Hidden Package**—used when ordering through the Smile API or

through workflows.

**Name** Specifies the name of the package.

**This package may be used to**Specifies how the package can be used with new or existing

accounts. When a package has been published this selection cannot be modified. This setting is also used to determines in which groups

the package is displayed on the Packages page.

· Add services to existing accounts

Create new accounts or to add to existing accounts

Create new accounts

**Account type** Specifies the account type of the package. For more information,

see Account types.

**Currency** Specifies the default currency used in the package. For more

information, see Currency.

**Default terms** Specifies the credit control account terms applied to the package.

Account terms are defined in Credit control.

**Description** Longer descriptive text field of the package.

**Valid from** Specifies the date from which the packages is available and active.

**Valid to** Specifies the date up to which the package is available for

selection. To deprecate a package set the date to the current date

or a date in the past.

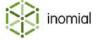

### **Components**

The Components tab specifies the services that are included in a package. Services are displayed in a summary list.

When you view a service from the Component tab the service properties are presented in the following tabs:

**Component** Specifies how a package obtains the service username, the actions

taken when adding a service to an existing account and in which

order multiple services are added to an account.

**Plan schedule** Specifies plans for the service, including an initial or introductory

plan configuration.

### Add a service to a package

Multiple services can be added to a package. When an order is placed all services will be ordered together.

This task explains how to add a service to a package.

Select Packages under Services, Ordering & Rating on the Configuration and Tools page.
 The Packages page is displayed.

2. Click **View** to right of the required package entry.

The **Package** tab is displayed.

**3.** Click the **Components** tab.

The **Components** tab is displayed.

4. Click Add.

The Package Component page is displayed.

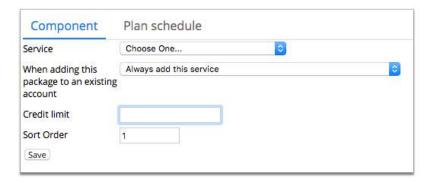

Figure 68: Add a package component

**5.** Select a service from the **Service** drop-down.

The **Service ID Type** field is displayed.

**6.** Select an option for the **Service ID Type**.

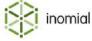

- 7. (Optional) Complete the other **Component** and **Plan schedule** fields as required. For more information, see Component properties.
- 8. Click Save on the Component tab.

The Components tab is displayed. The service is added to the Provided Services summary list.

# Add a plan schedule

A plan schedule specifies plans for the service, including an initial or introductory plan configuration.

This task explains how to add a plan schedule to a package service.

- **1.** Select **Packages** under **Services, Ordering & Rating** on the Configuration and Tools page. The Packages page is displayed.
- **2.** Click **View** to right of the required package entry.

The **Package** tab is displayed.

**3.** Click the **Components** tab.

The **Components** tab is displayed.

**4.** Click **View** to the right of the required service in the **Provided Services** list on the package **Component** tab.

The **Component** tab is displayed.

5. Click the Plan schedule tab.

The **Plan schedule** tab is displayed.

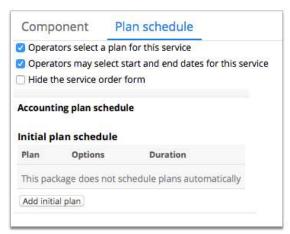

Figure 69: Component Plan schedule tab

6. Click Add initial plan.

The Change Plan page is displayed.

- 7. Complete the required Change Plan fields.
  - For more information, see the **Accounting plan schedule** section in Component properties.
- 8. Click Save.

The **Components** tab is displayed.

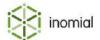

# **Components properties**

### Component

Service Specifies the service. This list displays all published Available

Services and System Services in Smile. For more information, see

Configuring services.

**Service ID Type** Specifies how a service username is created or obtained.

Entered by operator

Account ID

From other package component

When adding this package to an existing account

Specifies the action taken when adding a package to an existing account.

Always add this service

 Only add this service if there is not already a service of this type

Skip this service

**Sort Order** Specifies the order in which services are added when an order is

placed. Services with a lower sort order number are added first.

#### Plan schedule

**Duration** 

Operators select a plan for this

service

Operators may select start and end dates for this service

Hide the service order form

When selected specifies that a Smile operator can select a plan to be implemented after the initial plan.

When selected specifies that a Smile operator can set validity dates on the service.

When selected specifies that the order form for the service is hidden when using the default Smile service order forms.

### Accounting plan schedule

Initial plan schedule Displays a summary list of schedule plan changes.

PSI Displays the Plan Schedule Item number for the selected **Plan**.

Plan Specifies a service plan. The plan options displayed are specified in

the service. If a plan contains additional charging options these will

be displayed. For more information, see Configuring plans.

Specifies the length of time that the plan is applied to the service.

Not set

Days

Months

Rating periods

**Years** 

Hours

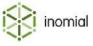

**Add rating zone override** Specifies the addition of an override to the rating zone to which an

SZU (Standard Zone Unit) is mapped, if the rating configuration uses

rating zones.

**Show tariff entry table**When selected allows tariff imports.

**Show prefix entry** When selected allows prefix import and display.

Do not fall through to default

prefixes

When selected disallows fall through to default prefixes.

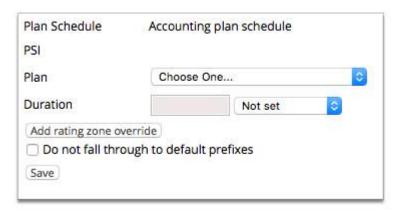

Figure 70: Accounting plan schedule properties

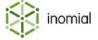

# **Dispatch**

The Dispatch tab lists default dispatches and the rules to apply them to the package.

Dispatch rules added to a package do not affect existing package users. To apply package dispatch updates to all existing users click **Apply to existing users**.

# Add a dispatch rule

Multiple dispatch rules can be configured in a package. The rules can be ordered so dispatches are sent at certain times, when an account meets particular rules. For example, a series of reminders can be dispatched if an invoice remains unpaid.

This task explains how to add a dispatch rule.

- Select Packages under Services, Ordering & Rating on the Configuration and Tools page.
   The Packages page is displayed.
- 2. Click **View** to right of the required package entry.

The **Package** tab is displayed.

- **3.** Click the **Dispatch** tab.
  - The **Dispatch** tab is displayed.
- 4. Click Add default dispatch.

A blank Package dispatch page is displayed.

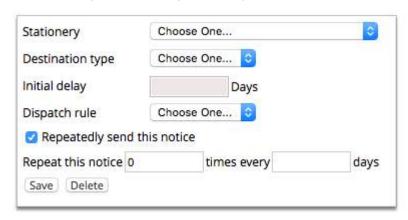

Figure 71: Dispatch properties

**5.** Complete the dispatch properties. Click **Save**.

For more information, see Dispatch properties.

The **Dispatch** tab is displayed.

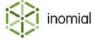

# **Dispatch properties**

**Stationery** 

Specifies the stationery document used for the dispatch. For more information, see Stationery and forms.

**Destination type** 

Specifies how the dispatch is sent.

- Email
  - Email address—Leave blank to use the account default.
- Print
- SMS
  - Mobile Number—Leave blank to use the account default.

Dispatch rule

Specifies the dispatch rule to apply. Dispatch rules are Smile system rules. The dispatch rule options displayed are dependant on the document type specified in the **Stationery** document selected for the dispatch. Dispatch rules do not apply to all document types. For more information, see the Dispatch rules table.

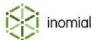

# Dispatch rules

**Table 12: Dispatch rules** 

| Document type                 | Available rules                                                                                                    |
|-------------------------------|----------------------------------------------------------------------------------------------------|
| Invoice                       | <ul> <li>Account balance (including pending payments) in debt</li> <li>All non-zero value invoices</li> <li>Always</li> <li>Bulk Invoices Only</li> <li>Dispatch debtor item document action</li> <li>Dispatch debtor item document action, remembering disposition</li> <li>Non-zero value bulk invoices</li> <li>Reminder</li> <li>Unpaid</li> </ul> |
| Receipt                       | <ul> <li>Always send</li> <li>Bulk Receipts Only</li> <li>Dispatch debtor item document action</li> <li>Dispatch debtor item document action, remembering disposition</li> <li>Unallocated</li> </ul>                                                                                                    |
| Recipient created tax invoice | <ul> <li>Always</li> <li>Bulk only</li> <li>Dispatch debtor item document action</li> <li>Dispatch debtor item document action, remembering disposition</li> <li>Unallocated</li> </ul>                                                                                                    |
| Statement                     | <ul> <li>Billing period closed</li> <li>Billing period in approval status</li> <li>Billing period in error status</li> <li>Dispatching from account "Dispatch Statement" action</li> </ul>                                                                                                    |
| Usage alert                   | • Always                                                                                                    |

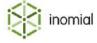

# **Stationery**

Stationery specifies the default stationery documents that are used by an account created using a package. Stationery can be used to display different branding across different types of accounts or services. Multiple stationery documents can be specified such as invoice, receipt, statement and quote documents.

The Stationery tab displays a summary list of the stationery specified for the package.

Stationery added to a package does not affect existing package users. To apply package stationery updates to all existing users click **Apply to existing users**.

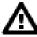

**Warning:** Updating or changing stationery settings will affect existing user accounts.

A package can only have one stationery document specified per document type.

For more information, see Document types and Stationery and forms.

# Add package stationery

A package can be configured with default stationery to be used.

**Note:** A package can only have one stationery document specified per document type.

This task explains how to add a stationery document to a package.

**1.** Select **Packages** under **Services, Ordering & Rating** on the Configuration and Tools page.

The Packages page is displayed.

**2.** Click **View** to right of the required package entry.

The **Package** tab is displayed.

**3.** Click the **Stationery** tab.

The **Stationery** tab is displayed.

**4.** Select a type from the **Document type** drop-down.

For more information, see Document Types.

**5.** Select a document from the **Stationery** drop-down.

If published stationery documents do not exist for the document type, no stationery will be available for selection. For more information, see Stationery and forms.

6. Click Add.

The stationery document is added to the **Package Stationery** list.

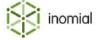

### Orders and order forms

When your Smile administrators create a package, they may choose to add an order form to the package. An order form contains a set of fields that may be mapped to many package components, for example, the username for each new subscription in the package. Order forms simplify the order process, because you enter only the minimum information required to set up the new account or subscription.

However, if a package contains a choice of many plans and contracts, the package may not have an order form. When you order a package without a custom order form, you enter the required information for each account and subscription individually on the default Smile service order forms.

The following screenshot shows you an example of an order form for the Triple Play package, which orders an account and four subscriptions (fixed voice, mobile, ADSL and CAT Access). The red boxes show you the account and subscription fields that correspond to the order form fields.

For example, the number in the Fixed Voice FNN field becomes the username and FNN for the new fixed voice subscription. The value in the DSL Username field becomes the username for both the ADSL and CAT Access subscriptions.

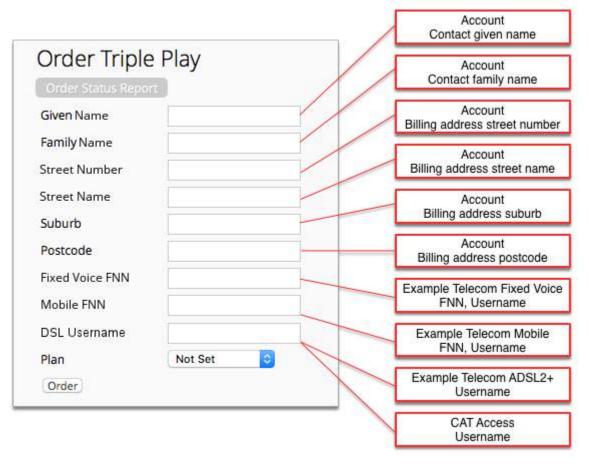

Figure 72: The Triple Play order form

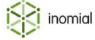

### Add an order form field

Adding a field to the Order Form fields list specifies the fields and the order they are displayed on a form.

**Note:** To add a field to an order form you must first create a custom field as the field name placeholder. For more information, see Create a custom field.

Not all service options, overrides for example, are available through ordering. It may not be possible to create an order form for a complex package containing multiple services and plans. Order forms are advanced configuration. For more information, contact Inomial.

This task explains how to add a field to an order form.

- **1.** Select **Packages** under **Services, Ordering & Rating** on the Configuration and Tools page. The Packages page is displayed.
- **2.** Click **View** to right of the required package entry.

The **Package** tab is displayed.

3. Click the Order Form tab.

The **Order Form** tab is displayed.

4. Select a field from the Add field drop-down. Click Add.

The **Add field** list is populated by Custom fields.

The Order Form Field page is displayed.

**5.** Complete order form field properties as required.

For more information, see Order form field properties.

**6.** Select the appropriate service field(s) under **Mappings**. Click **Save**.

The **Order Form** tab is displayed. The field is displayed in the **Order Form Fields** list.

7. (Optional) Click **Up** or **Down** to the right of a field to change its display order in the order form fields list.

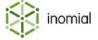

#### **Enable order form**

When used in an order process an order form can simplify the collection of account and service information. An order form will display the order form fields in the order they are configured. Information that may otherwise be entered on multiple pages can be entered on one page.

This task explains how to enable an order form.

**1.** Select **Packages** under **Services, Ordering & Rating** on the Configuration and Tools page.

The Packages page is displayed.

2. Click View to right of the required package entry.

The **Package** tab is displayed.

3. Click the Order Form tab.

The **Order Form** tab is displayed.

4. Select Use Order Form. Click Save.

The order form will now be displayed when a package order is started.

# **Order form field properties**

**Label** Specifies a field name for the form entry. Displays the custom field

attribute type name by default.

**Field** Specifies the custom field name. For more information, see Custom

fields.

**Visibility** Specifies the visibility of the form field.

Visible and editable

· Visible but not editable

Hidden (used by automated process)

**This field is required**When selected specifies that the field is mandatory and must be

completed during the order process.

**Validation regular expression** Specifies formatting for particular information types. For example

the format of a MAC or IP address.

**Form attribute properties** Specifies additional custom field form properties.

**Mappings** Specifies the Smile service field mapping for the order form field. An

order form field can be mapped to multiple database fields.

Not all service fields are displayed in the **Mappings** list. Map an order form field to **Custom fields** and the order form data is copied

into a custom field in the service.

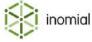

### **Plans**

The Plans tab provides a method of setting plans in a package when using an order form, instead of through the services specified on the Components tab.

Package plans define the plan, plan options and contract combinations across all of the components offered in a package.

# Add a package plan

Multiple plans for multiple services can be configured in a package.

This task explains how to add a package plan.

**1.** Select **Packages** under **Services, Ordering & Rating** on the Configuration and Tools page.

The Packages page is displayed.

2. Click **View** to right of the required package entry.

The **Package** tab is displayed.

**3.** Click the **Plans** tab.

The **Plans** tab is displayed.

4. Click New Package Plan.

The Package Plan page is displayed.

**5.** Type a name for the plan in the **Name** field. Click **Add Component Plan**.

The Package Plan Component Plan page is displayed.

**6.** Select a service from the **Plan Component** drop-down.

Additional plan fields are displayed depending on the service selected.

7. Complete the required Package Plan Component Plan fields.

For more information, see Package plan component properties.

**8.** (Optional) Click **Add Plan Option** to add plan options.

For more information, see Add plan option.

9. Click Save.

The Package Plan page is displayed.

### 10.Click Save.

The **Plans** tab is displayed. The package plan is displayed in the **Package Plan** list.

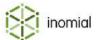

# Add plan option

Plan options can be specified for plan packages.

This task explains how to add a plan option.

**1.** Click **Add Plan Option** on the Package Plan Component Plan page. The New Package Plan Component Plan Option page is displayed.

Complete the plan option fields.For more information, see the Plan options section in Package plan component properties.

3. Click Save.

The Package Plan Component Plan page is displayed.

# Package plan component properties

| Package Component        | Specifies the service the plan applies to. The available services are specified on the Components tab.                                        |
|--------------------------|----------------------------------------------------------------------------------------------------|
| Managed Plan Group       | Specifies managed plan groups available to the service. Groups options are specified on the service. For more information, see Managed plans. |
| Plan Change Group choice | When a <b>Managed Plan Group</b> is selected specifies the plan choice.                                                                       |
| Plan                     | When no <b>Managed Plan Group</b> is specified sets the service plan.                                                                         |
| Plan Options             | Plan options displays a summary list of any options specified on the plan. For more information, see Add plan option.                         |
| Contract                 | Specifies the contract of a plan. Contracts are configured on a service and applied to plans. For more information, see Contracts.            |

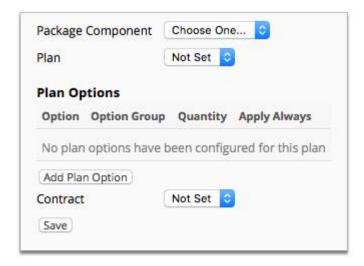

Figure 73: Package plan component properties

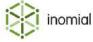

### **Plan options**

**Option Group** Specifies the plan option groups if configured for a plan.

**Option** Specifies any options specified in the plan.

**Select quantity from** If an option involves a quantity, specifies from where the quantity is

selected.

**Quantity** Specifies a numeric quantity.

**Apply always** When selected specifies that the plan option is always applied.

**Conditions** When **Apply always** is not selected specifies a condition that can

be set on the plan option.

**Add condition** Specifies a condition. Select from drop-down, click **Add**. Conditions

are created via Custom fields.

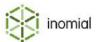

# Chapter

7

# Configuring rating

# **Rating scripts**

Rating scripts are used to handle special requirements and can change the way billing and rating is performed for a given service. The use of rating scripts are generally not required as the built in functionality of Smile covers most needs. Rating scripts can be implemented by Inomial for use in special circumstances to extend Smile's abilities. A service may use several scripts at once.

Smile has three types of rating scripts:

- Invoice filter script—Used to modify an invoice after creation. For example, to apply a discount.
- Plan rating script—Used to apply changes to a plan.
- **Service rating script**—Used before rating occurs on a service. For example, to apply new charge types or modify values from CDRs.

Rating scripts are advanced configuration. For more information, contact Inomial.

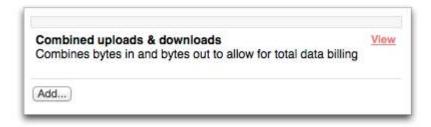

Figure 74: Service Rating Scripts page

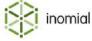

# View rating scripts

The Service Rating Scripts page displays all created scripts.

This task explains how to view rating scripts.

- Select Rating Scripts under Services, Ordering and Rating on the Configuration and Tools page.
   The Service Rating Scripts page is displayed.
- **2.** (Optional) Click **View** to the right of a rating script entry. The Rating Script page is displayed.

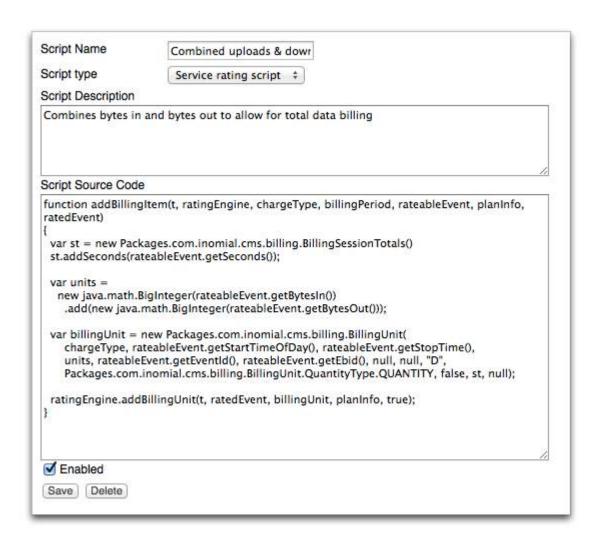

Figure 75: Combined uploads & downloads rating script properties page

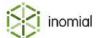

# Disable or delete a rating script

Rating scripts can be disabled or deleted. Disabling a script will make a script inactive. It can still be assigned to a service, but will not function. Deleting a script removes it from Smile. If you attempt to delete a script that is still assigned to a service an error will be displayed.

This task explains how to disable or delete a rating script.

- **1.** Click **View** to the right of the rating script entry. The Rating Script page is displayed.
- **2.** Do one of the following:

| Option                    | Description                                                           |
|---------------------------|-----------------------------------------------------------------------|
| Disable the rating script | <ol> <li>Clear the Enabled checkbox.</li> <li>Click Save.</li> </ol>  |
| Delete the rating script  | <ol> <li>Click Delete.</li> <li>Click Continue to confirm.</li> </ol> |

The Service Rating Scripts page is displayed.

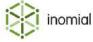

# **Charge types and units**

Charge types specify separate, identifiable elements of charges that are used in the rating of services provided to customers. For example, charge types include mobile and national flagfall and timed charges; data transmitted and received; and time online.

Smile includes a pre-configured set of default charge types.

### **Common charging units**

Where applicable, each charge type will specify the unit or multiple units at which it is charged. Charge units define common quantities to describe blocks of units.

**Table 13: Example of timed charging units** 

| Units | Name       |
|-------|------------|
| 1     | second     |
| 30    | 30 seconds |
| 60    | minute     |
| 3,600 | hour       |

**Table 14: Example of data charging units** 

| Units         | Name |
|---------------|------|
| 1             | byte |
| 1,000         | kB   |
| 1,000,000     | МВ   |
| 1,000,000,000 | GB   |

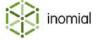

# View or edit a charge type

Smile is pre-configured with default charge types. These may be renamed or edited. When modifying charge types it is important to consider that the charge type may be in use in other areas of Smile.

This task explains how to view or edit charge types.

**1.** Select **Charge Types and Units** under **Services, Ordering & Rating** on the Configuration and Tools page.

The Charge types page is displayed.

2. Click **View** to the right of a charge type.

The Charge Type property page is displayed.

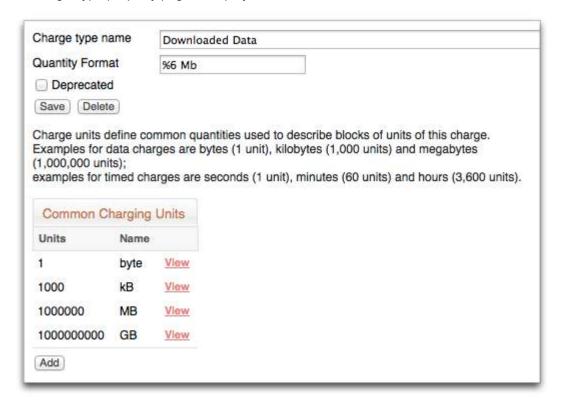

### Figure 76: Downloaded Data Charge Type properties page

- **3.** Edit the required fields. You can edit the following information of an existing charge type:
  - **Charge type name**—Descriptive name of the charge type.
  - **Quantity Format**—Specifies a string format to define how an amount is displayed. For more information, see **Quantity format**.
  - **Common Charging Units**—Specifies the minimum unit and multiples of the charge unit for the charge type.
- 4. Click Save.

The Charge types page is displayed.

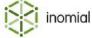

# Add a charge type

Smile is pre-configured with default charge types. Additional charge types can be added to the charge type list.

This task explains how to add a charge type.

**1.** Select **Charge Types and Units** under **Services, Ordering & Rating** on the Configuration and Tools page.

The Charge types page is displayed.

### 2. Click Add.

A New Charge Type Form page is displayed.

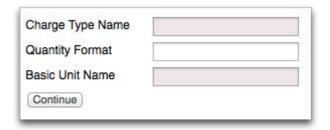

# Figure 77: New Charge Type Form page

- **3.** Complete the presented fields. The following fields require additional explanation:
  - **Change Type Name**—Descriptive name of the new charge type.
  - **Quantity Format**—Specifies a string format to define how an amount is displayed. For more information, see Quantity format.
  - **Basic Unit Name**—Specifies the minimum charging unit. Charge units define common quantities to describe blocks of units.
- 4. Click Continue.

The Charge type detail page is displayed.

5. (Optional) Click Add to specify additional charging units.

The Charge Unit page is displayed.

- **6.** Complete the presented fields:
  - Number of units
  - **Unit name**—Use the singular, lowercase form of the units name.
- 7. Click Save.

The Charge Type properties page is displayed.

- **8.** (Optional) Repeat to add additional charging units.
- **9.** Click **Save** when complete.

The Charge types page is displayed.

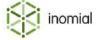

# Delete or deprecate a charge type

Deleting a charge type removes the type from the charge type list. It will no longer be available or visible in Smile.

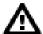

**Warning:** Deleting a charge type permanently removes the charge from the Smile database. To avoid data loss, we recommend that you only delete new charge types that were created in error.

To close a charge type, without deleting it, we recommend deprecating the type.

**Note:** Deprecating a charge type will not affect existing users. The deprecated option will not be available for new users.

This task explains how to delete a charge type.

**1.** Select **Charge Types and Units** under **Services, Ordering & Rating** on the Configuration and Tools page.

The Charge types page is displayed.

2. Click **View** to the right of a charge type.

The Charge Type properties page is displayed.

**3.** Do one of the following:

| Option                    | Description                                                                            |
|---------------------------|----------------------------------------------------------------------------------------|
| Delete the charge type    | <ol> <li>Click Delete.</li> <li>Click Continue to confirm.</li> </ol>                  |
| Deprecate the charge type | <ol> <li>Select the <b>Deprecated</b> checkbox.</li> <li>Click <b>Save</b>.</li> </ol> |

The Charge types page is displayed.

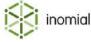

# Chapter

# 8

# Configuring user management

# **Operators and groups**

An operator is the name for an account with Smile access. For example, customer service, accounts and helpdesk staff who use Smile are all operators. Operator accounts are created by Smile administrators.

An operator can be assigned to a single group or multiple groups. Groups are used for assigning access to different areas in Smile depending on an operators job function.

User management groups are not the same as Helpdesk Groups, though they can be given the same names. Helpdesk groups are the groups to which tickets are assigned.

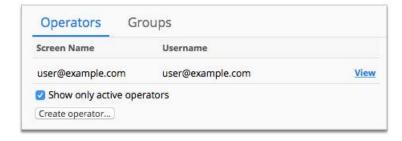

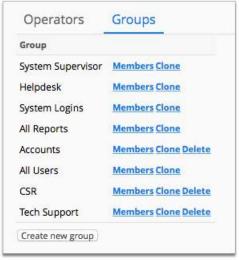

Figure 78: The Operators and Groups tabs

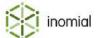

# **Create a Smile operator**

Creating an operator provides user access to Smile. Access and permissions to various areas and functions of Smile can be set against the operator account.

**Note:** Usernames are case sensitive.

This task explains how to create a Smile operator.

**1.** Select **Operators and Groups** under **User Management** on the Configuration and Tools page.

The **Operators** tab is displayed.

2. Click Create operator...

The **Create Operator** window is displayed.

- 3. Select Create a new account with operator privileges.
- 4. Click Continue...

The Place Order page is displayed.

5. Click Standard Account.

A New Account page is displayed.

**6.** Complete account fields as required.

**Note:** This page displays a number of fields covering the operators name, address and contact information. There are no mandatory fields on this page. Complete the fields that are required by your configuration.

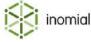

### 7. Click Continue.

The New Smile Access service page is displayed.

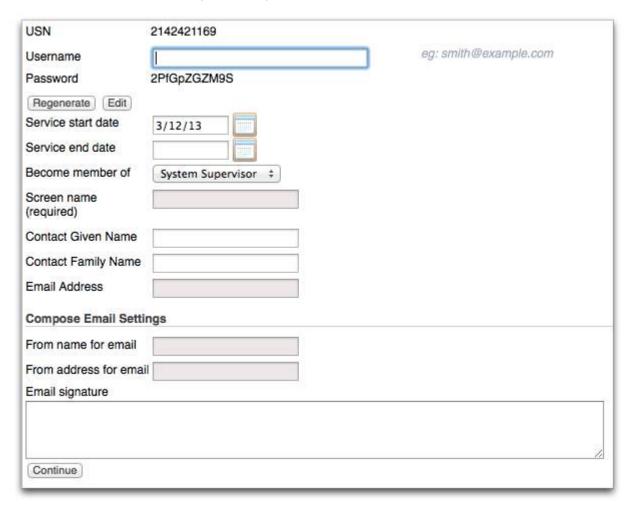

### Figure 79: Creating a Smile operator

- **8.** Type a name in the **Username** field.
- **9.** Complete the following fields:
  - Screen name
  - Email Address
  - · From name for email
  - · From address for email

These fields may contain the same entry.

10. Complete any other required fields.

### 11. Click Continue.

The operator account has been created. The operator's account page is displayed.

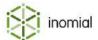

# Create a group

Groups are used for pooling Smile operators with the same job functions or roles. Groups can then be used to assign permissions or access to functions in Smile.

This task explains how to create a group.

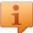

**Tip:** To create a group with the same or similar members of an existing group click **Clone** next to the group to create a copy that you can then give a new name.

1. Select Operators and Groups under User Management on the Configuration and Tools page.

The Operators page is displayed.

2. Click the **Groups** tab.

The Groups page is displayed.

3. Click Create new group.

The **Principal** window is displayed.

- **4.** Type a group name in the **Name** field.
- 5. Click Save.

The **Groups** tab is displayed. The new group is added to the **Group** list.

**Note:** The new group currently has no members.

# **Modify group members**

Modify groups to maintain appropriate operator membership. Depending on your user management configuration, an operator does not have to be in a group. The use of groups is more efficient to manage large groups of operators, and menu access and permissions.

You can perform actions that:

- · add operators to a group
- · remove operators from a group
- · remove all operators from a group

**Note:** The following groups can not be modified:

- System Logins—contains all system Smile accounts
- All Users—contains all Smile system accounts and operators

This task explains how to modify groups.

1. Select Operators and Groups under User Management on the Configuration and Tools page.

The **Operators** tab is displayed.

**2.** Click the **Groups** tab.

The **Groups** tab is displayed.

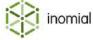

**3.** Click **Members** to the right of the group to modify.

The **Members** list for the group is displayed.

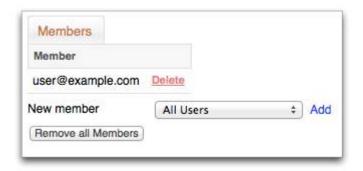

Figure 80: Modifying group members

**4.** Do one of the following:

| Option                        | Description                                                                                                    |
|-------------------------------|----------------------------------------------------------------------------------------------------|
| Add a member to the group     | <ol> <li>Select an operator from the New member drop-down.</li> <li>Click Add.</li> <li>Click Make user a member of group.</li> </ol>  |
|                               | Note: If all Smile operators are currently a member of the group the New member drop-down will not be visible.                         |
| Remove a group member         | <ol> <li>Click <b>Delete</b> to the right of the operator's name in the <b>Member</b> list.</li> <li>Click <b>Continue</b>.</li> </ol> |
| Remove all members of a group | <ol> <li>Click Remove all Members.</li> <li>Click Continue.</li> </ol>                                                                 |

The modified **Members** list is displayed.

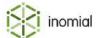

### **Restricted usernames**

Restricted usernames is where you define usernames that are not allowed to be used in services.

For example, bad usernames can include:

- root
- · accounts
- sales
- other names that are associated with special mailboxes or actions

### Add a restricted username

Restricted usernames are displayed in a simple table.

**Note:** Restricted usernames are case sensitive. To restrict all instances of a username you must add each variation to the restricted usernames table. For example, ACCOUNTS, accounts and Accounts.

This task explains how to add a restricted username.

- Select Restricted Usernames under User Management on the Configuration and Tools page.
   The Bad Usernames page is displayed.
- 2. Click Add.

The **Bad Username** field is displayed.

- **3.** Type the username in the **Bad Username** field.
- 4. Click Save.

The Bad Usernames page is displayed.

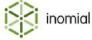

# Menus and permissions

Menus and permissions specify the configurable menus, menu groups and menu items in Smile and which Smile operators have permission to access the menus and the functions they contain. Operators will only be able to see and perform those functions that they are allowed. Permissions are set individually or by group.

For more information, see Operators and groups.

The menus and permissions page displays a summary list of configured Smile menus and capability groups.

- Menus—specify a menu ID, title, display characteristics of the menu and any menu items. Menu items can by assigned to menu groups.
- Capabilities—specify individual account and subscription functions or tasks in Smile.

# View menus and permissions

The Menus and Permissions page displays a summary list of Smile's menus and capabilities. Each menu entry contains information about the menu and specifies the configuration of menu items.

This task explains how to view menus and permissions.

- **1.** Select **Menus and Permissions** under **User Management** on the Configuration and Tools page. The Menus and Permissions page is displayed.
- **2.** Select **View** to the right of the required menu entry.

One of the following is displayed:

- A capability entry will display the **Capabilities** tab.
- A menu item will display Menu Items and Menu Details tabs.

### Menus

A menu specifies the configuration and appearance of the menu in Smile. A menu entry contains information about:

- appearance and layout
- menu items and descriptions
- menu groups
- permissions
- menu icons

A menu entry contains the following tabs:

- Menu Details—contains the menu title and display properties.
- **Menu Items**—specifies sub-menu items that the menu contains.

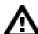

**Attention:** Adding a **New Menu** is advanced configuration. For more information, contact Inomial.

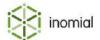

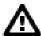

**Warning:** Applying the **Make Custom** option to a menu will result in Smile updates no longer being applied to the menu.

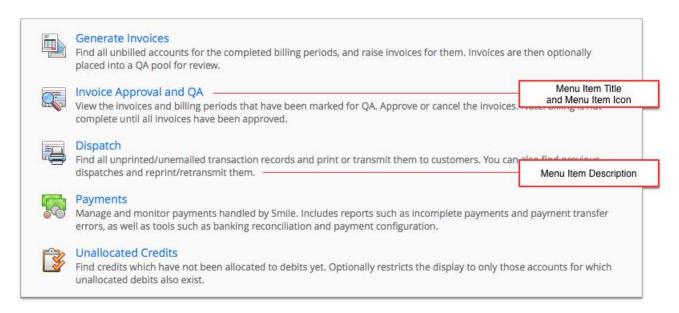

Figure 81: An example of a menu configured with a normal display style and 1 column

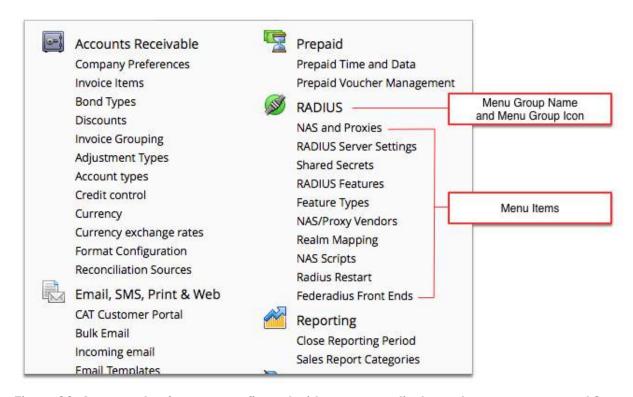

Figure 82: An example of a menu configured with a compact display style, menu groups and 2 columns

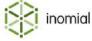

### Menu details properties

**Menu ID** Advanced configuration. For more information, contact Inomial.

**Title** Specifies the menu name.

**Tang Protocol name** Advanced configuration. For more information, contact Inomial.

**This menu is disabled**When selected the menu is not visible to Smile operators.

**Display style** Specifies the display format of menu items.

 Normal—specifies that menu Item titles are displayed along with their Item description.

 Compact—specifies that the menu Item title is displayed on its own.

**Number of columns (1 - 3)** Specifies how the menu is presented. It can be displayed as a single

column or up to 3 columns.

### Menu items properties

**Menu** Specifies the name of the menu that the menu item belongs to.

**Menu item position** Specifies the menu item position in relation to other menu items. A

lower number will display the menu item higher in a menu.

**Item title** Specifies the displayed name of the menu item.

**Menu group** Specifies if the menu item is member of a menu group. A menu can

have multiple menu groups.

**Item description** Specifies a description of the menu item and its purpose. This

description is displayed when the **Display style** is set to **Normal**.

**Icon URL (32x32)** Specifies an image file path and name of a menu icon.

**Tang form name** Advanced configuration. For more information, contact Inomial.

**Item Data (optional)** Advanced configuration. For more information, contact Inomial.

Action Name Advanced configuration. For more information, contact Inomial.

**Redirect URL** Advanced configuration. For more information, contact Inomial.

**The menu item is disabled** When selected the menu item is not visible to Smile operators.

**Custom item**When selected specifies that the menu item has been customised.

Smile updates will no longer be applied to the menu item.

**Inomial object ID** Advanced configuration. For more information, contact Inomial.

#### Allow these principals

Specifies the Smile operators and groups that have access to the menu item.

# **But deny these principals**

Specifies the Smile operators and groups that have do not access to the menu item.

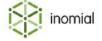

### Menu group properties

**Menu** Specifies the name of the menu the group belongs to.

**Group name** Specifies the name of the menu group.

**Menu group position** Specifies the menu group position in relation to other menu groups.

A lower number will display the menu group higher in a menu.

**Icon** Specifies an image file path and name of a menu group icon.

# **Capabilities**

Capabilities specify individual functions or tasks and access to specific pages or tabs in Smile. Capabilities are defined for account and subscription functions.

# Capabilities menu item properties

Menu Specifies the name of the capability menu.

Item title Specifies the name of the capability item.

**Item description** Specifies a description of the capability item and its purpose.

### Allow these principals

Specifies the Smile operators and groups that have access to the menu item.

### **But deny these principals**

Specifies the Smile operators and groups that have do not access to the menu item.

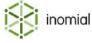

### **Permissions**

Permissions define the functions that a Smile operator can perform and the menus and shortcuts that are visible to them. Smile provides flexible and comprehensive access management through permissions.

Permissions can be set for individual Smile operators or for all members of a group.

Permissions can be set for an entire menu or capability or for an individual menu or capability item.

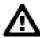

**Attention:** Adding a **New Menu** is advanced configuration. For more information, contact Inomial.

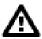

**Warning:** Applying the **Make Custom** option to a menu will result in Smile updates no longer being applied to the menu.

### Set permissions on a menu

Permissions can be set for an entire menu or capability. The permissions on a menu can be set for a single smile operator or for all members of a group.

For more information, see Operators and groups.

This task explains how to set permissions on a menu.

**1.** Select **Menus and Permissions** under **User Management** on the Configuration and Tools page.

The Menus and Permissions page is displayed.

**2.** Select **View** to the right of the required menu.

The **Menu Items** or **Capabilities** tab is displayed.

**3.** Select an operator or group from the **Edit permissions for** drop-down.

Additional permission options are displayed.

**4.** Do one of the following:

| Option                                                           | Description                                                                            |
|------------------------------------------------------------------|----------------------------------------------------------------------------------------|
| Give the operator or group permission to access all listed items | <ol> <li>Click Allow All.</li> <li>Click Continue to confirm.</li> </ol>               |
| Remove access from the operator or group to all listed items     | <ol> <li>Click Deny All.</li> <li>Click Continue to confirm.</li> </ol>                |
| Give or remove access to individual listed items                 | Click <b>Deny</b> or <b>Allow</b> to the right of individual listed items as required. |

The relevant permissions are updated.

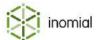

### Set permissions on a menu item

Permissions can be set on an individual menu item or capability. The permission on the item can be set for a single smile operator or for all members of a group.

For more information, see Operators and groups.

This task explains how to set permissions on a menu item.

- Select Menus and Permissions under User Management on the Configuration and Tools page.
   The Menus and Permissions page is displayed.
- Select View to the right of the required menu.The Menu Items or Capabilities tab is displayed.
- **3.** Click **Edit** to the right of the required item entry. The Menu Item page is displayed.
- **4.** Do one of the following:

| Option              | Description                                                                                                    |
|---------------------|----------------------------------------------------------------------------------------------------|
| To allow permission | <ol> <li>Select an operator or group from the Add principal drop-down in the Allow these principals section.</li> <li>Click Add.</li> </ol>        |
| To deny permission  | <ol> <li>Select an operator or group from the Add principal drop-down in<br/>the But deny these principals section.</li> <li>Click Add.</li> </ol> |

The selected operator or group is added to the relevant **Permissions** list.

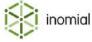

### **Commissions**

A commission is a fee paid to a third party who sells products on your behalf. In Smile, you can pay commission on accounts, subscriptions and charge types.

Smile uses three entities to manage commissions:

- **commission earners**—represent a person who is paid commission.
- commission structures—specify the commission rates that you pay to a commission earner.
- agents—associate a commission structure with a commission earner.

Each agent contains one or more commission earners, and each commission earner is associated with a commission structure. Agents let you easily assign multiple commission earners to the same account or subscription.

For more information, see the *User Guide*.

### **Create a commission**

Creating a commission lets you make commission payments to commission earners. This task explains how to create a commission with a single earner and structure.

1. Create a commission earner.

A commission earner is a person who is paid commission.

2. Create a commission structure.

A commission structure specifies the commission rates you pay.

**3.** Create an agent.

An agent associates a commission structure with a commission earner.

**4.** Assign an agent to an account or subscription.

The agent now earns commission on the account or subscription.

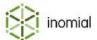

### Create a commission earner

A commission earner represents a person who is paid commission. Smile treats commission earners as a special type of subscription, so each commission earner must be associated with a commission account.

**Note:** Before you create your first commission earner, contact Inomial for more information about configuring the commission earner service.

This task explains how to create a commission earner.

**1.** Search for the commission account to add the commission earner to, then double-click the commission account entry in the search results.

The Account summary page is displayed.

2. On the Account menu, click Add Subscription.

The Place Order page is displayed.

3. Click **Select** next to the commission earner package entry.

The Commission earner page is displayed.

- **4.** Complete the following fields:
  - Name—Specifies the name of the commission earner.
  - Service start date—(Optional) Specifies the date the commission earner starts earning commission.
  - Service end date—(Optional) Specifies the date the commission earner stops earning commission.
- **5.** Click **Continue**.

Smile creates the commission earner and returns to the commission Account summary page.

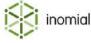

### Create a commission structure

A commission structure specifies the commission rates that you pay to commission earners. You can create a commission structure that assigns commission to accounts, subscriptions or a specific charge type, for example, a sign-up bonus or international calls.

When you create a commission structure, ensure that you create a default rule for the commission raised on any charge type on any service, even if that commission is \$0. Smile uses this default rule for processing purposes.

To create a commission structure for a leading commission, ensure that the initial invoice contains a line item that triggers the commission payment. For example, to pay a leading commission on a service that does not have a setup charge, create a \$0 setup fee for the service that is not printed on the invoice. After you create the setup fee, create a commission structure that pays commission on the setup charge.

This task explains how to create a commission structure.

1. On the Smile menu, click Configuration.

The Configuration and Tools page is displayed.

2. Under User Management, click Commissions.

The Commission Configuration page is displayed.

3. Click New Commission Structure.

The Commission Configuration page is displayed.

- **4.** Complete the following fields:
  - Name—Specifies the name of the commission structure.

contract. The commission ends when the contract ends.

- **Commission payment delay**—Specifies the period of time between when the invoice is paid and the commission is raised.
- **Commissions are paid for**—Specifies the length of time to pay commission after the account or subscription is created. If you leave this field blank, Smile pays commission indefinitely.
- **5.** (Optional) Tick the **Only pay commissions to subscriptions on contracts** checkbox. If you select this option, Smile pays commissions only on accounts or subscriptions that are under
- 6. Click New rate.

The Commission Service page is displayed. This page lets you define a commission rule.

7. Select the service to apply the commission to in the **Service** drop-down, and click **New charge type** commission rate.

For example, select **Any service** to create a default rule for every service.

The Commission Rate page is displayed.

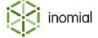

- **8.** Complete the fields on this page. The following field names require additional explanation:
  - **Invoice display order**—Specifies the order in which the commission rate is displayed on the RCTI. The commission rate with the lowest invoice display order number is displayed at the top of the RCTI.
  - **Invoice description**—Specifies the commission rate text that appears on the RCTI.
  - Sales report category—Specifies the sales report category that the commission rate is assigned to.
  - **Discount/commission category**—Specifies the sales report category of the invoice item the commission is raised against.

**Note:** To raise a commission for a sign-up bonus, select **Setup charge** from the **Charge type** dropdown. To create a default rule for all charge types, select **All charge types** from the **Charge type** dropdown.

#### 9. Click Save.

Smile returns to the Commission Service page.

**10.**Repeat Steps 7-9 for each charge type you want to add to the commission, then click **Save**. The Commission Configuration page is displayed.

### 11. Click Save.

The Commission Configuration page is displayed. You can now assign the commission structure to an agent.

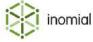

# Create an agent

An agent associates a commission earner with a commission structure.

This task explains how to create an agent.

1. On the Smile menu, click Configuration.

The Configuration and Tools page is displayed.

2. Under User Management, click Commissions.

The Commission Configuration page is displayed.

3. Click New Agent.

The Agent page is displayed.

- **4.** Type the name of the new agent in the **Name** field.
- **5.** (Optional) Enter the dates from which the agent can earn commission in the **Valid from** and **Valid to** fields.

The dates in these fields do not affect commission calculations, but instead let you filter inactive agents from a displayed list of agents.

- **6.** Add a commission earner to the agent, as follows:
  - a. Click New Commission Earner.

The Commission Earner page is displayed.

b. Click **Search** next to the **Commission earner** field, search for the name of the commission earner, then click **Select** next to the commission earner in the search results.

The **Name** column of the search results specifies the commission account name for each commission earner. If the account contains many commission earners, use the USN to identify each commission earner.

c. Select the commission structure to apply to the commission earner in the **Earns commission** drop-down, and click **Save**.

Smile adds the commission earner to the agent. The Agent page is displayed.

- **7.** Repeat Step 6 to add more commission earners to the agent.
- 8. Click Save.

Smile creates the agent. You can now assign the agent to accounts and subscriptions.

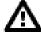

**Attention:** If an agent will have multiple commission earners, add the additional earners before assigning the agent to accounts of subscriptions. When you add an agent to an account or subscription only the current commission earners that are members of the agent will receive commission. If additional commission earners are added to an agent the new earners will only receive commission from accounts or subscriptions that the agent is added to after that point in time.

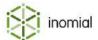

# Assign an agent to an account or subscription

After you assign an agent to an account or subscription, the commission earners associated with the agent earn commission on the account or subscription.

If you assign an agent to an account, the commission earners associated with the agent also earn commission on each of the account's subscriptions. If an account is set as a bill-to account the account commission will not be applied to these additional invoices.

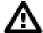

**DANGER:** When you add an agent to an account or subscription only the current commission earners that are members of the agent will receive commission. If additional commission earners are added to an agent the new earners will only receive commission from accounts or subscriptions that the agent is added to after that point in time.

This task explains how to assign an agent to an account or subscription.

**1.** Search for the account or subscription to assign the agent to, then double-click the account or subscription entry in the search results.

The Account summary page is displayed for an account result or the subscription summary page is displayed for a subscription result.

**2.** Do one of the following:

| Option                               | Description                                                                                                    |
|--------------------------------------|----------------------------------------------------------------------------------------------------|
| To assign an agent to an account     | <ol> <li>On the Account Menu Tree, click the to the left of Account, then click Commissions.</li> <li>Click Add.</li> </ol> |
| To assign an agent to a subscription | 1. Click Add next to the Agents field.                                                                                      |

The **Add Agent** window is displayed.

**3.** Select the agent in the **Agent** drop-down, optionally specify a date in the **Don't pay commission before** field, and click **Add**.

**Note:** If no date is set then the commission will apply from the start date of the account or subscription. Smile will generate past commission if applicable.

Smile assigns the agent to the account or subscription.

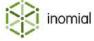

# Chapter

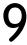

# Configuring resource management

# **Number pools**

Number pools are managed groups of numbers that you can reserve for certain uses, for example particular customer groups or subscriptions. The number pools page displays a summary list of number pool names. A number pool defines the number range(s) the pool includes and duration settings for allocation and quarantine of a number.

A number in a pool has four allocation statuses:

- **temporary**—the number has been selected and cannot be selected elsewhere, but is not allocated until the selection has been saved.
- **pre-allocation**—the number has been allocated, but is not yet active or in use. The number can not be allocated elsewhere.
- allocated—the number is in use and cannot be allocated elsewhere.
- quarantine—the number is no longer in use, but cannot be re-allocated until it has been released.

Access to a number pool for allocation is accomplished through a custom field. A number pool is linked to a custom field with a field type of **Reservation from pool**. For more information, see Custom fields.

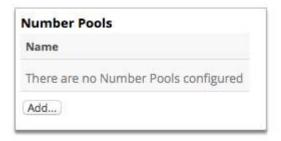

Figure 83: The Number Pools page

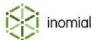

# Add a number pool

A number pool defines a range of numbers that belong to a pool. A pool may have multiple ranges specified. A pool defines durations of temporary allocation and quarantine times.

This task explains how to add a number pool.

- Select Number Pools under Resource Management on the Configuration and Tools page.
   The Number Pools page is displayed.
- 2. Click Add...

A blank **Number Pool** page is displayed.

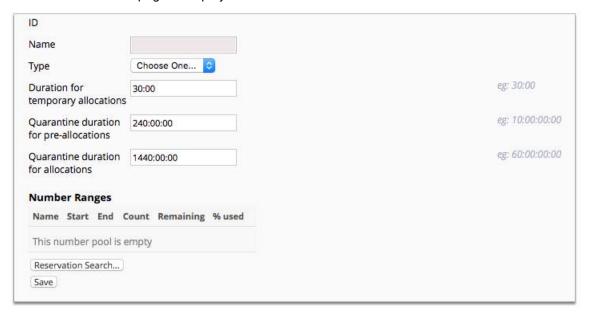

Figure 84: A blank Number Pool properties page

- 3. Type a name for the number pool in the Name field.
- **4.** Select a pool type from the **Type** drop-down.
- Complete the number pool duration fields.For more information, see Number pool properties.
- **6.** Click **Add** to define a number range.

A **New Number Range** window is displayed.

- Complete the number range fields.For more information, see Number pool properties.
- 8. Click Create.

The Number Pool properties page is displayed.

**9.** (Optional) Click **Add** to create additional number ranges.

10.Click Save.

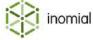

# **Number pool properties**

ID Specifies a system generated identification number of the pool.

Name Specifies a descriptive name for the number pool.

Specifies the type of number pool. Type

IP4 Addresses

Numbers

**Duration for temporary** allocations

Specifies the length of time a number is temporarily held upon selection. The number is not allocated until the selection is saved.

Quarantine duration for preallocations

Specifies the length of time an allocated number is held while not active. If an allocated number is not activated in the specified time it is released for re-allocation.

**Quarantine duration for** allocations

Specifies the length of time a number is not available for reallocation after it has been released for use.

Duration entries can be specified in days, hours, minutes and seconds. The field format is DD:HH:MM:SS. For example, 30 minutes is entered as 30:00.3 days is entered as 3:00:00:00.

**Note:** Durations entered as days will be converted to hours by Smile when the number pool properties are saved.

# **Number Ranges**

Number ranges display a summary list of contiguous ranges allocated to the number pool. A number pool can have multiple ranges specified.

**Note:** Multiple number ranges cannot overlap.

Name Specifies a descriptive name for the number range.

Start Specifies the first number of the range. End Specifies the last number of the range.

> Start and end numbers in a range must have the same length format. Multiple number ranges in a pool may have different length

formats. For example:

| Start  | End    |
|--------|--------|
| 01     | 99     |
| 090    | 800    |
| 001000 | 500500 |

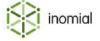

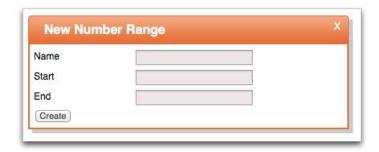

Figure 85: A New Number Range window

### **Reservation search**

Reservation search displays a list of any numbers of a range that have been allocated or are in quarantine.

This task explains how to search for reservations in a number pool.

- **1.** Click **Reservation Search...** on the configuration page of a number pool. The Pool Search page is displayed.
- **2.** Type the first number of the range to search in the **Start** field.
- **3.** Type the last number of the range to search in the **End** field.
- 4. Click Search.

A **Reservations** table is displayed. Any active or quarantined reservations will be listed.

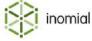

# Chapter

# 10

# Configuring prepaid

# Prepaid time and data

In prepaid time and data you can create and define blocks of prepaid time or data volume to be used with data services.

Prepaid is based on either:

- **limited units**—for example, 5 GB or 100 minutes. This prepaid type expires when all the units are consumed or the expiry date of the prepaid block is reached.
- unlimited units—for example, unlimited access for three months. This prepaid type expires when the
  prepaid expiry date is reached.

You can create prepaid for any type of unit except cost, for example, data, minutes or faxes. Smile does not support prepaid currency.

# **Prepaid blocks**

Prepaid blocks displays a table view of configured blocks, sorted by charge type.

Each block defines the following:

- the plan(s) that the block is associated with
- the charge type, for example, data or online time
- the quantity or volume of the charge type
- the validity period of the block
- the purchase price
- · invoice information
- prepaid block expiry warning types and thresholds
- · availability of the block

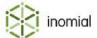

### Create a prepaid block

Multiple prepaid blocks can be configured specifying different time and data volume allowances.

This task explains how to create a prepaid block.

**1.** Select **Prepaid Time and Data** under **Prepaid** on the Configuration and Tools page.

The **Prepaid blocks** tab is displayed.

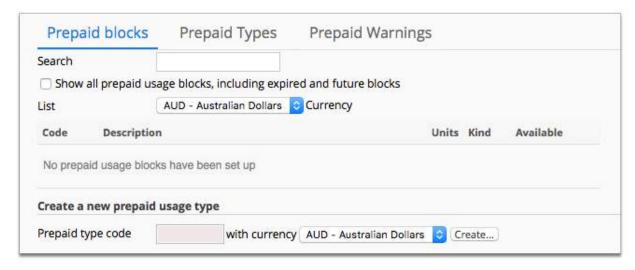

### Figure 86: The Prepaid blocks tab

2. Type a code into the **Prepaid type code** field. Click **Create...** 

This code can not be edited once created.

The Prepaid Description page is displayed.

- **3.** Complete all required prepaid block property fields. For more information, see Prepaid block properties.
- 4. Click Save.

The **Prepaid blocks** tab is displayed.

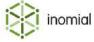

### Prepaid block properties

A prepaid block property page specifies the accepted plans, purchase details, charges and availability of a prepaid block.

**Prepaid Code**This is the short prepaid block code specified at the creation of the

block. You cannot edit this code.

**Display Name** Specifies a descriptive name for the plan. You can edit this name.

**Prepaid Type** Specifies the prepaid type of the block. A prepaid block can only be

a single type or untyped.

Can only be redeemed by customers on specific plans

When selected specifies that the prepaid block can only be used on

specific plans. Plans are listed under **Accepted Plans**.

Accepted Plans Lists any plans that the prepaid block can be used with. Accepted

plans are selected either via the **Add Plan to Accepted** section below or by adding the block to Self Serve Prepaid on a plan.

**Add Plan to Accepted** 

**Choose Service for Plan** Specifies a service from which plans may be added to **Accepted** 

Plans.

Add Plan to accepted When a service is selected for Choose Service for Plan then a list

of corresponding plans is displayed.

**Purchase Details** 

**Prepaid charge type** Specifies a plan rule charge type element that the prepaid block is

applied to.

If an invalid charge type is selected, Smile displays an error.

**Restrict use to** Depending on the **Prepaid charge type** selected, specifies the

value and quantity type the prepaid use is restricted to.

Validity Period from time of

purchase

Specifies the time period in which prepaid is valid for use from purchase.

- Unlimited
- Rating Periods
- Months
- Days
- Hours
- Minutes

Allow unlimited access until this block expires.

When selected allows unlimited access until block expiry. For example, a prepaid block with validity of one hour may have an

unlimited download limit for that one hour period.

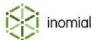

### Charges

**Invoiced Price** Specifies the purchase line item entry displayed on an invoice.

**Usage line item** Specifies the usage line item text displayed on an invoice.

**Quantity Format** Specifies a string format to define how usage quantity or volume is

displayed. For more information, see Quantity format.

**Prepaid Warning** 

**Prepaid Warning Thresholds** Lists any warning thresholds that have been configured for the

prepaid block. Click **New warning** to set a threshold.

For more information, see Add a prepaid warning threshold.

**Availability** 

**Time of day restrictions** Displays a list of specified time of day restrictions. Visibility of time

of day restrictions is dependant on selection at **Prepaid charge** 

type.

**New restriction** Specifies time restrictions per day to add to the **Time of day** 

restrictions table.

**Valid from** Specifies the start date validity of the prepaid block.

**Valid to** Specifies the end date validity of the prepaid block.

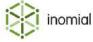

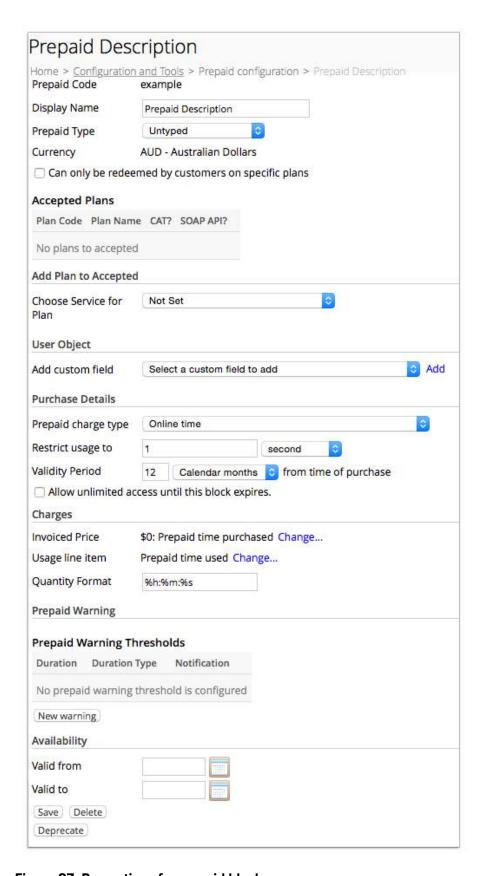

Figure 87: Properties of a prepaid block

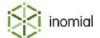

### Add a prepaid warning threshold

A prepaid warning threshold specifies the time period before a prepaid block expiry has been reached at which a warning is triggered. A warning can be sent by both email and SMS.

The prepaid warning threshold table, displayed on a prepaid block's properties page, lists alerts configured on a prepaid block. Multiple warning thresholds can be configured on a prepaid block.

**Note:** If at the time that a warning is configured to be sent there is no remaining data for the prepaid block, no warning will be sent.

This task explains how to set a new prepaid warning threshold.

**1.** Select **Prepaid Time and Data** under **Prepaid** on the Configuration and Tools page.

The **Prepaid blocks** tab is displayed.

2. Click **Edit** to the right of a prepaid block entry.

The prepaid block properties page is displayed. The **Prepaid Warning Thresholds** table is located near the bottom of the page.

3. Click New warning.

A Prepaid warning threshold property page is displayed.

- **4.** Type a name for the threshold in the **Name** field.
- **5.** Type a value in the **Duration** field.

This is the time period at which the warning will be triggered.

**6.** Select a type from the **Duration type** drop-down.

This specifies the time quantity of the period entered in the previous step. Select from **Calendar days**, **Hours**, **Minutes** or **Calendar months**.

**7.** Set notification method options. Multiple methods can be configured.

For more information, see Notification method configuration.

**8.** (Optional) Select a date from the **Valid from** calendar.

Prepaid warnings before this date will not be sent.

**9.** (Optional) Select a date from the **Valid to** calendar.

Prepaid warnings after this date will not be sent.

#### 10.Click Save.

The prepaid block properties page is displayed.

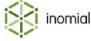

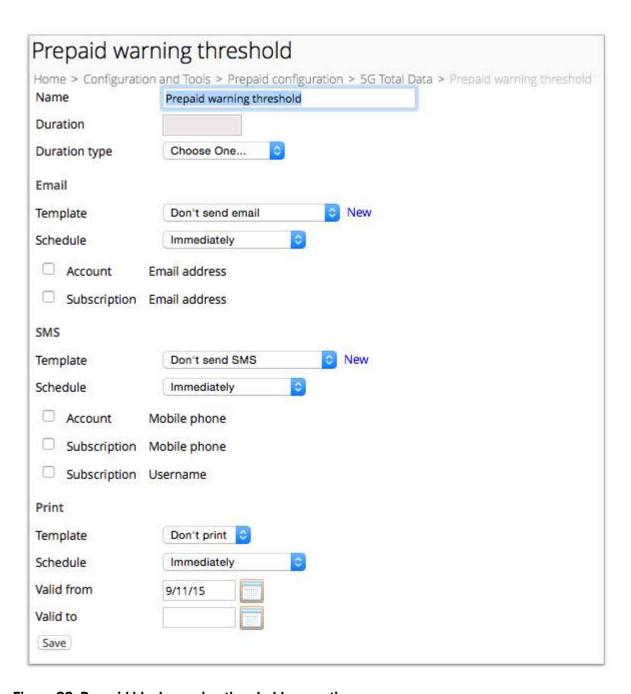

Figure 88: Prepaid block warning threshold properties

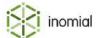

# **Prepaid types**

The Prepaid Types tab displays a list of configured prepaid types. Prepaid types are used by plan rules and may be specified in a prepaid block.

If a plan rule specifies that prepaid usage is consumed, a prepaid type must be selected. If no prepaid exists of the correct type, then the plan rule is not applicable.

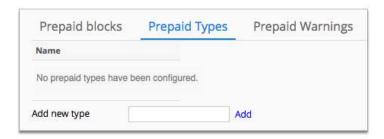

Figure 89: The Prepaid Types tab

### Add a prepaid type

Multiple prepaid types can be specified. A prepaid type can be added to multiple prepaid blocks.

This task explains how to add a prepaid type.

**1.** Select **Prepaid Time and Data** under **Prepaid** on the Configuration and Tools page.

The **Prepaid blocks** tab is displayed.

2. Click the **Prepaid Types** tab.

the **Prepaid Types** tab is displayed.

**3.** Type a name for the prepaid type in the **Add new type** field. Click **Add**.

The new type is added to the Prepaid Type list.

**4.** Click **Edit** to the right of the new type.

The Prepaid Type page is displayed.

**5.** Click **Add** to the right of a prepaid block.

The prepaid type is added to the prepaid block.

**6.** (Optional) Click **Add** to the right of additional prepaid blocks.

**Note:** A prepaid type can be added to multiple prepaid blocks. A prepaid block can only have one type.

A **Please confirm** window is displayed.

7. Click Continue to confirm the message This will change this block's type. Are you sure you want to do this?

The prepaid type is added to the prepaid block.

8. Click Save.

The **Prepaid Types** tab is displayed.

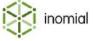

# **Prepaid warnings**

The prepaid warnings tab displays a list of alerts that advise users when specified levels of usage have been exceeded.

A prepaid warning specifies the level at which the warning is triggered and the email template used for the warning message.

### Add a prepaid warning

A prepaid warning specifies the charge type, the units remaining at which a warning is triggered and the email template used for the warning.

This task explains how to add a prepaid warning.

- 1. Select **Prepaid Time and Data** under **Prepaid** on the Configuration and Tools page.
  - The **Prepaid blocks** tab is displayed.
- 2. Click the **Prepaid Warnings** tab.
  - the **Prepaid Warnings** tab is displayed.
- 3. Click Add on the Prepaid Warnings tab.

A Prepaid warning level page is displayed.

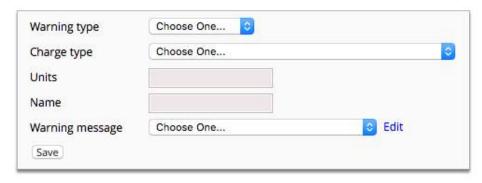

Figure 90: Prepaid warning level properties

- **4.** Select a type from the **Warning type** drop-down.
- **5.** Select a type from the **Charge type** drop-down.
- **6.** Type a quantity in the **Units** field.

The warning will be sent when this many prepaid units are left. The units are the base unit of the selected **Charge type**. For example, seconds or bytes. For more information, see Charge types and units.

- **7.** Type a name for the warning level in the **Name** field.
- **8.** Select an email template from the **Warning message** drop-down. For more information, see Email templates.
- 9. Click Save.

The **Prepaid Warnings** tab is displayed.

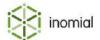

# **Prepaid voucher management**

Prepaid voucher management controls the creation and distribution of prepaid vouchers. Vouchers can be exported for printing or distribution.

A voucher type is created based on a single prepaid block. Vouchers contain:

- a voucher number—uniquely identifies the voucher across the company.
- a secret code—authenticates the voucher number.
- an expiry date—defines the length of time the voucher is valid.

# Add a voucher type

Before vouchers can be generated a voucher type is created. The voucher type specifies the prepaid block type of the voucher, the retail price of the voucher and the default number of vouchers generated when a new batch is created.

This task explains how to add a voucher type.

- Select Prepaid Voucher Management under Prepaid on the Configuration and Tools page.
   The Voucher Types tab is displayed.
- 2. Click Add Type.

A New Voucher Type page is displayed.

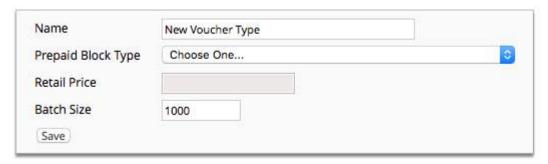

Figure 91: Voucher type properties

- **3.** Type a name for the voucher in the **Name** field.
- **4.** Select a type from the **Prepaid Block Type** drop-down.

  This block is added to the customer's account when a voucher of this type is activated.
- **5.** Type a figure in the **Retail Price** field.
- **6.** Type a quantity in the **Batch Size** field.
- 7. Click Save.

The **Voucher Types** tab is displayed. The voucher is added to the **Voucher Types** table.

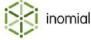

### Generate a voucher batch

A voucher batch contains a specified quantity of vouchers with individual voucher numbers and secrets. A batch is based on a specific voucher type. For more information, see Add a voucher type.

This task explains how to generate a voucher batch.

- **1.** Select **Prepaid Voucher Management** under **Prepaid** on the Configuration and Tools page. The **Voucher Types** tab is displayed.
- **2.** Click **View** to the right of a voucher type.

The **Batches** tab is displayed.

3. Click New batch.

The Create Batch page is displayed.

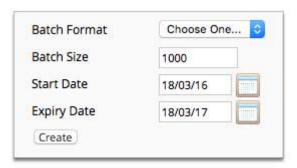

Figure 92: Voucher batch properties

**4.** Select a format from the **Batch Format** drop-down.

For more information, see Add a voucher format.

- (Optional) Type a quantity in the Batch Size field.By default Batch Size contains the batch size quantity specified for the voucher type.
- **6.** Select a **Start Date** from which vouchers can be activated.
- 7. Select an Expiry Date after which the vouchers can no longer be activated.
  Once a voucher is redeemed its use is determined by the validity settings specified in the prepaid blocks properties.
- 8. Click Create.

The **Batch Details** tab is displayed.

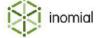

# **Export a voucher batch**

Voucher batches can be emailed to a recipient from within Smile. Each voucher will be formatted according to the voucher format, separated by lines.

The voucher format of a batch is selected when the batch is created. This cannot be changed. Additional batches created for the same voucher type can have different voucher formats specified.

This task explains how to export a voucher batch.

**1.** Select **Prepaid Voucher Management** under **Prepaid** on the Configuration and Tools page.

The **Voucher Types** tab is displayed.

2. Click **View** to the right of a voucher type.

The **Batches** tab is displayed.

3. Click **View** to the right of a batch entry.

The **Batch Details** tab is displayed.

4. Click Export.

The Export Voucher Batch page is displayed.

**5.** (Optional) Type an email address in the **From** field.

The current Smile operators email address is displayed by default. This can be edited.

- **6.** Type a recipient email address in the **To** field.
- **7.** (Optional) Type a subject in the **Subject** field.

The prepaid voucher batch number is displayed by default. This can be edited.

**8.** Click **Export**.

The **Batch Details** tab is displayed. A summary of the export is displayed under **Export details**.

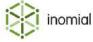

# **Encrypt a voucher batch**

When a voucher batch is encrypted, the voucher's secret is encrypted in the database. The secret can then only be read by Smile.

This task explains how to encrypt a voucher batch.

1. Select Prepaid Voucher Management under Prepaid onn the Configuration and Tools page.

The **Voucher Types** tab is displayed.

2. Click **View** to the right of a voucher type.

The **Batches** tab is displayed.

**3.** Click **View** to the right of a batch entry.

The **Batch Details** tab is displayed.

4. Click Encrypt.

A **Please confirm** window is displayed.

**5.** Click **Continue** to encrypt the secrets.

The **Batch Details** tab is displayed.

### Add a voucher format

A voucher format specifies what details are included and how information is displayed when a voucher batch is exported. Substitution codes are used to display voucher information.

This task explains how to add a voucher format.

1. Select Prepaid Voucher Management under Prepaid on the Configuration and Tools page.

The **Voucher Types** tab is displayed.

2. Click the Formats tab.

The **Formats** tab is displayed.

3. Click Add Format.

The Voucher Format New Export Format page is displayed.

- **4.** Type a name in the **Format Name** field.
- **5.** Type a format in the **Voucher Format** field.
- 6. Click Save.

The **Format** tab is displayed. The format is added to the **Formats** table.

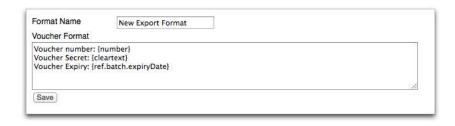

Figure 93: Voucher Format properties

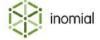

#### **Voucher format substitution codes**

Substitution codes can be used with regular text to create a standard format or template that displays specific details of prepaid vouchers. For more information, see Substitution codes.

**Table 15: Voucher format substitution codes** 

| Field                         | Substitution code    |
|-------------------------------|----------------------|
| Voucher number                | number               |
| Voucher secret                | cleartext            |
| Voucher activation start date | ref.batch.startDate  |
| Voucher activation end date   | ref.batch.expiryDate |

The following is an example of the use of voucher format substitution codes:

| Input                                  | Output                   |
|----------------------------------------|--------------------------|
| Voucher Number: {number}               | Voucher Number: 12345    |
| Voucher Secret: {cleartext}            | Voucher Secret: 112233   |
| Voucher Expiry: {ref.batch.expiryDate} | Voucher Expiry: 01/07/15 |

### Search for a voucher

You can view the current status and validity of prepaid vouchers

This task explains how to search for a voucher.

- **1.** Select **Prepaid Voucher Management** under **Prepaid** on the Configuration and Tools page. The **Voucher Types** tab is displayed.
- 2. Click the **Search** tab.

The **Search** tab is displayed.

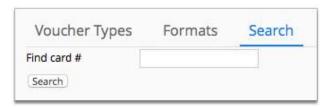

Figure 94: Prepaid Vouchers Search tab

- 3. Enter a voucher number in the Find card # field.
- 4. Click Search.

The Prepaid voucher properties page is displayed.

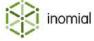

# Chapter

# ]]

# **Configuring RADIUS**

### About RADIUS

Remote Authentication Dial In User Service (RADIUS) is an industry-standard networking protocol for providing Authentication, Authorisation, and Accounting (AAA) management for users that connect and use a network service.

The RADIUS client is typically a Network Access Server (NAS). The client passes user information to the RADIUS server and acts on the response that is returned. The RADIUS server receives user connection requests and authenticates the user with information in a trusted database.

If a match is found and the user's credentials are correct, the RADIUS server sends an Access-Accept message to the NAS and the configuration information necessary for the client to deliver service to the user. The NAS may then forward accounting information to the RADIUS server to document the transaction. The RADIUS server may store or forward this information as needed to support billing for the services provided.

If a match is not found or a problem is found with the user's credentials, the server returns an Access-Reject message. The NAS then terminates the user's connection.

A RADIUS server can act as a proxy client to other RADIUS servers or other kinds of authentication servers.

### **Authentication**

Authentication is the process of verifying a user's identity.

### **Authorisation**

Authorisation is the process of determining whether the user is allowed on the network and applying network access values based on a defined security policy.

### **Accounting**

Accounting is the process of generating log files that record session statistics used for billing, system diagnosis, and usage planning.

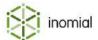

# **RADIUS** server settings

The RADIUS server settings page displays the configuration of the RADIUS server used by Smile.

**Note:** For instances of hosted Smile these settings are maintained by Inomial and cannot be edited.

Server name Specifies a descriptive name of the RADIUS server.

Specifies the IP address that Smile expects RADAIUS packets to Listening address

appear on.

**Authentication port** Specifies the number of the port used for authentication packets.

**Accounting port** Specifies the number of the port used for accounting packets.

**Authentication server threads** Specifies the number of concurrent authentication processes.

**Accounting responder threads** If early accounting acknowledgement is enabled, specifies the

number of threads available to process acknowledgement packets.

For more information, see General settings.

**Accounting handler threads** Specifies the number of threads available to handle accounting

packets.

Smile starts.

**Activate this RADIUS server when** When selected specifies that the RADIUS server is activated when

Smile starts.

When Activate this RADIUS server when Smile starts is selected, **Server permissions** 

specifies the Smile system user account RADIUS runs as.

Select from list

Restart Restarts the RADIUS server. A restart is required when configuration

changes are made.

Stop server Stops the RADIUS server.

**Start server** Starts the RADIUS server.

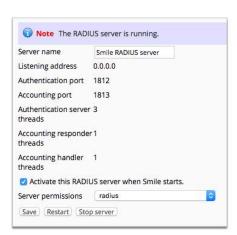

Figure 95: RADIUS server settings page

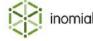

# **NAS** and proxies

NAS and proxies manage both directly connected NAS (network access server) devices and RADIUS proxies, which connect to Smile's RADIUS server.

The NAS and proxies main page displays a summary list of NAS or proxy server entries. Each entry represents one or more servers that communicate with Smile. Each entry specifies its own vendor information, special features and mapping between RADIUS service types and Smile services.

To view network access server information, select **NAS and Proxies** under **RADIUS** on the Configuration and Tools page.

# NAS and proxies tabs

A NAS or proxy server entry has a number of configuration tabs.

NAS and proxy server tabs are accessible from the NAS and Proxies page. On the Network access servers page do one of the following:

- click Add
- · click View to the right of an existing server entry

### **Table 16: NAS and proxies tabs**

| Tab                   | Purpose                                                                              |
|-----------------------|--------------------------------------------------------------------------------------|
| General Settings      | Specifies the network address(es), location, type of server and accounting settings. |
| NAS type              | Specifies type, model name and operating system of the server.                       |
| RADIUS                | Specifies RADIUS connection settings.                                                |
| Service mapping rules | Specifies mapping rules for RADIUS ports, services and realms.                       |
| Features              | Specifies the features and their rules applied to a server.                          |
| Advanced              | Specifies advanced messaging, tariff and connection settings.                        |

### **Clear sessions**

Each NAS and proxies tab displays a **Clear Sessions** button at the bottom of the page. This button applies to the server, not just the tab page currently visible.

Clicking **Clear Sessions** will remove all current session information from RADIUS for the NAS. It is intended to stop concurrent login errors from occurring if Smile has not detected that the NAS has failed.

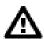

**Warning:** Clearing RADIUS sessions may cause billing data to be lost.

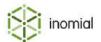

### Merge

Each NAS and proxies tab displays a **Merge** button at the bottom of the page. This button applies to the server, not just the tab page currently visible.

Clicking **Merge** will merge the relevant settings of the current open NAS with the NAS selected from the **Merge with** drop-down. The current NAS will be deprecated.

### Add network access server

Multiple NAS and proxy servers can be configured in Smile.

This task explains how to add a network access server entry.

**1.** Select **NAS and Proxies** under **RADIUS** on the Configuration and Tools page.

The Network access servers page is displayed.

2. Click Add.

The **General Settings** tab is displayed.

**3.** Complete the required fields and settings.

For more information, refer the to individual NAS and proxies tabs.

4. Click Save.

The RADIUS Server Restart page is displayed.

- **5.** Do one of the following:
  - Click **Restart** to restart the RADIUS server and apply all changes.
  - Click Don't Restart to save your changes. Your changes will not take effect until the RADIUS server
    is restarted.

The Network access servers summary page is displayed.

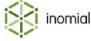

# **General settings properties**

The General Settings tab specifies the default network address, type of server and accounting settings of the NAS.

**NAS ID** Specifies a Smile assigned NAS ID code.

Specifies a descriptive name for the NAS or proxy server entry. NAS name

**Default Call Type** Specifies the default call type of the usage generated by the NAS.

Event count

Data

Video Call

Forwarded Voice

Imported Charge

MMS

SMS

Unknown

Voice

WAP

Fax

**Device Type** Specifies the type of server.

Access Server (LNS, DSLAM, BRAS, Etc)

**Proxy Server** 

**Physical Location** Specifies the physical location of the NAS. For information only.

**NAS IP Address** Specifies the IP address of the NAS.

**RFC2865 NAS-Identifier** A unique string that identifies the NAS. A NAS-Identifier is not

required if the **NAS IP Address** is specified.

**Asterisk NAS** When selected specifies that the NAS is an Asterisk VOIP appliance.

**NAS/Proxy Servers** Displays a summary list of server IP addresses and their secrets.

Click Add Server... to add servers to the list.

Send early accounting

acknowledgements

When selected specifies that Smile sends an acknowledgement before processing packets. Received packets are queued for

processing.

**Note:** If Smile is restarted queued packets may be lost.

**Default Service** Specifies which service corresponds to RADIUS packets. If other

service mapping rules do not match, this service is used by default.

For more information, see Configuring services.

**Default realm** Specifies the default realm if a received username does not include

a realm to produce a fully qualified username.

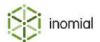

Authenticate user connections without a password

When selected specifies that no password is required for

connection authentication.

**Comments** 

For information only.

This NAS is no longer in use

When selected specifies that the NAS is deprecated and no longer

in use.

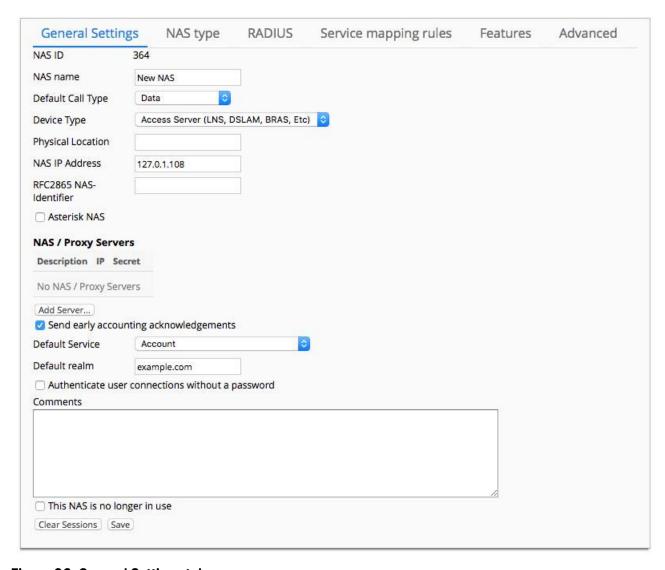

Figure 96: General Settings tab

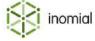

# **NAS** type properties

The NAS type tab holds information about the NAS hardware and software.

NAS Type Specifies a type name for the NAS. Used to control which RADIUS

attributes are used.

· Select from list

Click **New** to add a new type name to the drop-down.

**NAS model name** Specifies the model name of the NAS. For information only.

**NAS OS version number** Specifies the operating system version of the NAS. For information

only.

This NAS supports connection disconnection using features

When selected specifies that the NAS device supports connection and disconnection actions through features. For more information. see Features properties.

Can be used to provide a session disconnect button when viewing a subscription.

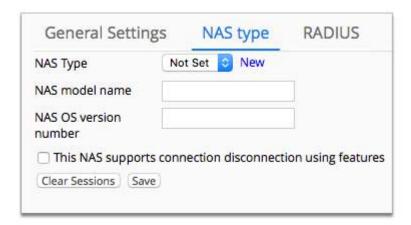

Figure 97: NAS type tab

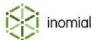

# **RADIUS** properties

The RADIUS tab specifies connection settings RADIUS uses when communicating with a NAS or proxy. These settings must correspond to the settings used by the NAS or proxy.

**Retry Interval** Specifies how long in seconds the NAS will wait without action

before resending a packet. If Smile receives a packet older than the

time specified Smile will ignore it.

**Interim update time** Specifies how long in seconds that Smile tells the NAS that it should

send interim updates. This may or may not be honoured by the NAS.

**Interim update timeout** Specifies how long in seconds until Smile considers a session to

have ended despite not receiving an accounting stop message.

**Note:** If no interim time settings have been specified, interim

updates will be ignored by Smile.

**RADIUS CoA from address** Specifies the address from which RADIUS sends Change of

Authorisation (CoA) messages.

**NAS-IP-Address value** Specifies the network address used by CoA.

· Smile's RADIUS IP

Copy NAS-IP-Address from RADIUS packet

· RADIUS client's IP

**RADIUS CoA from port** Specifies the RADIUS CoA port number.

**RADIUS CoA to address** Specifies the RADIUS CoA to address.

**RADIUS CoA port** Specifies the RADIUS CoA port number.

**CoA Retry interval** Specifies the period of time after which a COA message will be

resent if there has been no acknowledgement.

**CoA Retry count** Specifies the number of times a CoA message will be retried if there

has been no acknowledgement.

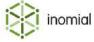

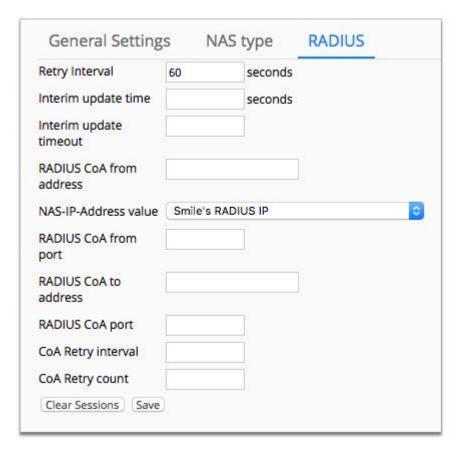

Figure 98: RADIUS tab

# **Service mapping rules properties**

The Service mapping rules tab displays a summary list of RADIUS port, realm and service mappings that apply to the NAS or proxy.

If the service mapping rules are not set or do not match, then the **Default Service** set on the **General Settings** tab comes into effect.

Click **New mapping** to add a mapping rule.

| Radius port type | Specifies the RADIUS port type condition. The default is <b>All radius service types</b> . The drop-down is populated with system defined port types.                                                      |
|------------------|----------------------------------------------------------------------------------------------------|
| Realm            | Specifies the realm condition.                                                                                                    |
| Service          | Specifies the service that messages are applied to if the port type and realm conditions are met. Service drop-down is populated with Smile service names. For more information, see Configuring services. |

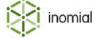

# **Features properties**

The Features tab displays a summary list of features or policies specified in RADIUS Features. The Features tab provides access to the configuration of the feature or policy as it applies the current NAS or proxy server. In some cases devices external to RADIUS manage policy.

Click **Edit** to the right of the required feature to access its implementation properties.

**Network Access Server** Specifies the descriptive name of current NAS configuration.

**Feature Name** Specifies the descriptive name of the feature.

Includes the feature's attributes

in access accept packets

When selected specifies feature attributes are included in Access-

Accept packets.

Shell script configuration

**Run a shell script** When selected specifies that a shell script is run as part of the

feature.

**Unix username** Specifies an authorised username to execute the shell script.

**Start Command** Specifies the command that applies the feature.

**Stop Command (optional)** Specifies the command that stops applying the feature.

Consider the features applied upon successful completion of

the shell scripts

When selected specifies that Smile will record a feature as applied after the script has successfully run and will stop attempting to

apply the feature.

**Action Form configuration** 

**Execute a Tang action** When selected specifies that a tang action is run as part of the

feature.

**Form name** Advanced configuration. For more information, contact Inomial.

**Additional Parameters** Advanced configuration. For more information, contact Inomial.

Consider the features applied upon successful completion of

the action form's actions

When selected specifies that Smile will record a feature as applied after the action has successfully run and will stop attempting to

apply the feature.

**SNMP** configuration

**Set an SNMP property** When selected specifies that an SNMP property is applied as part of

the feature.

**SNMP host name** Specifies the SNMP host name address.

**SNMP port** Specifies the SNMP port.

**SNMP Community** Specifies the SNMP community name.

**Enable by setting the OID** *x* **to the** Enable the feature by setting the SNMP object identifier to the

**x** specified string, integer or IP address value.

inomial

Disable by setting the OID x to the x

Disable the feature by setting the SNMP object identifier to the

specified string, integer or IP address value.

Consider the features applied upon successfully setting the **SNMP** vars

When selected specifies that Smile will record a feature as applied after successfully applying the SNMP settings and will stop attempting to apply the feature.

### Change of Authorisation (CoA) configuration

Update the connection using **RADIUS CoA** 

When selected specifies that a connection is updated using RADIUS

Change of Authorisation.

Send a DisconnectMessage

When selected specifies that a DisconnectMessage is sent

regardless of other features or usage.

**Consider the features applied** upon successful completion of **RADIUS CoA/DM** 

When selected specifies that Smile will record a feature as applied after successfully sending a CoA or DisconnectMessage and will

stop attempting to apply the feature.

CoA/DM packet

**Send the ACCT-SESSION-ID in the** When selected specifies that the ACCT-SESSION-ID is included in

the CoA or DisconnectMessage packet.

**Send the Framed-IP-Address in** the CoA/DM packet

When selected specifies that the Framed-IP-Address is included in

the CoA or DisconnectMessage packet.

Send the Username in the CoA/ DM packet

When selected specifies that the Username is included in the CoA or

DisconnectMessage packet.

Strip the realm from the

username

When selected specifies that the realm is removed for the

username.

**Deny authentication** When selected specifies that users cannot reconnect after being

disconnected.

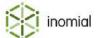

# **Advanced properties**

The Advanced tab specifies advanced messaging, tariff and connection settings.

Advanced configuration. For more information, contact Inomial. **Java Handler Class Request processing script** Advanced configuration. For more information, contact Inomial. **Default Tariff Code** Specifies a default tariff code, unless vendor specific attributes with a different tariff code handler is in use. Mark all usage logged through Specifies that all authentication packets are marked as this NAS as unchargeable unchargeable. **Ignore concurrent session limits** When selected specifies that multiple concurrent subscription sessions are allowed. **Detect rollovers for LNSs that do** Specifies the action taken for older servers that do not increment sessions that have exceeded 2Gbs of use. not support RFC2869

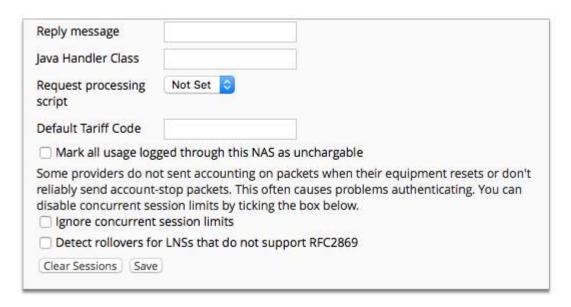

Figure 99: Advanced tab

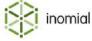

## **Shared secrets**

A shared secret is a case-sensitive text string used to validate communications between a RADIUS server and client. You should configure shared secrets that are long enough and random enough to resist attack. You should avoid using the same shared secret throughout your network.

All network access servers and proxy servers are required to specify a secret to communicate with RADIUS. Each remote device may have a different secret. Each server configured with a secret is displayed in a summary list on the RADIUS shared secrets page.

Shared secrets are often configured through NAS and proxies. Smile's shared secret configuration is used when a separate configuration is required.

### Add a shared secret

Shared secret entries can be added for multiple NAS and proxy servers.

This task explains how to add a shared secret.

- Select Shared Secrets under RADIUS on the Configuration and Tools page.
   The RADIUS shared secrets page is displayed.
- 2. Click Add.

A blank RADIUS shared secrets configuration page is displayed.

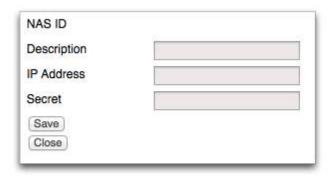

#### Figure 100: RADIUS shared secret properties

- **3.** Type a description of the configuration in the **Description** field.
- **4.** Type the IP address of the server in the **IP Address** field.

  This address cannot be edited after the entry has been saved. To fix an incorrect IP address or update an address you need to add a new shared secret entry.
- **5.** Type the secret in the **Secret** field.
- 6. Click Save.

The RADIUS shared secrets page is displayed. The entry is added to the shared secret summary list.

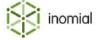

## **RADIUS** features

Radius features allow you to specify a group of attributes which implement a specific network feature. For example, you can set up attributes to specify your DNS primary and secondary servers, or an access-list to prevent users from using an SMTP server other than your own. Features can also be used in provisioning processes. For example, you can enable and disable value added services (VAS).

These features can be:

- added to all users by default
- added to specific users with the per-user RADIUS page
- added to plans

The Radius Features main page displays features as a summarised line item.

### Add a RADIUS feature

Additional RADIUS features can be configured as required.

This task explains how to add a RADIUS feature.

**1.** Select **RADIUS Features** under **RADIUS** on the Configuration and Tools page.

The RADIUS Features page is displayed.

2. Click Add.

The Service Feature page is displayed.

- **3.** Type a name in the **Feature Name** field.
- **4.** Complete the following fields and sections as required:
  - Add this feature to all logins.
  - Show on the active feature report
  - User Object
  - Add attribute
  - **Recurring Charges** (not visible until an attribute is added or the feature saved)

For more information, see RADIUS feature properties.

5. Click Save.

The Radius Features page is displayed.

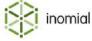

# **RADIUS** feature properties

**Feature ID** Specifies a feature ID code. This code is system generated by Smile.

**IOID** Specifies an object identifier code. This code is system generated

by Smile.

**Feature Name** Specifies a name for the feature.

**Add this feature to all logins.** When selected this feature is added to all user services.

**Show on the active feature report** When selected displays the feature on the active feature report.

This option is selected by default.

**Description (optional)** Specifies a longer description of the feature and its function.

### **User Object**

User objects can be used by Smile or external systems to enact behaviour in a configurable manner. For example, to enable/disable value added services.

**Add custom field** Provides a list of custom fields that are available for selection.

Multiple custom fields can be added to a feature. Select a field from the drop-down and click **Add**.

For more information, see Custom fields.

#### **Attributes**

Displays a summary table of attributes applied to the feature.

Add Attribute Click Add Attribute to add an attribute to the feature.

For more information, see Add attribute.

**Connections applying this feature** Displays a summary list of current connections that are applying the

feature.

### **Recurring Charges**

Displays a summary list of recurring charges applied to the feature. The Recurring Charges table is not visible until an attribute has been added or the feature has been saved.

Recurring charges are only applied to features that are enabled via plans or manually added to subscriptions.

For more information, see Recurring charges.

**Currency** Specifies the currency used for the charge.

**Add Charge** Click **Add Charge** to add a recurring charge to the feature.

For more information, see Add a recurring charge.

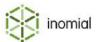

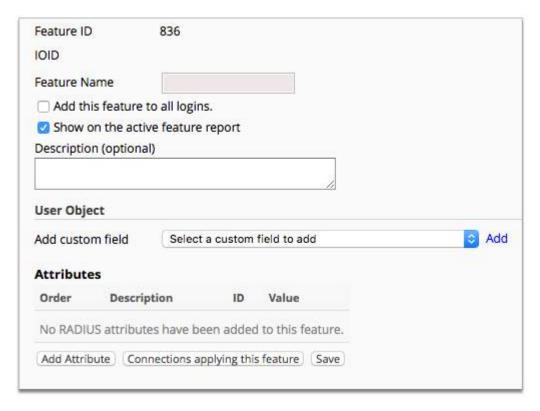

Figure 101: RADIUS feature properties page

## Add attribute

A feature can have multiple attributes. Attributes will be added based on their attribute order.

This task explains how to add an attribute to a RADIUS feature.

- 1. Click **Add Attribute** on a Service Feature page.
  - A blank Radius Attribute page is displayed.
- **2.** Complete the required attribute fields.

For more information, see Feature attribute properties.

3. Click Save.

The Service Feature page is displayed. The attribute is added to the **Attributes** summary list.

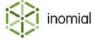

## Feature attribute properties

Attribute order Specifies the order that attributes are added to the RADIUS

response. Lower numbered attributes are added first.

**Description (optional)** Specifies attribute description text.

**Feature Attribute Type** Specifies the feature attribute type.

String

Number

**IP Address** 

This attribute is vendor-specific When selected specifies that the attribute is a vendor-specific

attribute (VSA).

This attribute is a RADIUS tunneling attribute (RFC 2868) When selected specifies that the attribute supports the provision for compulsory tunneling in dial-up a network. This property is not available when **This attribute is vendor-specific** is selected.

Apply to n NASes Specifies the NAS type the attribute applies to.

all

**Select from list** 

Click **New** to add a new NAS type.

**Vendor ID** When **This attribute is vendor-specific** is selected specifies the

vendor name.

Not Set

Select from list

For more information, see NAS/proxy vendors.

When This attribute is a RADIUS tunneling attribute (RFC 2868) Tag

is selected, the tag field provides a means of grouping attributes in

the same packet which refer to the same tunnel.

**Attribute ID** Specifies the attribute ID number. If this is a vendor-specific

attribute, the ID is the vendor-attribute ID.

Attribute value Specifies the attribute value.

attribute from RADIUS packets

before adding this one

**Remove other occurrences of this** When selected specifies that existing occurrences of this attribute are removed from the RADIUS packet before adding this attribute.

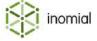

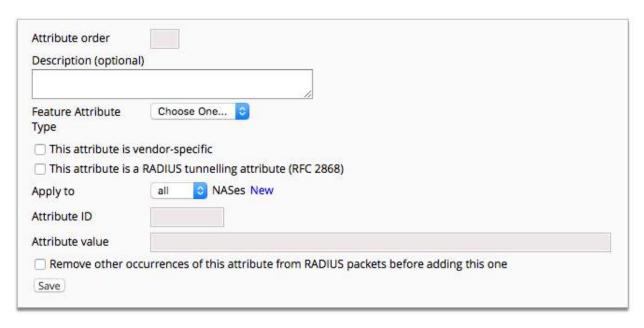

Figure 102: RADIUS Features attribute properties page

#### Edit a RADIUS feature

Features can be edited as required.

This task explains how to edit or a view a RADIUS feature.

- 1. Click **Edit** to the right of a feature name in the summary list on the Radius Features page. The Service Feature page is displayed.
- **2.** Edit the required fields.
- 3. Click Save.

The Radius Features page is displayed.

#### Clone a RADIUS feature

Clone an existing feature to create a new feature with similar properties.

This task explains how to clone a RADIUS feature.

- 1. Click **Clone** to the right of a feature name in the summary list on the Radius Features page. The Service Feature page is displayed.
- **2.** Edit the **Feature Name** fields.

By default Smile adds clone to the end of the current name.

- **3.** Edit any other required options or attributes.
- 4. Click Save.

The Configuration and Tools page is displayed.

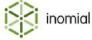

## Feature types

Feature types are used to configure ordered groups of features. Individual features specified in RADIUS features can be bundled together to be applied as a group. The features in a group are applied in the order listed in the feature type group. A feature can only be included in one feature type group. It is unavailable for selection in other feature types, if it is already a member of an existing feature type.

Feature types are not selected or applied directly. When a feature is applied Smile will check if it is part of a feature type and apply the highest relevant feature in the group.

The Feature Types page display a summary list of feature type groups.

## Add a feature type

Multiple feature type groups can be specified with different feature configurations.

This task explains how to add a feature type.

- Select Feature Types under RADIUS on the Configuration and Tools page.
   The Feature Types page is displayed.
- 2. Click New feature type.

A blank Feature Type page is displayed.

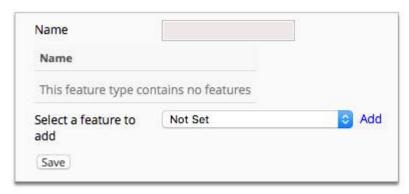

Figure 103: Feature Type property page

- **3.** Type a name for the feature type in the **Name** field.
- $\textbf{4.} \ \ \textbf{Select a feature to add} \ \ \textbf{drop-down.} \ \ \textbf{Click Add}.$

The selected feature is added to the summary table.

- 5. Select additional features from the feature drop-down and add them to the summary list as required.
- **6.** (Optional) Click **Up** or **Down** to the right of a feature in the summary list to change its position in the list. Features in a group are applied in the order they are listed.
- 7. Click Save.

The Feature Type page is displayed. The feature type is added to the summary list.

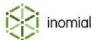

## **NAS/proxy vendors**

NAS/proxy vendors specifies a list of vendor names for access and proxy equipment. For more information, see Feature attribute properties.

A NAS/proxy vendor entry is required when using vendor-specific attributes in RADIUS packets. Vendor enterprise number assignments are managed by the The Internet Assigned Numbers Authority (IANA).

The Radius Vendors page display a summary list of vendors.

## Add a NAS/proxy vendor

Vendor entries are required for assigning vendor-specific feature attributes.

This task explains how to add a NAS/proxy vendor.

- Select NAS/Proxy Vendors under RADIUS on the Configuration and Tools page.
   The RADIUS Vendors page is displayed.
- 2. Click Add.

A blank Radius Vendor page is displayed.

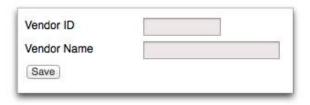

#### Figure 104: NAS/proxy vendor properties

- **3.** Type an ID in the **Vendor ID** field.
  - The vendor ID must match the RADIUS vendor ID.
- **4.** Type a name in the **Vendor Name** field.

The **Vendor Name** is a free text field.

5. Click Save.

The Radius Vendors page is displayed. The vendor is added to the vendor summary list.

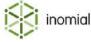

## **Realm mapping**

Realm mapping allows the RADIUS server to associate a realm with a specific indial number, or to map one (deprecated) realm to another.

Unqualified usernames can dial a specific number and have the correct realm added automatically. Unqualified usernames can be changed to another realm.

Select **Realm Mapping** under **RADIUS** on the Configuration and Tools page to view the Realm mapping page.

The realm mapping page has two configuration tabs:

- Call line Mapping— specifies mappings of called line IDs to realms.
- Realm mapping—specifies mappings of one realm to another realm.

## Call line mapping

The **Call line Mapping** tab manages mappings from called line IDs to realms. Call line mappings are useful if you have a NAS authenticating for multiple dialup numbers that map to different realms.

A mapping consists of the phone number that is dialled and the realm that it maps to. If no match is found in the call line mapping table then the NAS's default is used.

The **Call line mapping** tab displays a summary table of mappings.

## Add a call line mapping

The **Call Line Mapping** tab manages mappings from called line IDs to realms. Multiple mappings can be created in Smile.

This task explains how to add a call line mapping.

- 1. Select **Realm Mapping** under **RADIUS** on the Configuration and Tools page.
  - The **Call line Mapping** tab on the Realm mapping page is displayed.
- 2. Click New.

A blank Dialled line to Realm mapping page is displayed.

- **3.** Type a phone number in the **Map from** field.
- **4.** Type a realm address in the **Map to** field.
- **5.** (Optional) Type a description for the mapping in the **Description** field.
- **6.** (Optional) Type additional comments or information in the **Comments** field.
- 7. Click Save.

The **Call line Mapping** tab is displayed. The mapping is displayed in the summary table.

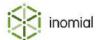

## **Realm mapping**

The **Realm mapping** tab manages mappings of one realm to another realm.

For example, if a user specifies the realm realm1.example.com, but their actual realm in Smile is realm2.example.com, a realm mapping is used to correct the users realm.

The **Realm mapping** tab displays a summary table of mappings.

#### Add a realm mapping

The **Realm mapping** tab manages mappings of one realm to another realm. Multiple mappings can be created in Smile.

This task explains how to add a realm mapping.

**1.** Select **Realm Mapping** under **RADIUS** on the Configuration and Tools page.

The **Call line Mapping** tab on the Realm mapping page is displayed.

2. Click the **Realm mapping** tab.

The **Realm mapping** tab is displayed.

3. Click New.

A blank Realm to Realm mapping page is displayed.

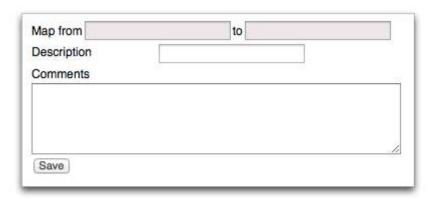

#### Figure 105: Mapping properties

- **4.** Type a realm address in the **Map from** field.
- **5.** Type a realm address in the **Map to** field.
- **6.** (Optional) Type a description for the mapping in the **Description** field.
- **7.** (Optional) Type additional comments or information in the **Comments** field.
- 8. Click Save.

The **Realm mapping** tab is displayed. The mapping is displayed in the summary table.

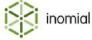

## **NAS** scripts

NAS scripts specify scripting for RADIUS. NAS equipment can be associated with RADIUS scripts which can process and transform received RADIUS packets and provide additional authentication pathways to Smile.

Scripts are advanced configuration. For more information, contact Inomial.

The NAS Scripts page displays a summary list of compiled scripts.

## Add a NAS script

Multiple NAS scripts can be added to Smile.

This task explains how to add a NAS script.

**1.** Select **NAS Scripts** under **RADIUS** on the Configuration and Tools page.

The NAS Scripts page is displayed.

2. Click Add...

A blank NAS Script page is displayed.

- **3.** Type a name for the script in the **Script name** field.
- **4.** Type or paste the script text into the **Script** field.
- 5. Click Save.

An error will be displayed if the script cannot be compiled.

The NAS Script page is displayed. The script is added to the summary list.

#### **RADIUS** restart

RADIUS restart is used when the RADIUS configuration has been changed. For changes to take effect the server must be restarted. A restart may take a several seconds.

Select **Radius Restart** under **RADIUS** on the Configuration and Tools page to view the RADIUS Server Restart page.

Click **Restart** to restart the RADIUS server.

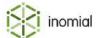

#### **Federadius**

Federadius manages the Smile configuration for Federadius. Federadius configuration is only relevant if you have Federadius installed. The Smile-side configuration must match the physical Federadius setup.

The Federadius Configuration page displays the following tabs:

- **Federadius Front Ends**—displays a summary list of Federadius front ends and their current status.
- **Accounting servers**—displays a summary list of RADIUS servers that can be used as accounting servers in a Federadius front end configuration.

#### Add Federadius front end

Federadius front end configuration is only relevant if you have Federadius installed. Federadius front end entries cannot be deleted. They can be set as inactive when they are no longer required.

This task explains how to add a Federadius front end.

**1.** Select **Federadius** under **RADIUS** on the Configuration and Tools page.

The Federadius Configuration page and the **Federadius Front Ends** tab is displayed.

2. Click New.

A blank Federadius Front End page is displayed.

3. Complete Federadius front end fields as required.

For more information, see Federadius front end properties.

4. Click Save.

The **Federadius Fronts Ends** tab is displayed. The front end is displayed in the summary list.

**5.** Click **Push updated configuration** to apply Federadius front end configuration.

## **Federadius front end properties**

**Front end ID** Specifies a Smile generated front end identification code.

Name Specifies a descriptive name for the Federadius front end

configuration.

**Active** When selected specifies that the configuration is active. Untick this

option to set the front end configuration as inactive.

**Listen IP4 address** Specifies the IP address that Smile listens to for Federadius packets.

**IP4** auth port Specifies the port on which Smile listens for Federadius

authentication packets.

**IP4 acct port** Specifies the port on which Smile listens for accounting packets.

**Listen IP6 address** Specifies the IP or realm address that Smile listens to for Federadius

packets.

**IP6 auth port** Specifies the port on which Smile listens for Federadius

authentication packets.

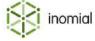

**IP6 acct port**Specifies the port on which Smile listens for Federadius accounting

packets.

**Primary accounting Server** Specifies the primary server that manages accounting packets.

Select server from the drop-down. The server list is populated by

the server name specified in RADIUS server settings.

**Accounting from IP** Specifies the IP address from which Federadius sends accounting

packets to Smile.

**Accounting from port** Specifies the port from which Federadius sends accounting packets

to Smile.

**Accounting secret** Specifies a case-sensitive text string used to validate accounting

communications between a Federadius server and client. The

secret must match the secret configured on the NAS.

**Shadow accounting servers** Displays any assigned secondary accounting servers.

Click **Add shadow accounting server** to add a server. The list of available accounting servers is populated from RADIUS server

settings and Federadius Accounting servers.

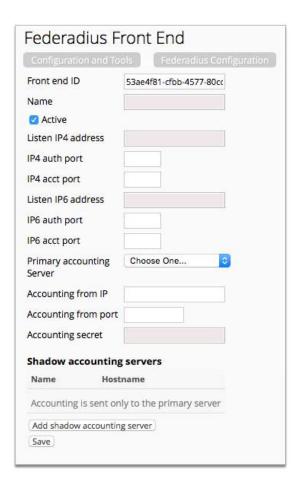

Figure 106: Federadius front ends properties

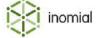

## Add accounting server

Accounting servers can be used as primary or secondary accounting servers for Federadius front ends. The primary accounting server has all RADIUS accounting packets proxied to it. Responses, for example, acknowledgements, are proxied back to the accounting server. When a secondary account server is configured for a front end, Federadius will send a copy of all accounting packets received from the RADIUS client to that server. The Federadius front end does not listen for acknowledgements from the secondary server.

This function can be used to advise network devices necessary information to apply policy, data retention purposes, to facilitate legal intercept and inform other services that map users to IP addresses.

This task explains how to add a Federadius accounting server.

Select Federadius under RADIUS on the Configuration and Tools page.
 The Federadius Configuration page and the Federadius Front Ends tab is displayed.

**2.** Click the **Accounting servers** tab.

The **Accounting servers** tab is displayed.

3. Click New.

A blank Federadius Front End page is displayed.

- **4.** Complete the accounting server configuration fields. The following fields require additional explanation:
  - **Name**—Specifies a descriptive name of the accounting server.
  - **Hostname**—Specifies an ASCII string or IP address that identifies the accounting server.
  - Accounting port—Specifies the port to which Federadius sends accounting packets.
- 5. Click Save.

The **Accounting servers** tab is displayed. The server is displayed in the summary list.

**6.** Click **Push updated configuration** to apply Federadius accounting server configuration.

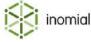

# Chapter

# 12

## Configuring reporting

## **Close reporting period**

Close reporting period sets the reporting cut-off date for an accounting period. Once closed it is not possible to enter any account transaction with an effective date on or before this date. Any report produced for dates on or before the cut-off will not materially change unless the database is manipulated.

The accounting period should be closed after billing, but before printing final reports for company financials. Closing the period ensures that the value of the financial reports will not change over time.

## Close accounting period

The Close Accounting Period page displays the last set cut-off date. You update the date when a new accounting period ready is ready to close.

**Note:** All invoicing periods must be processed before the required cut-off date. You cannot close a reporting period if they have not been processed. An error is displayed if you attempt to close a reporting period that contains unprocessed invoice periods.

This task explains how to close an accounting period.

**1.** Click **Close Reporting Period** under **Reporting** on the Configuration and Tools page.

The Close Accounting Period page is displayed.

**2.** Click to the right of the **Close accounts before** field.

A calendar showing the current month is displayed.

**3.** Click the required close date.

The calendar closes and the selected date in added to the Close accounts before field.

4. Click Close.

A Please confirm window is displayed.

5. Click Continue.

The Configuration and Tools page is displayed.

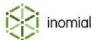

## Sales report categories

Every invoice item generated by Smile is associated with a line on the sales report. Sales report categories provide a means of aggregating line items into groups to produce reports of your revenue streams.

## View a sales report category

Smile is preconfigured with many categories. These can be edited or additional categories created.

This task explains how to view a sales report category.

1. Select Sales Report Categories under Reporting on the Configuration and Tools page.

The Sales Report Categories page is displayed.

2. Click **View** to the right of a sales report category entry.

The properties page for the selected category is displayed.

## Sales report category properties

**Code** Unique alpha-numeric sales report category code. Limit of 8

characters.

**Name** Specifies the sales report category item text.

**General ledger export code** Specifies the corresponding general ledger code that the sales

report category is assigned to. General ledger codes are not

defined in Smile.

**Valid from** Specifies the start date validity of the sales report category.

If only a start date is specified Smile will view the sales report

category as valid from this date onwards.

**Valid to** Specifies the end date validity of the sales report category.

If only an end date is specified Smile will view the sales report

category as valid up to this date only.

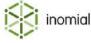

#### **Usage**

Specifies the type of transaction the category can be used with. A category can be assigned multiple uses. The usage list is not customisable.

- · Allow on receipts
- Allow on receipt reversals
- Allow on invoices
- Allow on invoice reversals
- Allow on credit notes
- · Allow on debit notes
- Allow on credit allocations
- · Allow on debit allocations
- Allow on credit transfers
- Allow on debit transfers
- Allow on surcharges
- Allow on surcharge reversals
- Allow on itemised credits
- Allow on itemised credit reversals
- · Allow on itemised debits
- Allow on itemised debit reversals
- Allow on commissions
- Allow on commission reversals
- · Allow on bonds
- Allow on bond reversals
- Allow on bond releases
- Allow on bond release reversals
- · Allow on reimbursements
- Allow on reimbursement reversals

**Deprecate** 

A Deprecated sales report category will no longer be available or visible in Smile. You can not assign transactions against a deprecated category.

To view deprecated sales report categories clear **Hide deprecated** on the Sales Report Categories page.

To retrieve a sales category deprecated in error, view the category properties page and remove the **Valid to** date.

To delete a category you have to merge the item with an existing category.

**Note:** Merging report categories will affect previous sales reports.

Delete...

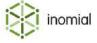

#### **Assign Invoice items**

Specifies the invoice item associated with a sales report category.

**Note:** An invoice item must be created before it can be assigned to a sales report category. For more information, See Invoice items.

For more information, see Assign invoice items.

## Add a sales report category

Smile comes preconfigured with many sales report categories. You can add additional sales report categories as required.

This task explains how to add a sales report category.

1. Click **Add** at the bottom of the Sales Report Categories page.

A New sales report category page is displayed.

- 2. Type a sales report category code in the Code field.
- **3.** Type a sales report category description in the **Name** field.
- 4. Complete the required fields. For more information, see Sales report category properties.
- 5. Click Save.

The Sales Report Categories page is displayed.

## **Assign invoice items**

Invoice items are defined items used on manually created invoices and quotes. Whilst an invoice item requires assignment to a sales report category, a sales report category does not require assignment to an invoice item.

**Note:** An invoice item must be created before it can be assigned to a sales report category. For more information, see Invoice items.

This task explains how to add invoice items.

1. Click Assign invoice items.

The All Item Descriptions page is displayed.

**2.** Click **View** to the right of the required **Item Description**.

The Invoice line item page is displayed.

- 3. Select the new sales report category description from the Sales report category drop-down.
- 4. Click Save.

The All Item Descriptions page is displayed.

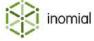

# Chapter

# 13

## Configuring helpdesk

## **About the helpdesk**

The helpdesk lets you raise, manage and close tickets that track the status of a business process or workflow, for example:

- · resolving a customer issue
- placing an order
- tracking customer communication
- making appointments

You can use the helpdesk in two different ways:

- as a helpdesk—manage customer issues, track software bugs or manage other feedback.
- as a workflow manager—define, track and complete a series of tasks to achieve an outcome.

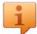

**Tip:** Because you can configure helpdesk to meet many different business requirements, the helpdesk appearance varies between Smile installations. The screenshots in this guide may not match the appearance of the helpdesk in your Smile installation.

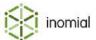

## **Helpdesk hours**

Helpdesk hours is where you set your open/available support business hours. You can also set any applicable exclusions to these days and times, such as public holidays.

Helpdesk hours are used by ticket timers. Timers will only be applied to your set support business hours.

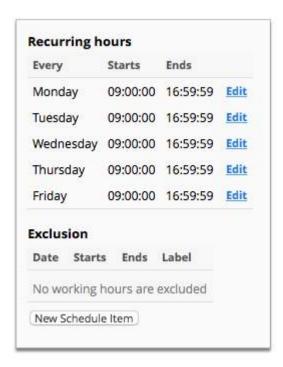

Figure 107: Helpdesk hours page

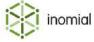

## Set helpdesk hours

Helpdesk hours are the hours during the support business day that ticket timers are applied against.

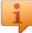

**Tip:** Helpdesk hours comes configured with a number of day and time ranges set as default. You can keep these entries and adjust them to your specific requirements by clicking **Edit** next to the specific entry.

This task explains how to set helpdesk hours.

- **1.** Select **Helpdesk Hours** under **Help Desk** on the Configuration and Tools page. The Helpdesk hours page is displayed.
- 2. Click New Schedule Item.

The Helpdesk Schedule Item page is displayed.

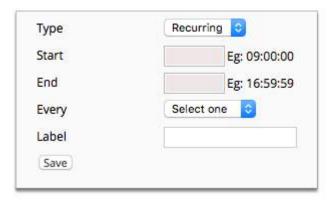

Figure 108: Helpdesk Schedule Item page

- **3.** Select **Recurring** from the **Type** drop-down.
- **4.** Type a time in the **Start** field.
- **5.** Type a time in the **End** field.

Note: The Start and End times are entered in 24 hour time format. For example, 3pm = 15:00:00.

**6.** Select the day of the week from the **Every** drop-down.

The entered **Start** and **End** time will be applied to every instance of the selected day.

- **7.** (Optional) Type a name for the entry in the **Label** field.
- 8. Click Save.

The Helpdesk hours page is displayed.

**9.** (Optional) Repeat the above steps for additional helpdesk hours entries.

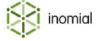

## Set helpdesk exclusions

Setting exclusions for helpdesk provides more accurate use of ticket timers. Timers will **not** be applied to excluded days and times.

This task explains how to set excluded days and times.

- Select Helpdesk Hours under Help Desk on the Configuration and Tools page.
   The Helpdesk hours page is displayed.
- 2. Click New Schedule Item.

The Helpdesk Schedule Item page is displayed.

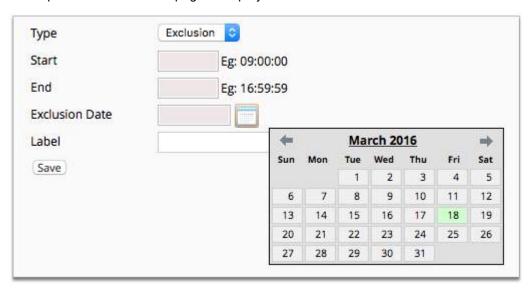

Figure 109: Helpdesk Schedule Item page for exclusions

- **3.** Select **Exclusion** from the **Type** drop-down.
- **4.** Type a time in the **Start** field.
- **5.** Type a time in the **End** field.

**Note:** The **Start** and **End** times are entered in 24 hour time format. For example, 3pm = 15:00:00.

- **6.** Click to the right of the **Exclusion Date** field. Click the required date.
- 7. (Optional) Type a name for the entry in the **Label** field.
- 8. Click Save.

The Helpdesk hours page is displayed.

**9.** (Optional) Repeat the above steps for additional helpdesk hours entries.

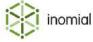

## Helpdesk groups

Helpdesk groups are the support groups to which Smile operators are a member of and to which tickets are assigned. Helpdesk groups are different to departments. For example, you can assign a ticket from the Support ticket department to the Customer Support or Technical Support assignment groups.

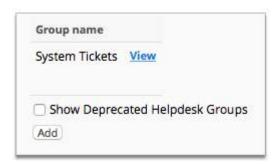

Figure 110: Helpdesk Groups page

## Add helpdesk groups

Adding helpdesk groups allows you to manage Smile users and the types of tickets they are responsible for.

This task explains how to add helpdesk groups.

- Select Helpdesk Groups under Help Desk on the Configuration and Tools page.
   The Helpdesk Groups page is displayed.
- 2. Click Add.

The New Group page is displayed.

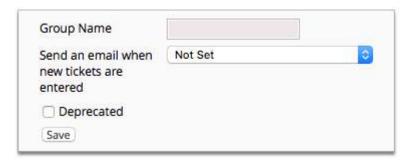

Figure 111: New Group page

- **3.** Type a name in the **Group Name** field.
- **4.** (Optional) Select an email type from the **Send an email when new tickets are entered** drop-down.

**Note:** This is a list of available email templates configured in your instance of Smile. For more information, see Email templates.

5. Click Save.

An empty **Groups Members** list will be displayed.

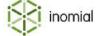

- **6.** Click **Add** next to a Smile operator listed under **Add a user to this group**. The operator will be added to the **Group Members** list.
- 7. (Optional) Repeat the previous action to add another operator to the group.
- **8.** Click **Edit** next to each group member to set their **Subscription Conditions**.
  - Always subscribe me to tickets of my group (default)
  - Subscribe me only if I'm the ticket owner
  - Never subscribe me
- 9. Click Save.
- 10.Click Save.

The Helpdesk Groups page is displayed.

## **Ticket types**

Ticket types provide options and actions that can be configured to handle particular events, business processes or workflows. These can be relatively simple ticket types and actions or built into complex workflows with multiple actions and event triggers.

An overview of the ticket type windows and tabs is provided in this section. As there are many options available, depending on the action configured, a number of use examples are provided to illustrate possible ticket actions and workflows. Use these examples as a basis to configure your own. For more information, see Configuring workflows.

Two tabs are visible on the Ticket Types page.

- Tickets—standard ticket types.
- **Appointments**—based on standard ticket types with additional functions to configure scheduling of appointments. Appointments can be part of workflows. For more information, see Appointments.

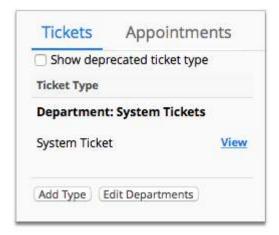

Figure 112: Tickets Types page

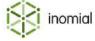

## Ticket types tab pages

Ticket types have a number of pages and tabs covering the various options that can be selected as part of a ticket. When configuring a ticket type you only need to use those options you need.

The ticket type tabs are accessible from the Ticket Types page by doing one of the following:

- Click Add Type
- Click **View** next to an existing ticket type

**Table 17: Ticket types tab pages** 

| Tab         | Sub-tab              | Purpose                                                                                                    |
|-------------|----------------------|----------------------------------------------------------------------------------------------------|
| Ticket Type |                      | Basic ticket information, such as ticket type name, department and group assignment, actions and ticket timers |
| Status      |                      | Ticket status messages                                                                                         |
| Fields      |                      | Ticket field visibility and custom field options                                                               |
| Actions     |                      | Action buttons applied to a ticket                                                                             |
|             | Action Details       | Basic action information, such as action label                                                                 |
|             | Ticket Actions       | A range of actions that can be applied to the ticket, such as change of status, assignment, priority and hold  |
|             | Comments             | Public and private comments that are added to a ticket as a result of an action                                |
|             | New Ticket           | Option to create a new ticket                                                                                  |
|             | Parent Actions       | Set parent ticket type                                                                                         |
|             | Ordering             | Specify ticket actions for ordering such as order creation, completion and cancellation                        |
|             | Email                | Template to be used if the action triggers an email                                                            |
|             | Subscription Actions | Close a subscription                                                                                           |
|             | Account Actions      | Create a bond                                                                                                  |
|             | Timers               | Cancel existing ticket timers and start new timers                                                             |
| Timers      |                      | Ticket timers                                                                                                  |

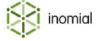

## Add a ticket type

Ticket types are the basis for configuring actions on a ticket. This task creates and names a new ticket type. It does not explain how to configure additional actions.

This task explains how to add a new ticket type.

- Select Ticket Types under Help Desk on the Configuration and Tools page.
   The Ticket Types page is displayed.
- 2. Click Add Type.

The Ticket type New Ticket Type page and tabs is displayed.

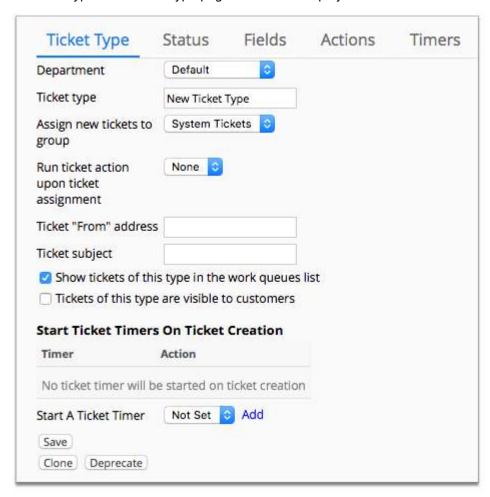

Figure 113: Ticket Type tab

- **3.** Type a name for the type in the **Ticket type** field.
- 4. Click Save.

The Ticket Types page is displayed.

**Note:** For more information about configuring other ticket type actions and preferences, see Configuring workflows.

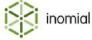

#### Add a department

Departments specify the business department to which the ticket relates, for example, Support, Sales or system tickets. Departments are different to Helpdesk groups.

This task explains how to edit departments.

**1.** Select **Ticket Types** under **Help Desk** on the Configuration and Tools page.

The Ticket Types page is displayed.

2. Click Edit Departments.

The Departments page is displayed.

3. Click Add Department.

The Ticket Department page is displayed.

- **4.** Type a name in the **Department Name** field.
- 5. Click Save.

The Departments page is displayed.

## **Edit a department**

This task explains how to edit departments.

**1.** Select **Ticket Types** under **Help Desk** on the Configuration and Tools page.

The Ticket Types page is displayed.

2. Click Edit Departments.

The Departments page is displayed.

**3.** Click **Edit** to the right of the department to modify.

The Ticket Department page is displayed.

- **4.** Complete the changes.
- 5. Click Save.

The Departments page is displayed.

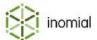

## **Ticket status types**

Ticket status type are used to notify other Smile operators and customers of the current high-level state of a ticket. Some status types may be applied to specific ticket types.

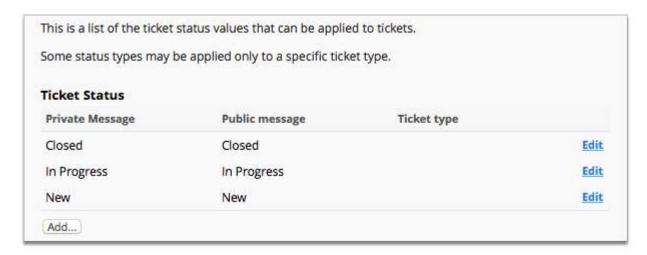

Figure 114: Ticket Status List page

## Add a ticket status type

Addition of descriptive status types helps operators and clients see the high level status of a ticket.

This task explains how to add a new ticket status.

- **1.** Select **Ticket Status Types** under **Help Desk** on the Configuration and Tools page. The Ticket Status List page is displayed.
- 2. Click Add...

The **Ticket status** window is displayed.

**3.** Select the **Ticket type** from the drop-down.

**Note:** This list is populated from Ticket types.

- **4.** Type a message in the **Public message** field.
  - A public message is visible to users who have access to CAT.
- **5.** If different to your public message, type a message in the **Private message** field. Private messages are only visible to Smile operators.
- **6.** (Optional) Select the checkbox for **Use this status type when a ticket is closed**.
- 7. Click Save.

The Ticket Status List page is displayed.

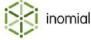

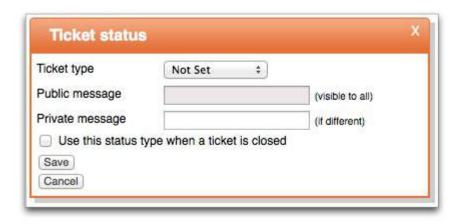

Figure 115: New Ticket status window

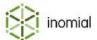

## **Priorities**

Ticket priorities allow you to set the urgency or impact of a ticket issue in relation to other tickets. Tickets are displayed from highest to lowest priority in the Helpdesk.

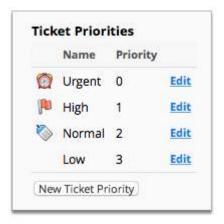

Figure 116: Ticket Priorities page

## Create a ticket priority

Priorities are ordered by the **Priority Level** value. Keep this in mind when planning priority settings.

This task explains how to create a new ticket priority.

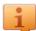

**Tip:** Ticket priorities are configured with a set of default priorities. You can keep these entries and adjust them to your requirements by clicking **Edit** next to the specific entry.

- **1.** Select **Priorities** under **Help Desk** on the Configuration and Tools page. The Ticket Priorities page is displayed.
- 2. Click New Ticket Priority.

The Ticket Priority page is displayed.

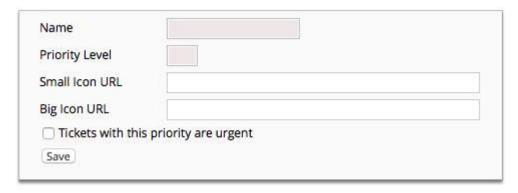

Figure 117: New Ticket Priority page

**3.** Type a name in the **Name** field.

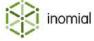

**4.** Type a value in the **Priority Level** field.

This is a numerical value. Smaller numbers are of higher priority. This affects how tickets are sorted in the helpdesk. For example, a priority level of 1 is the highest priority. 10 may be the lowest.

**5.** (Optional) Type an address in the **Small Icon URL** field.

You can not browse for the file. You must enter the full file location manually.

**6.** (Optional) Type an address in the **Big Icon URL** field.

You can not browse for the file. You must enter the full file location manually.

7. (Optional) Select the checkbox to mark **Tickets with this priority are urgent**.

**Note:** Tickets with this priority setting will be included in the column count of Urgent in the Work Queues page.

8. Click Save.

The Ticket Priorities page is displayed.

#### **Default priority icons**

Smile provides three default priority icons in small and big format.

- Small icon—16x16 pixels
- Big icon—32x32 pixels

| Icon image | URL                                                                      |
|------------|--------------------------------------------------------------------------|
|            | /images/smile/ticket_urgent_16.png<br>/images/smile/ticket_urgent_32.png |
|            | /images/smile/ticket_high_16.png<br>/images/smile/ticket_high_32.png     |
|            | /images/smile/ticket_normal_16.png<br>/images/smile/ticket_normal_32.png |

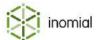

## **Template tickets**

Template tickets set the initial state of a ticket. Templates are useful for common types of tickets. Base information can be pre-defined to reduce the need to set each field individually each time a new ticket is created.

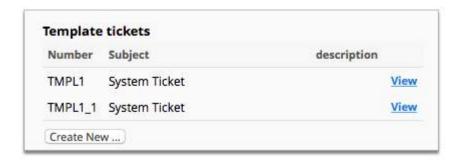

Figure 118: Template tickets page

## Create a template ticket

Many ticket values can be defined as part of a template. As the use of these values will depend on the template purpose or your Smile configuration this task provides an overview of creating and saving a template. It does not cover all the individual fields and options that may be contained in a ticket.

This task explains how to create a new ticket template.

- Select Template Tickets under Help Desk on the Configuration and Tools page.
   The Template tickets page is displayed.
- 2. Click Create New....

The Create a new ticket page is displayed.

**3.** Click **Select** next to the required base template in the list displayed.

The **Please enter a subject for the new ticket** window is displayed.

**4.** Type a subject name for the template. Click **Continue**.

The new template ticket is displayed.

**Note:** Configure other options as required.

5. Click Save.

The Template tickets page is displayed.

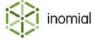

## **Appointments**

Appointments are based on standard ticket types with additional functions to configure scheduling and assignment of appointments. Appointments handle the allocation of bookings taking into account appointment duration, travel time and operator availability.

A number of elements are required to use Smile appointment functionality. These are:

- operator availability
- a helpdesk group
- · an appointment ticket type
- · an appointment template ticket

In addition to setting appointments, appointment type tickets can also include other workflow functions and actions.

Appointment tickets are viewed through their own filter. Click **Appointments** in the Quick Links section. For information on using appointments, see the *User Guide*.

## Set operator availability

To search and book appointments for Smile operators each operator must have their availability defined. This includes both the days and times they are available to take appointments and those they are not.

For example, a technician may have a standard Monday to Friday work week when they are available, which includes a daily lunch break when they are unavailable. In addition any days they are unavailable, due to annual leave for example, can be excluded.

This task explains how to set operator availability.

**1.** Search for an operator account for which you want to set availability, then double-click the subscription entry in the search results.

The subscription's summary page is displayed.

- 2. Expand the subscription entry in the account sidebar, then click **Availability**.

  The Availability page showing the **Recurring hours** and **Exclusion** lists is displayed.
- 3. Click New Schedule Item.

The **Operator Schedule Item** window is displayed.

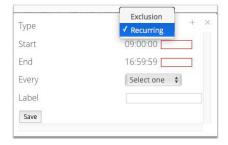

Figure 119: New Operator Schedule Item window

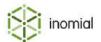

## Recurring

Recurring hours are the days and times that an operator is regularly available to take appointments.

This task explains how to set recurring hours.

- **1.** On the **Operator Schedule Item** window, select **Recurring** from the **Type** drop-down.
- 2. Type a time in the Start field.
- **3.** Type a time in the **End** field.

**Note:** The **Start** and **End** times are entered in 24 hour time format. For example, 3pm = 15:00:00.

**4.** Select the day of the week from the **Every** drop-down.

The entered **Start** and **End** time will be applied to every instance of the selected day.

- **5.** (Optional) Type a name for the entry in the **Label** field.
- 6. Click Save.

The Availability page is displayed.

**7.** (Optional) Repeat the above steps for additional recurring hours entries.

#### **Exclusion**

Exclusions are the days and times that an operator is unavailable to take appointments. For example, annual leave or public holidays.

This task explains how to set excluded days and times.

- 1. On the Operator Schedule Item window, select Exclusion from the Type drop-down.
- **2.** Type a time in the **Start** field.
- **3.** Type a time in the **End** field.

**Note:** The **Start** and **End** times are entered in 24 hour time format. For example, 3pm = 15:00:00.

- **4.** Click the right of the **Exclusion Date** field. Click the required date.
- **5.** (Optional) Type a name for the entry in the **Label** field.
- 6. Click Save.

The Availability page is displayed.

**7.** (Optional) Repeat the above steps for additional exclusion entries.

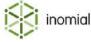

## **Create appointment group**

For operators that can take appointments to be searchable they must be a member of the same group together.

This task explains how to create an appointment group.

**1.** Select **Helpdesk Groups** under **Help Desk** on the Configuration and Tools page.

The Helpdesk Groups page is displayed.

2. Click Add.

The New Group page is displayed.

- **3.** Type a name in the **Group Name** field.
- **4.** (Optional) Select an email type from the **Send an email when new tickets are entered** drop-down.

**Note:** This is a list of available email templates configured in your instance of Smile. For more information, see Email templates.

5. Click Save.

An empty **Groups Members** list is displayed.

**6.** Click **Add** next to a Smile operator listed under **Add a user to this group**.

The operator is added to the **Group Members** list.

- **7.** (Optional) Repeat the previous action to add another operator to the group.
- **8.** Click **Edit** next to each group member to set their **Subscription Conditions**.
  - Always subscribe me to tickets of my group (default)
  - Subscribe me only if I'm the ticket owner
  - Never subscribe me
- 9. Click Save.
- 10.Click Save.

The **Helpdesk Groups** page is displayed.

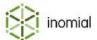

## Create appointment ticket type

An appointment ticket type includes extra information for the duration of and travel time to an appointment. All other standard ticket type options are available for configuration in appointment ticket types.

This task explains how to add appointment types.

- Select Ticket Types under Help Desk on the Configuration and Tools page.
   The Ticket Types page is displayed.
- **2.** Click the **Appointments** tab on the Ticket Types page. The Appointments page is displayed.
- 3. Click Add Type.

The Ticket type New Ticket Type window and tabs is displayed.

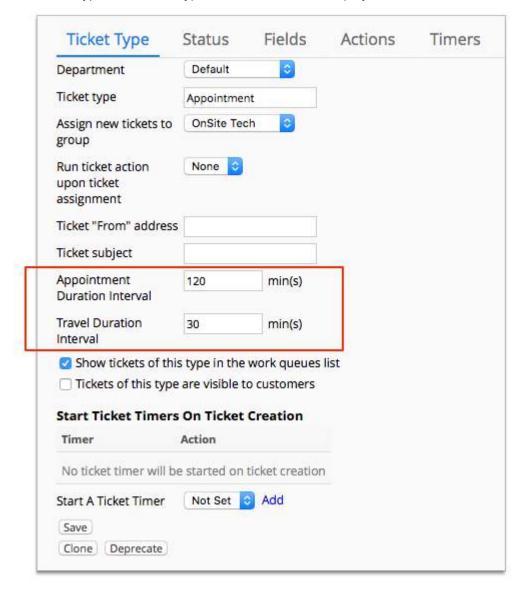

Figure 120: Ticket Type tab displaying appointment property fields

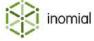

- **4.** Type a name in the **Ticket type** field.
- **5.** Select the entry for the appointment group created in Create appointment group from the **Assign new tickets to group** drop-down.
- **6.** Type a value in the **Appointment Duration Interval** Field.
- **7.** Type a value in the **Travel Duration Interval** field.

When creating new appointment tickets the duration and travel time is presented in blocks of time based on the values you enter here. For example, if the **Appointment Duration Interval** is set as 30 minutes the duration option will be displayed as 30 minutes, 1 hour, 1 hour 30 minutes, 2 hours, continuing up to 8 hours.

- **8.** (Optional) Complete other ticket type actions and options as required.
- 9. Click Save.

The Ticket Types page is displayed.

#### Default appointment and travel duration interval

If no time is specified for **Appointment Duration Interval** or **Travel Duration Interval** in the appointment ticket type a default interval of 15 minutes is used by Smile.

An alternate default interval time is specified under **Advanced options** of **Company Preferences**. For more information, contact Inomial.

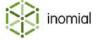

## **Create appointment template ticket**

A template ticket is used when a new ticket is created. An appointment template displays the appointment duration and travel duration interval fields completed in Create appointment ticket type.

This task explains how to create an appointment ticket template.

**1.** Select **Template Tickets** under **Help Desk** on the Configuration and Tools page.

The Template tickets page is displayed.

2. Click Create New....

The Create a new ticket page is displayed.

**3.** Click **Select** next to the required base template in the list displayed.

The **Please enter a subject for the new ticket** window is displayed.

**4.** Type a subject name for the template. Click **Continue**.

The new template ticket is displayed.

**5.** Click **Edit** to the right of the **Status** field.

The **Ticket properties** window is displayed.

- **6.** If a department was set on the ticket type during Create appointment ticket type, select the same department in the **Ticket Department** drop-down.
- **7.** Select the entry for the ticket type created in Create appointment ticket type from the **Ticket Type** drop-down.
- **8.** Select the entry for the appointment group created in Create appointment group from the **Assignment** group drop-down.
- **9.** Click **Save**.
- **10.**(Optional) Configure other options as required.
- 11. Click Save.

The Template tickets page is displayed.

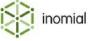

# Chapter

# 14

## Configuring payment processing

## **Payment methods**

Payment methods manage the types of payment that Smile can accept and process. Methods can be configured with delays and retry limits for automatic payments.

## View payment methods

The payment methods page displays a summary list of payment types configured in Smile. The payment type name is listed along with its handler type, attempt limit and retry interval.

This task explains how to access the payment methods page.

**1.** Select **Payment Methods** under **Payment Processing** on the Configuration and Tools page. The Payment Types page is displayed.

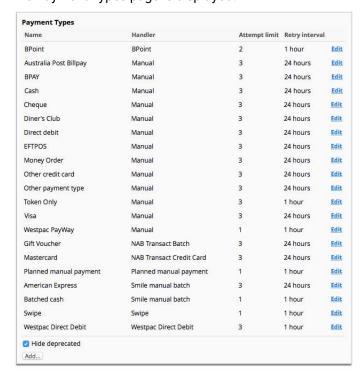

Figure 121: The Payment Types page

2. (Optional) To view deprecated payment types, untick the **Hide deprecated** checkbox.

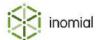

## Add a payment method

Smile is configured with default payment types. You can create additional payment types as required.

This task explains how to add a payment type.

#### 1. Click Add.

The Create payment method window is displayed.

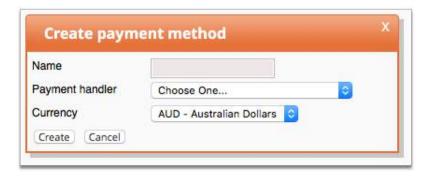

Figure 122: Create payment method window

- **2.** Complete the following fields, then click **Create**.
  - Name
  - Payment handler

The payment type properties page is displayed.

- **3.** Complete additional payment type fields as required. For more information, see Payment type properties.
- 4. Click Save.

The Payment Types page is displayed.

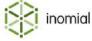

#### Payment type properties

**Name** Specifies a short descriptive name of the payment type.

**Payment handler** Specifies the payment handler that processes the payment.

Commonwealth Bank BatAuch

Dialect

EWay

• EZI Debit

Manual

NAB Transact Batch

NAB Transact Credit Card

PayChoice Direct Debit

Planned manual payment

SecurePay

• St George

Westpac Credit Card

For more information, See Payment handlers and gateways.

**Receipt reporting category** Specifies the category that the payment type is allocated to for

reporting purposes.

**Payment Type Code** Specifies a unique code that can be used by other processes in

Smile to refer to payment type.

**Handler data** Specifies a string that can provide extra information to the payment

handler.

**Attempt Limit** Specifies the maximum number of times Smile will attempt to

process the transaction.

**Hint Type** Specifies if all, part or none of an account or credit card number is

displayed in Smile.

· Full Number

No Hint

Obscured

**Retry Interval** Specifies the maximum amount of time between retry attempts.

• 1 hour

4 hours

8 hours

24 hours

48 hours

**Automatically add a \$n** surcharge Specifies a flat fee charged on a payment. Excludes tax. **(ex gst)** 

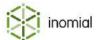

Automatically add a n%

surcharge

Specifies a fee charged on a payment. The fee is a percentage of

the payment amount. Excludes tax.

**Minimum surcharge (ex gst) \$** Specifies a minimum surcharge raised if the dollar and %

surcharges are less than this amount. Excludes tax.

**Charge a decline fee** Specifies when a payment decline fee is raised.

Every time a payment transfer is declined

· If the first transfer attempt is declined

• The last time a payment is attempted

· Don't charge a decline fee

**Stationery text** Specifies text that can be displayed on stationery.

**Valid from** Specifies the start date validity of the payment type. Outside of the

validity period existing payments will still be processed, but the payment type will not be available for selection when modifying

payment details.

**Valid to** Specifies the end date validity of the payment type. Outside of the

validity period existing payments will still be processed, but the payment type will not be available for selection when modifying

payment details.

**Entry labels** 

Specifies the field labels for collecting relevant customer payment information of different payment types. If a label is left blank the field will not be displayed for this payment type.

**Name label** Specifies a label for the name of the payment. For example, a

customer name, an account name or name of the card holder

**Number label** Specifies a label for the number field. For example, a credit or debit

card number, account number or cheque number.

**CVV label** Specifies a card verification value field for collecting the 3 digit CVV

of a credit card.

**Branch number label** Specifies a label for a bank or branch number for the payment. For

example, a BSB (Bank State Branch) number.

**Expiry date label** Specifies a label for an expiry field. For example, the expiry month/

year of a credit card.

**Token label** Specifies a label for a payment token field.

Do not run expiry actions on accounts with stored payment

details of this type

When selected specifies that expiry actions are not run on accounts with stored payment details of this type. For more information, see

Automatic payment.

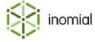

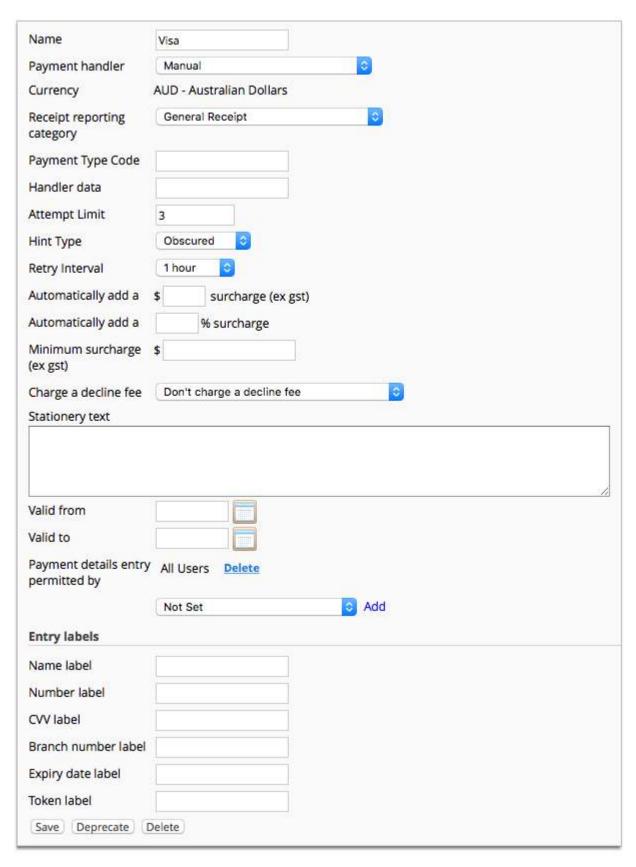

Figure 123: Visa payment method properties page

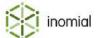

# **Payment handlers and gateways**

Payment handlers and gateways manage advanced configuration of the behaviour of payment types.

To activate a gateway, additional software may be required. For more information, contact Inomial.

#### View payment handlers and gateways

The payment handlers and gateways page displays a summary list all current payment handlers and their processing mode configured in Smile. Additional software may be required to activate a gateway.

This task explains how to access the payment handlers and gateways page.

Select Payment Gateways under Payment Processing on the Configuration and Tools page.
 The Payment Handlers and Gateways page is displayed.

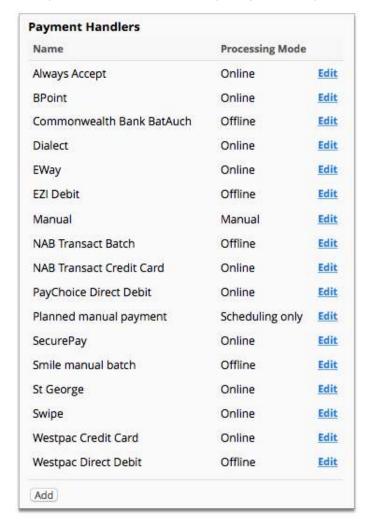

Figure 124: The Payment Handlers and Gateways page

2. Click **Edit** to the right of a payment handler.

The payment handler properties is displayed.

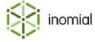

# **Automatic payment options**

Smile can automatically schedule payments that let you periodically deduct an agreed amount from a customer's bank account or credit card. An automatic payment is triggered when a debit is created. These scheduled payments are known as automatic payments.

Automatic payment options contain the configuration for scheduling payments of invoice amounts and account balances.

Smile provides the following default automatic payment options:

| No Auto Payment                       | Smile never schedules automatic payments.                                                                                                    |  |
|---------------------------------------|----------------------------------------------------------------------------------------------------|--|
| Schedule Payment of Invoice<br>Amount | Smile schedules an automatic payment for the invoice value after a bulk invoice is generated, taking into consideration the account balance and pending payments. |  |
| Schedule Payment of Account Balance   | Smile schedules an automatic payment for the value of the account balance after a bulk invoice is generated, taking into consideration pending payments.          |  |

Automatic payment options are advanced configuration. For more information, contact Inomial.

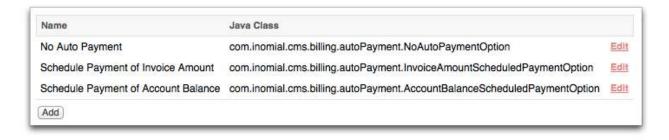

Figure 125: Auto Payment Options page

#### View automatic payment options

The auto payment options page displays a summary list of option names and their java class.

This task explains how to access the auto payment options page.

- Select Automatic Payment Options under Payment Processing on the Configuration and Tools page.
   The Auto Payment Options page is displayed.
- **2.** Click **Edit** to the right of a payment option. The auto payment option properties is displayed.

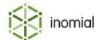

# Chapter

# 15

# Logging and tasks

# **Error log**

If an error occurs within Smile it is displayed to the end-user with a **Tracking ID**. You can use Smile's error log for troubleshooting. You can locate an error in the system error log by using the tracking ID. A stack trace report is displayed when you view the details of an error.

Select **Error Log** under **Logging and Tasks** on the Configuration and Tools page to view the System Error Log page.

Click **View** to the right of a listed error to view the error details.

The following screenshot shows you an example of an unexpected error.

Sorry, an unexpected error has occurred.

We apologise for any inconvenience.

Please report the following information to your helpdesk:

Message ERROR: update or delete on table "billingperiod" violates foreign key constraint

"subscriptionusagealert\_bpid\_fkey" on table "subscriptionusagealert"

Detail: Key (bpid)=(1237010) is still referenced from table "subscriptionusagealert".

Tracking ID 21847

Error date/time 09:38 07/03/2014

Figure 126: An unexpected error

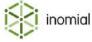

# **Logging level**

Logging level in Smile provides server debugging. Turning debugging on for a specific module will result in increased logging to the Smile log file. Logs are typically written to /var/log/smile/.. and /var/log/radius/log.0

Note: Logging level is only relevant to non-hosted Smile.

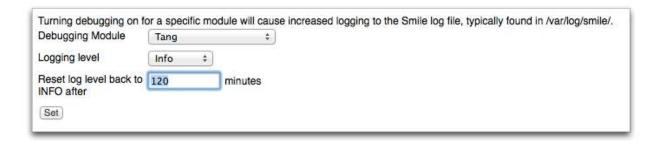

Figure 127: The Server Debugging page

### Set a logging level

A logging level specifies the debugging module, the level of logging information and how long the logging level is set.

This task explains how to set a logging level.

- **1.** Select **Logging Level** under **Logging and Tasks** on the Configuration and Tools page.
  - The Server Debugging page is displayed.
- **2.** Select a module from the **Debugging Module** drop-down:
  - Not Set
  - Other—Type an ID in the Module ID field.
  - Tang
  - LDAP
  - Web Server
  - SQL
  - All Radius
  - · Radius accounting
  - · Radius authentication

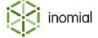

#### **3.** Select a level from the **Logging level** drop-down:

- None—Specifies that no messages are logged.
- **Severe**—Specifies a message level indicating a serious failure.
- Warning—Specifies a message level indicating a potential problem.
- Info—Specifies a level for informational messages.
- **Config**—Specifies a level for static configuration messages.
- **Fine**—Specifies a message level providing tracing information.
- Finer—Specifies a fairly detailed tracing message.
- **Finest**—Specifies a highly detailed tracing message.
- All—Specifies that all messages are logged.
- 4. Type a value in the Reset log level back to INFO after field.
- 5. Click Set.

The Configuration and Tools page is displayed.

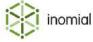

### Task scheduling

In task scheduling you can schedule recurring and one-off Smile tasks. Recurring tasks can be scheduled to run at specified intervals for a set period of time or indefinitely.

Inomial develops task functions on an as requested basis and are advanced configuration. For more information, contact Inomial.

Tasks can be created to complete actions such as:

- dispatch
- · credit card processing
- CDR importing
- plan change polling
- · provisioning polling

The Tasks page displays a summary list of tasks with their status, when the task was last run and how they are run.

Select **Task scheduling** under **Logging and Tasks** on the Configuration and Tools page to view the Tasks page. Click **Configure** to the right of task entry to view or edit the task configuration.

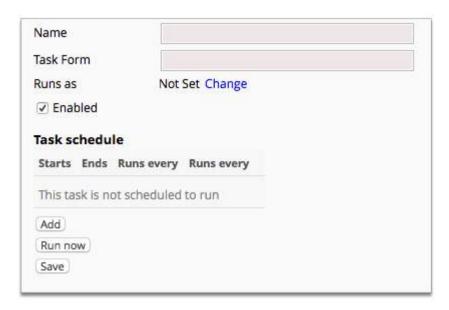

Figure 128: A New task page

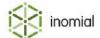

#### Add new task

You can configure multiple tasks in Smile. These can be one-off tasks or tasks that recur on a set schedule.

This task explains how to add a task item.

**1.** Select **Task scheduling** under **Logging and Tasks** on the Configuration and Tools page.

The Tasks page is displayed.

#### 2. Click New task

A New task page is displayed.

- **3.** Type a descriptive name for the task in the **Name** field.
- **4.** Type the form name in the **Task Form** field.

This is the name of the task form created by Inomial. For more information, contact Inomial.

**5.** Click **Change** to the right of **Run as**.

The Find User page is displayed.

**6.** Type a system login service account name in the **Search for** field. Click **Search**.

Matching user results are displayed in the Matching Users list.

**7.** Click **Select** to the right of the required matching user.

The username selected must be an account with system service access. An error is displayed if the selected account does not have appropriate access.

The task configuration page is displayed.

**8.** (Optional) Clear the **Enabled** checkbox to disable the task.

By default new tasks are enabled. A disabled task will be displayed in the **Tasks** list, but will not run until enabled.

**9.** Do one of the following:

| Option                                                           | Description                                                                          |  |
|------------------------------------------------------------------|--------------------------------------------------------------------------------------|--|
| Save the new task and return to the Tasks page                   | 1. Click Save.                                                                       |  |
| Add a task to the Task<br>schedule list that runs<br>immediately | <ol> <li>Click Run now.</li> <li>Click Save.</li> </ol>                              |  |
| Create a recurring task schedule                                 | <ol> <li>Click Add.</li> <li>For more information, see Add task schedule.</li> </ol> |  |

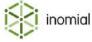

#### Add task schedule

You have the ability to run tasks once or set a schedule for a recurring task. When you set a schedule you specify the period during which a task will run and how often it will run.

This task explains how to add a task schedule.

**1.** Click **Add** on the configuration page of a task item.

The Task Schedule Item page is displayed.

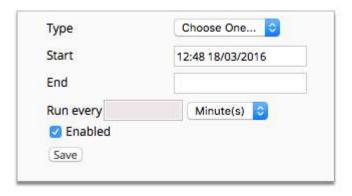

Figure 129: A Task Schedule Item page

- **2.** Select an entry from the **Type** drop-down:
  - **Runs once**—Specifies that the task only runs once at the specified date and time.
  - **Recurring**—Specifies that the task will repeat for the duration and interval set.
- **3.** Type a time and date in the **Start** field.

The current time and date is entered by Smile as default.

**Note:** Adjust the time to suit schedules that you want to recur at specific times of the day. For example, set the time to 00:00 for a task that runs at midnight.

**4.** (Optional) Type a time and date in the **End** field.

If no end date is specified the task will recur indefinitely.

- **5.** Select an interval option from the **Run every** drop-down:
  - Minute(s)
  - Hour(s)
  - Day(s)
  - Week(s)
- **6.** Type a value for the interval time in the **Run every** field.

The task will **Run every** *n* intervals from the specified **Start** time and date.

**7.** (Optional) Clear the **Enabled** checkbox to disable the task.

By default new schedules are enabled. A disabled schedule will be displayed in the **Task schedule** list, but will not run until enabled.

8. Click Save.

The task configuration page is displayed. The schedule is displayed in the **Task schedule** list.

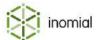

#### **Event listeners**

Custom listeners can take action upon certain events. For example, account creation.

Inomial develops listeners on an as requested basis and are advanced configuration. For more information, contact Inomial.

The Event listeners page displays a summary list of listener forms and their status.

#### Add a listener

You can add multiple events to the listener form list.

This task explains how to add a listener.

- Select Event listeners under Logging and Tasks on the Configuration and Tools page.
   The Event listeners page is displayed.
- 2. Click New listener.

A Message listener page is displayed.

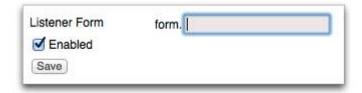

#### Figure 130: A blank Message listener page

**3.** Type a form name in the **Listener Form** field.

The name must be a valid form that implements the eventListenerForm interface. This is the name of the listener form created by Inomial. For more information, contact Inomial.

4. Click Save.

The Event listener page is displayed. The listener is added to the event listeners table.

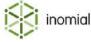

# **Admin log**

Admin log provides access to the Smile system log. The system log displays a summary list of object creations, modifications and deletions in Smile.

Click **View** to the right of a log entry to view details of the event.

### Search the admin log

You can search the admin log for entries based on from date, smile operator, form or keywords.

This task explains how to search the admin log.

- Select Admin Log under Logging and Tasks on the Configuration and Tools page.
   The Administration Log page is displayed.
- **2.** Select an option from the **Search for** drop-down:
  - **Nothing**—No search criteria is specified, except for the date set at **From Date**.
  - Operator—Click Select Operator to search log entries for a specific Smile operator.
  - **Form**—Type a form name to specify log entries for a specific Smile form type.
  - **Message**—Type keywords present in the message.
- 3. Click the to the right of **From Date** field and select a date from the calendar.

The Administration Log table updates and displays the search results.

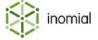

# Chapter

# 16

# Configuring workflows

### **Workflows**

Smile provides many features that can be combined to create powerful workflows. The components or functions included in a workflow are determined by your own business requirements. To discuss possible solutions, contact Inomial.

Some of the actions that Smile can undertake are:

- · create new tickets
- · re-assign tickets
- close tickets
- · email the customer
- set and remove a hold on tickets
- · send attachments
- create orders
- create bonds
- · close subscriptions

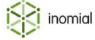

# **Use case - Customer support request**

This use case outlines the creation of a workflow that handles customer support requests tickets. It covers the ticket lifecycle from ticket creation to closure.

This use case involves a number of major steps with sub-steps. They are presented in the order required to build this workflow from scratch.

This use case is presented as an example. Build on or modify these tasks to create you own workflow.

The following flowchart gives you an overview of the customer support request workflow.

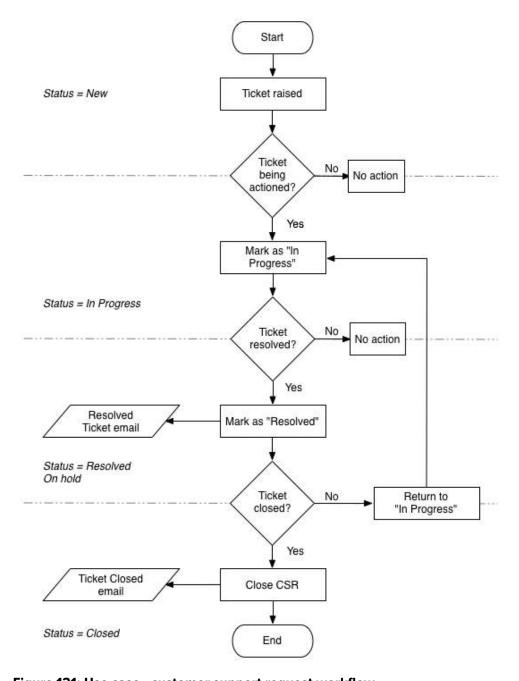

Figure 131: Use case - customer support request workflow

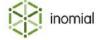

#### **Customer support request overview**

This task explains how to create a simple workflow process for customer support requests.

1. Create email templates.

This step lets you create email templates that will be used to notify the customer of changes or actions during the ticket lifecycle.

2. Create custom field.

This step creates a custom field to be used as the ticket reply to email address.

3. Create helpdesk group.

This step creates a customer support group and member Smile operators.

**4.** Create ticket type department.

This step creates a ticket type business department to which tickets relate.

**5.** Create ticket type.

This step creates the ticket type to which ticket statuses and actions are applied.

**6.** Create ticket status.

This step creates a number of ticket statuses that a ticket can be set to.

**7.** Add ticket field.

This step creates a ticket field to use the reply to address created as a custom field.

8. Create ticket actions.

This step creates a number of actions buttons that will be visible on a customer support request ticket.

9. Create template ticket.

This step creates the template ticket to which the ticket type is applied to.

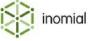

#### **Create email template**

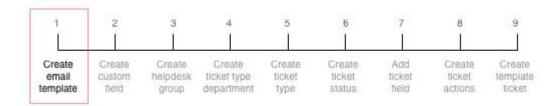

Email templates can be used for bulk messaging or providing a standard response to defined actions or triggers.

For more information, see Email templates.

Two templates are created as part of the customer service request workflow. These are:

- Resolved Ticket—when the ticket action of Mark as "Resolved" is selected this template will be used
  to email the customer.
- **Ticket Closed**—when the ticket action of **Mark as "Closed"** is selected this template will be used to email the customer.

This task explains how to create email templates.

Select **Email Templates** under **Email, SMS, Print & Web** on the Configuration and Tools page. The Email templates page is displayed.

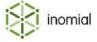

#### Template - "Resolved Ticket"

1. Click New.

A blank email template is displayed.

- **2.** Select **Ticket** from the **Document type** drop-down.
- **3.** Type the following details:
  - Name—Resolved Ticket
  - From—ticket-{ticketNumber}@example.com
  - Subject—Ticket #{ticketNumber} {ticketSubject} Resolved
  - Body—

```
Ticket number: {ticketNumber}
Ticket subject: {ticketSubject}

This email is to notify you that we believe that this ticket has been resolved. To receive prompt attention if this is not the case, please reply to this email within seven days.

If we don't hear from you within seven days of this email then we may close the ticket permanently. Once the ticket is closed you will need to lodge a new ticket in order to receive assistance about this issue, which may delay final resolution of the issue.

Regards
Example Helpdesk
```

#### 4. Click Save.

The Email templates page is displayed.

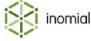

#### Template - "Ticket Closed"

1. Click New.

A blank email template is displayed.

- 2. Select **Ticket** from the **Document type** drop-down.
- **3.** Type the following details:
  - Name—Ticket Closed
  - From—support@example.com
  - Subject—Ticket #{ticketNumber} {ticketSubject} Closed
  - Body-

```
Dear Customer

Ticket number: {ticketNumber}
Ticket subject: {ticketSubject}

This email is to notify you that we have now closed this ticket, as advised previously.

As the ticket is now closed, you will need to create a new ticket if you require additional assistance with this issue.

Regards
Example Helpdesk
```

#### 4. Click Save.

The Email templates page is displayed.

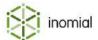

#### Create custom field

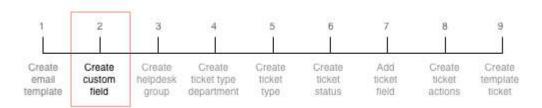

To add a field on a ticket that provides a reply to customer email address you need to create a custom field for this information.

For more information, see Custom fields.

This task explains how to create a custom field.

- Click Custom Fields under Services, Ordering and Rating on the Configuration and Tools page.
   The Custom Fields page is displayed.
- 2. Click Create new...

The **Create New Field** page is displayed.

- 3. Type Ticket Reply to Address in the Field name field.
- **4.** Type ticket replyto address in the Field\_ID (optional) field.
- **5.** Select **Email Address** from the **Field type** drop-down.
- **6.** Select **Ticket** from the **Only allow this field to be added to:** drop-down.
- 7. Click Create Field.

The Custom Fields page is displayed.

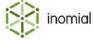

#### Create helpdesk group

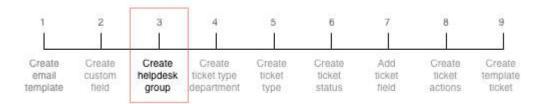

Customer support requests will be assigned to the Customer Support helpdesk group. This step assumes there are existing Smile operators to add to the group.

For more information, see Helpdesk groups.

This task explains how to create a help desk group and add operators to the group member list.

1. Click **Helpdesk Groups** under **Help Desk** on the Configuration and Tools page. The Helpdesk Groups page is displayed.

2. Click Add.

The New Group page is displayed.

- 3. Type Customer Support in the Group Name field.
- 4. Click Save.

The Customer Support group page is displayed.

**5.** Click **Add** next to a Smile operator listed in the **Add a user to this group** list.

The user will be moved to the **Group Member** list.

- **6.** (Optional) Repeat the previous step to add additional Smile operators to the Customer Support group.
- 7. Click **Edit** next to the first operator in the **Group members list**.

The operators' subscription details are displayed.

- **8.** Select **Subscribe me only if I'm the ticket owner** from the **Ticket Subscription Conditions** drop-down.
- 9. Click Save.

The Customer Support group page is displayed.

#### **10.**Click **Save**.

The Helpdesk Group page is displayed.

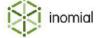

### Create ticket type department

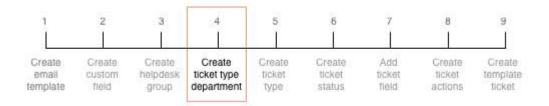

A ticket type department specifies what business area the ticket relates to.

For more information, see Adding departments.

This task explains how to add a department in Ticket Types.

Select Ticket Types under Help Desk on the Configuration and Tools page.
 The Ticket Types page is displayed.

#### 2. Click Edit Departments.

The Departments page is displayed.

#### 3. Click Add Department.

The Ticket Department page is displayed.

- 4. Type Customer Support in the Department Name field.
- 5. Click Save.

The Departments page is displayed.

6. Click Edit next to the Customer Support entry in the Name list.

The Ticket Department page is displayed.

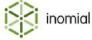

### **Create ticket type**

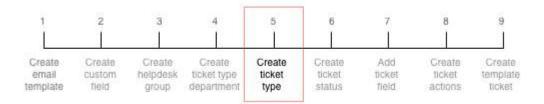

Creating a ticket type is the first step in adding actions in a workflow.

For more information, see Ticket types.

This task explains how to add a ticket type.

#### 1. Click Add Type.

The Ticket type New Ticket Type page is displayed.

- 2. Select Customer Support from the Department drop-down.
- 3. Type Customer Support Request in the Ticket type field.
- **4.** Select **Customer Support** from the **Assign new tickets to group** drop-down.
- **5.** Type ticket-{number}@example.com in the **Ticket "From" address** field.
- **6.** Type Re: {subject} in the **Ticket subject** field.
- 7. Click Save.

The Ticket Department page is displayed.

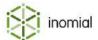

#### Create ticket status

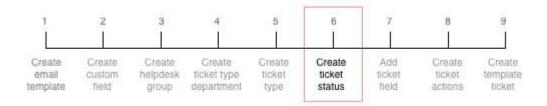

Ticket status provides Smile operators and customers a high level view of the current state of a ticket, for example, whether it is open or has been closed.

Three statuses are created as part of the customer service request workflow. These are:

- In Progress
- Issue Resolved
- Ticket Closed

This task explains how to create ticket type statuses.

- 1. Click View next to the Customer Support Request entry in the Ticket types in this department list.

  The Ticket Type tab you just created is displayed.
- 2. Click the Status tab.

#### Ticket status - "In Progress"

1. Click Add.

The Ticket status window is displayed.

- 2. Select Customer Support Request from the Ticket type drop-down.
- **3.** Type In Progress in the **Public message** field.
- **4.** Type In Progress in the **Private message** field.
- 5. Click Save.

The ticket status will be added to the **Ticket Status** message list.

#### Ticket status - "Issue Resolved"

1. Click Add.

The Ticket status window is displayed.

- 2. Select Customer Support Request from the Ticket type drop-down.
- **3.** Type Issue Resolved in the **Public message** field.
- **4.** Type Issue Resolved in the **Private message** field.
- 5. Click Save.

The ticket status will be added to the **Ticket Status** message list.

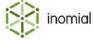

#### Ticket status - "Ticket Closed"

1. Click Add.

The Ticket status window is displayed.

- 2. Select Customer Support Request from the Ticket type drop-down.
- 3. Type Ticket Closed in the Public message field.
- **4.** Type Ticket Closed in the **Private message** field.
- **5.** Select the **Use this status type when the ticket is closed** checkbox.
- 6. Click Save.

The ticket status will be added to the **Ticket Status** message list.

#### Add ticket field

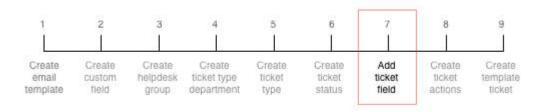

In step 2, Create custom field you created a ticket reply to custom field. This custom field needs to be added to the ticket page to be visible.

This task explains how add a ticket field.

- 1. Click the **Fields** tab.
- 2. Select **Ticket Reply to address** from the **Add field** drop-down.
- 3. Click Add.

**Ticket Reply to Address** is added to the **Form Fields** list.

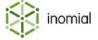

#### **Create ticket actions**

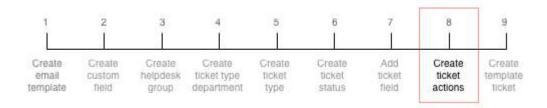

Ticket actions create visible buttons on a ticket. The buttons can have individual or multiple actions and behaviours assigned to them.

Four actions are created as part of the customer service request workflow. These are:

- Mark as "In Progress"—this will set the current ticket status to In Progress
- **Mark as "Resolved"**—this will set the current ticket status to **Resolved**, place the ticket on hold for 168 hours (7 days), add a comment to the ticket and email the customer.
- **Return to "In Progress"**—this will change the ticket status to **In Progress** and add a comment to the ticket.
- Close CSR—this will close the ticket, change the ticket status to Ticket Closed, take the ticket out of hold and email the customer.

This task explains how to create ticket actions.

Click the **Actions** Tab.

#### Ticket action - "Mark as "In Progress""

1. Click Add.

The Ticket Actions page and **Action Details** tab is displayed.

- 2. Type Mark as "In Progress" in the Action label field.
- 3. Click Save.

The **Actions** tab is displayed.

- 4. Click View next to the Mark as "In Progress" entry in the actions list.
- **5.** Click the **Ticket Actions** tab.
- **6.** Select **In Progress** from the **Change ticket status to** drop-down.
- 7. Click Save.

The **Actions** tab is displayed.

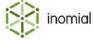

#### Ticket action - "Mark as "Resolved""

1. Click Add.

The Ticket Actions page and **Action Details** tab is displayed.

- 2. Type Mark as "Resolved" in the Action label field.
- **3.** Select **In Progress** from the **Show this action for status** drop-down.
- 4. Click Save.

The **Actions** tab is displayed.

- **5.** Click **View** next to the **Mark as "Resolved"** entry in the actions list.
- **6.** Click the **Ticket Actions** tab.
- **7.** Select **Issue Resolved** from the **Change ticket status to** drop-down.
- **8.** Type 168 in the **Put ticket on hold for** field.
- 9. Click the Comments tab.
- **10.**Type the following in the **Add public comment to ticket** field: We believe this issue is now resolved. Please let us know if you are not satisfied. We will close the ticket in seven days if we don't hear from you.
- 11. Click the **Email** tab.
- **12.** Select **Resolved Ticket** from the **Send email using template** drop-down.
- **13.** Select **Custom field** from the **Get email address from** drop-down
- **14.** Select **Ticket Reply to address** from the **Field name of email address** drop-down.
- 15.Click Save.

The **Actions** tab is displayed.

#### Ticket action - "Return to "In Progress""

1. Click Add.

The Ticket Actions page and **Action Details** tab is displayed.

- 2. Type Return to "In Progress" in the Action label field.
- 3. Select Issue Resolved from the Show this action for status drop-down.
- 4. Click Save.

You will be returned to the **Actions** tab.

- **5.** Click **View** next to the **Return to "In Progress"** entry in the actions list.
- **6.** Click the **Ticket Actions** tab.
- 7. Select In Progress from the Change ticket status to drop-down.
- 8. Select the Comments tab.
- **9.** Type Issue Reopened in the **Add public comment to ticket** field.
- **10.**Click **Save**.

The **Actions** tab is displayed.

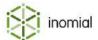

#### Ticket action - "Close CSR"

1. Click Add.

The Ticket Actions screen and **Action Details** tab is displayed.

- **2.** Type Close CSR in the **Action label** field.
- 3. Select Issue Resolved from the Show this action for status drop-down.
- 4. Click Save.

The **Actions** tab is displayed.

- **5.** Click **View** next to the **Close CSR** entry in the actions list.
- **6.** Click the **Ticket Actions** tab.
- **7.** Select the **Close the ticket** checkbox.
- **8.** Select **Ticket Closed** from the **Change ticket status to** drop-down.
- **9.** Type 0 in the **Put ticket on hold for** field.
- **10.**Click the **Email** tab.
- **11.** Select **Ticket Closed** from the **Send email using template** drop-down.
- **12.** Select **Custom field** from the **Get email address from** drop-down.
- **13.** Select **Ticket Reply to address** from the **Field name of email address** drop-down.
- 14. Click Save.

The **Actions** tab is displayed.

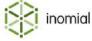

#### Create template ticket

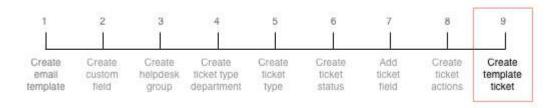

A template ticket is created to assign the **Customer Support** ticket type to.

For more information, see Template tickets.

This task explains how to create a template ticket.

Select Templates Tickets under Help Desk on the Configuration and Tools page.
 The Templates tickets page is displayed.

2. Click Create New....

The Create a new ticket page is displayed.

3. Click **Select** to the right of **System Ticket** in the **Select a base template...** list.

The Please enter a subject for the new ticket window is displayed.

**4.** Type Customer Support Request in the text field. Click **Continue**. The template page will be displayed.

**5.** Click **Edit** to the right of the **Status** line.

The **Ticket properties** window is displayed.

- **6.** Select **Customer Support** from the **Ticket Department** drop-down.
- **7.** Select **Customer Support Request** from the **Ticket Type** drop-down.
- **8.** Select **Customer Support** from the **Assignment Group** drop-down.
- 9. Click Save.

The template page will be displayed.

**10.** Select **Ticket Reply to address** from the **Add custom field** drop-down.

11. Click Save.

The Template tickets page is displayed.

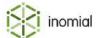

#### **Customer support request screens**

The following are screenshots of what the customer support request workflow produces.

#### Ticket main screen

The following screenshot shows you a view of the ticket. This ticket has been **Marked "As Resolved"**. As a result the ticket has the following states or conditions:

- Status is set as Issue Resolved and is On hold
- Ticket action button Mark as "In Progress" is visible
- Ticket action button **Return to "In Progress"** is visible
- Ticket action button Close CSR is visible

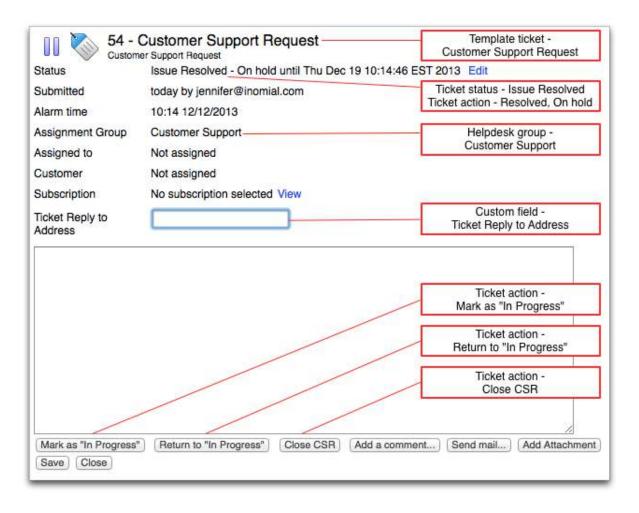

Figure 132: CSR workflow ticket

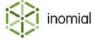

#### Resolved ticket email

The following screenshot shows you an example of the Resolved Ticket email template.

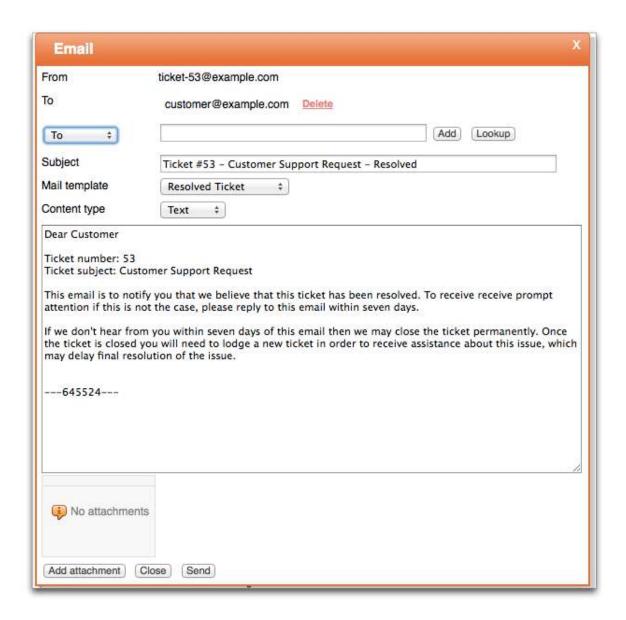

Figure 133: CSR resolved email template

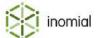

#### **Ticket closed email**

The following screenshot shows you an example of the Ticket Closed email template.

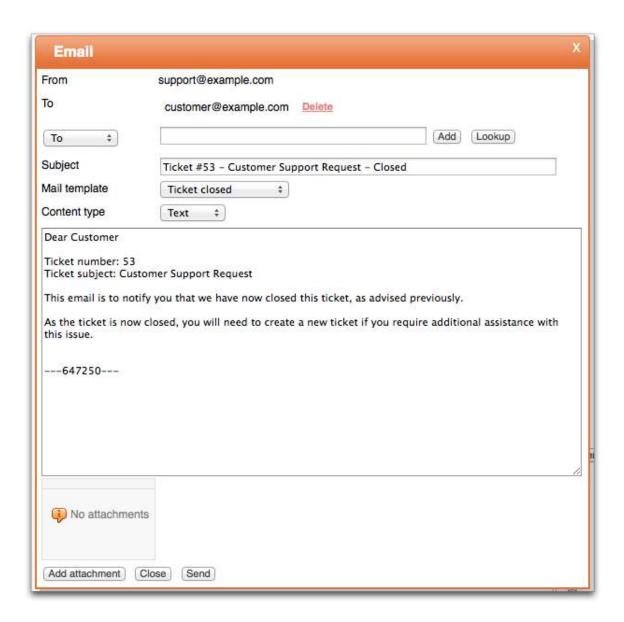

Figure 134: CSR closed email template

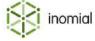

# **Appendix**

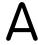

# Quantity format

# **Quantity format**

Quantity formats are a format string that specifies how a number is displayed.

#### Note:

- All quantity formats are case-sensitive.
- Enter a space before and after a format quantity code if you insert a quantity into a line with other data or text.
- If you insert a quantity format and the attribute is not populated, the string will appear blank.

The following table lists the formats you can use for quantities in Smile.

#### **Table 18: Quantity formats**

| Format | Effect                                                                                                    |
|--------|----------------------------------------------------------------------------------------------------|
| %D     | Total days                                                                                                 |
| %Н     | Hours within the day                                                                                       |
| %m     | Minutes within the hour                                                                                    |
| %s     | Seconds within the minute                                                                                  |
| %h     | Total number of hours                                                                                      |
| %M     | Total minutes                                                                                              |
| %S     | Total seconds                                                                                              |
| %G     | GiB. Gibibyte. A GB using 1024 bytes as the basis.                                                         |
| %U     | MiB. Mebibyte A MB using 1024 bytes as the basis.                                                          |
| %3     | kB. Kilobyte. Using 1000 bytes as the basis.                                                               |
| %6     | MB. Megabyte. Using 1000 kilobytes as the basis.                                                           |
| %9     | GB. Gigabyte. Using 1000 megabytes as the basis.                                                           |
| %b     | Number of bits with smart precision. Displays kB, MB, GB where appropriate, using 1000 bytes as the basis. |

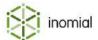

| Format | Effect                                                               |
|--------|----------------------------------------------------------------------|
| %B     | Number of bytes with smart precision. Using 1000 bytes as the basis. |
| %i     | Number of bytes with smart precision. Using 1024 bytes as the basis. |
| %%     | A percent sign                                                       |
| %\$    | The original number unformatted                                      |

**Table 19: Quantity format expression examples** 

| Format      | Number     | Result         |
|-------------|------------|----------------|
| %h:%m:%s    | 123456     | 34:17:36       |
| %D:%H:%m:%s | 123456     | 1:10:17:36     |
| %S seconds  | 123456     | 123456 seconds |
| %B          | 123456     | 123.46 kB      |
| %B          | 12345678   | 12.35 MB       |
| %B          | 1234567890 | 1.23 GB        |
| %i          | 123456     | 120.56 KiB     |
| %i          | 12345678   | 11.77 MiB      |
| %i          | 1234567890 | 1.15 GiB       |
| %\$%%       | 123        | 123%           |

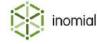

# **Appendix**

# B

# Substitution codes

### **About substitution codes**

Substitution codes are tags that let you insert attributes to personalise emails, documents and other correspondence. For example, substitution codes can appear in the subject line of an email or in the email's body. The clients own information is displayed when the message is delivered.

#### Note:

- All substitution codes are case-sensitive.
- Enter a space before and after a substitution code when you insert a substitution code into a line with other data or text.
- If you insert a substitution code, and the attribute is not populated, the string will appear blank in the email or message.

#### How to use substitution codes

Enclose the substitution code in curly braces.

The following is an example using ticket substitution codes:

| Input                    | Output                                   |
|--------------------------|------------------------------------------|
| Ticket #{ticketNumber} - | Ticket #12345 - Example Internet Pty Ltd |
| {accountCompanyName}     |                                          |

When using substitution codes in stationery you select the relevant field name from a list.

# **Usage in Smile**

Substitution codes are used in the following areas in Smile:

- bulk email
- · email templates
- · stationery and forms

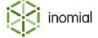

# **Substitution codes groups**

The following table summarises what document types are available for use in Smile.

| Bulk email     | Email templates                                                                                                    | Stationery and forms                                                                                                    |
|----------------|----------------------------------------------------------------------------------------------------|----------------------------------------------------------------------------------------------------|
| • Subscription | <ul> <li>Account</li> <li>Bond</li> <li>Invoice</li> <li>Itemized credit</li> <li>Itemized debit</li> <li>Journal</li> <li>Payment</li> <li>Prepaid expiry warning</li> <li>Quote</li> <li>Receipt</li> <li>Recipient created tax invoice</li> <li>Reimbursement</li> <li>Renewal</li> <li>Spend limit alert</li> <li>Statement</li> <li>Subscription</li> <li>Surcharge</li> <li>Ticket</li> <li>Usage alert</li> <li>Value pool alert</li> </ul> | <ul> <li>Account</li> <li>Bond</li> <li>Invoice</li> <li>Itemized credit</li> <li>Itemized debit</li> <li>Journal</li> <li>Payment</li> <li>Quote</li> <li>Receipt</li> <li>Recipient created tax invoice</li> <li>Reimbursement</li> <li>Renewal</li> <li>Spend limit alert</li> <li>Statement</li> <li>Surcharge</li> <li>Ticket</li> <li>Usage alert</li> <li>Value pool alert</li> </ul> |

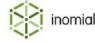

## **Conditional substitution codes**

Conditional substitution codes or fields can be used to create dynamic content in a message or document for individual recipients. Conditional text or fields can be displayed in a document based on a response of either true or false to a specified code.

In Smile only specific fields of particular document types can be use for conditional responses.

| Document type                 | Field                                                                                                    |
|-------------------------------|----------------------------------------------------------------------------------------------------|
| Account                       | <ul><li>Account is not in default disposition</li><li>Has auto Debit?</li></ul>                                                                                       |
| Invoice                       | <ul> <li>Account is not in default disposition</li> <li>Has auto Debit?</li> <li>Has pending payment?</li> <li>Invoice is overdue</li> <li>Invoice is paid</li> </ul> |
| Itemised credit               | <ul> <li>Account is not in default disposition</li> <li>Has auto Debit?</li> <li>Has pending payment?</li> <li>Invoice is overdue</li> <li>Invoice is paid</li> </ul> |
| Journal                       | <ul><li>Account is not in default disposition</li><li>Has pending payment?</li><li>Note has been fully allocated</li></ul>                                            |
| Quote                         | Account is not in default disposition                                                                                                    |
| Receipt                       | <ul> <li>Account is not in default disposition</li> <li>Receipt has been fully allocated</li> </ul>                                                                   |
| Recipient created tax invoice | <ul> <li>Account is not in default disposition</li> <li>Has auto Debit?</li> <li>Has pending payment?</li> <li>Invoice is overdue</li> <li>Invoice is paid</li> </ul> |
| Surcharge                     | <ul><li>Account is not in default disposition</li><li>Has pending payment?</li></ul>                                                                                  |
| Ticket                        | • Is closed?                                                                                                    |

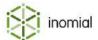

## **Email and SMS message templates**

To use conditional substitution codes in message templates you create conditional blocks. Each block contains the response to display if the true or false condition is met.

The syntax of a conditional block:

```
[substitutioncode]
output-if-condition-met
[/substitutioncode]
[!substitutioncode]
output-if-condition-not-met
[/!substitutioncode]
```

The first section of the block contains the response to display if the condition of the substitution code is true. The second section of the block contains the response to display if the condition of the substitution code is false.

The following is an example using invoice substitution codes.

```
Amount Due: {currencyCode} {accountBalanceIncludingPending} [hasPendingPayment]
Payment Scheduled: {pendingPaymentDate} [/hasPendingPayment] [!hasPendingPayment]
Date Due: {dueDate} [/!hasPendingPayment]
```

The displayed response when the condition is true:

```
Amount Due: $ 110.50
Payment Scheduled: 15/11/2015
```

The displayed response when the condition is false:

Amount Due: \$ 110.50 Date Due: 20/11/2015

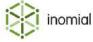

## **Stationery and forms**

In a stationery document conditional fields are set in the properties of fields in a page layout. For more information, see Field properties.

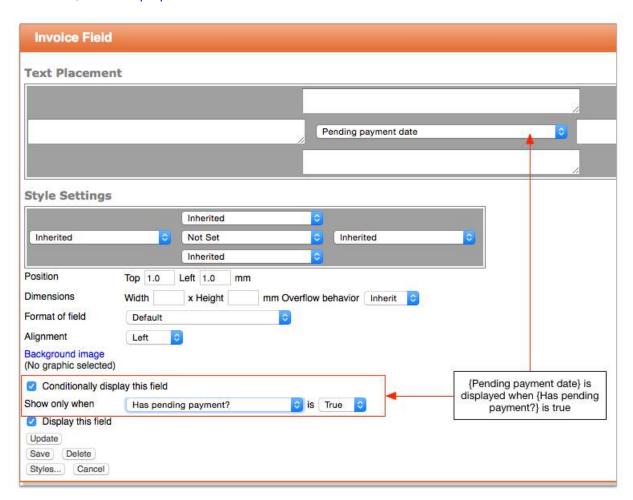

Figure 135: Conditional field display in stationery field properties

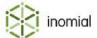

## **Account**

This topic contains a quick reference to substitution codes for account.

**Table 20: Account substitution codes** 

| Field                                                                 | Substitution code                                         |
|-----------------------------------------------------------------------|-----------------------------------------------------------|
| Account balance                                                       | accountBalance                                            |
| Account custom field                                                  | accountCustomField                                        |
| Account is not in default disposition                                 | accountNotInDefaultDisposition                            |
| Account number                                                        | accountNumber                                             |
| Activity since previous invoice and current invoice                   | balanceBetweenPreviousAndCurrentInvoice                   |
| Activity since previous invoice until now (excluding current invoice) | activity Since Previous Invoice Excluding Current Invoice |
| Aged Balance (1st period)                                             | agedBalanceOne                                            |
| Aged Balance (2nd period)                                             | agedBalanceTwo                                            |
| Aged Balance (3rd period)                                             | agedBalanceThree                                          |
| Aged Balance (3rd+ period)                                            | agedBalanceThreePlus                                      |
| Aged Balance (4th+ period)                                            | agedBalanceFourPlus                                       |
| Aged Balance (Current)                                                | agedBalanceCurrent                                        |
| Australia Post Address without Contacts Name                          | australiaPostAddressWithoutContact                        |
| Australia post address                                                | australiaPostAddress                                      |
| Balance at previous invoice                                           | balanceAtPreviousInvoice                                  |
| Billing address                                                       | billingAddress                                            |
| Branch Number                                                         | branchNumber                                              |
| CAT password                                                          | catPassword                                               |
| CAT username                                                          | catUsername                                               |
| Company Name                                                          | companyName                                               |
| Contact name (Mr Example Man)                                         | contactName                                               |
| Contact/Company name                                                  | accountCompanyName                                        |
| Currency Code                                                         | currencyCode                                              |
| Currency Name                                                         | currencyName                                              |
| Currency Symbol                                                       | currencySymbol                                            |

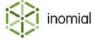

| Field                                                       | Substitution code                               |
|-------------------------------------------------------------|-------------------------------------------------|
| Current invoice balance                                     | currentInvoiceBalance                           |
| Customer first name                                         | contactGiven                                    |
| Customer last name                                          | contactFamily                                   |
| Date only                                                   | todaysDateOnly                                  |
| Disposition date                                            | dispositionDate                                 |
| Disposition text                                            | dispositionText                                 |
| Earliest unpaid invoice due date                            | earliestUnpaidDueDate                           |
| Email address                                               | emailAddress                                    |
| HTML Formatted Australia Post Address without Contacts Name | htmlFormattedAustraliaPostAddressWithoutContact |
| Has auto debit?                                             | hasAutoDebit                                    |
| Home phone number                                           | homePhone                                       |
| Message number                                              | messageNumber                                   |
| Mobile phone                                                | mobilePhone                                     |
| Notice number                                               | noticeNumber                                    |
| Overdue Balance                                             | overdueBalance                                  |
| Page count                                                  | pageCount                                       |
| Page number                                                 | pageNumber                                      |
| Sequence number                                             | sequenceNumber                                  |
| Stored payment details account name                         | paymentDetailsAccountName                       |
| Stored payment details expiry date                          | paymentDetailsExpiryDate                        |
| Stored payment details type                                 | paymentDetailsType                              |
| Time only                                                   | todaysTimeOnly                                  |
| Today's date                                                | todaysDate                                      |
| Work phone                                                  | workPhone                                       |

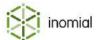

## **Account example**

This topic contains an example message template including account substitution codes and the resulting message output.

#### Message template

```
Subject: Credit card expiry warning

Dear {contactGiven},

The {paymentDetailsType} used to pay your account {accountNumber} with us will expire at {paymentDetailsExpiryDate}.

Please provided us with your new card details when you have them by:
- updating your details using your logon and password at www.example.com/cat
- contact us by phone: 1300 123 123

Yours sincerely,

Example Telecom
```

#### Message output

Subject: Credit card expiry warning

Dear John,

The Visa used to pay your account 01259547895 with us will expire at 09/15.

Please provided us with your new card details when you have them by:

- updating your details using your logon and password at www.example.com/cat
- contact us by phone: 1300 123 123

Yours sincerely,

**Example Telecom** 

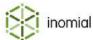

## **Bond**

This topic contains a quick reference to substitution codes for bond.

**Table 21: Bond substitution codes** 

| Field                                | Substitution code           |  |
|--------------------------------------|-----------------------------|--|
| Account Name                         | accountName                 |  |
| Account Number                       | ucn                         |  |
| Allocated Bond Amount                | allocatedAmount             |  |
| Alternate Account Number             | alternateAccountNumber      |  |
| Bill from UID                        | billFromUid                 |  |
| Bill from contact name               | billFromContactName         |  |
| Bill from raw username               | billFromUsername            |  |
| Bill from service username           | billFromServiceName         |  |
| Bill from user service name          | billFromUserServiceName     |  |
| Billing Address                      | longAddress                 |  |
| Billing Address (1st line only)      | billAddress                 |  |
| Bond Amount                          | bondAmount                  |  |
| Bond Description                     | description                 |  |
| Bond Quantity                        | quantity                    |  |
| Company Name                         | companyName                 |  |
| Currency Code                        | currencyCode                |  |
| Currency Name                        | currencyName                |  |
| Currency Symbol                      | currencySymbol              |  |
| Customer First Name                  | contactGiven                |  |
| Customer Last Name                   | contactFamily               |  |
| Issue date                           | issueDate                   |  |
| Name and Billing address             | nameAndBillAddress          |  |
| Total bonds at invoice date          | totalBondsAtInvoiceDate     |  |
| Total bonds at time of printing      | totalBonds                  |  |
| Total paid bonds at invoice date     | totalPaidBondsAtInvoiceDate |  |
| Total paid bonds at time of printing | totalPaidBonds              |  |

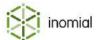

| Field                                  | Substitution code             |
|----------------------------------------|-------------------------------|
| Total unpaid bonds at invoice date     | totalUnpaidBondsAtInvoiceDate |
| Total unpaid bonds at time of printing | totalUnpaidBonds              |
| Unallocated Bond Amount                | unallocated                   |

## **Bond example**

This topic contains an example message template including bond substitution codes and the resulting message output.

## **Message template**

```
Subject: Bond applied to account {usn}

Dear {contactGiven},

The following bond is being held against your account, {usn}:

Date Description Quantity Amount {issueDate} {description} {quantity} {bondAmount}
```

### Message output

Subject: Bond applied to account 2142420658

Dear John,

The following bond is being held against your account, 2142420658:

Date Description Quantity Amount 5/10/2015 Bond - supplied hardware 1 \$110.00

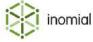

## Invoice

This topic contains a quick reference to substitution codes for invoice.

**Table 22: Invoice substitution codes** 

| Field                                       | Substitution code                |
|---------------------------------------------|----------------------------------|
| Account Balance at Invoice Creation Date    | accountBalanceEnteredDate        |
| Account Balance at Invoice Creation Time    | totalPayableExAutoPayments       |
| Account Name                                | accountName                      |
| Account Number Hint                         | hint                             |
| Account Term                                | acTerms                          |
| Account amount payable                      | accountAmountPayable             |
| Account balance                             | accountBalance                   |
| Account balance at last invoice             | balanceAtLastInvoice             |
| Account balance including pending payments  | accountBalanceIncludingPending   |
| Account contact name                        | accountContactName               |
| Account custom field                        | accountCustomField               |
| Account is not in default disposition       | accountNotInDefaultDisposition   |
| Account number                              | ucn                              |
| Account type                                | accountType                      |
| Activity since last invoice                 | activitySinceLastInvoice         |
| Activity since previous balance             | totalBeforeInvoice               |
| Activity since the last invoice up til now  | activitySinceLastInvoiceUntilNow |
| Adjustments since last invoice              | adjustmentsSinceLastInvoice      |
| Aged (1st period) at Invoice Creation Date  | agedBalanceEnteredDateOne        |
| Aged (2nd period) at Invoice Creation Date  | agedBalanceEnteredDateTwo        |
| Aged (3rd+ period) at Invoice Creation Date | agedBalanceEnteredDateThree      |
| Aged (Current) at Invoice Creation Date     | agedBalanceEnteredDateCurrent    |
| Aged Balance (1st period)                   | agedBalanceOne                   |
| Aged Balance (2nd period)                   | agedBalanceTwo                   |
| Aged Balance (3rd period)                   | agedBalanceThree                 |
| Aged Balance (3rd+ period)                  | agedBalanceThreePlus             |

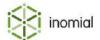

| Field                                        | Substitution code                |  |
|----------------------------------------------|----------------------------------|--|
| Aged Balance (4th+ period)                   | agedBalanceFourPlus              |  |
| Aged Balance (Current)                       | agedBalanceCurrent               |  |
| Allocated/Paid                               | allocated                        |  |
| Alternate Account Number                     | alternateAccountNumber           |  |
| Australia Post Bill Pay Payment Total Amount | australiaPostBillPayPaymentTotal |  |
| Australia Post Bill Pay Surcharge            | australiaPostBillPaySurcharge    |  |
| Australia Post BillPay Code                  | australiaPostBillPayCode         |  |
| Australia post address                       | australiaPostAddress             |  |
| Balance before invoice                       | balanceBeforeInvoice             |  |
| Bank Account Name                            | bankAccountName                  |  |
| Billing Address                              | longAddress                      |  |
| Billing Address Country                      | billCountry                      |  |
| Billing Address Postcode                     | billPostcode                     |  |
| Billing Address State                        | billState                        |  |
| Billing Address Suburb                       | billSuburb                       |  |
| Billing address (1st line only)              | billAddress                      |  |
| Branch Number                                | branchNumber                     |  |
| Company ABN                                  | abn                              |  |
| Company BPay Biller Code                     | bpayCode                         |  |
| Company Name                                 | companyName                      |  |
| Company Payment Address                      | companyPaymentAddress            |  |
| Contact name (Mr Example Man)                | contactName                      |  |
| Credits since last invoice                   | creditsSinceLastInvoice          |  |
| Credits since previous balance               | creditsSincePrevious             |  |
| Currency Code                                | currencyCode                     |  |
| Currency Name                                | currencyName                     |  |
| Currency Symbol                              | currencySymbol                   |  |
| Customer First Name                          | contactGiven                     |  |
| Customer Last Name                           | contactFamily                    |  |
| Customer email address                       | customerEmailAddress             |  |

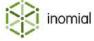

| Field                               | Substitution code                 |  |
|-------------------------------------|-----------------------------------|--|
| Customer home phone number          | customerHomePhone                 |  |
| Customer mobile phone number        | customerMobilePhone               |  |
| Customer work phone number          | customerWorkPhone                 |  |
| Date only                           | todaysDateOnly                    |  |
| Debits since last invoice           | debitsSinceLastInvoice            |  |
| Debits since previous balance       | debitsSincePrevious               |  |
| Display Statement                   | displayedStatement                |  |
| Disposition text                    | dispositionText                   |  |
| Due date                            | dueDate                           |  |
| Expiry date                         | expiryDate                        |  |
| Formatted Total Payable             | formattedTotalPayable             |  |
| GST value                           | gst                               |  |
| Has auto debit?                     | hasAutoDebit                      |  |
| Has pending payment?                | hasPendingPayment                 |  |
| Invoice Date                        | invoiceDate                       |  |
| Invoice Number                      | invoiceNumber                     |  |
| Invoice amount payable              | invoiceAmountPayable              |  |
| Invoice end date                    | invoicingEnd                      |  |
| Invoice is overdue                  | invoiceOverdue                    |  |
| Invoice is paid                     | invoicePaid                       |  |
| Invoice start date                  | invoicingStart                    |  |
| Invoice total balance               | totalBalance                      |  |
| Invoice total balance excluding GST | totalBalanceExGst                 |  |
| Invoice total inc payment surcharge | invoiceAmountPlusInvoiceSurcharge |  |
| Invoice unpaid balance              | unpaidBalance                     |  |
| Invoiced Amount(2 periods ago)      | invoicedAmount2PeriodsAgo         |  |
| Invoiced Amount(3 periods ago)      | invoicedAmount3PeriodsAgo         |  |
| Invoiced Amount(previous period)    | invoicedAmountPreviousPeriod      |  |
| Invoicing end date - 2 periods ago  | endDate2PeriodAgo                 |  |
| Invoicing end date - 3 periods ago  | endDate3PeriodAgo                 |  |

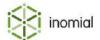

| Field                                           | Substitution code        |  |
|-------------------------------------------------|--------------------------|--|
| Invoicing end date - previous period            | endDatePreviousPeriod    |  |
| Invoicing start date - 2 periods ago            | startDate2PeriodAgo      |  |
| Invoicing start date - 3 periods ago            | startDate3PeriodAgo      |  |
| Invoicing start date - previous period          | startDatePreviousPeriod  |  |
| Issue date                                      | issueDate                |  |
| Message number                                  | messageNumber            |  |
| Name and Billing address (1st line only)        | nameAndBillAddress       |  |
| New charges                                     | newCharges               |  |
| Operators Account Name                          | operatorName             |  |
| Operators Email Address                         | operatorEmail            |  |
| Operators First Name                            | operatorFirstName        |  |
| Operators Last Name                             | operatorLastName         |  |
| Overdue balance                                 | overdueBalance           |  |
| Page Count                                      | pageCount                |  |
| Page Number                                     | pageNumber               |  |
| Payment Instructions                            | paymentInstructions      |  |
| Payment processing surcharge                    | surchargeOnInvoiceAmount |  |
| Payment type                                    | paymentType              |  |
| Payment type's stationery text                  | paymentTypeText          |  |
| Payments since last invoice                     | paymentsSinceLastInvoice |  |
| Pending payment date                            | pendingPaymentDate       |  |
| Pending payment number                          | paymentNumber            |  |
| Pending payment value                           | pendingPaymentValue      |  |
| Post bill pay account number (with check digit) | postBillPayAccountNumber |  |
| Previous balance                                | previousBalance          |  |
| Scheduled payments value                        | scheduledPayments        |  |
| Sequence number                                 | sequenceNumber           |  |
| Time only                                       | todaysTimeOnly           |  |
| Today's date                                    | todaysDate               |  |
| Total bonds at invoice date                     | totalBondsAtInvoiceDate  |  |

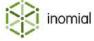

| Field                                  | Substitution code             |
|----------------------------------------|-------------------------------|
| Total bonds at time of printing        | totalBonds                    |
| Total discount                         | totalDiscount                 |
| Total paid bonds at invoice date       | totalPaidBondsAtInvoiceDate   |
| Total paid bonds at time of printing   | totalPaidBonds                |
| Total payable                          | totalPayable                  |
| Total pending payment value            | totalPendingPaymentsValue     |
| Total unpaid bonds at invoice date     | totalUnpaidBondsAtInvoiceDate |
| Total unpaid bonds at time of printing | totalUnpaidBonds              |

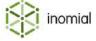

## **Invoice example**

This topic contains an example message template including invoice substitution codes and the resulting message output.

### **Message template**

```
{companyName}
ABN {abn}
{CompanyPaymentAddress}

This invoice: ${totalBalance}

{accountName}
{longAddress}

Invoice Number: {invoiceNumber}
Account Number: {ucn}

Description
Quantity
Rate
Amount

Total

Page {pageNumber} of {pageCount}
```

### **Message output**

| Example Internet Pty Ltd<br>ABN 00 000 000 000<br>27 Example Boulevard, Melbourne, VIC 3000 |          |              | Tax Invoice    |  |
|---------------------------------------------------------------------------------------------|----------|--------------|----------------|--|
|                                                                                             |          | This invo    | oice: \$149.95 |  |
| Smith, John<br>1 High Street<br>Melbourne, VIC 3000                                         |          | Please pay b | y: 15/10/2015  |  |
| Invoice Number: 0123987<br>Account Number: 2142420658                                       |          | Invoice Da   | te: 2/10/2015  |  |
| Description                                                                                 | Quantity | Rate         | Amount         |  |
| Total                                                                                       |          |              |                |  |
|                                                                                             |          |              | Page 1 of 1    |  |

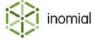

## **Itemized credit**

This topic contains a quick reference to substitution codes for itemized credit.

**Table 23: Itemized credit substitution codes** 

| Field                                       | Substitution code                |
|---------------------------------------------|----------------------------------|
| Account Balance at Invoice Creation Date    | accountBalanceEnteredDate        |
| Account Balance at Invoice Creation Time    | totalPayableExAutoPayments       |
| Account Name                                | accountName                      |
| Account Number Hint                         | hint                             |
| Account Term                                | acTerms                          |
| Account amount payable                      | accountAmountPayable             |
| Account balance                             | accountBalance                   |
| Account balance at last invoice             | balanceAtLastInvoice             |
| Account balance including pending payments  | accountBalanceIncludingPending   |
| Account contact name                        | accountContactName               |
| Account custom field                        | accountCustomField               |
| Account is not in default disposition       | accountNotInDefaultDisposition   |
| Account number                              | ucn                              |
| Account type                                | accountType                      |
| Activity since last invoice                 | activitySinceLastInvoice         |
| Activity since previous balance             | totalBeforeInvoice               |
| Activity since the last invoice up til now  | activitySinceLastInvoiceUntilNow |
| Adjustments since last invoice              | adjustmentsSinceLastInvoice      |
| Aged (1st period) at Invoice Creation Date  | agedBalanceEnteredDateOne        |
| Aged (2nd period) at Invoice Creation Date  | agedBalanceEnteredDateTwo        |
| Aged (3rd+ period) at Invoice Creation Date | agedBalanceEnteredDateThree      |
| Aged (Current) at Invoice Creation Date     | agedBalanceEnteredDateCurrent    |
| Aged Balance (1st period)                   | agedBalanceOne                   |
| Aged Balance (2nd period)                   | agedBalanceTwo                   |
| Aged Balance (3rd period)                   | agedBalanceThree                 |
| Aged Balance (3rd+ period)                  | agedBalanceThreePlus             |

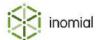

| Field                                        | Substitution code                |
|----------------------------------------------|----------------------------------|
| Aged Balance (4th+ period)                   | agedBalanceFourPlus              |
| Aged Balance (Current)                       | agedBalanceCurrent               |
| Allocated/Paid                               | allocated                        |
| Alternate Account Number                     | alternateAccountNumber           |
| Australia Post Bill Pay Payment Total Amount | australiaPostBillPayPaymentTotal |
| Australia Post Bill Pay Surcharge            | australiaPostBillPaySurcharge    |
| Australia Post BillPay Code                  | australiaPostBillPayCode         |
| Australia post address                       | australiaPostAddress             |
| Balance before invoice                       | balanceBeforeInvoice             |
| Bank Account Name                            | bankAccountName                  |
| Billing Address                              | longAddress                      |
| Billing Address Country                      | billCountry                      |
| Billing Address Postcode                     | billPostcode                     |
| Billing Address State                        | billState                        |
| Billing Address Suburb                       | billSuburb                       |
| Billing address (1st line only)              | billAddress                      |
| Branch Number                                | branchNumber                     |
| Company ABN                                  | abn                              |
| Company BPay Biller Code                     | bpayCode                         |
| Company Name                                 | companyName                      |
| Company Payment Address                      | companyPaymentAddress            |
| Contact name (Mr Example Man)                | contactName                      |
| Credits since last invoice                   | creditsSinceLastInvoice          |
| Credits since previous balance               | creditsSincePrevious             |
| Currency Code                                | currencyCode                     |
| Currency Name                                | currencyName                     |
| Currency Symbol                              | currencySymbol                   |
| Customer First Name                          | contactGiven                     |
| Customer Last Name                           | contactFamily                    |
| Customer email address                       | customerEmailAddress             |

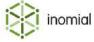

| Field                               | Substitution code                 |
|-------------------------------------|-----------------------------------|
| Customer home phone number          | customerHomePhone                 |
| Customer mobile phone number        | customerMobilePhone               |
| Customer work phone number          | customerWorkPhone                 |
| Date only                           | todaysDateOnly                    |
| Debits since last invoice           | debitsSinceLastInvoice            |
| Debits since previous balance       | debitsSincePrevious               |
| Display Statement                   | displayedStatement                |
| Disposition text                    | dispositionText                   |
| Due date                            | dueDate                           |
| Expiry date                         | expiryDate                        |
| Formatted Total Payable             | formattedTotalPayable             |
| GST value                           | gst                               |
| Has auto debit?                     | hasAutoDebit                      |
| Has pending payment?                | hasPendingPayment                 |
| Invoice Date                        | invoiceDate                       |
| Invoice Number                      | invoiceNumber                     |
| Invoice amount payable              | invoiceAmountPayable              |
| Invoice end date                    | invoicingEnd                      |
| Invoice is overdue                  | invoiceOverdue                    |
| Invoice is paid                     | invoicePaid                       |
| Invoice start date                  | invoicingStart                    |
| Invoice total balance               | totalBalance                      |
| Invoice total balance excluding GST | totalBalanceExGst                 |
| Invoice total inc payment surcharge | invoiceAmountPlusInvoiceSurcharge |
| Invoice unpaid balance              | unpaidBalance                     |
| Invoiced Amount - 2 periods ago     | invoicedAmount2PeriodsAgo         |
| Invoiced Amount - 3 periods ago     | invoicedAmount3PeriodsAgo         |
| Invoiced Amount - previous period   | invoicedAmountPreviousPeriod      |
| Invoicing end date - 2 periods ago  | endDate2PeriodAgo                 |
| Invoicing end date - 3 periods ago  | endDate3PeriodAgo                 |

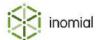

| Field                                           | Substitution code        |
|-------------------------------------------------|--------------------------|
| Invoicing end date - previous period            | endDatePreviousPeriod    |
| Invoicing start date - 2 periods ago            | startDate2PeriodAgo      |
| Invoicing start date - 3 periods ago            | startDate3PeriodAgo      |
| Invoicing start date - previous period          | startDatePreviousPeriod  |
| Issue date                                      | issueDate                |
| Message number                                  | messageNumber            |
| Name and Billing address (1st line only)        | nameAndBillAddress       |
| New charges                                     | newCharges               |
| Operators Account Name                          | operatorName             |
| Operators Email Address                         | operatorEmail            |
| Operators First Name                            | operatorFirstName        |
| Operators Last Name                             | operatorLastName         |
| Overdue balance                                 | overdueBalance           |
| Page Count                                      | pageCount                |
| Page Number                                     | pageNumber               |
| Payment Instructions                            | paymentInstructions      |
| Payment processing surcharge                    | surchargeOnInvoiceAmount |
| Payment type                                    | paymentType              |
| Payment type's stationery text                  | paymentTypeText          |
| Payments since last invoice                     | paymentsSinceLastInvoice |
| Pending payment date                            | pendingPaymentDate       |
| Pending payment number                          | paymentNumber            |
| Pending payment value                           | pendingPaymentValue      |
| Post bill pay account number (with check digit) | postBillPayAccountNumber |
| Previous balance                                | previousBalance          |
| Scheduled payments value                        | scheduledPayments        |
| Sequence number                                 | sequenceNumber           |
| Time only                                       | todaysTimeOnly           |
| Today's date                                    | todaysDate               |
| Total bonds at invoice date                     | totalBondsAtInvoiceDate  |

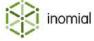

| Field                                  | Substitution code             |
|----------------------------------------|-------------------------------|
| Total bonds at time of printing        | totalBonds                    |
| Total discount                         | totalDiscount                 |
| Total paid bonds at invoice date       | totalPaidBondsAtInvoiceDate   |
| Total paid bonds at time of printing   | totalPaidBonds                |
| Total payable                          | totalPayable                  |
| Total pending payment value            | totalPendingPaymentsValue     |
| Total unpaid bonds at invoice date     | totalUnpaidBondsAtInvoiceDate |
| Total unpaid bonds at time of printing | totalUnpaidBonds              |

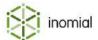

## Itemized credit example

This topic contains an example message template including itemised credit substitution codes and the resulting message output.

### **Message template**

Phone: 1300 123 456 {companyName} CREDIT NOTE ABN {abn} Fax: 1300 123 789 {CompanyPaymentAddress} Email: sales@example.com {accountName} Credit Note Number: {invoiceNumber} {longAddress} Issue Date: {issueDate} Account Number: {ucn} Description Quantity Rate Amount Total {totalBalance} Page {pagenumber} of {pageCount}

#### Message output

**Example Internet Pty Ltd** Phone: 1300 123 456 CREDIT NOTE ABN 00 000 000 000 Fax: 1300 123 789 27 Example Boulevard, Melbourne, VIC 3000 Email: sales@example.com Smith, John Credit Note Number: 001 555 1 High Street Issue Date: 21/1/2018 Account Number: 2142420658 Melbourne, VIC 3000 Description Quantity Rate Amount Total \$98.50 Page 1 of 1

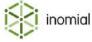

## **Itemized debit**

This topic contains a quick reference to substitution codes for itemized debit.

Table 24: Itemized debit substitution codes

| Field                                  | Substitution code             |
|----------------------------------------|-------------------------------|
| Formatted account balance              | formattedAccountBalance       |
| Total bonds at invoice date            | totalBondsAtInvoiceDate       |
| Total bonds at time of printing        | totalBonds                    |
| Total paid bonds at invoice date       | totalPaidBondsAtInvoiceDate   |
| Total paid bonds at time of printing   | totalPaidBonds                |
| Total unpaid bonds at invoice date     | totalUnpaidBondsAtInvoiceDate |
| Total unpaid bonds at time of printing | totalUnpaidBonds              |

## Itemized debit example

This topic contains an example message template including itemized debit substitution codes and the resulting message output.

### **Message template**

```
Total unpaid bonds at invoice date: ${totalUnpaidBondsAtInvoiceDate}
Total paid bonds at invoice date: ${totalPaidBondsAtInvoiceDate}

Total bonds at invoice date: ${totalBondsAtInvoiceDate}

Formatted account balance: {formattedAccountBalance}
```

#### **Message output**

Total unpaid bonds at invoice date: \$200.00 Total paid bonds at invoice date: \$600.00

Total bonds at invoice date: \$800.00

Account balance: \$149.95

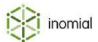

## Journal

This topic contains a quick reference to substitution codes for journal.

**Table 25: Journal substitution codes** 

| Field                                 | Substitution code              |
|---------------------------------------|--------------------------------|
| Account balance                       | accountBalance                 |
| Account custom field                  | accountCustomField             |
| Account is not in default disposition | accountNotInDefaultDisposition |
| Account name                          | accountName                    |
| Account number                        | ucn                            |
| Alternate Account Number              | alternateAccountNumber         |
| Amount                                | paymentTotal                   |
| Billing address                       | longAddress                    |
| Billing address (1st line only)       | billAddress                    |
| Card/Account number                   | cardNumber                     |
| Comment                               | comment                        |
| Company ABN                           | abn                            |
| Company BPay Biller Code              | bpayCode                       |
| Company Name                          | companyName                    |
| Company Payment Address               | paymentAddress                 |
| Currency Code                         | currencyCode                   |
| Currency Name                         | currencyName                   |
| Currency Symbol                       | currencySymbol                 |
| Customer first name                   | customerFirstName              |
| Customer last name                    | customerLastName               |
| Date only                             | todaysDateOnly                 |
| Disposition text                      | dispositionText                |
| Has pending payment?                  | hasPendingPayment              |
| Issue date                            | issueDate                      |
| Message number                        | messageNumber                  |
| Name and Billing address              | nameAndBillAddress             |
|                                       | •                              |

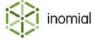

| Field                                  | Substitution code             |
|----------------------------------------|-------------------------------|
| Note date                              | entryDate                     |
| Note has been fully allocated          | isFullyAllocated              |
| Note number                            | noteNumber                    |
| Payment Instructions                   | paymentInstructions           |
| Payment type                           | paymentType                   |
| Payment unallocated balance            | unallocatedBalance            |
| Sequence number                        | sequenceNumber                |
| Time only                              | todaysTimeOnly                |
| Today's date                           | todaysDate                    |
| Total bonds at invoice date            | totalBondsAtInvoiceDate       |
| Total bonds at time of printing        | totalBonds                    |
| Total paid bonds at invoice date       | totalPaidBondsAtInvoiceDate   |
| Total paid bonds at time of printing   | totalPaidBonds                |
| Total unpaid bonds at invoice date     | totalUnpaidBondsAtInvoiceDate |
| Total unpaid bonds at time of printing | totalUnpaidBonds              |

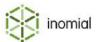

## Journal example

This topic contains an example message template including journal substitution codes and the resulting message output.

### **Message template**

```
{companyName}
Adjustment
ABN {abn}
{paymentAddress}

{accountName}
Account Number: {ucn}
{longAddress}

Adjustment Number: {noteNumber}
Adjustment Date: {entryDate}
Adjustment Amount: ${paymentTotal}
```

#### **Message output**

Adjustment Amount: \$100.60

Example Internet Pty Ltd
ABN 00 000 000 000
27 Example Boulevard, Melbourne, VIC 3000

Smith, John
Account Number: 2142420658
1 High Street
Melbourne, VIC 3000

Adjustment Number: 012345
Adjustment Date: 15/12/2014

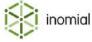

# **Payment**

This topic contains a quick reference to substitution codes for payment.

**Table 26: Payment substitution codes** 

| Field                    | Substitution code      |
|--------------------------|------------------------|
| Account balance          | accountBalance         |
| Account contact name     | accountContactName     |
| Account custom field     | accountCustomField     |
| Account number           | ucn                    |
| Account/Card holder name | accountName            |
| Alternate Account Number | alternateAccountNumber |
| Amount                   | amount                 |
| Australia post address   | australiaPostAddress   |
| Branch Number            | branchNumber           |
| Company ABN              | abn                    |
| Company BPay Biller Code | bpayCode               |
| Company Name             | companyName            |
| Company Payment Address  | companyPaymentAddress  |
| Credit card number hint  | hint                   |
| Currency Code            | currencyCode           |
| Currency Name            | currencyName           |
| Currency Symbol          | currencySymbol         |
| Date only                | todaysDateOnly         |
| Display Amount           | displayAmount          |
| Expiry Date              | expiryDate             |
| Message number           | messageNumber          |
| Payment Hint             | paymentHint            |
| Payment Instructions     | paymentInstructions    |
| Payment number           | paymentNumber          |
| Payment type             | paymentType            |
| Scheduled transfer time  | nextTransfer           |

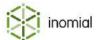

## Smile Configuration Guide • Substitution codes

| Field           | Substitution code |
|-----------------|-------------------|
| Sequence number | sequenceNumber    |
| Time only       | todaysTimeOnly    |
| Today's date    | todaysDate        |

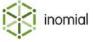

## Payment example

This topic contains an example message template including payment substitution codes and the resulting message output.

#### **Message template**

```
Subject: Payment complete ({paymentNumber})

Dear {accountContactName},

Thank you for your payment for account {ucn}.

Payment details:
Date: {todaysDateOnly}
Payment Amount: ${amount}
Paid by: {paymentType}
Card Details: {hint}

Current account balance: {accountBalance}

With thanks,

{companyName}, ABN {abn}
{companyPaymentAddress} - Phone: 1300 123 456
```

### Message output

Subject: Payment complete (001155)

Dear John,

Thank you for your payment for account 2142420658.

Payment details: Date: 5/10/2014

Payment Amount: \$49.95

Paid by: Visa

Card Details: xxxx xxxx xxxx 1234

Current account balance: \$0.00

With thanks,

Example Internet Pty Ltd, ABN 00 000 000 000

27 Example Boulevard, Melbourne, VIC 3000 - Phone: 1300 123 456

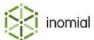

# **Prepaid expiry warning**

This topic contains a quick reference to substitution codes for prepaid expiry warning.

 Table 27: Prepaid expiry warning substitution codes

| Field                                   | Substitution code                |
|-----------------------------------------|----------------------------------|
| Today's date                            | todayDate                        |
| Today's time                            | todayTime                        |
| Subscription description                | subDescription                   |
| Subscription USN                        | subUsn                           |
| Account contact family name             | acctContactFamilyName            |
| Account contact display name            | acctDisplayName                  |
| Account company name                    | acctCompanyName                  |
| Account contact given name              | acctContactGivenName             |
| Account contact name                    | acctContactName                  |
| Subscription contact given name         | subContactGivenName              |
| Subscription contact name               | subContactName                   |
| Subscription contact family name        | subContactFamilyName             |
| Subscription company name               | subCompanyName                   |
| Subscription contact display name       | subDisplayName                   |
| Subscription username                   | subUsername                      |
| Alternate account number                | alternateAccountNumber           |
| Account USN                             | acctUsn                          |
| Usage block formatted purchased units   | prepaidFormattedPurchasedUnits   |
| Usage block unformatted purchased units | prepaidUnformattedPurchasedUnits |
| Usage block description                 | prepaidDescription               |
| Usage block formatted units consumed    | prepaidFormattedUnitsConsumed    |
| Usage block unformatted units consumed  | prepaidUnformattedUnitsConsumed  |
| Usage block days to expiry              | prepaidDaysToExpiry              |
| Usage block hours-of-day to expiry      | prepaidHoursOfDayToExpiry        |
| Usage block expiry date                 | prepaidExpiryDate                |
| Usage block expiry time                 | prepaidExpiryTime                |

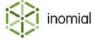

| Field                                   | Substitution code                |
|-----------------------------------------|----------------------------------|
| Usage block formatted units remaining   | prepaidFormattedUnitsRemaining   |
| Usage block unformatted units remaining | prepaidUnformattedUnitsRemaining |
| Usage block start date                  | prepaidStartDate                 |
| Usage block start time                  | prepaidStartTime                 |
| Usage block consumed percentage         | prepaidConsumedPercent           |
| Usage block remaining percentage        | prepaidRemainingPercent          |

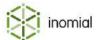

## Prepaid expiry warning example

This topic contains an example message template including prepaid expiry warning substitution codes and the resulting message output.

#### Message template

```
Dear {subContactGivenName},

Your "{prepaidDescription}" prepaid usage for mobile
  number {subUsername} will expire on {prepaidExpiryDate}
  at {prepaidExpiryTime}, in {prepaidDaysToExpiry} days
  {prepaidHoursOfDayToExpiry} hours time.

You have {prepaidFormattedUnitsRemaining} of usage remaining.

To top up your account, please call 123 or visit http://example.com/
  prepaid/topup/.

Yours sincerely,

Example Telecom
```

#### Message output

Dear John,

Your "Talkaholic special pack" prepaid usage for mobile number 0412345678 will expire on 4/7/2015 at 16:50:00, in 3 days and 0 hours time.

You have 4:35:00 of usage remaining.

To top up your account, please call 123 or visit http://example.com/prepaid/topup/.

Yours sincerely,

**Example Telecom** 

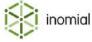

## **Prepaid vouchers**

This topic contains a quick reference to substitution codes for prepaid vouchers.

**Table 28: Prepaid voucher substitution codes** 

| Field                 | Substitution code    |
|-----------------------|----------------------|
| Voucher number        | number               |
| Voucher secret        | cleartext            |
| Activation start date | ref.batch.startDate  |
| Activation end date   | ref.batch.expiryDate |

## **Prepaid vouchers example**

This topic contains an example message template including prepaid vouchers substitution codes and the resulting message output.

#### **Message template**

```
Subject: Prepaid Voucher Batch

Voucher Number: {number}
Voucher Secret: {cleartext}
Voicher Start: {ref.batch.startDate}
Voucher Expiry: {ref.batch.expiryDate}
```

## **Message output**

Subject: Prepaid Voucher Batch

Voucher Number: 43265 Voucher Secret: 565237 Voucher Start: 1/08/15 Voucher Expiry: 31/08/15

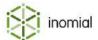

## **Q**uote

This topic contains a quick reference to substitution codes for quote.

**Table 29: Quote substitution codes** 

| Field                                 | Substitution code              |  |
|---------------------------------------|--------------------------------|--|
| Account Balance                       | accountBalance                 |  |
| Account Name                          | accountName                    |  |
| Account Number                        | ucn                            |  |
| Account custom field                  | accountCustomField             |  |
| Account is not in default disposition | accountNotInDefaultDisposition |  |
| Aged Balance 1st Period               | agedBalanceOne                 |  |
| Aged Balance 2nd Period               | agedBalanceTwo                 |  |
| Aged Balance 3rd Period               | agedBalanceThree               |  |
| Aged Balance 3rd+ Period              | agedBalanceThreePlus           |  |
| Aged Balance 4th+ Period              | agedBalanceFourPlus            |  |
| Aged Balance Current                  | agedBalanceCurrent             |  |
| Alternate Account Number              | alternateAccountNumber         |  |
| Amount                                | amount                         |  |
| Amount (ex-GST)                       | amountExGst                    |  |
| Billing Address                       | longAddress                    |  |
| Billing Address 1st Line              | billAddress                    |  |
| Company ABN                           | abn                            |  |
| Company BPay Biller Code              | bpayCode                       |  |
| Company Name                          | companyName                    |  |
| Company Payment Address               | companyPaymentAddress          |  |
| Creation Date                         | createdDate                    |  |
| Currency Code                         | currencyCode                   |  |
| Currency Name                         | currencyName                   |  |
| Currency Symbol                       | currencySymbol                 |  |
| Customer First Name                   | contactGiven                   |  |
| Customer Last Name                    | contactFamily                  |  |

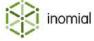

| Field                             | Substitution code   |
|-----------------------------------|---------------------|
| Date only                         | todaysDateOnly      |
| Disposition text                  | dispositionText     |
| GST                               | gst                 |
| Invoice Number                    | invoiceNumber       |
| Message number                    | messageNumber       |
| Name and Billing Address          | nameAndLongAddress  |
| Name and Billing Address 1st Line | nameAndBillAddress  |
| Operators Account Name            | operatorAccountName |
| Operators Email Address           | operatorEmail       |
| Operators First Name              | operatorFirstName   |
| Operators Last Name               | operatorLastName    |
| Page Count                        | pageCount           |
| Page Number                       | pageNumber          |
| Payment Instructions              | paymentInstructions |
| Sequence number                   | sequenceNumber      |
| Time only                         | todaysTimeOnly      |
| Today's date                      | todaysDate          |
| Valid Until                       | dueDate             |

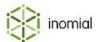

## **Quote example**

This topic contains an example message template including quote substitution codes and the resulting message output.

### **Message template**

```
Phone: 1300 123 456
{companyName}
                                                             QUOTE
ABN {abn}
                           Fax: 1300 123 789
{CompanyPaymentAddress}
                           Email: sales@example.com
   {accountName}
   {longAddress}
                                           Quoted Amount:${amount}
                                       Quote Valid Until:{dueDate}
  Account Number: {ucn}
                                 Page {pagenumber} of {pageCount}
Description
                                 Quantity
                                               Rate
                                                            Amount
Quotation for the supply of services
                                            $100/hr ${amountExGst}
Includes 10% GST
                                             ${gst}
                                                            ${gst}
Total for this quote
                                                           $500.00
```

#### Message output

| Example Internet Pty Ltd<br>ABN 00 000 000 000<br>27 Example Boulevard, Melbourne, VIC 3000 | Phone: 1300 123 456<br>Fax: 1300 123 789<br>Email: sales@example |                               | QUOTE                         |  |
|---------------------------------------------------------------------------------------------|------------------------------------------------------------------|-------------------------------|-------------------------------|--|
| Smith, John<br>1 High Street<br>Melbourne, VIC 3000                                         |                                                                  | ted Amount:<br>e Valid Until: | \$500.00<br>2/02/16           |  |
| Account Number: 2142420658                                                                  |                                                                  | Page                          | 1 of 1                        |  |
| Description Quotation for the supply of services Includes 10% GST                           | Quantity<br>5                                                    | Rate<br>\$100/hr<br>\$45.46   | Amount<br>\$454.55<br>\$45.46 |  |
| Total for this quote                                                                        |                                                                  |                               | \$500.00                      |  |

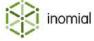

# Receipt

This topic contains a quick reference to substitution codes for receipt.

**Table 30: Receipt substitution codes** 

| Field                                 | Substitution code              |  |
|---------------------------------------|--------------------------------|--|
| Account Name                          | accountName                    |  |
| Account balance                       | accountBalance                 |  |
| Account custom field                  | accountCustomField             |  |
| Account is not in default disposition | accountNotInDefaultDisposition |  |
| Account number                        | ucn                            |  |
| Alternate Account Number              | alternateAccountNumber         |  |
| Billing Address                       | longAddress                    |  |
| Billing address (1st line only)       | billAddress                    |  |
| Card/Account Number                   | hint                           |  |
| Company ABN                           | abn                            |  |
| Company BPay Biller Code              | bpayCode                       |  |
| Company Name                          | companyName                    |  |
| Company Payment Address               | companyPaymentAddress          |  |
| Currency Code                         | currencyCode                   |  |
| Currency Name                         | currencyName                   |  |
| Currency Symbol                       | currencySymbol                 |  |
| Customer First Name                   | contactGiven                   |  |
| Customer Last Name                    | contactFamily                  |  |
| Date only                             | todaysDateOnly                 |  |
| Disposition text                      | dispositionText                |  |
| Issue date                            | issueDate                      |  |
| Message number                        | messageNumber                  |  |
| Name and Billing address              | nameAndBillAddress             |  |
| Payment Instructions                  | paymentInstructions            |  |
| Payment Total (negated)               | paymentTotalNegated            |  |
| Payment account name                  | receiptAccountName             |  |

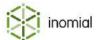

| Field                                  | Substitution code             |  |
|----------------------------------------|-------------------------------|--|
| Payment branch number                  | receiptBranchNumber           |  |
| Payment expiry                         | date receiptExpiryDate        |  |
| Payment total                          | paymentTotal                  |  |
| Payment type                           | paymentType                   |  |
| Payment type's stationery text         | paymentTypeText               |  |
| Payment unallocated balance            | unallocatedBalance            |  |
| Receipt Date                           | entryDate                     |  |
| Receipt Number                         | receiptNumber                 |  |
| Receipt has been fully allocated       | isFullyAllocated              |  |
| Sequence number                        | sequenceNumber                |  |
| Time only                              | todaysTimeOnly                |  |
| Today's date                           | todaysDate                    |  |
| Total bonds at invoice date            | totalBondsAtInvoiceDate       |  |
| Total bonds at time of printing        | totalBonds                    |  |
| Total paid bonds at invoice date       | totalPaidBondsAtInvoiceDate   |  |
| Total paid bonds at time of printing   | totalPaidBonds                |  |
| Total unpaid bonds at invoice date     | totalUnpaidBondsAtInvoiceDate |  |
| Total unpaid bonds at time of printing | totalUnpaidBonds              |  |

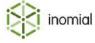

# **Receipt example**

This topic contains an example message template including receipt substitution codes and the resulting message output.

#### **Message template**

```
{companyName}
Receipt
ABN {abn}
{companyPaymentAddress}

{accountName}
{longAddress}

Account Number: {ucn}

Receipt Number: {receiptNumber}
Receipt Date: {entryDate}
Amount: ${paymentTotal}
Payment Type: {paymentType}
Card/Account Number: {hint}
```

#### Message output

```
Example Internet Pty Ltd
ABN 00 000 000
27 Example Boulevard, Melbourne, VIC 3000

Smith, John
1 High Street
Melbourne, VIC 3000

Account Number: 2142420658

Receipt Number: 0224477
Receipt Date: 1/1/2010
Amount: $34.98
Payment Type: Visa
Card/Account Number: xxxx xxxx xxxx 1234
```

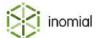

# Recipient created tax invoice

This topic contains a quick reference to substitution codes for recipient created tax invoice.

**Table 31: Recipient created tax invoice substitution codes** 

| Field                                       | Substitution code                |
|---------------------------------------------|----------------------------------|
| Account Balance at Invoice Creation Date    | accountBalanceEnteredDate        |
| Account Name                                | accountName                      |
| Account Term                                | acTerms                          |
| Account amount payable                      | accountAmountPayable             |
| Account balance                             | accountBalance                   |
| Account balance at last invoice             | balanceAtLastInvoice             |
| Account balance including pending payments  | accountBalanceIncludingPending   |
| Account contact name                        | accountContactName               |
| Account custom field                        | accountCustomField               |
| Account is not in default disposition       | accountNotInDefaultDisposition   |
| Account number                              | ucn                              |
| Account type                                | accountType                      |
| Activity since last invoice                 | activitySinceLastInvoice         |
| Activity since previous balance             | totalBeforeInvoice               |
| Activity since the last invoice up til now  | activitySinceLastInvoiceUntilNow |
| Adjustments since last invoice              | adjustmentsSinceLastInvoice      |
| Aged (1st period) at Invoice Creation Date  | agedBalanceEnteredDateOne        |
| Aged (2nd period) at Invoice Creation Date  | agedBalanceEnteredDateTwo        |
| Aged (3rd+ period) at Invoice Creation Date | agedBalanceEnteredDateThree      |
| Aged (Current) at Invoice Creation Date     | agedBalanceEnteredDateCurrent    |
| Aged Balance (1st period)                   | agedBalanceOne                   |
| Aged Balance (2nd period)                   | agedBalanceTwo                   |
| Aged Balance (3rd period)                   | agedBalanceThree                 |
| Aged Balance (3rd+ period)                  | agedBalanceThreePlus             |
| Aged Balance (4th+ period)                  | agedBalanceFourPlus              |
| Aged Balance (Current)                      | agedBalanceCurrent               |

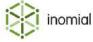

| Field                           | Substitution code       |
|---------------------------------|-------------------------|
| Allocated/Paid                  | allocated               |
| Alternate Account Number        | alternateAccountNumber  |
| Australia post address          | australiaPostAddress    |
| Balance before invoice          | balanceBeforeInvoice    |
| Billing Address                 | longAddress             |
| Billing Address Country         | billCountry             |
| Billing Address Postcode        | billPostcode            |
| Billing Address State           | billState               |
| Billing Address Suburb          | billSuburb              |
| Billing address (1st line only) | billAddress             |
| Company ABN                     | abn                     |
| Company BPay Biller Code        | bpayCode                |
| Company Name                    | companyName             |
| Company Payment Address         | companyPaymentAddress   |
| Contact name (Mr Example Man)   | contactName             |
| Credits since last invoice      | creditsSinceLastInvoice |
| Credits since previous balance  | creditsSincePrevious    |
| Currency Code                   | currencyCode            |
| Currency Name                   | currencyName            |
| Currency Symbol                 | currencySymbol          |
| Customer ABN                    | endCustomerAbn          |
| Customer First Name             | contactGiven            |
| Customer Last Name              | contactFamily           |
| Customer email address          | customerEmailAddress    |
| Customer home phone number      | customerHomePhone       |
| Customer mobile phone number    | customerMobilePhone     |
| Customer work phone number      | customerWorkPhone       |
| Date only                       | todaysDateOnly          |
| Debits since last invoice       | debitsSinceLastInvoice  |
| Debits since previous balance   | debitsSincePrevious     |

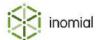

| Field                                    | Substitution code                 |
|------------------------------------------|-----------------------------------|
| Display Statement                        | displayedStatement                |
| Disposition text                         | dispositionText                   |
| Due date                                 | dueDate                           |
| Formatted Total Payable                  | formattedTotalPayable             |
| GST value                                | gst                               |
| Has auto debit?                          | hasAutoDebit                      |
| Has pending payment?                     | hasPendingPayment                 |
| Invoice Date                             | invoiceDate                       |
| Invoice Number                           | invoiceNumber                     |
| Invoice amount payable                   | invoiceAmountPayable              |
| Invoice end date                         | invoicingEnd                      |
| Invoice is overdue                       | invoiceOverdue                    |
| Invoice is paid                          | invoicePaid                       |
| Invoice start date                       | invoicingStart                    |
| Invoice total balance                    | totalBalance                      |
| Invoice total balance excluding GST      | totalBalanceExGst                 |
| Invoice total inc payment surcharge      | invoiceAmountPlusInvoiceSurcharge |
| Invoice unpaid balance                   | unpaidBalance                     |
| Issue date                               | issueDate                         |
| Message number                           | messageNumber                     |
| Name and Billing address (1st line only) | nameAndBillAddress                |
| New charges                              | newCharges                        |
| Operators Account Name                   | operatorName                      |
| Operators Email Address                  | operatorEmail                     |
| Operators First Name                     | operatorFirstName                 |
| Operators Last Name                      | operatorLastName                  |
| Page Count                               | pageCount                         |
| Page Number                              | pageNumber                        |
| Payment Instructions                     | paymentInstructions               |
| Payment processing surcharge             | surchargeOnInvoiceAmount          |

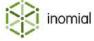

| Field                                  | Substitution code             |
|----------------------------------------|-------------------------------|
| Payment type's stationery text         | paymentTypeText               |
| Payments since last invoice            | paymentsSinceLastInvoice      |
| Pending payment date                   | pendingPaymentDate            |
| Pending payment number                 | paymentNumber                 |
| Pending payment value                  | pendingPaymentValue           |
| Previous balance                       | previousBalance               |
| Scheduled payments value               | scheduledPayments             |
| Sequence number                        | sequenceNumber                |
| Time only                              | todaysTimeOnly                |
| Today's date                           | todaysDate                    |
| Total bonds at invoice date            | totalBondsAtInvoiceDate       |
| Total bonds at time of printing        | totalBonds                    |
| Total paid bonds at invoice date       | totalPaidBondsAtInvoiceDate   |
| Total paid bonds at time of printing   | totalPaidBonds                |
| Total payable                          | totalPayable                  |
| Total pending payment value            | totalPendingPaymentsValue     |
| Total unpaid bonds at invoice date     | totalUnpaidBondsAtInvoiceDate |
| Total unpaid bonds at time of printing | totalUnpaidBonds              |

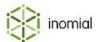

## Recipient created tax invoice example

This topic contains an example message template including recipient created tax invoice substitution codes and the resulting message output.

## Message template

RECIPIENT CREATED TAX INVOICE

{companyName} Phone: 1300 123 456 ABN {abn} Fax: 1300 123 789

{CompanyPaymentAddress} Email: sales@example.com

To: From: {accountName} Reference No: {invoiceNumber}

ABN {abn} Date Raised: {invoiceDate}

Summary of Commissions

Account Service Invoice Date User Amount Commission

Paid

Total {totalBalance}

Page {pagenumber} of {pageCount}

### Message output

RECIPIENT CREATED TAX INVOICE

Example Internet Pty Ltd Phone: 1300 123 456 ABN 00 000 000 Fax: 1300 123 789

27 Example Boulevard, Melbourne, VIC 3000 Email: sales@example.com

To: From: Example Mobile Reference No: 00 111 55

ABN 00 000 000 000 Date Raised: 22/08/2015

**Summary of Commissions** 

Account Service Invoice Date User Amount Commission
Paid

Total \$98.50 Page 1 of 1

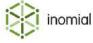

# Reimbursement

This topic contains a quick reference to substitution codes for reimbursement.

**Table 32: Reimbursement substitution codes** 

| Field                                  | Substitution code             |
|----------------------------------------|-------------------------------|
| Account Name                           | accountName                   |
| Account Number                         | ucn                           |
| Allocated Amount                       | allocatedAmount               |
| Alternate Account Number               | alternateAccountNumber        |
| Amount                                 | amount                        |
| Billing Address                        | longAddress                   |
| Billing Address (1st line only)        | billAddress                   |
| Comment                                | comment                       |
| Company Name                           | companyName                   |
| Currency Code                          | currencyCode                  |
| Currency Name                          | currencyName                  |
| Currency Symbol                        | currencySymbol                |
| Customer First Name                    | contactGiven                  |
| Customer Last Name                     | contactFamily                 |
| Issue date                             | issueDate                     |
| Name and Billing address               | nameAndBillAddress            |
| Total bonds at invoice date            | totalBondsAtInvoiceDate       |
| Total bonds at time of printing        | totalBonds                    |
| Total paid bonds at invoice date       | totalPaidBondsAtInvoiceDate   |
| Total paid bonds at time of printing   | totalPaidBonds                |
| Total unpaid bonds at invoice date     | totalUnpaidBondsAtInvoiceDate |
| Total unpaid bonds at time of printing | totalUnpaidBonds              |
| Unallocated Amount                     | unallocated                   |

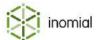

# **Reimbursement example**

This topic contains an example message template including reimbursement substitution codes and the resulting message output.

#### Message template

#### Message output

Dear John,

The following reimbursement has been processed for account Smith, John:

Receipt Date: 8/6/2014 Account Number: 2142420658

Allocated Amount: \$35.00 Unallocated Amount: \$5.00 Amount: \$40.00

Yours sincerely,

Example Telecom Pty Ltd

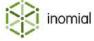

# Renewal

This topic contains a quick reference to substitution codes for renewal.

**Table 33: Renewal substitution codes** 

| Field                    | Substitution code      |
|--------------------------|------------------------|
| Account custom field     | accountCustomField     |
| Alternate Account Number | alternateAccountNumber |
| Company ABN              | abn                    |
| Company BPay Biller Code | bpayCode               |
| Company Name             | companyName            |
| Company Payment Address  | companyPaymentAddress  |
| Date only                | todaysDateOnly         |
| Message number           | messageNumber          |
| Payment Instructions     | paymentInstructions    |
| Sequence number          | sequenceNumber         |
| Time only                | todaysTimeOnly         |
| Today's date             | todaysDate             |

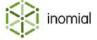

# Renewal example

This topic contains an example message template including renewal substitution codes and the resulting message output.

#### **Message template**

```
{companyName} Phone: 1300 123 456 {todaysDate}
ABN {abn} Fax: 1300 123 789
{companyPaymentAddress} Email: sales@example.com

Your account {accountName} is due for renewal.
Payments must be completed by Bpay, biller code {bPayCode}
```

### **Message output**

Example Internet Pty Ltd Phone: 1300 123 456 5/04/2017

ABN 00 000 000 000 Fax: 1300 123 789

27 Example Boulevard, Melbourne, VIC 3000 Email: sales@example.com

Your account 2142420658 is due for renewal.

Payments must be completed by Bpay, biller code 123456

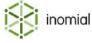

# **Spend limit alert**

This topic contains a quick reference to substitution codes for spend limit alert.

**Table 34: Spend limit alert substitution codes** 

| Field                        | Substitution code       |
|------------------------------|-------------------------|
| % Consumed                   | percentConsumed         |
| Account Company Name         | accountCompanyName      |
| Account Contact Display Name | accountDisplayName      |
| Account Contact Family Name  | accountContactFamily    |
| Account Contact Given Name   | accountContactGiven     |
| Account Contact Name         | accountContactName      |
| Alert Limit                  | currentLimit            |
| Alert Threshold %            | currentThreshold        |
| Company Name                 | companyName             |
| Company Name                 | subscriptionCompanyName |
| Contact Display Name         | displayName             |
| Contact Family Name          | contactFamily           |
| Contact Given Name           | contactGiven            |
| Contact Name                 | contactName             |
| Current Billing Period End   | periodEnd               |
| Current Plan Code            | currentPlanCode         |
| Current Plan Name            | currentPlanName         |
| Current Spend                | currentSpend            |
| Current Time                 | nowTimeOnly             |
| Formatted Alert Limit        | formattedLimit          |
| Formatted Current Spend      | formattedSpend          |
| Next Billing Period Start    | nextPeriodStart         |
| Raw Username                 | rawUsername             |
| Sequence Number              | sequenceNumber          |
| Spend Limit Name             | spendLimitName          |
| Subscription Description     | description             |

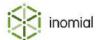

| Field                 | Substitution code |
|-----------------------|-------------------|
| Today's Date          | nowDateOnly       |
| Today's Date and Time | todaysDate        |
| User Service Name     | userServiceName   |

# **Spend limit example**

This topic contains an example message template including spend limit alert substitution codes and the resulting message output.

#### Message template

```
Subject: You have used {currentThreshold}% of your {currentPlanName} quota

Dear {contactName},

You have consumed {percentConsumed}% of your {currentPlanName} plan. Your current spend is ${formattedSpend}.

Your next billing period begins on the {nextPeriodStart}.

Regards,

Example Telecom
```

#### Message output

Subject: You have used 80% of your Prepaid Talk & Text quota

Dear John,

You have consumed 82% of your Prepaid Talk & Text plan.

Your current spend is \$82.00.

Your next billing period begins on the 1/3/2016.

Regards,

**Example Telecom** 

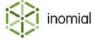

# **Statement**

This topic contains a quick reference to substitution codes for statement.

**Table 35: Statement substitution codes** 

| Field                                                                 | Substitution code                                   |
|-----------------------------------------------------------------------|-----------------------------------------------------|
| Account Balance                                                       | accountBalance                                      |
| Account Balance (1st period)                                          | agedBalanceOne                                      |
| Account Balance (2nd period)                                          | agedBalanceTwo                                      |
| Account Balance (3rd period)                                          | agedBalanceThree                                    |
| Account Balance (3rd+ period)                                         | agedBalanceThreePlus                                |
| Account Balance (4th+ period)                                         | agedBalanceFourPlus                                 |
| Account Balance (current)                                             | agedBalanceCurrent                                  |
| Account Name                                                          | accountName                                         |
| Account Number                                                        | ucn                                                 |
| Account custom field                                                  | accountCustomField                                  |
| Activity since previous invoice until now (excluding current invoice) | activitySincePreviousInvoiceExcludingCurrentInvoice |
| Alternate Account Number                                              | alternateAccountNumber                              |
| Australia post address                                                | australiaPostAddress                                |
| Balance at previous invoice                                           | balanceAtPreviousInvoice                            |
| Billing address                                                       | longAddress                                         |
| Billing address 1st line only                                         | billAddress                                         |
| Company ABN                                                           | abn                                                 |
| Company BPay Biller Code                                              | bpayCode                                            |
| Company Name                                                          | companyName                                         |
| Company Payment Address                                               | paymentAddress                                      |
| Currency Code                                                         | currencyCode                                        |
| Currency Name                                                         | currencyName                                        |
| Currency Symbol                                                       | currencySymbol                                      |
| Current invoice balance                                               | currentInvoiceBalance                               |
| Customer First Name                                                   | contactGiven                                        |

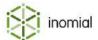

| Field                                                       | Substitution code                               |
|-------------------------------------------------------------|-------------------------------------------------|
| Customer Last Name                                          | contactFamily                                   |
| Date only                                                   | todaysDateOnly                                  |
| End Date                                                    | endDate                                         |
| HTML Formatted Australia Post Address without Contacts Name | htmlFormattedAustraliaPostAddressWithoutContact |
| Message number                                              | messageNumber                                   |
| Overdue Balance                                             | agedBalanceOverdue                              |
| Overdue Balance                                             | overdueBalance                                  |
| Page Count                                                  | pageCount                                       |
| Page Number                                                 | pageNumber                                      |
| Payment Instructions                                        | paymentInstructions                             |
| Sequence number                                             | sequenceNumber                                  |
| Start Date                                                  | startDate                                       |
| Time only                                                   | todaysTimeOnly                                  |
| Today's date                                                | todaysDate                                      |

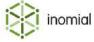

# **Statement example**

This topic contains an example message template including statement substitution codes and the resulting message output.

#### **Message template**

```
{companyName}
                                                          Statement
ABN {abn}
{CompanyPaymentAddress}
   {accountName}
                                       Current: {agedBalanceCurrent}
   {longAddress}
                                           30 Days: {agedBalanceOne}
                                           60 Days: {agedBalanceTwo}
                                    90+ Days: {agedBalanceThreePlus}
                                   Account Balance: {accountBalance}
   Account Number: {ucn}
   Statement from {startDate} to {endDate}
                Description
Date
       Number
                                                       GST
                                                              Amount
Total
                                    Page {pagenumber} of {pageCount}
```

#### **Message output**

| Example Internet Pty Ltd<br>ABN 00 000 000 000<br>27 Example Boulevard, Melbourne, VIC 3000 | Statement                                                                                                   |
|---------------------------------------------------------------------------------------------|----------------------------------------------------------------------------------------------------|
| Smith, John<br>1 High Street<br>Melbourne, VIC 3000                                         | Current: \$149.95<br>30 Days: \$95.90<br>60 Days: \$60.25<br>90+ Days: \$35.20<br>Account Balance: \$341.30 |
| Account Number: 2142420658<br>Statement from 1/4/2015 to 31/4/2015                          |                                                                                                    |
| Date Number Description                                                                     | GST Amount                                                                                                  |
| Total                                                                                       | Page 1 of 1                                                                                                 |

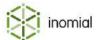

# **Subscription**

This topic contains a quick reference to substitution codes for subscription.

**Table 36: Subscription substitution codes** 

| Field                            | Substitution code      |
|----------------------------------|------------------------|
| ABN                              | customerAbn            |
| Account Billing Address          | accountBillingAddress  |
| Account Email                    | accountEmail           |
| Account Fax                      | accountFax             |
| Account Home Phone               | accountHomePhone       |
| Account Mobile Phone             | accountMobilePhone     |
| Account Name                     | accountName            |
| Account Number                   | accountNumber          |
| Account Work Phone               | accountWorkPhone       |
| Account company name             | accountCompanyName     |
| Account custom field             | accountCustomField     |
| Alternate Account Number         | alternateAccountNumber |
| Australia post formatted address | australiaPostAddress   |
| Billing address                  | billAddress            |
| Billing building name            | billBuildingName       |
| Billing country                  | billCountry            |
| Billing floor number             | billFloorNumber        |
| Billing lot number               | billLotNumber          |
| Billing number                   | billStreetNumber       |
| Billing postal delivery type     | billPostalDeliveryType |
| Billing postcode                 | billPostcode           |
| Billing print name               | billPrintName          |
| Billing state                    | billState              |
| Billing street name              | billStreetName         |
| Billing street type              | billStreetType         |
| Billing sub unit                 | billSubUnit            |

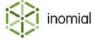

| Field                     | Substitution code     |  |
|---------------------------|-----------------------|--|
| Billing suburb            | billSuburb            |  |
| CAT password              | catPassword           |  |
| CAT username              | catUsername           |  |
| Comments                  | comments              |  |
| Company ABN               | abn                   |  |
| Company BPay Biller Code  | bpayCode              |  |
| Company Name              | companyName           |  |
| Company Payment Address   | companyPaymentAddress |  |
| Contact title             | contactTitle          |  |
| Contact's family name     | contactFamily         |  |
| Contact's given name      | contactGiven          |  |
| Contact/Company name      | contactName           |  |
| Contract Name             | contractName          |  |
| Created date              | createdDate           |  |
| Date of birth             | dateOfBirth           |  |
| Date only                 | todaysDateOnly        |  |
| Email address             | emailAddress          |  |
| FAX                       | fax                   |  |
| Gender                    | gender                |  |
| Home phone                | homePhone             |  |
| Jabber address            | jabberAddress         |  |
| Message number            | messageNumber         |  |
| Mobile phone              | mobilePhone           |  |
| Order Form                | orderForm             |  |
| Payment Instructions      | paymentInstructions   |  |
| Provisioning Contact      | provisioningContact   |  |
| Residential address       | streetAddress         |  |
| Residential building name | resBuildingName       |  |
| Residential country       | resStreetCountry      |  |
| Residential floor number  | resFloorNumber        |  |

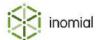

| Field                            | Substitution code     |
|----------------------------------|-----------------------|
| Residential lot number           | resLotNumber          |
| Residential number               | streetNumber          |
| Residential postal delivery type | resPostalDeliveryType |
| Residential postcode             | resPostcode           |
| Residential print name           | resPrintName          |
| Residential state                | resState              |
| Residential street name          | resStreetName         |
| Residential street type          | resStreetType         |
| Residential sub unit             | resSubUnit            |
| Residential suburb               | resSuburb             |
| Secret Answer                    | secretAnswer          |
| Secret Question                  | secretQuestion        |
| Sequence number                  | sequenceNumber        |
| Service Password                 | password              |
| Time only                        | todaysTimeOnly        |
| Today's date                     | todaysDate            |
| UCN                              | ucn                   |
| Username                         | username              |
| Work phone                       | workPhone             |

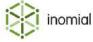

## **Subscription example**

This topic contains an example message template including subscription substitution codes and the resulting message output.

#### Message template

```
Subject: Welcome to Example Telecom

Dear {contactGiven},

We have just created a logon to our system for you. Using this you can access your account, check invoices and update your details along with other functions..

The details you need to access our system are as follows:

- URL: www.example.com/cat
- username: {catUsername}
- password: {catPassword}

Enjoy your new service.

Yours sincerely,

Example Telecom
```

#### Message output

Subject: Welcome to Example Telecom

Dear Jane,

We have just created a logon to our system for you. Using this you can access your account, check invoices and update your details along with other functions..

The details you need to access our system are as follows:

- URL: www.example.com/cat
- username: jane.smith
- password: Gni98hRkk

Enjoy your new service.

Yours sincerely,

Example Telecom

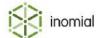

# **Surcharge**

This topic contains a quick reference to substitution codes for surcharge.

**Table 37: Surcharge substitution codes** 

| Field                                  | Substitution code              |  |
|----------------------------------------|--------------------------------|--|
| Account custom field                   | accountCustomField             |  |
| Account is not in default disposition  | accountNotInDefaultDisposition |  |
| Date only                              | todaysDateOnly                 |  |
| Disposition text                       | dispositionText                |  |
| Has pending payment?                   | hasPendingPayment              |  |
| Message number                         | messageNumber                  |  |
| Sequence number                        | sequenceNumber                 |  |
| Time only                              | todaysTimeOnly                 |  |
| Today's date                           | todaysDate                     |  |
| Total bonds at invoice date            | totalBondsAtInvoiceDate        |  |
| Total bonds at time of printing        | totalBonds                     |  |
| Total paid bonds at invoice date       | totalPaidBondsAtInvoiceDate    |  |
| Total paid bonds at time of printing   | totalPaidBonds                 |  |
| Total unpaid bonds at invoice date     | totalUnpaidBondsAtInvoiceDate  |  |
| Total unpaid bonds at time of printing | totalUnpaidBonds               |  |

# Surcharge example

This topic contains an example message template including surcharge substitution codes and the resulting message output.

# **Message template**

```
{todaysDateOnly} - {DispositionText}
```

# **Message output**

20/7/15 - Settled

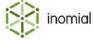

# **Ticket**

This topic contains a quick reference to substitution codes for ticket.

**Table 38: Ticket substitution codes** 

| Field                                            | Substitution code                        |  |
|--------------------------------------------------|------------------------------------------|--|
| Account ABN                                      | accountAbn                               |  |
| Account Address                                  | accountAddress                           |  |
| Account Address without contact name             | accountAddressNoName                     |  |
| Account Address without contact name in one line | australiaPostAddressWithoutContactInLine |  |
| Account Billing Address                          | accountBillAddress                       |  |
| Account Company Name                             | accountCompanyName                       |  |
| Account Email                                    | accountEmail                             |  |
| Account Fax                                      | accountFax                               |  |
| Account Home Phone                               | accountHomePhone                         |  |
| Account Mobile Phone                             | accountMobilePhone                       |  |
| Account Name                                     | accountName                              |  |
| Account Number                                   | accountNumber                            |  |
| Account Work Phone                               | accountWorkPhone                         |  |
| Account contact name                             | accountContactName                       |  |
| Account custom field                             | accountCustomField                       |  |
| Account phone number                             | accountBestPhone                         |  |
| Appointment Date                                 | appointmentStartDate                     |  |
| Appointment Date and Time                        | appointmentStartDateTime                 |  |
| Appointment Duration                             | appointmentDuration                      |  |
| Appointment Time                                 | appointmentStartTime                     |  |
| Appointment Total Duration                       | totalDuration                            |  |
| Appointment Travel Duration                      | travelDuration                           |  |
| Assigned to                                      | assignedTo                               |  |
| Billing Address                                  | longAddress                              |  |
| Closed time                                      | closedTime                               |  |
| Created                                          | created                                  |  |

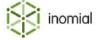

| Field                                  | Substitution code         |  |
|----------------------------------------|---------------------------|--|
| Created by                             | createdBy                 |  |
| Date only                              | todaysDateOnly            |  |
| From email (if any)                    | fromEmail                 |  |
| Is closed?                             | isClosed                  |  |
| Message number                         | messageNumber             |  |
| Order Account Billing Address          | orderAccountBillAddress   |  |
| Order Account Billing Address Country  | orderAccountBillCountry   |  |
| Order Account Billing Address Long     | orderAccountLongAddress   |  |
| Order Account Billing Address Postcode | orderAccountBillPostcode  |  |
| Order Account Billing Address State    | orderAccountBillState     |  |
| Order Account Billing Address Suburb   | orderAccountBillSuburb    |  |
| Order Account Contact Given Name       | orderAccountContactGiven  |  |
| Order Account Contact Surname          | orderAccountContactFamily |  |
| Order Account Custom Field             | orderAccountCustomField   |  |
| Order Account Email address            | orderAccountEmailAddress  |  |
| Order Account Fax                      | orderAccountFax           |  |
| Order Account Home Phone               | orderAccountHomePhone     |  |
| Order Account Mobile Phone             | orderAccountMobilePhone   |  |
| Order Account Number                   | orderAccountUsn           |  |
| Order Account Work Phone               | orderAccountWorkPhone     |  |
| Order group number                     | orderGroup <b>N</b> umber |  |
| Priority                               | priority                  |  |
| Private status                         | privateStatus             |  |
| Public status                          | publicStatus              |  |
| Regarding account #                    | regardingUcn              |  |
| Regarding service                      | regardingService          |  |
| Sequence number                        | sequenceNumber            |  |
| Ticket Description                     | ticketDescription         |  |
| Ticket Subject                         | ticketSubject             |  |
| Ticket class                           | ticketClass               |  |

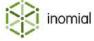

| Field               | Substitution code |
|---------------------|-------------------|
| Ticket custom field | ticketCustomField |
| Ticket group        | ticketGroup       |
| Ticket number       | ticketNumber      |
| Ticket type         | ticketType        |
| Time only           | todaysTimeOnly    |
| Today's date        | todaysDate        |
| Updated             | updated           |

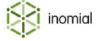

# Ticket example

This topic contains an example message template including ticket substitution codes and the resulting message output.

#### Message template

```
Dear Customer

Thank you for contacting Example Telecom support. The details of your ticket are:

Date logged: {created}
Ticket number: {ticketNumber}
Ticket subject: {ticketSubject}

Ticket group: {ticketGroup}
Assigned to: {assignedTo}

Ticket description: {ticketDescription}

Yours sincerely,

Example Telecom
```

## Message output

**Dear Customer** 

Thank you for contacting Example Telecom support. The details of your ticket are:

Date logged: 27/7/2015 Ticket number: 286446

Ticket subject: Change password

Ticket group: Helpdesk Assigned to: Mary Jones

Ticket description:

Request to reset password for Joe Brown.

Yours sincerely,

**Example Telecom** 

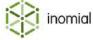

# **Usage alert**

This topic contains a quick reference to substitution codes for usage alert.

 Table 39: Usage alert substitution codes

| Field                        | Substitution code       |  |
|------------------------------|-------------------------|--|
| Account Company Name         | accountCompanyName      |  |
| Account Company Name         | subscriptionCompanyName |  |
| Account Contact Display Name | accountDisplayName      |  |
| Account Contact Family Name  | accountContactFamily    |  |
| Account Contact Given Name   | accountContactGiven     |  |
| Account Contact Name         | accountContactName      |  |
| Account custom field         | accountCustomField      |  |
| Alert level percent          | percentUsed             |  |
| Alternate Account Number     | alternateAccountNo      |  |
| Contact Name                 | contactName             |  |
| Date only                    | todaysDateOnly          |  |
| Description                  | description             |  |
| Display Name                 | displayName             |  |
| Message number               | messageNumber           |  |
| Over 100% Usage              | usageOverLimit          |  |
| Plan limit                   | planLimit               |  |
| Raw username                 | username                |  |
| Sequence number              | sequenceNumber          |  |
| Time only                    | todaysTimeOnly          |  |
| Today's date                 | todaysDate              |  |
| Usage Alert Name             | usageAlertName          |  |
| User service name            | userServiceName         |  |

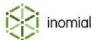

# **Usage alert example**

This topic contains an example message template including usage alert substitution codes and the resulting message output.

#### **Message template**

```
Subject: Usage Warning - {percentUsed}% used at {todaysDateOnly}

Dear {contactName},

Your subscription {userServiceName} has used {percentUsed}% of its {planLimit} quota for this month.

Regards,

Example Telecom
```

#### **Message output**

Subject: Usage Warning - 80% used at 25/11/17

Dear John,

Your subscription 2436597520 has used 80% of its 100Gb quota for this month.

Regards,

Example Telecom

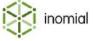

# Value pool alert

This topic contains a quick reference to substitution codes for value pool alert.

**Table 40: Value pool alert substitution codes** 

| Field                               | Substitution code        |  |
|-------------------------------------|--------------------------|--|
| % Consumed                          | percentConsumed          |  |
| Account Company Name                | accountCompanyName       |  |
| Account Company Name                | subscriptionCompanyName  |  |
| Account Contact Display Name        | accountDisplayName       |  |
| Account Contact Family Name         | accountContactFamily     |  |
| Account Contact Given Name          | accountContactGiven      |  |
| Account Contact Name                | accountContactName       |  |
| Alert Threshold %                   | currentThreshold         |  |
| Amount Consumed                     | amountConsumed           |  |
| Company Name                        | companyName              |  |
| Contact Display Name                | displayName              |  |
| Contact Family Name                 | contactFamily            |  |
| Contact Given Name                  | contactGiven             |  |
| Contact Name                        | contactName              |  |
| Current Billing Period End          | periodEnd                |  |
| Current Plan Code                   | currentPlanCode          |  |
| Current Plan Name                   | currentPlanName          |  |
| Current Time                        | nowTimeOnly              |  |
| Formatted Amount Consumed           | formattedAmountConsumed  |  |
| Next Billing Period Start           | nextPeriodStart          |  |
| Raw Username                        | rawUsername              |  |
| Reset timestamp                     | resetTimestamp           |  |
| Reset timestamp (customer timezone) | resetTimestampCustomerTZ |  |
| Sequence Number                     | sequenceNumber           |  |
| Subscription Description            | description              |  |
| Today's Date                        | nowDateOnly              |  |

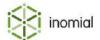

| Field                       | Substitution code        |  |
|-----------------------------|--------------------------|--|
| Today's Date and Time       | todaysDate               |  |
| User Service Name           | userServiceName          |  |
| Value Pool Amount           | valuePoolAmount          |  |
| Value Pool Formatted Amount | formattedValuePoolAmount |  |
| Value Pool Name             | valuePoolName            |  |

# Value pool alert example

This topic contains an example message template including value pool alert substitution codes and the resulting message output.

#### Message template

```
Subject: You have used {currentThreshold}% of your {valuePoolName} quota

Dear {contactName},

You have consumed {percentConsumed}% of your {valuePoolName} quota. Your current spend is ${formattedAmountConsumed} of your ${formattedValuePoolAmount} {valuePoolName} allowance.

Your next billing period begins on the {nextPeriodStart}.

Regards,

Example Telecom
```

#### **Message output**

Subject: You have used 80% of your SMS & MMS Cap quota

Dear John,

You have consumed 82% of your SMS & MMS Cap quota.

Your current spend is \$41.00 of your \$50.00 SMS & MMS Cap allowance.

Your next billing period begins on the 1/3/2016.

Regards,

**Example Telecom** 

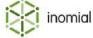

# **Appendix**

# C

# LDAP authentication

#### About LDAP

The Lightweight Directory Access Protocol (LDAP) is an open, vendor-neutral, industry standard application protocol for accessing and maintaining distributed directory information services over an Internet Protocol (IP) network.

A common usage of LDAP is to provide a "single sign on" where one password for a user is shared between many services. LDAP authentication can be configured via user interface for Smile login services.

Smile will use the LDAP server for verifying the password only. To be successfully authenticated, the Smile Access subscription still needs to exist in Smile, and the authorisation will still be performed by Smile. Permissions applied will be the ones defined by the subscription, not taken from LDAP. Smile will not do internal authentication, so the password of the Smile subscription will be ignored.

# **Configure LDAP authentication**

Configuring LDAP authentication is advanced configuration and, if mis-configured, can prevent access to Smile. Before editing the Smile Access service you can create a new system service based on the Smile Access service as back up.

This task explains how to configure Smile for LDAP authentication.

- **1.** Contact Inomial to assist with the deployment of IdapAuth.ear.
- **2.** Select **Services and Plans** under **Services, Ordering and Rating** on the Configuration and Tools page. The Services and Plans page is displayed.
- 3. Select **System Services** from the **Show** drop-down.

All system services will be displayed.

**4.** Click **View** to the right of **Smile Access** service.

The Smile Access Service **Billing** tab is displayed.

**5.** Click the **Settings** tab.

The **Settings** tab is displayed.

- **6.** Set the **Default realm** to the Active Directory (AD) User Principal Name (UPN) suffix.
- **7.** Click the **Authentication** tab.

The **Authentication** tab is displayed.

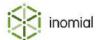

8. Click New.

The **JNDI Name** field is displayed.

- 9. Type java:global/ldapAuth/ldapAuth/LdapPasswordAuthenticator in the JNDI Name field.
- 10.Click Add.
  - A **Configuration Property** window is displayed.
- **11.** Type the **Key** and **Value** of the first entry in the LDAP properties table in their respective fields. Click **Save**.

The property is added to the **Configuration Properties** list.

- **12.**Repeat steps 10 and 11, until all properties listed in the LDAP properties table are displayed in the **Configuration Properties** list.
- 13. Click Save.

The **Authentication** tab is displayed.

- **14.**(Optional) Contact Inomial to change the default domain to match the UPN suffix if you want users to be able to login with just their username, instead of their UPN.
- **15.**Test the configuration by getting another user to log in to Smile.

# **LDAP** properties

All of the listed LDAP properties must be set for LDAP authentication to work with Smile.

| Key                   | Example Values                                                       | Description                                                                                           |  |
|-----------------------|----------------------------------------------------------------------|----------------------------------------------------------------------------------------------------|--|
| Idap.auth             | simple, none                                                         | The LDAP Authentication type. Only simple has been tested.                                            |  |
| ldap.url              | <pre>ldaps://ldap.example.com/ ldap://ldap.example.com/</pre>        | The URL of the primary LDAP server.                                                                   |  |
| Idap.secondary.url    | <pre>ldaps://ldap2.example.com/ ldap://ldap2.example.com/</pre>      | The URL of the failover LDAP server.                                                                  |  |
| Idap.bind.principal   | user@example.com                                                     | The user to connect as, in order to search for the user logging in.                                   |  |
| Idap.bind.credentials | thepassword                                                          | The credentials, according to the authentication type (eg password).                                  |  |
| Idap.search.filter    | <pre>(&amp;(userPrincipalName= {username}) (objectClass=user))</pre> | The LDAP search string. Smile will replace (username) with the username, and (USN) with the USN.      |  |
| Idap.timeout.millis   | Defaults to 10000 (10 seconds)                                       | The length of time to wait for a response from LDAP before giving up, and trying the failover server. |  |
| ldap.base.dn          | OU=Smile,DC=example,DC=com                                           | Where to search for the user.                                                                         |  |

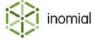

**Note:** When Idaps:// is used, instead of Idap://, for Idap.url and Idap.secondary.url contact Inomial to assist with the import of SSL certificates to the truststore.

## **Considerations for LDAP failover**

For best results during active directory server failures the primary LDAP should also be the first nameserver in resolv.conf. Otherwise if the second active directory server goes down it could cause DNS resolution delays and slow down LDAP authentication.

Take note of your server hostnames and IP addresses. The hostnames and IPs in the table are for example only and are used in the following document examples.

| LDAP server priority in Smile  | Hostname             | IP          |
|--------------------------------|----------------------|-------------|
| Primary (Idap.url)             | DC.example.intranet  | 192.0.2.190 |
| Secondary (Idap.secondary.url) | DC2.example.intranet | 192.0.2.195 |

The primary LDAP server IP should also be the first name server in resolv.conf.

#### /etc/resolv.conf

```
nameserver 192.0.2.190
nameserver 192.0.2.195
```

If using resolv.conf, also set the name servers in /etc/network/interfaces or they will be replaced on the next boot.

#### /etc/network/interfaces

```
iface eth0 inet static
...
dns-nameservers 192.0.2.190 192.0.2.195
```

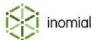

## **Reduce logon timeout delays**

If the primary AD server is down then it can cause significant delays logging into Smile. This can be improved by adjusting settings which will drop that delay down to under 15 seconds, or less than 5 seconds if using /etc/hosts.

This task explains how to reduce login delay timeouts.

- **1.** Do one of the following at the command line:
  - Set options timeout: 1 in /etc/resolv.conf. If using resolv.conf then add it to /etc/resolv.conf/ resolv.conf.d/tail.

```
echo "options timeout:1" >> /etc/resolvconf/resolv.conf.d/tail
```

• Define your LDAP servers in /etc/hosts. This method is about 10 seconds faster than setting the timeout to 1 second in resolv.conf.

#### /etc/hosts

```
192.0.2.190 DC1.example.intranet 192.0.2.195 DC2.example.intranet
```

2. Edit the ldap.timeout.millis LDAP property in the Smile Access Authentication Configuration Properties list to 3000 (3 seconds).

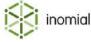

# **Appendix**

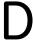

# Support

# **Support**

If you have trouble interacting with Smile, email <a href="mailto:support@inomial.com">support@inomial.com</a> for assistance. Provide as much information as you can about the problem in your email, including:

- · details of the account or user affected
- · examples of other users affected
- · any system-generated output about the error, such as error messages or log reports
- · when the problem occurred
- level of urgency
- · your contact details

#### **Emergency support**

For emergency support, call Inomial's 24-hour support line on +61 3 9663 3554. Emergency support is only available if the problem affects more than one end user. Please call, not email, to advise us of urgent problems so we can quickly resolve the issue.

If your call is after hours, listen to the recorded instructions on the support line, call the number provided and leave a number on which we can contact you personally. If you have an outage, ensure that the number you leave can accept calls.

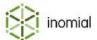

# **Glossary**

#### account

A customer, company or debtor in the accounts receivable system to whom one or more subscriptions are provided. For example, you can provide mobile subscription 0401234567 to the account of Joe Smith. The account defines who bills are sent to, how much the customer owes and their payment terms.

#### account terms

The credit control settings for an account. Account terms specify the duration of treatment levels and the action taken at each treatment level, among other settings.

#### account type

A reporting concept that helps you report on different groups of accounts in your company. For example, you may have different account types for different companies that you have acquired or for GST exempt and non-GST exempt accounts.

#### activity statement

An itemised list of subscription usage over a period of time.

#### **ACMA**

The Australian Communications and Media Authority. ACMA is an independent statutory authority tasked with ensuring most elements of Australia's media and communications legislation, related regulations, and numerous derived standards and codes of practice operate effectively and efficiently, and in the public interest.

#### adjustment

A transaction that increases or decreases the amount charged for another transaction.

#### agent

An entity that associates a commission structure with a commission earner.

#### alert threshold

A percentage of value that, when consumed, triggers a notification and raises a message. For example, you can configure alert thresholds at 60%, 80% and 100% of a value pool. Alert thresholds apply to spend limits, usage alert groups and value pools.

#### **BSS**

Business support system. A system that manages your customer-facing operations, for example, creating orders, tracking payments and managing plans.

#### CAT

Customer access toolkit. Smile's online customer portal that lets customers view their usage history, download invoices and pay online.

#### **CDR**

Call detail record. The usage data associated with a phone call, for example, destination, tariff type and duration.

#### commission earner

A person who is paid commission. Each commission earner is added to at least one agent and associated with a commission structure.

## commission payment delay

The period of time between when an invoice is fully paid and the commission is raised. The commission payment delay ensures that you do not pay commission on invalid payments.

#### commission structure

The commission rates that you pay to a commission earner.

#### credit control

A series of actions that Smile automatically applies when an unpaid account reaches a treatment level.

#### credit limit

The account balance at which a customer's access to one or more subscriptions is suspended. When calculating a credit limit, Smile includes the value of outstanding account balances and any usage in the current billing cycle. The credit limit includes all subscriptions for an account. For example, if an account has a mobile subscription and a DSL subscription and the customer exceeds the credit limit on the account, Smile suspends both subscriptions.

#### debtor close date

A date that prevents changes to earlier transactions and ensures long-term report stability. You cannot change a transaction that was raised earlier than the debtor close date. The debtor close date lags behind real time to give you a window of time to correct mistakes before the transaction is locked.

#### deprecated

Items marked as deprecated are obsolete, no longer in use or being phased out.

#### disposition

The debtor status of an account. An account's disposition is also known as its treatment level.

#### feature

An item that modifies a subscription and that can be switched on and off, for example, voicemail, call forwarding or DSL shaping. Features have their own schedule, for example, the start and end dates for the period that call forwarding is active on a subscription.

#### invoice

A list of charges raised against a subscription or account over a given period of time. The invoice may contain usage charges, recurring charges, GST or other taxes, discounts and rounding amounts. Each invoice is associated with an account, although the invoice may contain charges for any subscriptions associated with the account.

## invoicing cycle

Specifies when an invoice is generated. When you perform a billing run, Smile generates an invoice for all accounts that have subscriptions with an invoicing period that ends on the date of the billing run.

#### invoicing period

An instance of an invoicing cycle. For example, a subscription may have an invoicing period that ends on the 1st of each month and an invoicing period of 2 August-1 September.

#### **IPDR**

Internet protocol detail record. The usage data associated with an internet session, for example, duration, bytes uploaded and bytes downloaded.

#### operator

An account that can access Smile. For example, customer service representatives (CSRs), helpdesk staff and accounting staff may all be operators.

#### OSS

Operational support system. A system that manages the network services that support your business, for example, provisioning and customer access to the network.

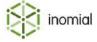

#### package

A bundle of services added as a group to an account. Packages specify default values for bill layout and billing frequencies, and are used to order subscriptions and accounts.

### payment plan

An agreed series of payments that lets customers pay outstanding invoices in installments. Smile suspends credit control actions against each invoice in a payment plan.

#### **PCI DSS**

The Payment Card Industry Data Security Standard (PCI DSS) is a proprietary information security standard for organizations that handle branded credit cards from the major card brands.

#### plan

The set of rules that determine how much is charged for a subscription. A plan can include recurring charges, usage charges, minimum charges, included usage and access rules such as modem speed.

#### plan schedule

Specifies the plans a subscription uses throughout its lifecycle. The plan schedule is made up of plan schedule items.

#### plan schedule item (PSI)

Specifies when a plan becomes active for a subscription.

#### pre-rating

A process that runs at intervals in open periods and provides an indication of subscription usage in the period to date.

#### rating cycle

Specifies the period for which usage charges are calculated. Rating periods can end at the end of each month or at a preset, recurring interval after the subscription was created.

#### rating period

An instance of a rating cycle. For example, a subscription may have a rating period that ends on the 1st of each month and a rating period of 2 August-1 September.

#### **RCTI**

Recipient created tax invoice. An invoice from a creditor requesting payment that is created by and addressed to a company. Smile generates RCTIs on behalf of creditors to manage commission payments. RCTIs include GST and other tax where applicable.

#### recurring charge

A regular charge that is not based on usage, for example, an insurance surcharge.

#### service

A generic kind of product that can be provided to customers, for example, ADSL or mobile telephony.

#### setup charge

An initial charge to add a customer to a plan, for example, an ADSL connection fee.

#### SID

Service ID. A number that uniquely identifies each Smile service.

### spend limit

A limit that tracks the amount a subscription spends on a particular type of usage in each rating period, and lets you take action when a customer exceeds spend limit alert thresholds. For example, you can define a spend limit of \$100 on premium SMS for a mobile service. Default spend limits are defined on a service, but you can override and customise the default spend limits for a subscription.

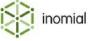

#### stationery

The format of printed documents. Smile's stationery functionality lets you specify the logos, background images and layout for invoices, journal entries, receipts and statements.

#### subscription

A single instance of a service that is provided to a customer, for example, a single mobile number. Subscriptions belong to an account and are often the source of usage and recurring charges.

#### SZU

Standard zone unit. An SZU is a geographic area of a charging zone specified by ACMA. Australia is divided into almost 2100 SZUs.

#### treatment level

The debtor status of an account. Smile has three default treatment levels: settled (account is paid before the due date), overdue (the account is overdue by 14 days or less) and delinquent (the account is overdue by 15 days or more), although you can configure additional treatment levels. An account's treatment level is also known as its disposition.

#### UO

User object. Related to custom fields, attributes and forms.

#### usage alert group

The physical amount of included usage in a plan. For example, you can define a usage alert group for 50 GB of included data on a ADSL plan, or 100 included SMS on a mobile plan.

#### usage charge

A charge that specifies how much to charge for different blocks of continuous use, for example, telephone flagfall and timed charges, the number of pages in a fax transmission or mobile internet downloads.

#### USN

Unique subscription number. A number that uniquely identifies each account and subscription in your database. A USN is associated with the same account or subscription throughout its lifecycle and is not reused after the account or subscription is closed.

#### value pool

The monetary amount of included usage in a plan.

#### walled garden

An environment that limits the content and services a customer can access.

#### workflow

The steps through which a process moves as it progresses from initiation to completion.

#### xDR

A generic term for a usage record for a service. For example, CDRs and IPDRs are both types of xDRs.

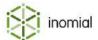